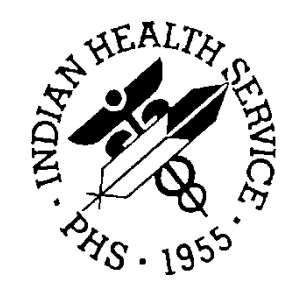

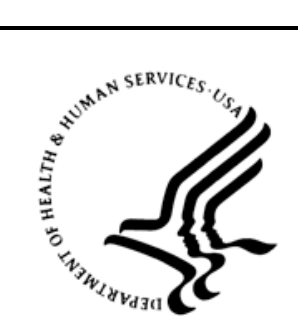

### RESOURCE AND PATIENT MANAGEMENT SYSTEM

# **Clinical Reminders**

# (PXRM)

# **User Manual**

Version 2.0 September 2014

Office of Information Technology Division of Information Technology Albuquerque, New Mexico

# **Table of Contents**

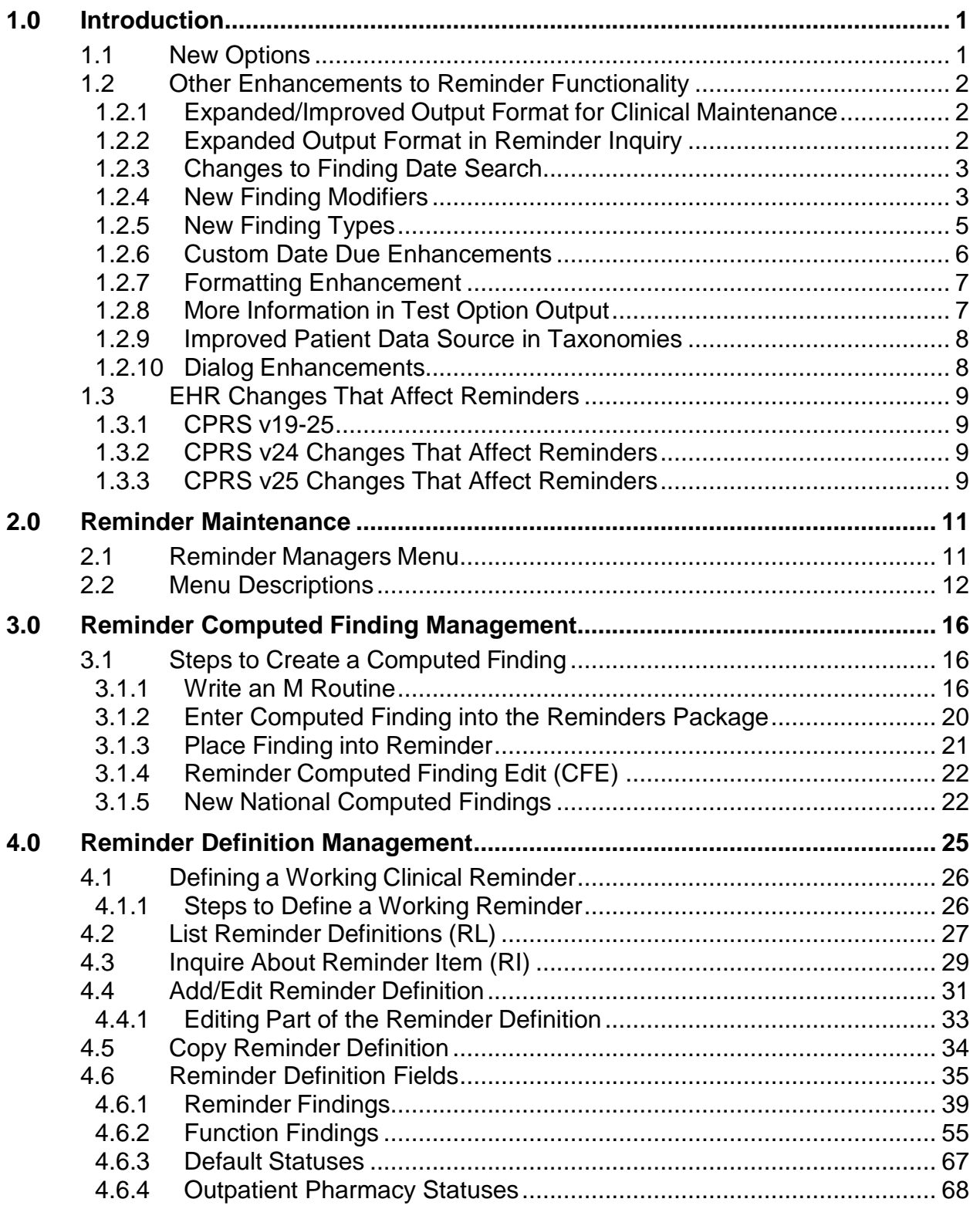

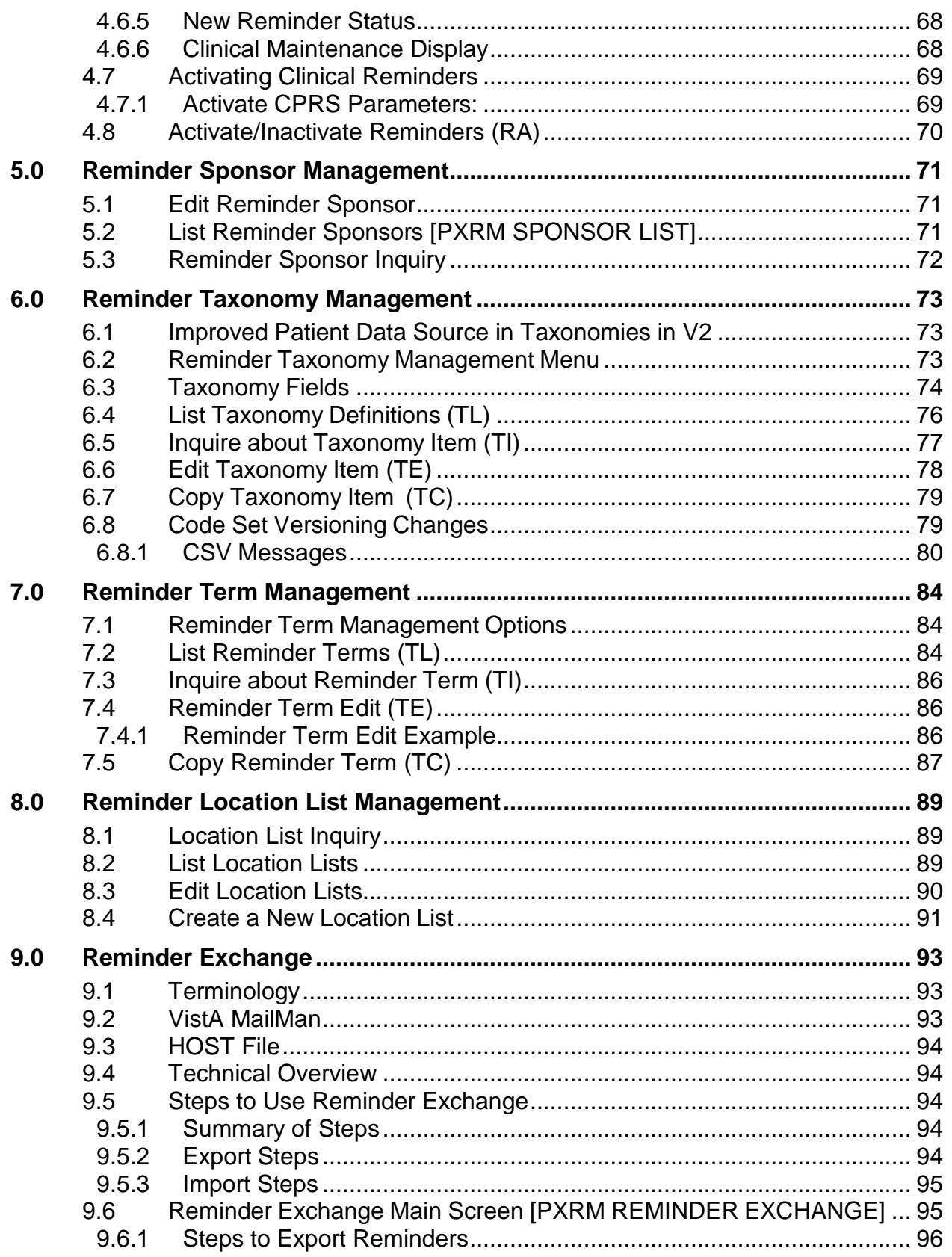

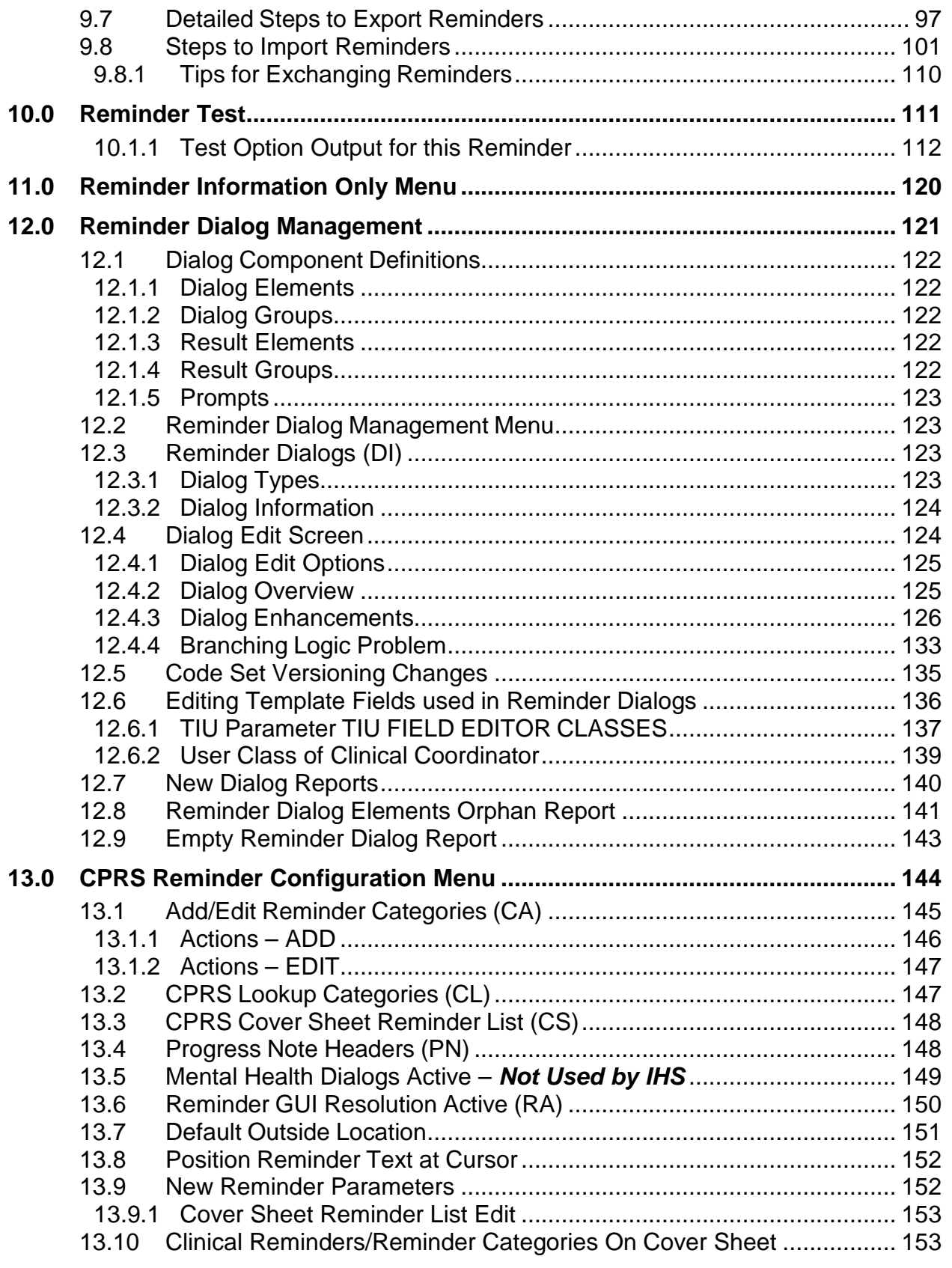

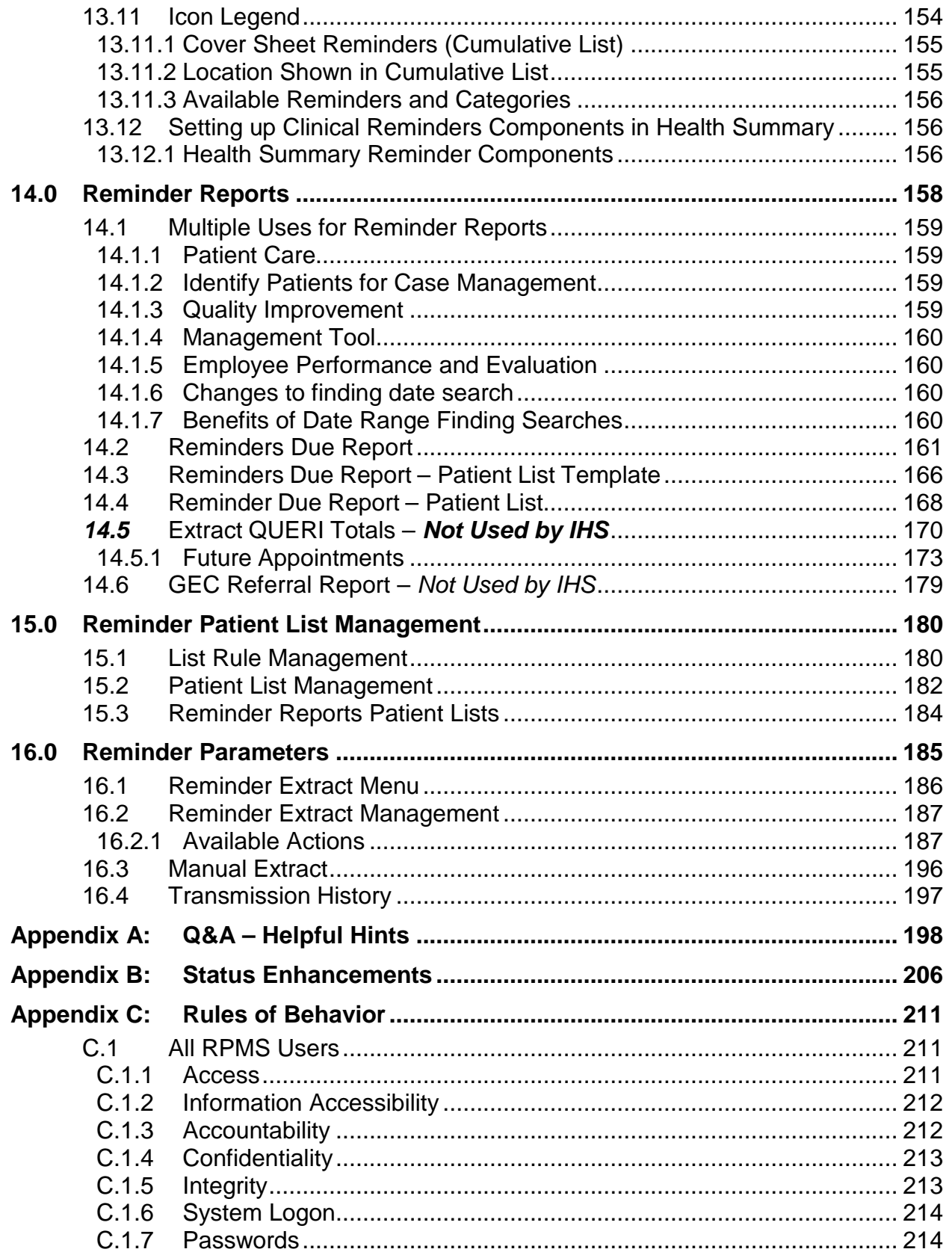

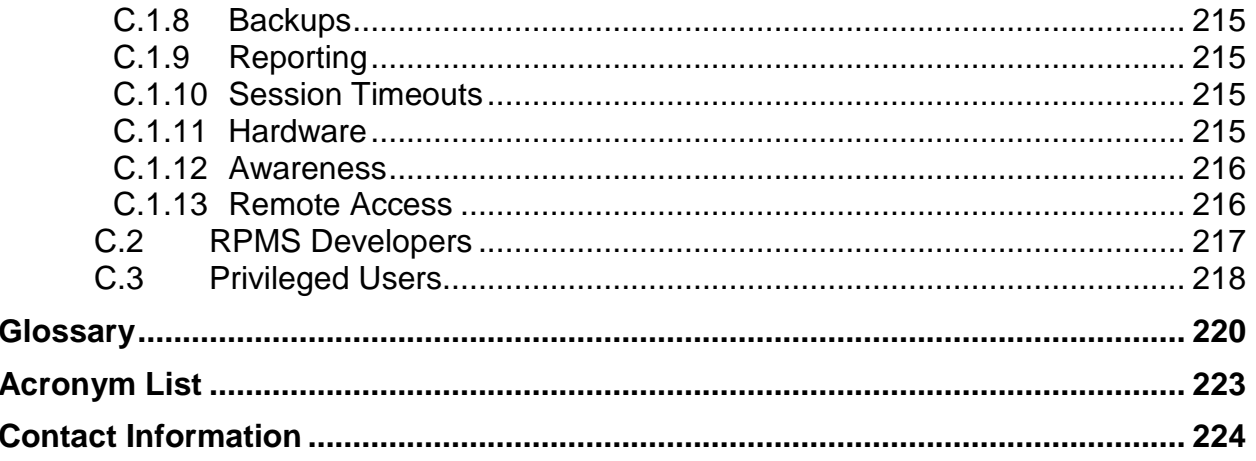

## **Preface**

This manual provides reference information on Clinical Reminders menus and options. Clinical Reminders is a Veteran's Administration (VA) application that has been adapted for IHS use.

This manual provides information on how to configure and set up Clinical Reminders and should be used along with other IHS manuals on the IHS national reminders. Since this is a VA manual, the examples provided are VA national reminders. However, since they illustrate the new features of Clinical Reminders, they are also applicable for IHS reminders. As a result, CPRS is referenced many times, including in several of the screen shots. The functionality is the same in both CPRS and the EHR.

#### **Recommended Users**

This document is recommended for Clinical Reminders Managers.

#### **Related Manuals**

- Clinical Reminders V. 2.0 Installation Guide(pxrm0200.i)
- Clinical Reminders V. 2.0 User Manual (pxrm0200.u)
- Clinical Reminders V 2.0 Security Manual (pxrm0200.s)
- Clinical Reminders V. 2.0 Technical Manual (pxrm0200.t)

The VA also has other manuals for Clinical Reminders. Go to [www.va.gov/vdl](http://www.va.gov/vdl) and search Clinical Applications for Clinical Reminders.

## <span id="page-7-0"></span>**1.0 Introduction**

Many changes have been made to Clinical Reminders, to improve processing and management. Some of the changes are in response to requirements from the National Council for Clinical Practice Guidelines (NCPG).

### <span id="page-7-1"></span>1.1 New Options

- A new option on the Reminder Definition Management menu: Reminder Edit History [PXRM REMINDER EDIT HISTORY].
- New menu: Location List Management [PXRM LOCATION LIST] MANAGEMENT] This option provides options for managing Location Lists, which can be used as findings.
- New menu: Reminder Parameters [PXRM REMINDER PARAMETERS]
	- − Edit Site Disclaimer
	- − Edit Web Sites
- New menu: Reminder Patient List Menu [PXRM PATIENT LIST MENU]

This menu contains options for creation of term-based list rules that can be used in both extract processing and patient list creation.

- − List Rule Management
- − Patient Lists
- New menu: Reminder Extract Management [PXRM EXTRACT MENU]

This menu contains options that allow display and edit of extract finding rules and of extract parameters for use in extract processing.

- − Reminder Extract Management
- − Extract Parameter Management
- − Extract Finding Management
- − Extract Finding Group Management
- − List Rule Management
- New options on the Reminder Reports menu [PXRM REPORTS MENU]
	- − Extract QUERI Totals *Not used by IHS*
	- − Review Date Report
	- − GEC Referral Report *Not used by IHS*
- New options on the Reminder Dialog Management menu ... [PXRM DIALOG] MENU]
- Dialog Reports
	- − Reminder Dialog Elements Orphan Report
	- Empty Reminder Dialog Report

### <span id="page-8-0"></span>1.2 Other Enhancements to Reminder Functionality

### <span id="page-8-1"></span>1.2.1 Expanded/Improved Output Format for Clinical Maintenance

The Clinical Maintenance display seen in EHR GUI has been expanded to include more details, such as relevant Reminder Terms and Health Factors. For example:

```
Clinical Maintenance: IHD Elevated LDL
                                                                     \vert x \vert--DUE DATA-
  --STATUS---LAST DONE--
                             3/24/2003
   DUE NOW
              5/24/2003
Applicable: Due every 2 months for all ages within cohort.
Reminder Term: IHD DIAGNOSIS
07/23/2003 Encounter Diagnosis: 414.11 ANEURYSM OF CORONARY VESSELS
Reminder Term: OUTSIDE LDL <100
02/00/2003 (E) Health Factor: OUTSIDE LDL <100
   Historical Encounter Location: 0710-0790 RESERVED-DESERT STOR
Resolution: Last done 03/24/2003
Reminder Term: LIPID LOWERING MEDS ADJUSTED
03/24/2003 Health Factor: LIPID LOWERING MEDS ADJUSTED
Reminder Term: LIPID MEDS CONTRAINDICATED
11/19/2001 Health Factor: LIPID MEDS CONTRAINDICATED
Information:
Reminder Term: OUTSIDE LDL >129
11/19/2001 Health Factor: OUTSIDE LDL >129 - EXPIRED
                                                    Print
                                                                Close
```
Figure 1-1: Output Format for Clinical Maintenance

### <span id="page-8-2"></span>1.2.2 Expanded Output Format in Reminder Inquiry

The Reminder Inquiry display has been expanded to include more details in the Findings section, such as more information about the relevant Reminder Terms and Health Factors. For example:

Findings:

```
---- Begin: IHD DIAGNOSIS (FI(1)=RT(27)) ------
Finding Type: REMINDER TERM
Use in Patient Cohort Logic: AND
Beginning Date/Time: OCT 01, 1999
Use Inactive Problems: N
Not Found Text: Patient has no IHD Diagnosis on file.
```
User Manual **Introduction** September 2014

```
Mapped Findings:
Mapped Finding Item: TX.VA-ISCHEMIC HEART DISEASE Use Inactive Problems: NO
 ---- End: IHD DIAGNOSIS --------------------------------------------------
---- Begin: OUTSIDE LDL 100-119 (FI(4)=RT(34)) --------------------------
Finding Type: REMINDER TERM
Use in Patient Cohort Logic: AND NOT Beginning Date/Time: T-1Y
Mapped Findings:
Mapped Finding Item: HF.OUTSIDE LDL 100-119
---- End: OUTSIDE LDL 100-119 --------
---- Begin: LIPID LOWERING THERAPY MGMT - 6M (FI(10)=RT(60)) ------------
Finding Type: REMINDER TERM
Use in Resolution Logic: OR Beginning Date/Time: T-6M
Found Text: Lipid lowering management underway. Reminder satisfied for 6 
months.
Mapped Findings:
Mapped Finding Item: HF.NO CHANGE IN IHD LIPID TREATMENT Mapped Finding 
Item: HF.OTHER DEFER ELEVATED LDL THERAPY Mapped Finding Item: HF.LIPID 
MGMT PROVIDED OUTSIDE
Etc.
```
Figure 1-2. Output Format in Reminder Inquiry

### <span id="page-9-0"></span>1.2.3 Changes to Finding Date Search

- Effective period and effective date are eliminated
- Replaced with BEGINNING DATE and ENDING DATE
- Any of the FileMan date formats are acceptable
- –May 14, 2003, T-1Y, T-2M, T-3D
- Beginning date default is beginning of data
- Ending date default is today

#### **1.2.3.1 Benefits of Date Range Finding Searches**

- No more expired findings the search for findings is done only in the specified date range
- Retrospective reminder reports are now possible

### <span id="page-9-1"></span>1.2.4 New Finding Modifiers

Section [4.0](#page-31-0) provides detail information about these modifiers.

#### **1.2.4.1 Occurrence Count**

This is the maximum number of occurrences of the finding in the date range. If the OCCURRENCE COUNT is entered as a positive number, N, up to N of the most recent occurrences are returned, and the finding takes the value of the most recent occurrence. If the OCCURRENCE COUNT is entered as a negative number, this behavior is reversed. Up to N of the oldest occurrences are returned, and the finding takes the value of the oldest occurrence in the list.

### **1.2.4.2 Status List**

- Applies only to finding types that have a status
	- − Inpatient pharmacy
	- − Outpatient pharmacy
	- − Orders
	- − Problem List
	- − Radiology
- To be true, a finding has to have a status on the list
- This is a change from v1.5 where status was not used for drugs
- Your reminders that use these finding types may work differently in V. 2.0

Section [4.2](#page-33-0) provides information about the Status List.

### **1.2.4.3 CONDITION Enhancements**

CONDITION functionality has been expanded, so you can use things such as V("SUBSCRIPT") in addition to V. Examples:

```
I V("PDX")=["ABNORMALITY"
I (V="COMPLETE")&(V("PDX")["ABNORMALITY") I V("DATE READ")<V("DATE")
```
The wildcard functionality in Conditions was rewritten. There can be multiple wildcards, but they must be differentiated by the number of **\*** characters. Wildcards must be enclosed in quotes.

The external form of the vital qualifier was added to the values that can be used in a Condition statement. For example, in the test option output for a weight finding you might see qualifiers such as:

FIEVAL(1,"QUALIFIER",1)=ACTUAL FIEVAL(1,"QUALIFIER",2)=STANDING

You could use these in a Condition as follows:

I  $(V("QUALIFIER", 1) = "ACTUAL") & (V("QUALIFIER", 2) = "STANDING") & (V>165)$ 

Since you don't always know what subscript the various qualifiers will be associated with, you can use the wildcard in the Condition as follows:

I (V("QUALIFIER","\*")="ACTUAL")&(V("QUALIFIER","\*\*")="STANDING")&(V>165)

Lab results now include specimen, so that specimen can be used in the Condition statement. For example:

I V("SPECIMEN")="SERUM"

### <span id="page-11-0"></span>1.2.5 New Finding Types

### **1.2.5.1 Location List Finding**

- New finding type looks for visits at a location
- Points to file #810.9, Reminder Location List
	- − Clinic Stops
	- − Hospital Locations
- Tools to manage location lists on the Reminder Managers menu

#### **1.2.5.2 Function Findings**

Function Findings are new in version 2.0. They are called Function Findings because they do a computation on the results from regular findings. Function Findings can be used in both patient cohort logic and resolution logic.

**Note**: Function Findings make old-style MRD findings obsolete. Installation of v2.0 will create a MailMan message listing local reminders that use oldstyle MRD findings, which should be replaced with Function Findings. Reminders containing MRD findings will continue to work until a future patch disables them. All national reminders containing MRD findings are automatically converted during the v2.0 installation.

Section [4.6.2](#page-61-0) provides information Function Findings.

#### **1.2.5.3 Computed Findings Enhancements**

There are now two types of computed findings – the old style and a new one that allows for multiple occurrences.

A new field called TYPE, that is a set of codes, was added to the reminder computed finding file. It is used to distinguish a computed finding that returns a single occurrence from one that returns multiple occurrences. The default is for a single occurrence (old style).

The arguments for the old style are:

(DFN,TEST,DATE,VALUE,TEXT)

If TEST is true you must return a date; VALUE is required if there is a condition, TEXT is optional.

The arguments for the new style are:

(DFN, TEST, DATE, DATA, TEXT, NGET, BDT, EDT, NFOUND)

TEST, DATE, DATA, and TEXT are all arrays with integer subscripts. TEST(1) is the true/false value for occurrence 1, TEST(2) for occurrence 2 and so on.

DATA is the array that contains the values for use with a condition. NGET is the number of occurrences to try to get. BDT and EDT define a date range to search for occurrences. NFOUND is the number of occurrences found in the date range. NFOUND should never be larger than NGET but it may be less.

In addition to Single and Multiple TYPE values, there is also List, which is for a computed finding that can be used for building patient lists.

The argument lists for the different types of computed findings are different so the computed findings are not interchangeable. If a computed finding's argument list does not match its type an error will be generated during reminder evaluation.

New national computed findings are exported with Clinical Reminders V. 2.0.

### <span id="page-12-0"></span>1.2.6 Custom Date Due Enhancements

Custom Date Due allows you to define more complex date ranges to use for findings. The general form for a Custom Date Due string is:

FUNCTION(ARG1,ARG2,...,ARGN)

Where FUNCTION is MAX\_DATE or MIN\_DATE and the arguments have the form M+FREQ where M is a finding number and FREQ is a number followed by D for days, M for months, or Y for years.

Example: MAX\_DATE $(1+6M,3+1Y)$ 

This will take the date of finding 1 and add 6 months, the date of finding 3, add 1 year, and set the date due to the maximum of those two dates.

### <span id="page-13-0"></span>1.2.7 Formatting Enhancement

#### **1.2.7.1 Found/Not Found Text**

When you are writing found/not found text, you can control the way it displays. You pass it the left margin (LM) and the right margin (RM) and it works in fill mode. In other words, it breaks or combines lines so the output fills the space between the LM and RM as closely as possible.

If a line contains nothing but white space it is left as an individual line. Sometimes you may want a line that is not combined. To designate that a line should be broken at a certain point and not combined, use **\\**. For example:

#### **Before**

IMPACT: The impact of this is ...

**After**

IMPACT: The impact of this is ...

### <span id="page-13-1"></span>1.2.8 More Information in Test Option Output

**Example (truncated here – refer to Section [10.0](#page-117-0) for a more detailed example)**

```
Select Reminder Managers Menu Option: Reminder Test
Select Patient: CRPATIENT,ONE CRPATIENT,ONE 1-1-24 666778888 YES SC VETERAN
Enrollment Priority: Category: IN PROCESS End Date:
Select Reminder: JG-DIABETIC EYE EXAM LOCAL
The elements of the FIEV array are: FIEVAL(1)=1FIEVAL(1,1)=1FIEVAL(1,1,"CONDITION")=1
FIEVAL(1,1,"DAS")=148
FIEVAL(1,1,"DATE")=3010103
FIEVAL(1,1, "RESULT")=A FIEVAL(1,1, "VALUE")=A FIEVAL(1,1, "VIST")=5338FIEVAL(1,"CONDITION")=1
FIEVAL(1, "DAS") = 148FIEVAL(1,"DATE")=3010103
FIEVAL(1,"FILE NUMBER")=9000010.13
FIEVAL(1,"FINDING")=3;AUTTEXAM( FIEVAL(1,"RESULT")=A FIEVAL(1,"VALUE")=A 
FIEVAL(1,"VISIT")=5338
FIEVAL(2)=1FIEVAL(2,1)=1Formatted Clinical Maintenance Output:
```
**Formatted Clinical Maintenance Output now available**

```
--STATUS-- --DUE DATE-- --LAST DONE-- Diabetic Eye Exam DUE NOW
  01/03/2002 01/03/2001
```
User Manual **Introduction** September 2014

```
Encounter Diagnosis:
10/05/2000 250.01 DIABETES MELLI W/0 COMP TYP I rank: SECONDARY
Prov. Narr. - DIABETES MELLITUS WITHOUT MENTION OF COMPLICATION;
TYPE 1 (IDDM) (JUVENILE TYPE), NOT STATED AS UNCONTROLLED
Diabetic eye exam required annually for all diabetic patients. with HTN. 
Exam: DIABETIC EYE EXAM
01/03/2001 result - ABNORMAL
Historical Encounter Information:
Comment: OUTSIDE LOCATION: Local Pharmacy
```
### <span id="page-14-0"></span>1.2.9 Improved Patient Data Source in Taxonomies

- More choices for sources
- Finer control of the search
- Use a "**–**" to remove a source from the list. For example:
	- − IN,-INM ALL all sources (default))
	- − EN All PCE encounter data (CPT & ICD9)
	- − ENPP PCE encounter data, principal procedure (CPT) only
	- − ENPD PCE encounter data primary diagnosis (ICD9) only
	- − IN All PTF inpatient data (ICD9 & ICD0)
	- − INDXLS PTF inpatient DXLS diagnosis (ICD9) only INM PTF inpatient diagnosis (ICD9) movement only INPD – PTF inpatient primary diagnosis (ICD9) only INPR – PTF inpatient procedure (ICD0) only
	- − PL Problem List (ICD9) RA Radiology (CPT) only

### <span id="page-14-1"></span>1.2.10 Dialog Enhancements

- Dialog overview and Dialog Summary actions added on the Reminder Dialog (DI) option
	- − New options: Dialog Reports ... [PXRM DIALOG TOOLS MENU]
	- − Reminder Dialog Elements Orphan Report
	- Empty Reminder Dialog Report
- Branching logic added (see description and examples in the Dialog Management section)
- New actions on Dialog Edit screen: Dialog overview and Dialog Summary

### <span id="page-15-0"></span>1.3 EHR Changes That Affect Reminders

### <span id="page-15-1"></span>1.3.1 CPRS v19-25

Previously, if you had dialog elements with the checkbox suppressed and a finding item, the EHR would check to see if it would display the items in the progress note if it had a finding item even if the item was designated with Exclude from Progress Note. A post install routine is included in the patch that corrected this. CPRS will now honor the Exclude from Progress Note parameter as it should.

### <span id="page-15-2"></span>1.3.2 CPRS v24 Changes That Affect Reminders

- **Change to Whether Reminder Dialogs Store Text** Before CPRS 22, the Reminder Dialog stored the dialog text on the first load. With CPRS 22, the Reminder Dialog was changed to not store the dialog text, which meant that dialogs were reloading every time a user clicked on a dialog, slowing down the application. This change was made for the Women's Health/CPRS Integration project in CPRS GUI version 24 to look for a flag to determine if CPRS should store the dialog text. If this flag was not found, the dialog text would be stored; but if the flag is found, the dialog text will not be stored. This new flag is currently assigned to two reminders that will not be released until after Reminders version 2.0 is released.
- **Null Subscript Error Fix** A user received a Null Subscript error when loading the list of Clinical Reminders to be evaluated in CPRS. Developers made a minor update to the routine ORQQPX to fix this problem.
- **Hyperlink Problem** Developers fixed hyperlinks that weren't activating in Reminder dialogs.
- **Inappropriate Text Being Passed to Progress Note** If a user processed a Reminder dialog that contained a force value for a Primary Diagnosis, which is something internal to the reminder dialog creation, CPRS would include the text Primary Diagnosis in the progress note when the user finished the dialog. This problem has been corrected. CPRS will not pass the text to the progress note.
- **Comment Prompt Maximum Number of Characters Changed** Developers changed the maximum number of characters for the Comment prompt to 245. Previously, the comment field was too long and could cause an error.

### <span id="page-15-3"></span>1.3.3 CPRS v25 Changes That Affect Reminders

• **Reminder Dialog Font Resize Warning Added** – Reminder dialogs must be closed to change font sizes. If a dialog is open when the user tries to change font sizes, CPRS now displays a message telling the user that they need to close the Reminder dialog to change the font size and does not allow the font to resize until the dialog is closed.

- **Reminder Dialog Now Saves Size and Location –** The Reminders dialog now saves its last size and position and opens there the next time it opens.
- **Reminder Dialog Checks Indent Progress Note –** The Reminder dialog looks only at the Indent Progress Note to determine if a Dialog Group sub-items should be indented in the Progress Note.
- **Template Field Data Not in Final Note –** When a user selected template fields and then selected the Next button, CPRS did not put the template field information into the final progress note. Developers corrected this problem.
- **PCE does not update historical data for a specific historical date that is entered through a Reminder dialog.**
	- − **Problem**:

This is caused by TaskMan blocking the historical encounter date by filing the encounter visit string into file #14.8.

− **Fix**:

There are two parts to this fix: a coding fix and manual clean-up of old data at your site. The code fix does not set the ZTSYNC variable if the encounter data is for a historical date. By not setting this variable, TaskMan will not check file #14.8 for the encounter visit string. This code change will cause the program to start filing any new data for a block historical encounter date once CPRS 25 is installed.

Any historical data that was entered before CPRS 25 that does not show in PCE will need to be cleaned up.

### <span id="page-17-0"></span>**2.0 Reminder Maintenance**

### <span id="page-17-1"></span>2.1 Reminder Managers Menu

The options on the Clinical Reminders Management Menu help you set up and maintain Clinical Reminders.

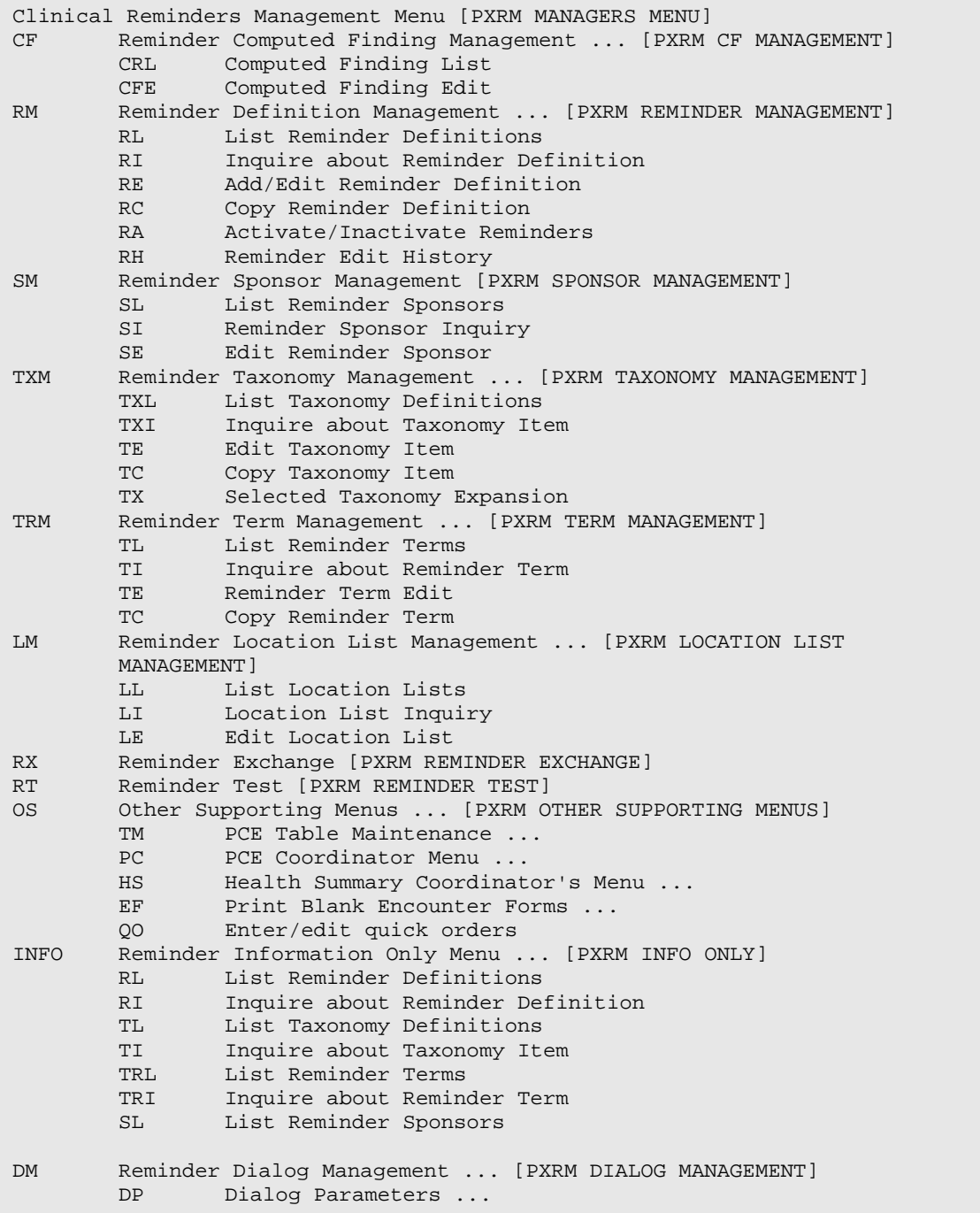

User Manual **Network** Channel Reminder Maintenance

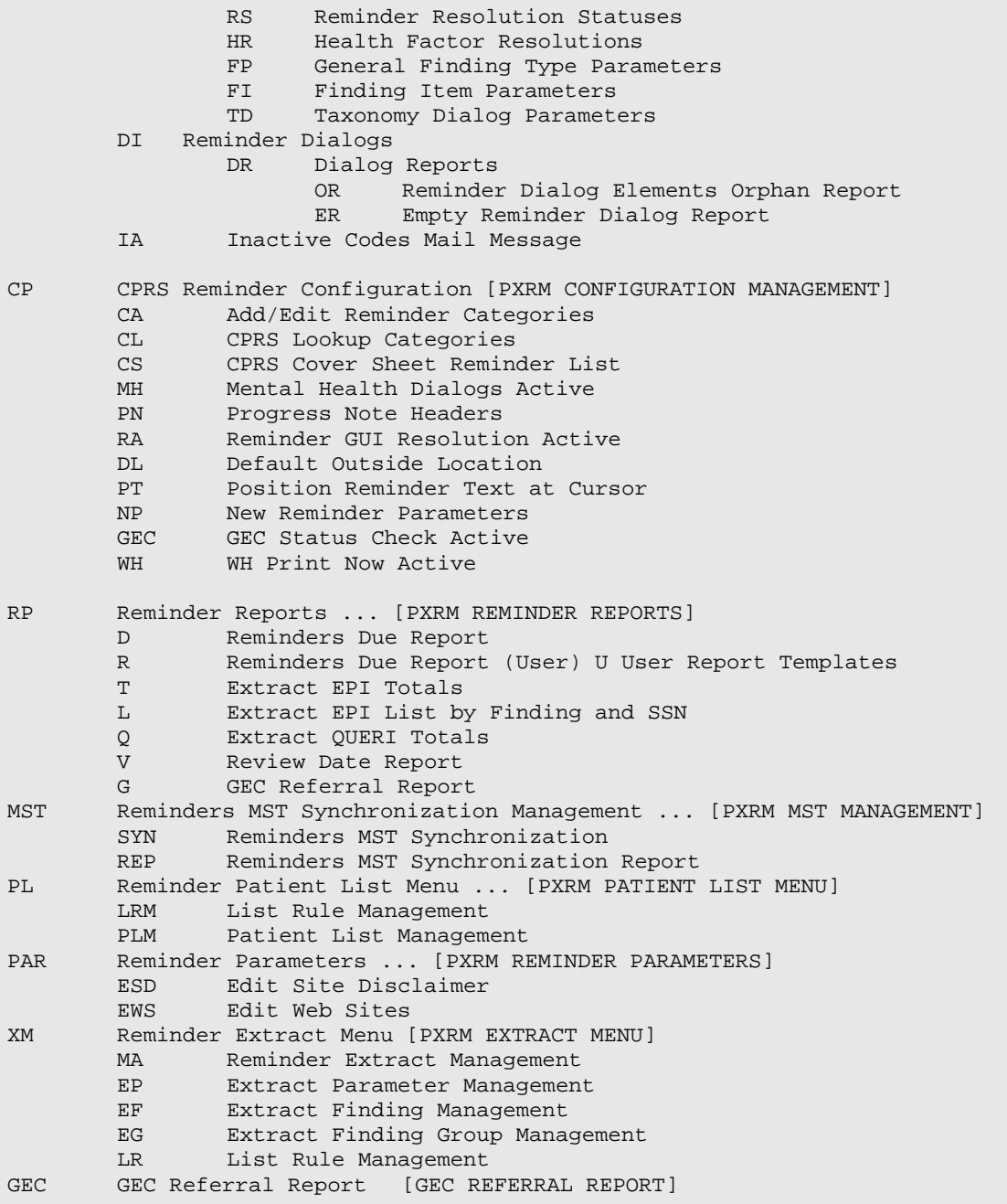

# <span id="page-18-0"></span>2.2 Menu Descriptions

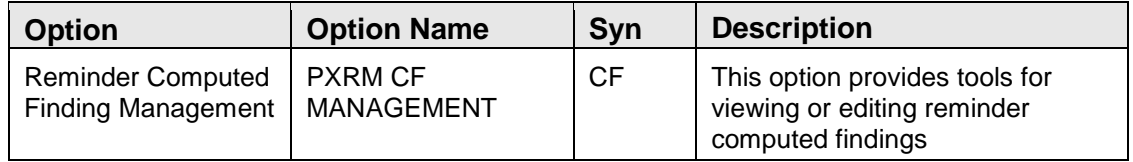

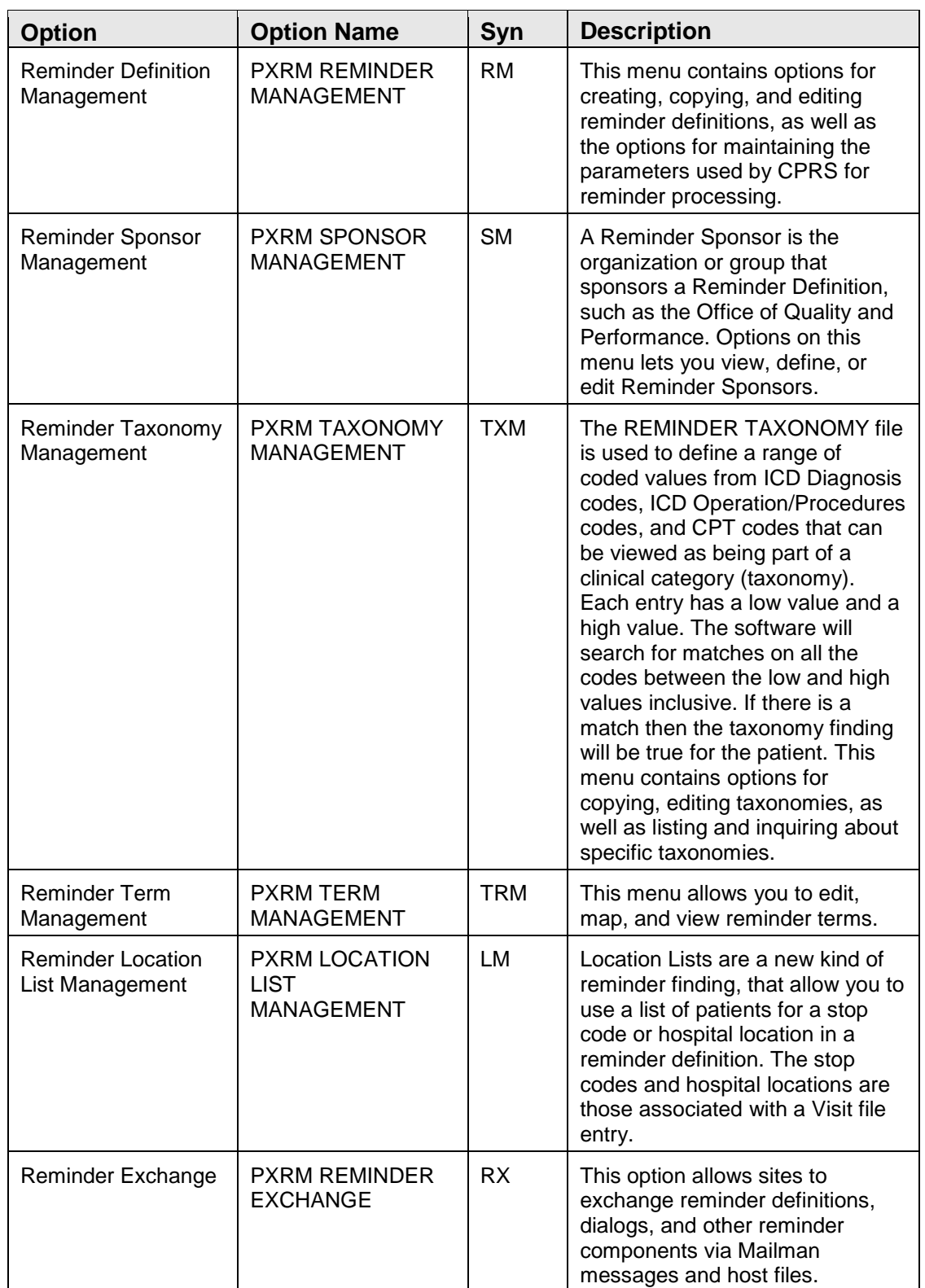

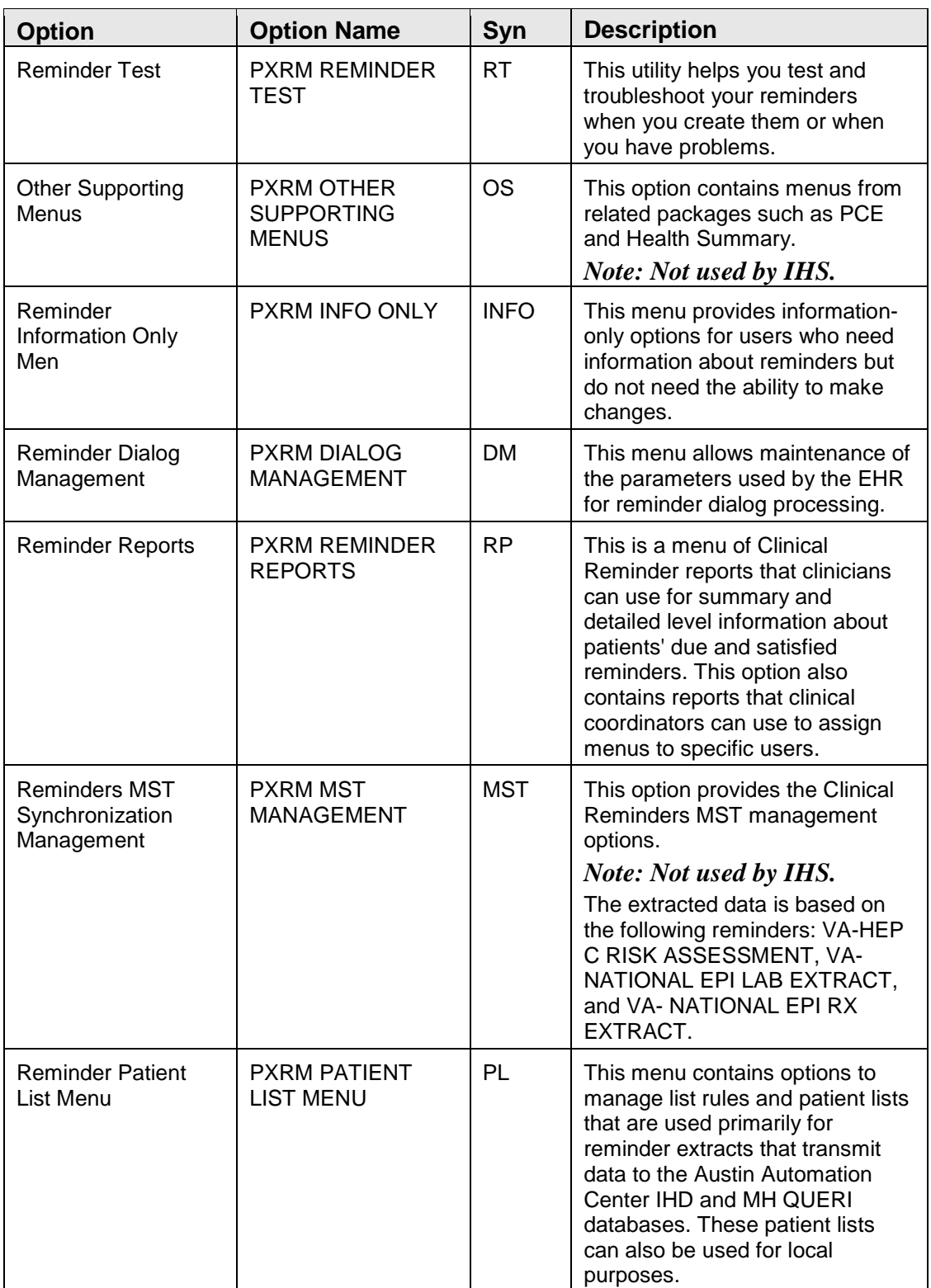

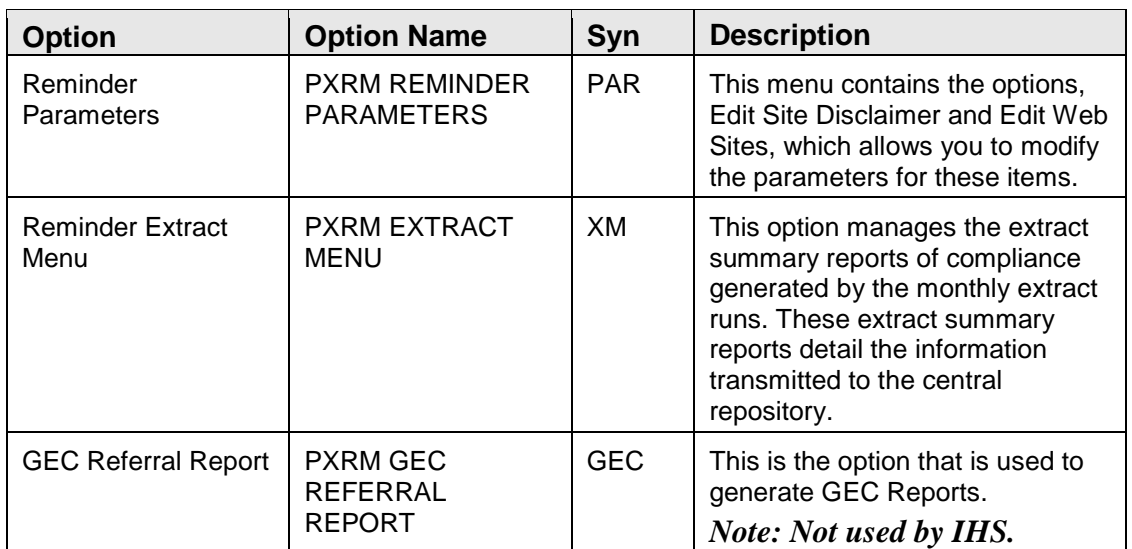

### <span id="page-22-0"></span>**3.0 Reminder Computed Finding Management**

When none of the standard finding types will work, sites can create a computed finding. A computed finding is an M routine that takes a standard set of arguments.

The computed finding must be entered into the REMINDER COMPUTED FINDING file #811.4 before it can be used as a finding in a reminder definition.

**Note**: Only programmers who have @ access can actually write the routine and enter it into the REMINDER COMPUTED FINDINGS file. Once it is in the file, Reminders Managers can use the computed finding in reminder definitions.

In v2.0, multiple occurrence counts can be used, so the Type field was added to Computed Findings to support this. The default is single occurrence, which is compatible with all the existing computed findings. If you want a computed finding to return multiple occurrences, then it needs a type of Multiple. The argument list is different for an M type vs. an S type. The L type is for using a computed finding for list building. The argument list for this is different than either the S or the M.

A number of computed findings are distributed by the Clinical Reminders package. All of them were written to be used with the Condition field. This will allow you to create findings that are very specific. For example, using the BMI computed finding, you can create a finding that is true only for patients with a BMI that is greater than or equal to 25. You can use these as examples as you start to create your own computed findings.

### <span id="page-22-1"></span>3.1 Steps to Create a Computed Finding

### <span id="page-22-2"></span>3.1.1 Write an M Routine

For a single occurrence computed finding, the routine takes the following arguments:

• (DFN, TEST,DATE,DATA,TEXT)

DFN is the patient's ien and will be set when the computed finding routine is called. The following variables should be set by the computed finding routine.

- TEST is the logical value of the finding, set to 1 for true and 0 for false. A value for TEST must always be returned.
- DATE is the date of the finding in FileMan format. Set it to null if the finding is false.
- DATA is a value for the finding to be used by the CONDITION field. If you want additional values for use in the Condition then set DATA("SUB"). In the Condition field you can then use V("SUB"). Setting DATA is optional, but it must be set if you are going to use the Condition.
- TEXT is text to be displayed in the Clinical Maintenance output. Setting this is optional.

For a multiple occurrence computed finding, the routine takes the following arguments:

• (DFN, NGET,BDT,EDT, NFOUND,TEST,DATE,DATA,TEXT)

The following variables will be set when the computed finding routine is called:

- DFN is the patient's ien.
- NGET is the number of findings to search for.
- BDT is the beginning date and time for the finding search.
- EDT is the ending date and time for the finding search.

The following variables should be set by the computed finding routine.

• NFOUND is the number of findings found; it should never be larger than NGET. If there are no true findings then NFOUND should be set to 0.

Since this form of the computed finding returns multiple occurrences, each of the following variables is an array with NFOUND entries. Entry number 1 should be the most recent in the date range, entry number 2 the second most recent, and so on up to NFOUND entries. If NGET is negative, then the date ordering should be reversed with entry 1 the oldest in the date range, entry 2 the second oldest, and so on. If there are no true findings, then NFOUND should be 0. NFOUND must have a value when the computed finding routine returns. For the Nth true occurrence, set the following values:

- TEST(N) is the logical value of the finding for occurrence N; this is set to 1 for each occurrence that is found. (Required).
- DATE(N) is the date of the finding in FileMan format for occurrence N. (Required).
- DATA is an array of values that can be used by the Condition field. For the N'th occurrence set DATA(N,"VALUE")=VALUE. Then in the Condition, you can use either V or V("VALUE"). Other values may be set as needed; for example, V(N,"SUB")=X. Then in the Condition, you can use V("SUB"). Setting the data array is optional, but it must be done if you are going to use the Condition. (Optional)

• TEXT(N) is text to be displayed in the Clinical Maintenance output for occurrence N. (Optional)

There is no need to set the unsubscripted values of TEST and DATE in a multioccurrence computed finding.

In most cases it makes sense to create any new computed findings as multioccurrence computed findings. They have more flexibility than single occurrence computed findings, and can operate more efficiently. This is especially true with respect to date range searches. The multi-occurrence computed finding is passed the beginning and ending dates as parameters, so it can return results from the specified date range. The original single occurrence computed finding has no provision for passing the beginning and ending dates, so it would just return the most recent occurrence. The computed finding driver must then check the date returned to determine if it is in the date range. If it is not, then there is no way to go back and look for an older result that might be in the date range.

For a list computed finding, the routine takes the following arguments:

• (NGET,BDT,EDT, PLIST,PARAM)

NGET, BDT, and EDT have the same meaning as above. (See below for a discussion of the last argument.) The routine should return the list in a ^TMP global as follows:

^TMP(\$J,PLIST,DFN,N)=DAS^DATE^FILENUM^ITEM^VALUE

- N is a number specifying the number of the occurrence.  $N=1$  is the most recent occurrence, N=2 the second most recent occurrence, and so on. N should never exceed NGET.
- DAS is the DA string. See the Clinical Reminder Index Technical Manual for an explanation of what a DA string is.
- DATE is the date of the finding.
- FILENUM is the file number where the result was found.
- ITEM is the internal entry number of the item that was found.
- VALUE is the default value, if there is not one then it should be null.

If you want to use a Condition with the computed finding, then you should return the values as follows:

^TMP(\$J,PLIST,DFN,N,SUB)=DATA(N,"SUB")

At a minimum, one of the subscripts must be "VALUE"; i.e., DATA(N, "VALUE"); then in the Condition you can use either V or V("VALUE"), because V is set equal to V("VALUE"). If you create other subscripts, you can use them in the Condition. For example:

```
^TMP($J,PLIST,DFN,1,"VALUE")=5
^TMP($J,PLIST,DFN,1,"RATE")=5
^TMP($J,PLIST,DFN,1,"COLOR")="RED"
```
Would mean in the Condition you could use V, V("VALUE"), V("RATE") or V("COLOR").

A new field called COMPUTED FINDING PARAMETER has been added in v2.0 to the finding multiple in definitions and terms. This field can be used to pass a parameter into the computed finding routine. For single and multiple occurrence computed findings, the value is passed in TEST; for list computed findings, it is passed as PARM. The COMPUTED FINDING PARAMETER is defined as free-text field with a length of 245 characters so it can be used to pass more than one parameter. If you pass more than one parameter, you should not use **^** as the piece separator, because it will not be properly transported in Reminder Exchange. When this feature is used, it will need to be documented, so that users of the computed findings will know how to properly define the contents of the COMPUTED FINDING PARAMETER field.

#### **3.1.1.1 IHS Modifications**

In Version 2.0, the three files ( V MED, V RAD, and V LAB) will be handled as computed finings.

The COMPUTED FINDING PARAMETER is used to determine which findings to find by looking at the reminder term entered in this field. The reminder term must point to the correct file to proceed.

- V RAD Radiology procedures file
- V LAB Laboratory test file
- V MED Drug or VA generic files

For example:

```
 Searching for a REMINDER COMPUTED FINDING, (pointed-to by FINDING ITEM)
  IHS-VMED VISN ...OK? Yes// (Yes)
No description defined for this computed finding
Editing Finding Number: 1
FINDING ITEM: IHS-VMED//
REMINDER FREQUENCY:
MINIMUM AGE:
MAXIMUM AGE:
RANK FREQUENCY:
USE IN RESOLUTION LOGIC: OR//
USE IN PATIENT COHORT LOGIC:
BEGINNING DATE/TIME:
ENDING DATE/TIME:
OCCURRENCE COUNT:
CONDITION:
CONDITION CASE SENSITIVE:
```
User Manual **Network** Computed Finding Management

```
USE STATUS/COND IN SEARCH:
COMPUTED FINDING PARAMETER: IHS-ASPIRIN// \leftarrow Reminder Term to use
FOUND TEXT:
  No existing text
   Edit? NO//
```
Great care should be taken whenever you create a computed finding. If it is poorly written, it could affect system performance, generate errors, and produce incorrect or misleading reminder evaluation results.

**Hint**: Make sure to make all the variables used "New" to avoid strange side effects.

### <span id="page-26-0"></span>3.1.2 Enter Computed Finding into the Reminders Package

Use the option Reminder Computed Finding Edit (CFE) on the Computed Findings menu to enter/register your computed finding, which makes an entry in the REMINDER COMPUTED FINDINGS file (#811.4).

File #811.4 contains a combination of nationally distributed and local entries. Nationally distributed entry names are prefixed with **IHS-**.

Complete each of these five fields:

- NAME (.01 field) This is the name of the computed finding. When a computed finding is added as a finding to a reminder definition, it is done using NAME. For example, type CF.IHS-VMED to add the exported IHS-VMED computed finding to your reminder definition.
- ROUTINE (.02 field) This is the name of the MUMPS routine.
- ENTRY POINT (.03 field) This is the entry point in the MUMPS routine (the line tag at which that finding begins).
- PRINT NAME (.04 field) This will be displayed on the Clinical Maintenance component as the name of the computed finding. If it is blank, NAME will be used.
- TYPE (5 field) This is a set of codes that specifies what type of computed finding this is. "S" stands for single occurrence, "M" for multiple occurrence, and "L" for list. If it is blank single will be assumed.

For example:

```
Select Reminder Computed Finding Management Option: cfe Reminder Computed
Finding Edit
Select Reminder Computed Finding: IHS-VMED
...OK? Yes// <Enter> (Yes)
NAME: AJEY TEST COMPUTED FINDING Replace <Enter>
ROUTINE: BPXRMDRG
ENTRY POINT:VMED
```
User Manual **Network** Computed Finding Management

PRINT NAME: V MEDS TYPE: ? Choose From: M MULTIPLE L LIST S SINGLE DESCRIPTION: 1> CLASS: LOCAL// SPONSOR: REVIEW DATE:

**Note:** TYPE is new for V2. Refer to the description on the previous pages.

### <span id="page-27-0"></span>3.1.3 Place Finding into Reminder

Now that the finding is created and entered/registered, you may use it just like any other finding would be used. The prefix for adding it to the list of findings is CF. and you can choose whether it belongs to the patient cohort logic or the resolution logic. Simply keep in mind what it means to have your finding TRUE or FALSE.

The following is an example of using the GMRA finding to identify patients that have no allergy assessment data on their electronic chart. This method uses the scenario that it is DUE for all patients (no specific cohort logic), and RESOLVED by a TRUE computed finding (patient has data in ART package).

The (short) version of setting it up is captured here.

```
Select FINDING: CF.AJEY ALLERGY ASSESSMENT
Searching for a REMINDER COMPUTED FINDING, (pointed-to by FINDING ITEM) 
AJEY ALLERGY ASSESSMENT
... OK? Yes// (Yes)
FINDING ITEM: AJEY ALLERGY ASSESSMENT// USE IN RESOLUTION LOGIC: AND//
USE IN PATIENT COHORT LOGIC: FOUND TEXT:
There is allergy assessment data on file in the ART package of RPMS for 
this patient.
NOT FOUND TEXT:
There is no allergy assessment on file in the ART package of RPMS for this 
patient.
```
For example: Test for whether patient is an inpatient.

- If you want it to be true, set TEST to 1.
- Set the DATE="" when TEST=0 and set DATE to the date of the finding when  $TEST=1$
- Set VALUE to a value that can be tested against in the CONDITION field.
- TEXT just goes back as additional info in the Clinical Maintenance view.

So, if you made one that was testing for whether or not your patient was an inpatient, it might look like this:

```
INP(DFN,TEST,DATE,VALUE,TEXT) ; N VAIN
D INP^VADPT
I +$P(VAIN(7),"^") S TEST=1, DATE=$P(VAIN(7),"^") E S TEST=0, DATE=""
D KVA^VADPT Q
```
### <span id="page-28-0"></span>3.1.4 Reminder Computed Finding Edit (CFE)

This option lets you enter or edit computed findings in your system. In this example, a sponsor and a review date are added to an existing computed finding.

```
Select Reminder Computed Finding Management Option: CFE Reminder Computed 
Finding
Edit
Select Reminder Computed Finding: Calculate BMI>27 LOCAL
...OK? Yes// <Enter> (Yes)
NAME: Calculate BMI>27// <Enter>
ROUTINE: PXRMOBES// <Enter>
ENTRY POINT: OBESE// <Enter>
PRINT NAME: Calculate BMI>27// <Enter>
TYPE: ??
Choose from:
M MULTIPLE L LIST
S SINGLE TYPE: SINGLE DESCRIPTION:
1CLASS: LOCAL// <Enter>
SPONSOR: Guidelines Committee
REVIEW DATE: T+90
Select Reminder Computed Finding: <Enter>
```
<span id="page-28-1"></span>3.1.5 New National Computed Findings

### **3.1.5.1 PROGRESS NOTE Computed Finding**

- NAME: VA-PROGRESS NOTE
- ROUTINE: PXRMTIU
- ENTRY POINT: NOTE
- PRINT NAME: PROGRESS NOTE
- TYPE: MULTIPLE

#### **Description**

This computed finding will return multiple instances of a progress note based on the exact title of the note and, optionally, the status. The note title is specified in the COMPUTED FINDING PARAMETER field. If you want to search for notes with a certain status, then append **^**status to the title. Status can be any of the following:

 $1 =$  UNDICTATED  $2 =$  UNTRANSCRIBED  $3 =$  UNRELEASED  $4 = UNVERIFIED$  $5 =$  UNSIGNED  $6 =$  UNCOSIGNED  $7 = COMPLETED$  $8 = AMENDED$  $9 =$ PURGED  $10 = TEST$  $11 =$  ACTIVE  $13 = \text{INACTIVE}$  $14 =$ **DELETED** 15 = RETRACTED

**Note**: If status is not specified, the default is to search for notes with a status of COMPLETED.

For example if the COMPUTED FINDING PARAMETER field contains the following:

ADMITTING HISTORY & PHYSICAL^5

The search would be for notes with the exact title of ADMITTING HISTORY  $\&$ PHYSICAL, and a status of UNSIGNED.

The values returned by this computed finding that can be used in the Condition are V=note title and V("AUTH")=author of note.

#### **3.1.5.2 ALLERGY Computed Finding**

- NAME: VA-ALLERGY
- ROUTINE: PXRMART
- ENTRY POINT: ARTCL
- PRINT NAME: ALLERGY
- TYPE: MULTIPLE
- DESCRIPTION: Identifies any allergies that contain either the ingredient or drug class that you specify. Ingredients will be prefixed with IN: while DR: is used for drug classes. You may also use the \* as wildcard on the end of your selection. For example, to search for the ingredient aspirin you would enter IN:ASPIRIN. For drug class MS101 you would enter DR:MS101. For all ingredients beginning with "ampi" you would type IN:AMPI\*. For all MS1-related drug classes you'd enter DR:MS1\*.

• CLASS: NATIONAL

# <span id="page-31-0"></span>**4.0 Reminder Definition Management**

This menu contains options for creating, editing, copying, activating, and displaying clinical reminder definitions.

To alter an IHS- prefixed reminder item, first copy it to a different name and then edit the reminder definition to reflect your site's requirements for the reminder.

Sites may change anything in a local reminder definition to meet their needs. Findings at each site may require modification to represent local use of clinical data.

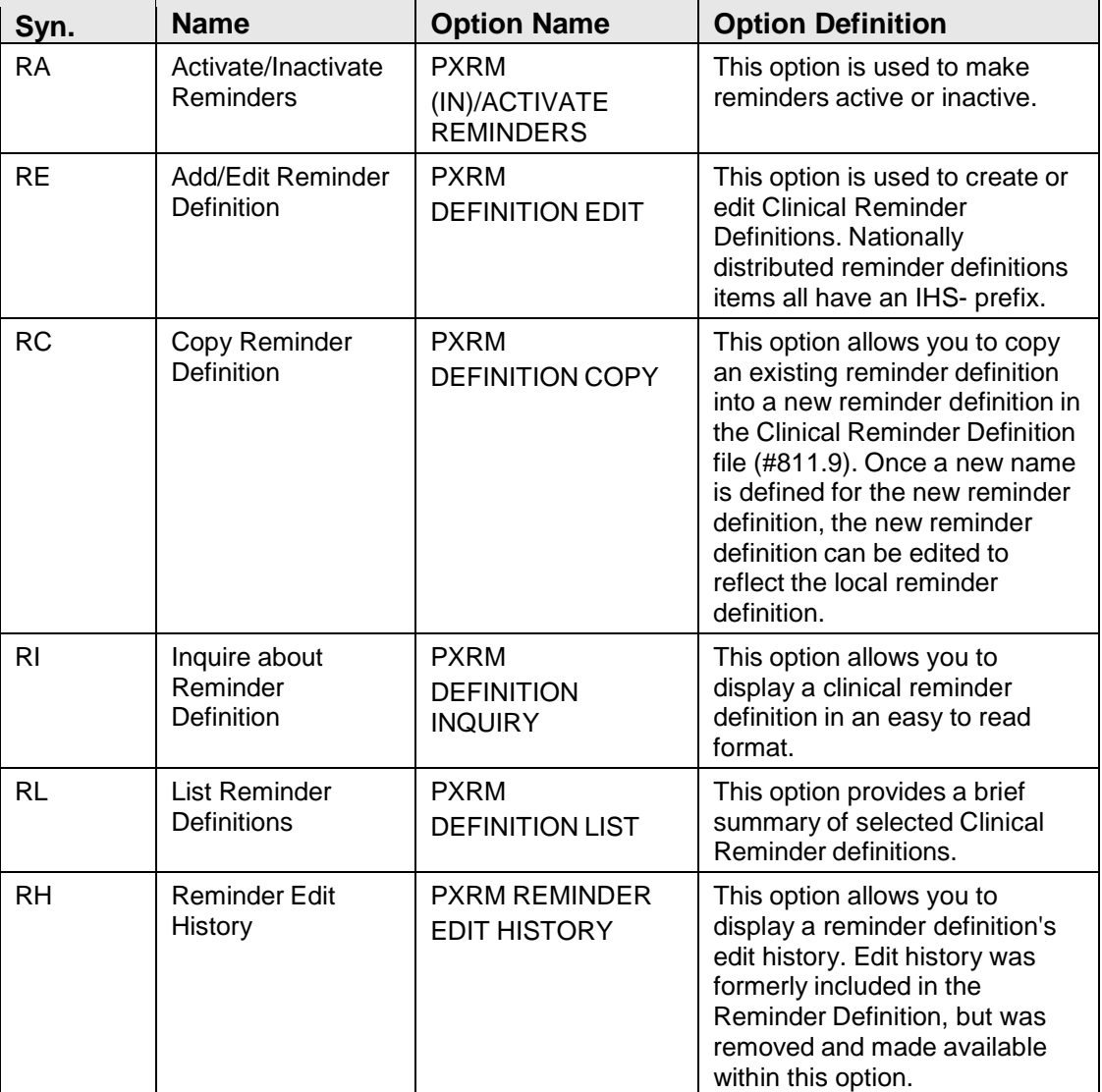

### <span id="page-32-0"></span>4.1 Defining a Working Clinical Reminder

There are two parts to creating a working clinical reminder.

- Reminder definition: This describes the patients the reminder applies to, how often it is given, and what resolves or satisfies the reminder.
- Process Issues: The process issues include who will use the reminder and how the data will be captured. The process issues are extremely important; if they are not worked out, the reminder will never function as intended, even if the definition is correct.

### <span id="page-32-1"></span>4.1.1 Steps to Define a Working Reminder

These are the basic steps for defining a reminder. More detailed instructions for creating reminders and dialogs are provided in chapters that follow.

1. Write the reminder definition in a narrative form that clearly describes what you want the reminder to do. Use this narrative to identify patient data you need and how to capture it. Determine what characteristics the reminder will have (make a list). Which patients will the reminder be applicable for: age ranges, sex, diagnoses, etc. What satisfies the reminder and what makes it not applicable: diagnoses, lab results, x-rays, education, etc.

#### **Reminders Provide answers to the basic questions:**

- WHO (findings and patient cohort logic)
- WHAT resolves the reminder (findings and resolution logic)
- WHEN (frequency)
- WHERE this reminder will likely be resolved (location/provider)

### **Example:**

Diabetic Eye Exam Diabetic patients should have a diabetic eye exam done yearly.

- 2. Review existing reminders to see if there is an existing reminder that is close to what you need.
	- *List Reminder Definitions*, Reminder Definition Management Menu
	- *Inquire about a Reminder Definition*, Reminder Definition Management Menu
- 3. Create new findings if they are required.
- 4. Copy the existing reminder and edit it to meet your needs, or define a new reminder.
	- *Copy Reminder Definition or Add/Edit Reminder Definition*, Reminder Definition Management Menu
- 5. Test your reminder definition by evaluating the reminder for test patients. You should have patients who are in the cohort and who are not in the cohort. For patients who are in the cohort, you should have some who have the reminder resolved and some who do not.
	- *Options: Test Reminder* on the Reminder Management Menu, Health Summary Coordinator's Menu; Clinical Maintenance in the EHR.
- 6. Create a reminder dialog (following instructions in the Reminder Dialog section of this manual), if desired, for resolving the reminder in the EHR.
- 7. Once you are certain the reminder works as intended, set it up in one or more of the following applications:
	- a. Add it to a health summary.
	- b. In the CPRS Configuration menu:
		- Add the Reminder Dialog to CPRS Lookup Categories.
		- Set these parameters, if necessary: GUI Resolution parameter, and Mental Health dialog resolution parameter**.**

-or-

- c. If the new parameter is defined within the EHR, add the dialog to the CPRS GUI Cover Sheet
	- Reminders List

*Options:* Health Summary Coordinator's Menu, CPRS Reminder Configuration menu

**Note**: Steps to add a reminder to the coversheet vary depending on if the new parameter is defined or not. If the new parameter is defined, a user will add the reminder to the cover sheet using the EHR, not the CPRS Reminder Configuration menu prompts. Also if the new parameter is not set, users have to add categories to the coversheet by using the prompts in VistA instead of the EHR.

### <span id="page-33-0"></span>4.2 List Reminder Definitions (RL)

This option prints a summary of reminder definitions. You can limit the list by several criteria: all reminders, all national reminders, all local reminders, print name, or .01 name.

#### **Example:**

List Reminder Definitions by National Reminders

**Note**: All the reminder definitions between the first one and Diabetic Eye Exam are deleted from this example, for brevity's sake.

```
RL List Reminder Definitions
RI Inquire about Reminder Definition
RE Add/Edit Reminder Definition
RC Copy Reminder Definition
RA Activate/Inactivate Reminders
Select Reminder Definition Management Option: RL List Reminder Definitions
List all reminders? Y// NO
List all local reminders? Y// NO
List only reminders starting with (prefix)? VA-// <Enter>
List Active (A), Inactive (I), Both (B)? B//<Enter> oth
Sort list by Name (N), Print Name (P)? N//<Enter> ame (.01)
A reminder list will be created using the following criteria: List all 
reminders? NO
List all local reminders? NO
List only reminders starting with (prefix)? VA-HEP C List Active (A), 
Inactive (I), Both (B)? Both
Sort list by Name (N), Print Name (P)? Name (.01)
Is this correct? Y// <Enter>ES
DEVICE: <Enter> ANYWHERE Right Margin: 80// <Enter>
REMINDER DEFINITION LIST FEB 8,2005 09:40 PAGE 1
---------------------------------------------------------------------------
--- Name: VA-HEP C RISK ASSESSMENT Print Name: Hepatitis C Risk Assessment
Class: NATIONAL Sponsor:
Review Date:
Usage: CPRS Priority:
Reminder Description:
Assess all patients for hepatitis C risk factors once. Patients with a 
previous laboratory test for hepatitis C or a previous diagnosis of 
hepatitis C do not require further risk assessment.
REMINDER DEFINITION LIST FEB 8,2005 09:40 PAGE 2
------------------------------------------------------------------ Findings
Finding Item: VA-PREVIOUSLY ASSESSED HEP C R (FI(1)=RT(3)) Finding Item:
  VA-RISK FACTOR FOR HEPATITIS C (FI(2)=RT(4)) Finding Item: VA-NO RISK 
FACTORS FOR HEP C (FI(3)=RT(2)) Finding Item: VA-DECLINED HEP C RISK 
ASSESSM (FI(4)=RT(1)) Finding Item: VA-HEP C VIRUS ANTIBODY POSITI 
(FI(5)=RT(5)) Finding Item: VA-HEP C VIRUS ANTIBODY NEGATI (FI(6)=RT(6)) 
Finding Item: VA-HEPATITIS C INFECTION (FI(7)=RT(7))
Default PATIENT COHORT LOGIC to see if the Reminder applies to a patient: 
(SEX)&(AGE)
Expanded Patient Cohort Logic: (SEX)&(AGE)
```

```
Default RESOLUTION LOGIC defines findings that resolve the Reminder: 
FI(1)!FI(2)!FI(3)!FI(4)!FI(5)!FI(6)!FI(7)
Expanded Resolution Logic:
FI(VA-PREVIOUSLY ASSESSED HEP C RISK)!
FI(VA-RISK FACTOR FOR HEPATITIS C)!FI(VA-NO RISK FACTORS FOR HEP C)!
FI(VA-DECLINED HEP C RISK ASSESSMENT)! FI(VA-HEP C VIRUS ANTIBODY 
POSITIVE) !
FI(VA-HEP C VIRUS ANTIBODY NEGATIVE)!FI(VA-HEPATITIS C INFECTION
```
### <span id="page-35-0"></span>4.3 Inquire About Reminder Item (RI)

You can select a specific reminder to see all the details.

```
DEVICE: CONSOLE Right Margin: 80//
REMINDER DEFINITION INQUIRY Jul 10, 2012 11:33:44 am Page 1
 ---------------------------------------------------------------------------
IHS-BLOOD PRESSURE 2012 No. 162
--------------------------------------------
Print Name: Blood Pressure
Class: NATIONAL
Sponsor:
Review Date:
Rescission Date:
Usage: CPRS, DATA EXTRACT, REPORTS
Related VA-* Reminder:
Reminder Dialog: IHS-BLOOD PRESSURE 2012
Priority:
Reminder Description:
    This is a blood pressure screening reminder.
Technical Description:
Baseline Frequency:
      Do In Advance Time Frame: Do if DUE within 1 day
                 Sex Specific:
                 Ignore on N/A:
       Frequency for Age Range: 1 year for ages 22Y to 110Y
                   Match Text:
                No Match Text:
       Frequency for Age Range: 2 years for ages 2Y to 21Y
                   Match Text:
                No Match Text:
 Findings:
```
User Manual **Network** Controller Management Controller Reminder Definition Management
```
---- Begin: IHS-HYPERTENSION 2007 (FI(1)=TX(69)) -----------
                 Finding Type: REMINDER TAXONOMY
   Use in Patient Cohort Logic: AND NOT
          Beginning Date/Time: T-3Y
  ---- End: IHS-HYPERTENSION 2007 --------------------------
  ---- Begin: IHS-DIABETES DX 2007 (FI(2)=TX(71)) -----------------
                   Finding Type: REMINDER TAXONOMY
   Use in Patient Cohort Logic: AND NOT
           Beginning Date/Time: T-3Y
   ---- End: IHS-DIABETES DX 2007 ------------------------------------------
  ---- Begin: IHS-HIGH BP 2007 (FI(3)=RT(12)) -------------
                   Finding Type: REMINDER TERM
            Match Frequency/Age: 1 day for ages 2Y to 110Y
       Use in Resolution Logic: OR
                          Mapped Findings:
                      Mapped Finding Item: MT.BP
                                Condition: I 
($P(V,"/",1)>139)!($P(V,"/",2)>89)
   ---- End: IHS-HIGH BP 2007 ----------------------------------------------
  ---- Begin: IHS-HIGH DIASTOLIC (FI(4)=RT(8)) --------------------
                  Finding Type: REMINDER TERM
            Match Frequency/Age: 1 year for ages 2Y to 21Y
        Use in Resolution Logic: OR
                          Mapped Findings:
                      Mapped Finding Item: MT.BP
                                Condition: I 
($P(V,"/",2)>84)&($P(V,"/",2)<90)
   ---- End: IHS-HIGH DIASTOLIC --------------------------------------------
   ---- Begin: BP (FI(5)=MT(4)) -------------------------------------------
                  Finding Type: MEASUREMENTS
       Use in Resolution Logic: OR
   ---- End: BP ------------------------------------------------------------
General Patient Cohort Found Text:
     This is a blood pressure screening reminder. REMINDER ON if patient
    does not have hypertension or diabetes AND Last BP was over 139 OR 
89
      No BP recorded in past 1 year if over 21 OR if under 21 and last DBP
     85-89. No BP recorded in past 2 years if age 2-21
General Resolution Found Text:
Default PATIENT COHORT LOGIC to see if the Reminder applies to a patient:
(SEX)&(AGE)&'FI(1)&'FI(2)
Expanded Patient Cohort Logic:
(SEX)&(AGE)&'FI(IHS-HYPERTENSION 2007)&'FI(IHS-DIABETES DX 2007)
```
September 2014

Default RESOLUTION LOGIC defines findings that resolve the Reminder: FI(3)!FI(4)!FI(5) Expanded Resolution Logic: FI(IHS-HIGH BP 2007)!FI(IHS-HIGH DIASTOLIC)!FI(BP)

# 4.4 Add/Edit Reminder Definition

You can define a reminder through this option or through the Copy Reminder Definition.

To edit existing reminders, a sub-menu is displayed that allows selection of specific fields in the reminder definition for edit.

```
Select Reminder Definition: JG DIABETIC EYE EXAM LOCAL 
Select one of the following: 
    A All reminder details 
    G General 
   B Baseline Frequency 
   F Findings 
   FF Function Findings 
   L Logic 
    C Custom date due 
    D Reminder Dialog 
    W Web Addresses 
Select section to edit: a All reminder details 
NAME: JG DIABETIC EYE EXAM Replace 
PRINT NAME: Diabetic Eye Exam// 
CLASS: LOCAL// 
SPONSOR: 
REVIEW DATE: MAY 3,2000// 
USAGE: C// 
RELATED REMINDER GUIDELINE:
INACTIVE FLAG: 
RESCISSION DATE: 
REMINDER DESCRIPTION: 
Patients with the VA-DIABETES taxonomy should have a diabetic eye exam done 
yearly. 
      Edit? NO// 
TECHNICAL DESCRIPTION: 
This reminder is based on the Diabetic Eye Exam reminder from the New 
York VAMC which was designed to meet the guidelines defined by the PACT 
panel. Additional input came from the Saginaw VAMC. 
    Edit? NO// 
PRIORITY: 
Baseline Frequency
```

```
DO IN ADVANCE TIME FRAME: 1M// 
SEX SPECIFIC: 
IGNORE ON N/A:
Baseline frequency age range set 
Select REMINDER FREQUENCY: 0Y// 
    REMINDER FREQUENCY: 0Y// 
    MINIMUM AGE: 
    MAXIMUM AGE: 
    AGE MATCH TEXT: 
    No existing text 
   Edit? NO// 
   AGE NO MATCH TEXT: 
   No existing text 
    Edit? NO// 
Select REMINDER FREQUENCY: 
Reminder Definition Findings 
Choose from: 
    EX DIABETIC EYE EXAM 
    TX VA-DIABETES 
Select FINDING: ex.DIAB 
     Yes// (Yes) 
     FINDING ITEM: DIABETIC EYE EXAM// 
    MINIMUM AGE: 
MAXIMUM AGE: 
REMINDER FREQUENCY: 
RANK FREQUENCY: 
USE IN RESOLUTION LOGIC: OR// 
USE IN PATIENT COHORT LOGIC: 
BEGINNING DATE/TIME: 
ENDING DATE/TIME: 
OCCURRENCE COUNT: 
CONDITION: 
Function Findings
Select FUNCTION FINDING: ? 
    You may enter a new FUNCTION FINDINGS, if you wish 
    Enter the number of the function finding you are defining 
Select FUNCTION FINDING: 
Patient Cohort and Resolution Logic 
CUSTOMIZED PATIENT COHORT LOGIC (OPTIONAL): 
GENERAL PATIENT COHORT FOUND TEXT: 
   No existing text 
    Edit? NO// 
GENERAL PATIENT COHORT NOT FOUND TEXT: 
   No existing text 
    Edit? NO// 
CUSTOMIZED RESOLUTION LOGIC (OPTIONAL): 
GENERAL RESOLUTION FOUND TEXT: 
   No existing text 
    Edit? NO// 
GENERAL RESOLUTION NOT FOUND TEXT: 
   No existing text 
    Edit? NO// 
Reminder Dialog 
LINKED REMINDER DIALOG: JG DIABETIC EYE EXAM//
```
September 2014

User Manual **Network** Controller Management Controller Management Controller Management

Web Addresses for Reminder Information Select URL: Select one of the following: A All reminder details G General B Baseline Frequency F Findings FF Function Findings L Logic C Custom date due D Reminder Dialog W Web Addresses Select section to edit: Input your edit comments. Edit? NO//

## 4.4.1 Editing Part of the Reminder Definition

This is an example of editing Logic.

```
Select Reminder Definition Management Option: RE Add/Edit Reminder
Definition
Select Reminder Definition: JG-DIABETIC EYE EXAM
Select one of the following:
   A All reminder details
   G General
   B Baseline Frequency
   F Findings
   FF Function Findings
   L Logic
 C Custom date due 
 D Reminder Dialog 
   W Web Addresses
Select section to edit: Logic
Patient Cohort and Resolution Logic
CUSTOMIZED PATIENT COHORT LOGIC (OPTIONAL): (SEX)&(AGE)&FI(SLC DIABETES)
GENERAL PATIENT COHORT FOUND TEXT:
1> <Enter>
GENERAL PATIENT COHORT NOT FOUND TEXT:
1><Enter>
CUSTOMIZED RESOLUTION LOGIC (OPTIONAL): FI(DIABETIC EYE EXAM)
GENERAL RESOLUTION FOUND TEXT:
1><Enter>
GENERAL RESOLUTION NOT FOUND TEXT:
1><Enter>
```
# 4.5 Copy Reminder Definition

This option allows you to copy an existing reminder definition into a new reminder definition in the Clinical Reminder Definition file (#811.9). The original reminder definition to be copied is selected first. If the original reminder definition is prefixed with **VA-**, the **VA-** will be stripped off the name automatically to create the name for the new reminder definition. The new name must be unique. If the new name is not unique, you must enter a unique name for the new reminder definition entry. If no name is provided, the new entry will not be created. Once a new name is defined for the new reminder definition, the new reminder definition can be edited to reflect the local reminder definition

```
Select Reminder Definition Management Option: copy Reminder Definition 
Select the reminder item to copy: VA-WH PAP SMEAR SCREENING NATIONAL 
PLEASE ENTER A UNIQUE NAME: JG-WH PAP SMEAR SCREENING 
The original reminder VA-WH PAP SMEAR SCREENING has been copied into JG-WH 
PAP SMEAR SCREENING. 
Do you want to edit it now? YES 
Select one of the following: 
       A All reminder details 
       G General 
       B Baseline Frequency 
       F Findings 
       FF Function Findings 
       L Logic 
       C Custom date due 
       D Reminder Dialog 
      W Web Addresses 
Select section to edit: General
PRINT NAME: VA-PAP Smear Screening Replace VA With LOCAL Replace
  LOCAL-PAP Smear Screening
CLASS: LOCAL// 
SPONSOR: 
REVIEW DATE: 
USAGE: CR// 
RELATED REMINDER GUIDELINE: 
INACTIVE FLAG: 
REMINDER DESCRIPTION:. . . 
 . . . 
     * PCE CPT procedure code 
     * Completed consult order for outside procedure 
The following will resolve this reminder for one week: 
     * PAP smear obtained at this encounter 
     * Patient declined PAP smear
     * PAP smear deferred 
     * Health Factor documenting an order related to PAP Smear screening was
       placed
```

```
Edit? NO//
TECHNICAL DESCRIPTION:. . .
. . . . .
ordering options for the clinicians. Some sites have clinicians order 
a consult to a service that provides PAP smears. If your site does 
this, copy the reminder dialog to a local reminder dialog, then 
add the local dialog element for the consult order to the reminder 
dialog so this practice can continue.
4. If your site chooses not to send letters via the WH package, copy the 
appropriate national dialog components to local components and remove the 
findings related to WH notifications.
Edit? NO//
PRIORITY: 
    Select one of the following: 
    A All reminder details 
   G General 
 B Baseline Frequency 
 F Findings 
   FF Function Findings 
    L Logic 
    C Custom date due 
    D Reminder Dialog 
    W Web Addresses
Select section to edit:
```
# 4.6 Reminder Definition Fields

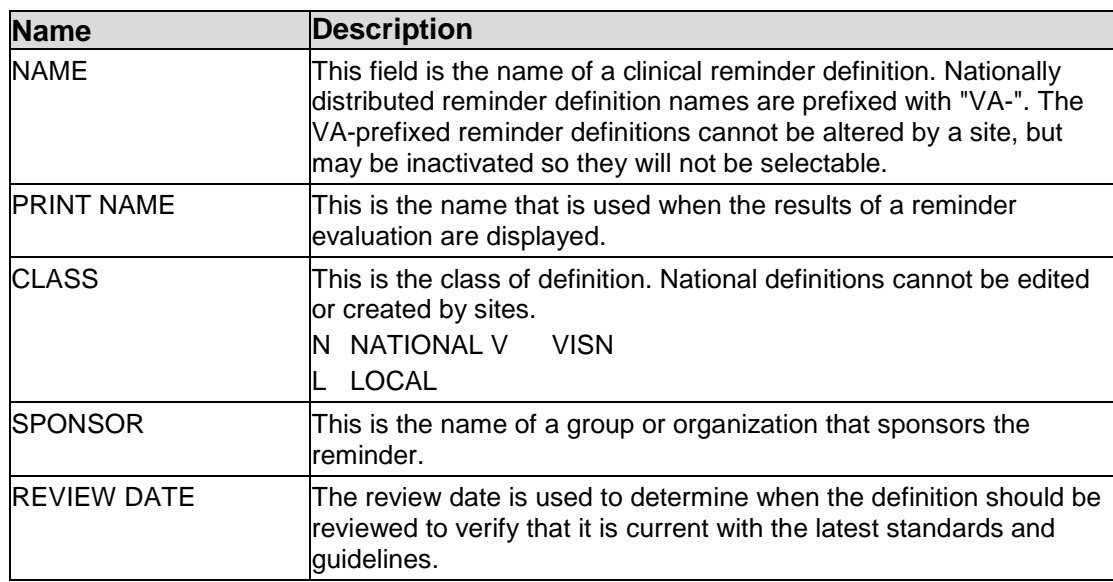

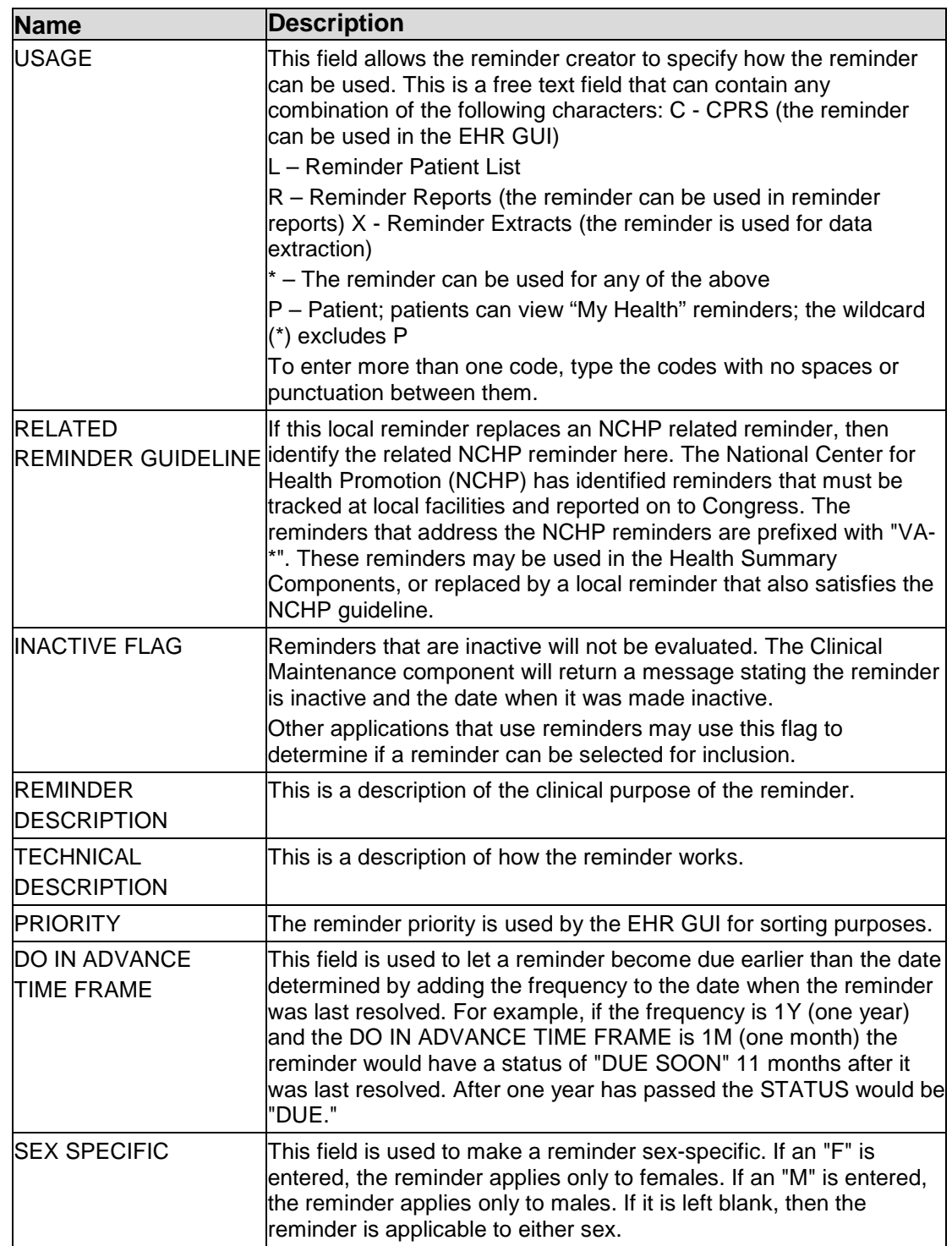

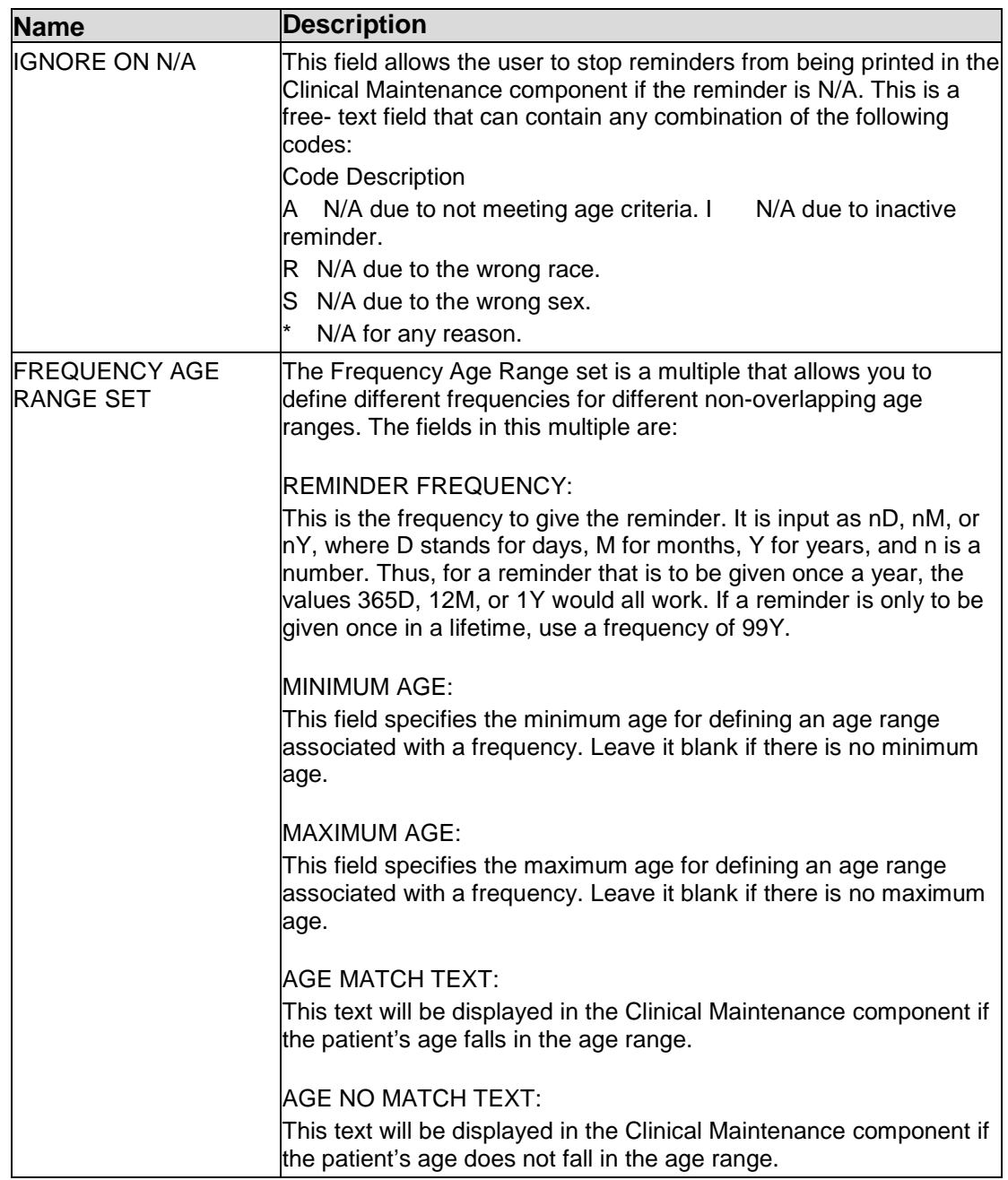

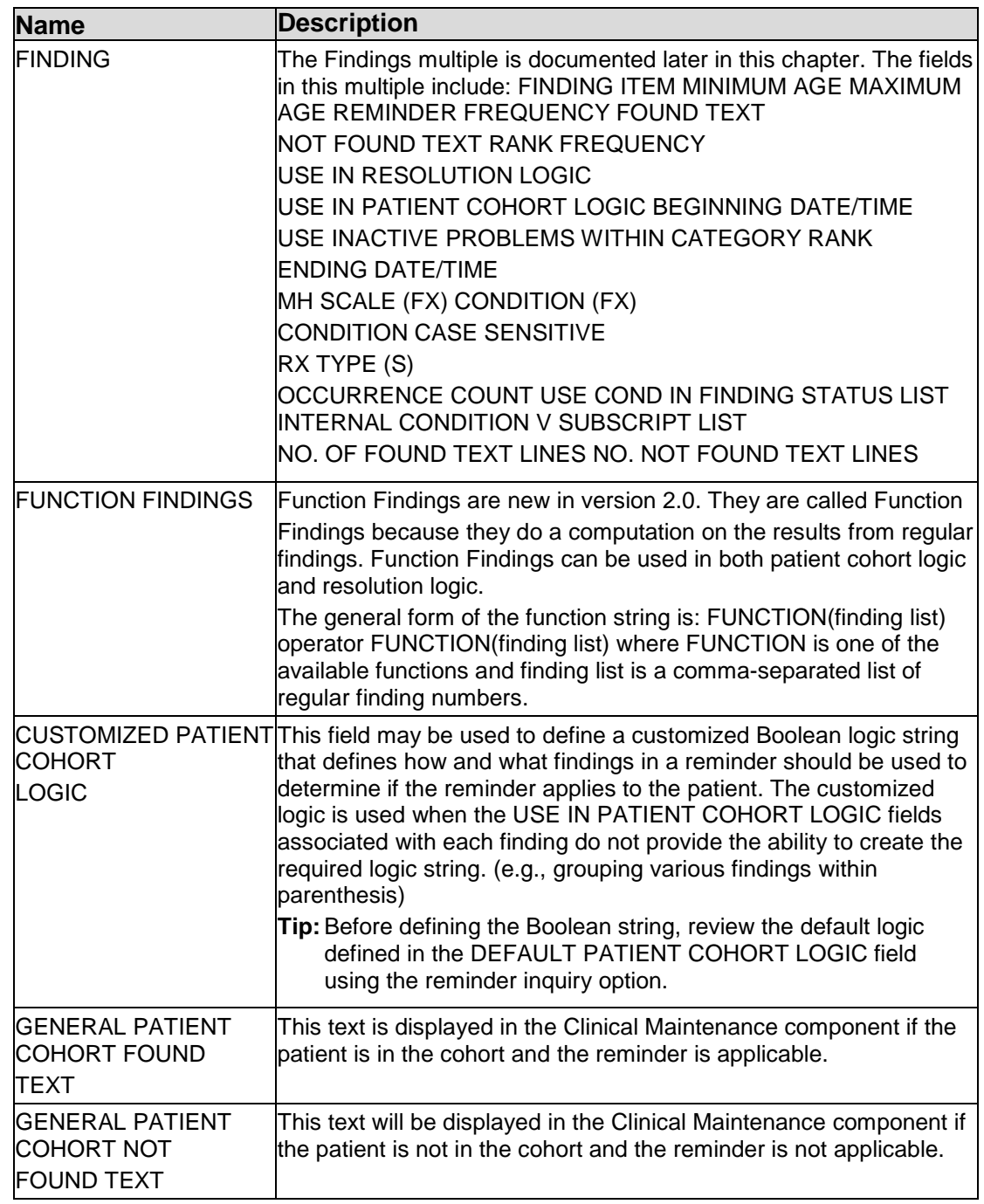

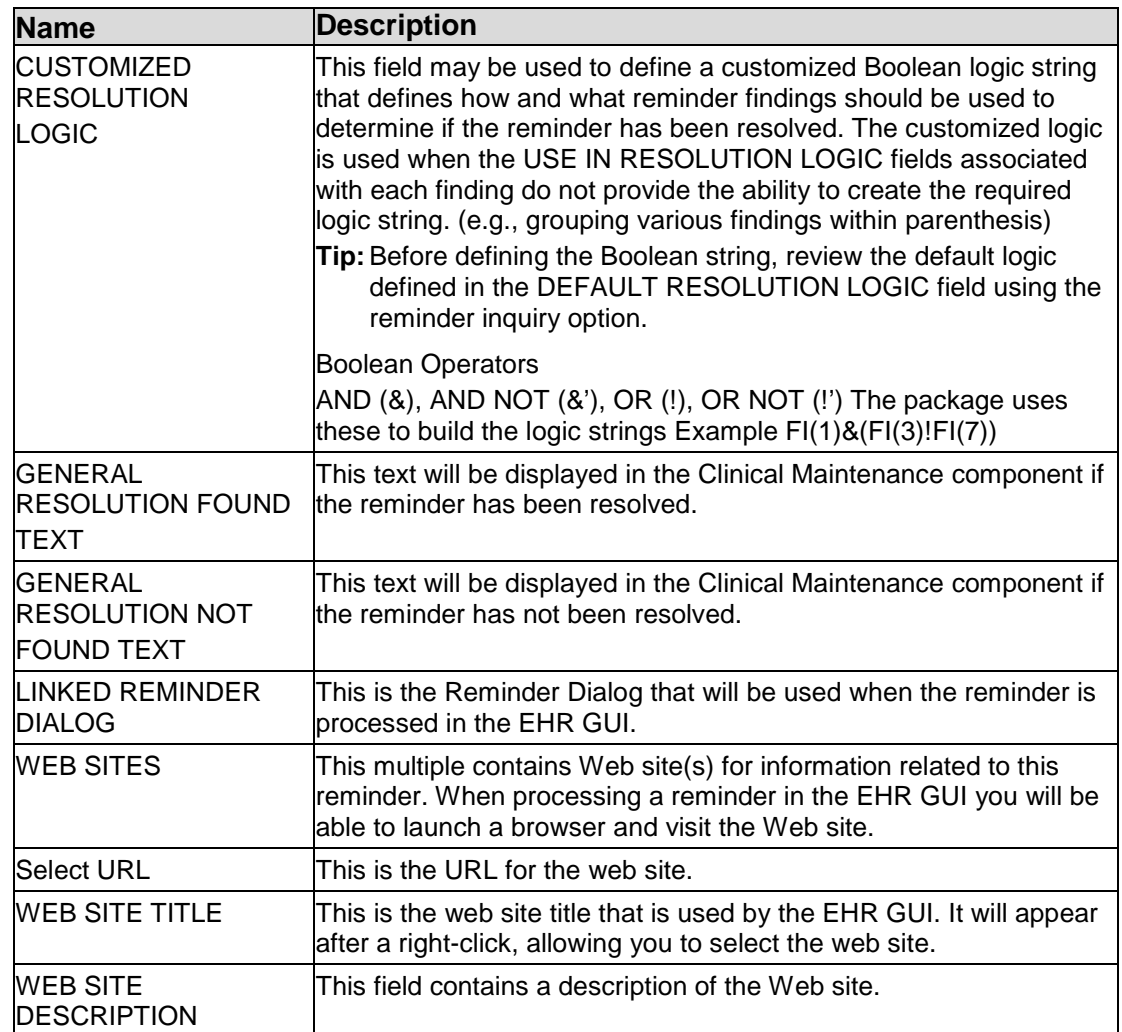

## 4.6.1 Reminder Findings

Findings are the heart of the reminder definition. Findings have three functions in reminder definitions:

- To select the applicable patient population (Patient Cohort Logic)
- To resolve the reminder (Resolution Logic)
- For informational purposes

### **4.6.1.1 Findings Types**

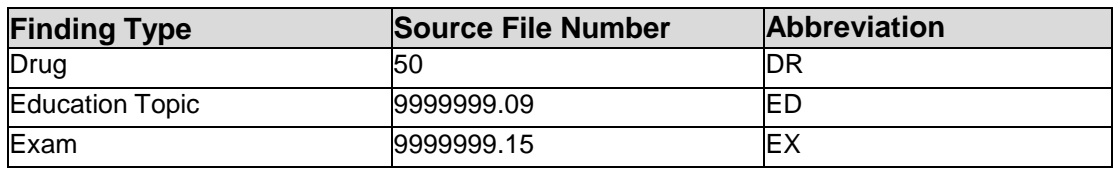

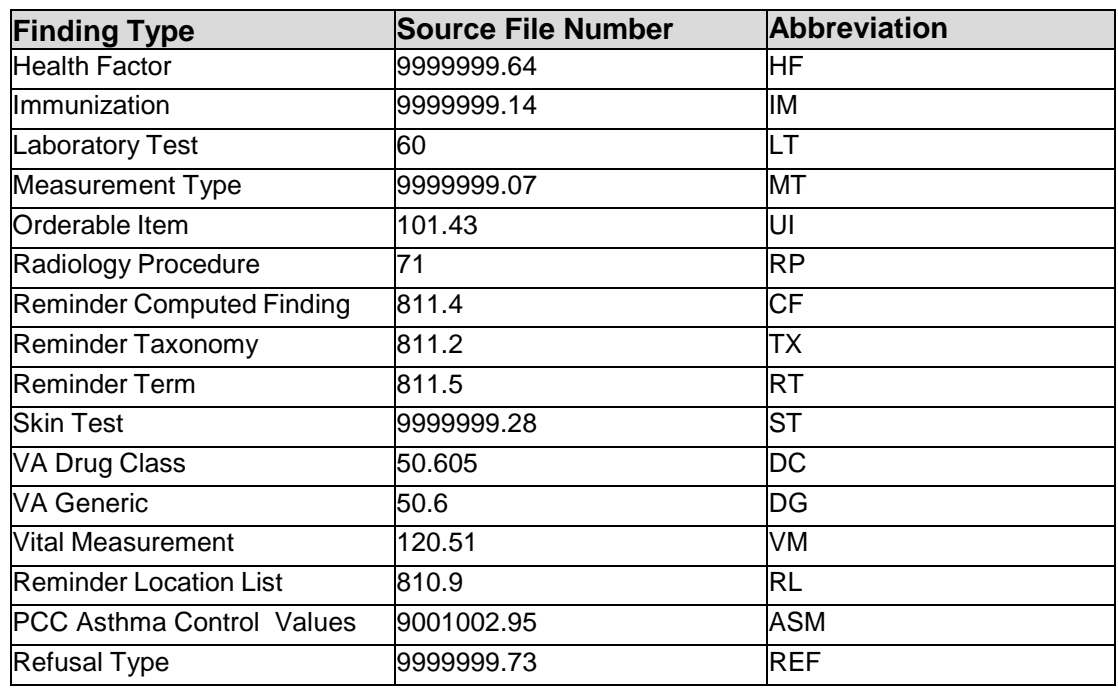

**Tip**: When editing findings in a reminder definition or term, you can save time by giving an exact specification of the name of the finding by using the abbreviation. This tells FileMan exactly where to find it and avoids long searches.

### **Example:**

- For finding: VA-DIABETES taxonomy
- Enter: TX.VA-DIABETES

## **4.6.1.2 Drug**

Drugs are found in the DRUG file #50. Drug information for a patient is obtained using a Pharmacy API. The date of a drug finding corresponds to the last day the patient has the drug. Therefore, these findings may have a date that is in the future. For outpatient drugs, the finding date is determined by taking the last release date and adding the day's supply. For inpatient drugs, the finding date is the stop date. If no date can be found, the finding will be false. The date calculation is identical for all three of the drug-related findings: Drug, Drug Class, and VA Generic.

In many cases, you will want to use either the EFFECTIVE PERIOD or EFFECTIVE DATE with drug findings. For example:

• If you want to know if the patient had the drug within the last 45 days, you would use an EFFECTIVE PERIOD of 45D.

- If you want to know if the patient had taken the drug on or since October 1, 1998, use an EFFECTIVE DATE of October 1, 1998.
- If you want to know if the patient is on the drug today, use an EFFECTIVE PERIOD of 0D.
- If you want to know if the patient has ever taken the drug, then you would leave both the EFFECTIVE PERIOD and EFFECTIVE DATE blank.

STATUS is now used in evaluating drug findings.

### **4.6.1.3 Education Topic**

Education topics are found in the EDUCATION TOPICS file #9999999.09. Results for individual patients are found in the V PATIENT ED file #9000010.16. The value used for the CONDITION is LEVEL OF UNDERSTANDING. Possible values are:

- '1' FOR POOR
- '2' FOR FAIR
- '3' FOR GOOD
- '4' FOR GROUP-NO ASSESSMENT
- '5' FOR REFUSED

If you want to allow only those educations where the LEVEL OF UNDERSTANDING is GOOD to be true, the CONDITION field would be  $V=3$ .

### **4.6.1.4 Exam**

Exams are found in the EXAM file #9999999.15. Results for individual patients are found in the V EXAM file #9000010.13. The value used for the CONDITION is the RESULT. Possible values are:

- 'A' FOR ABNORMAL
- 'N' FOR NORMAL

If you want only those exams where the RESULT is NORMAL to be true, the CONDITION field would be  $I V = "N"$ .

## **4.6.1.5 Health Factor**

Health factors are found in the HEALTH FACTOR file #9999999.64. Results for individual patients are found in the V HEALTH FACTOR file #9000010.23. The value used for the CONDITION is LEVEL/SEVERITY. Possible values are:

- 'M' FOR MINIMAL
- 'MO' FOR MODERATE

### • 'H' FOR HEAVY/SEVERE

If you want only those health factors whose LEVEL/SEVERITY is HEAVY/SEVERE to be true, then the CONDITION field would be  $I V = H''$ .

Health Factors have a field called ENTRY TYPE. There are two possible values for this field, CATEGORY and FACTOR. Each factor health factor must belong to a category. This provides a way to group health factors. Examples of categories are ALCOHOL/DRUG,ACTIVITY LEVEL and TOBACCO (EXPOSURE). When reminders are evaluated, if there is more than one health factor from a category in the definition, only the most recent health factor in the category can be true.

When health factors are mapped to a Term, the categorization is done only for the health factors in the Term. The Term factors are not combined with health factors in the definition for the categorization.

The field WITHIN CATEGORY RANK will let you change this behavior. See that section for a description of how to use it.

Only those Health Factors with an ENTRY TYPE of FACTOR can be used in reminder definitions. However, when you create a packed reminder definition using the reminder Exchange Utility, each factor health factor and its category health factor are included. This is done so that a receiving site can install the factor health factors used in the reminder definition. Factor health factors cannot be installed if their category health factor does not exist first. Category health factors should be installed before factor health factors.

### **4.6.1.6 Immunization**

Immunizations are found in the IMMUNIZATION file #9999999.14. Results for individual patients are found in the V IMMUNIZATION file #9000010.11. The value used for the CONDITION is the SERIES. Possible values are:

- 'P' FOR PARTIALLY COMPLETE
- 'C' FOR COMPLETE
- 'B' FOR BOOSTER
- '1' FOR SERIES 1
- '2' FOR SERIES 2
- '3' FOR SERIES 3
- '4' FOR SERIES 4
- '5' FOR SERIES 5
- '6' FOR SERIES 6
- 7' FOR SERIES 7
- '8' FOR SERIES 8

## **4.6.1.7 Laboratory Test**

Laboratory tests are found in the LABORATORY TEST file #60. Data for a test in the LABORATORY TEST file and a selected patient is found using a Lab API. Note that only individual tests in the chemistry/hematology node can be used for Clinical Reminders. The value for the CONDITION is the result returned by the lab test. The normal range of values and the units will be a function of the particular test.

## **4.6.1.8 Measurement Type**

Measurements are found in the MEASURMENT TYE file # 9999999.07. Data for a measurements and found in the V MEASUREMENT file. The value for the CONDITION is RATE, which is the value of the measurement. Conditions are handled in the same way as the VA's vitals. See the Vital Section for information on conditions.

## **4.6.1.9 Reminder Computed Findings**

Reminder Computed Findings are found in the COMPUTED FINDINGS file #811.4. Computed findings provide the ability to create custom findings for situations when none of the standard findings will work.

Refer to the chapter on Computed Findings for more details.

## **4.6.1.10 Reminder Taxonomy**

Reminder taxonomies are found in the REMINDER TAXONOMY file #811.2. Reminder taxonomies provide a convenient way to group coded values and give them a name. For example, the IHS-DIABETES DX 2007 taxonomy contains a list of diabetes diagnoses.

A taxonomy can contain ICD0, ICD9, and CPT codes. The codes are entered as a low value and a high value. These pairs are automatically expanded into a set that contains the low value, the high value, and every code in between. Clinical Reminders searches in a number of places for code matches. For ICD9 codes, it looks in V POV and PROBLEM LIST. For CPT codes, it looks in V CPT and Radiology. For ICD0 codes, it looks in V PROCEDURE.

There are two dates associated with ICD9 diagnoses found in PROBLEM LIST. There is the date entered and the date last modified. The PRIORITY field is used to determine if a problem is chronic or acute. If the problem is chronic, Clinical Reminders will use today's date in its date calculations; otherwise it will use the date last modified. Problems that are "chronic" can never expire. Note that it only uses active problems unless the field USE INACTIVE PROBLEMS is yes.

The following are fields that can be specified for each taxonomy finding:

- USE INACTIVE PROBLEMS Normally, Problem List problems that are marked as inactive are ignored during the reminder evaluation. If you want them to be used, give this field a value of "YES."
- PATIENT DATA SOURCE specifies where to search for patient data. It is a string of comma-separated key words. The keywords and their meanings are:

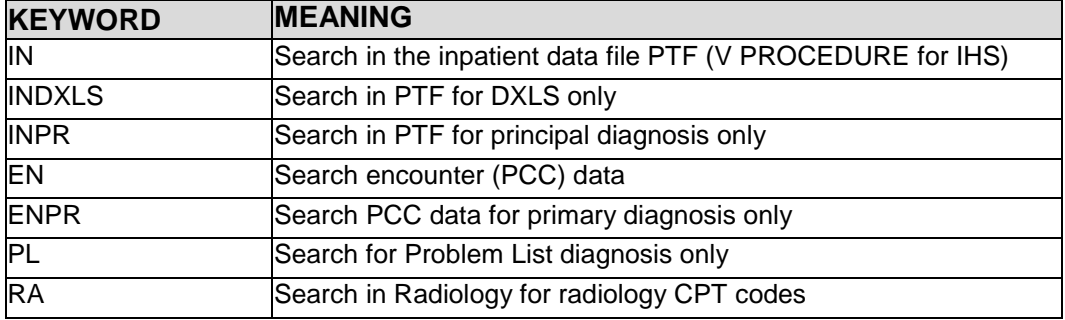

You may use any combination of these keywords. An example is EN,RA. This would cause the search to be made in V CPT and Radiology for CPT codes. If PATIENT DATA SOURCE is left blank, the search is made in all the possible sources.

Selecting IN in RPMS will result in a lookup into the V PROCEDURE file rather than the PTF file.

Refer to the chapter that describes Reminder Taxonomy options.

## **4.6.1.11 Reminder Term**

Reminder Terms are found in file #811.5. Reminder Terms provide a way to define a general term, for example diabetes diagnosis, which can be mapped to specific findings. A Reminder Term must be mapped to at least one finding before it can be used for reminder evaluation. A Reminder Term can be mapped to more than one finding. Reminder Terms can be mapped to any of the findings, except Reminder Terms, that can be used in a Reminder Definition.

Each node of the findings multiple in a term has the following fields: EFFECTIVE PERIOD, USE INACTIVE PROBLEMS, WITHIN CATEGORY RANK, CONDITION, MH SCALE, and RXTYPE. These fields work exactly the same as the fields with the same names in the findings multiple of the reminder definition. If one of these fields is specified at the definition findings level, where the term is the finding, then each finding in the term will inherit the value. If the field is specified at the finding level of the term, then it will take precedence and replace what has been specified at the definition level.

Refer to the section later in this manual that describes Reminder Term options.

### **4.6.1.12 Skin Test**

Skin Tests are found in the SKIN TEST file #9999999.28. Results for individual patients are found in the V SKIN TEST file #9000010.12. The value used for CONDITION is RESULTS. Possible values are:

- 'P' FOR POSITIVE
- 'N' FOR NEGATIVE
- 'D' FOR DOUBTFUL
- 'O' FOR NO TAKE

If you want only those findings to be true for skin tests whose results are positive, the CONDITION would be I V="P".

## **4.6.1.13 VA Drug Class**

VA Drug Class entries are found in the VA DRUG CLASS file #50.605. An entry from the VA Drug Class file points to one or more entries in the Drug file. Each of the corresponding entries in the Drug file is processed as described in the Drug section. The information displayed in the Clinical Maintenance component includes the VA Drug Class and the particular drug that was found.

## **4.6.1.14 VA Generic**

VA Generic entries are found in the VA GENERIC file #50.6. (This was formerly called the National Drug file.) An entry from the VA Generic file points to one or more entries in the Drug file. Each of the corresponding entries in the Drug file is processed as described in the Drug section. The information displayed in the Clinical Maintenance component includes the VA Generic name and the particular drug that was found.

### **4.6.1.15 Vital Measurement**

IHS does not use V measurements although the files are on the database. V measurements will be used in exactly the same way as Vital Measurements. Vital Measurement entries are found in the GMRV VITAL MEASUREMENT file #120.5.

A Vitals API is used to obtain the information for a selected measurement and patient. The value for the CONDITION is RATE, which is the value of the measurement. If you are going to use a CONDITION with this finding, you need to be familiar with how the Vitals package returns the Rate data. For example, if the vital sign is weight, the Rate will be a number that is the weight in pounds. If the vital sign is blood pressure, the rate will have the form systolic/diastolic. If you want the finding to be true only for systolic pressures greater than 140, then the CONDITION would be I  $P(V, \mathcal{V}, \mathcal{V}) > 140$ . If you want it to be true for diastolic pressures greater than 90, the CONDITION would be I  $P(V, "T", 2) > 90$ . Finally, if you want it to be true for systolic pressures greater than 140 and diastolic pressures greater than 90, the CONDITION would be I ( $P(V,'',1) > 140$ )&( $P(V,'',2) > 90$ ).

BP is recorded as *Systolic/Intermediate/Diastolic*. The Intermediate pressure is OPTIONAL and may or may not be present in the Blood Pressure vitals finding. This needs to be taken into account when the CONDITION field is populated. The table below may help illustrate the issue:

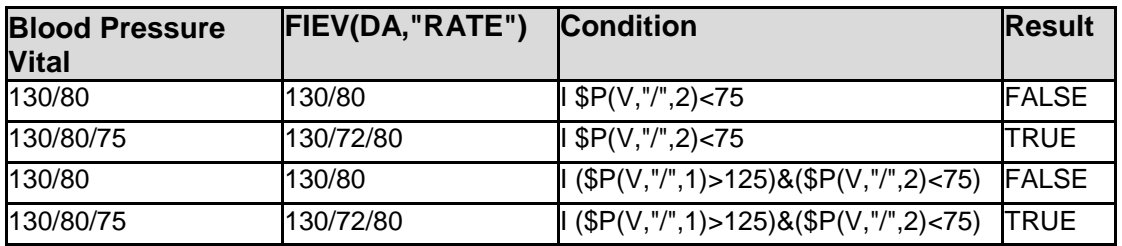

### **4.6.1.16 Reminder Location List**

Reminder Location List entries are found in the REMINDER LOCATION LIST file #810.9. This file contains lists of stop codes and hospital locations for use as a reminder finding. The stop codes and hospital locations are those associated with a Visit file entry.

### **4.6.1.17 Refusal File**

Refusal types are found in the REFUASAL TYPE #9999999.73 file. A finding type of refusal will contain the refusal type:

- CPT
- EDUCATION TOPICS
- $\bullet$  EKG
- EXAM
- ICD OPERATION/PROCEDURE
- IMMUNIZATION
- LAB
- MAMMOGRAM
- MEASUREMENTS
- MEDICATION/DRUG
- PAP SMEAR
- RADIOLOGY EXAM
- SKIN TEST

Then the condition field is used to determine which EXAM, LAB, etc. to check for. In reminders version 2.0, this can be either a single entry or a REMINDER TERM.

```
Select FINDING: REF.EXAM
     Searching for a REFUSAL TYPE, (pointed-to by FINDING ITEM)
   EXAM
         ...OK? Yes// (Yes)
Editing Finding Number: 1
FINDING ITEM: EXAM//
REMINDER FREQUENCY:
MINIMUM AGE:
MAXIMUM AGE:
RANK FREQUENCY:
USE IN RESOLUTION LOGIC: OR// 
USE IN PATIENT COHORT LOGIC:
BEGINNING DATE/TIME: T-3Y//
ENDING DATE/TIME:
OCCURRENCE COUNT:
CONDITION: I V="TEST-EXAM"// << Name of Reminder Term
CONDITION CASE SENSITIVE:
USE STATUS/COND IN SEARCH:
FOUND TEXT
```
## **4.6.1.18 Findings Fields**

There are a number of fields in the Findings multiple that control how each Finding is used in the reminder evaluation process. Each of these fields is described in detail below. Note that each field is optional. If it is not present, the finding will not be used for the purpose of the field.

- FINDING ITEM MINIMUM AGE
- MAXIMUM AGE REMINDER FREQUENCY FOUND TEXT
- NOT FOUND TEXT RANK FREQUENCY
- USE IN RESOLUTION LOGIC
- USE IN PATIENT COHORT LOGIC BEGINNING DATE/TIME
- USE INACTIVE PROBLEMS WITHIN CATEGORY RANK ENDING DATE/TIME
- MH SCALE CONDITION
- CONDITION CASE SENSITIVE RXTYPE
- OCCURRENCE COUNT
- USE COND IN FINDING SEARCH STATUS LIST
- INTERNAL CONDITION V SUBSCRIPT LIST
- NO. OF FOUND TEXT LINES NO.
- NOT FOUND TEXT LINES
- COMPUTED FINDING PARAMETER

## **4.6.1.18.1 Findings Fields Description**

- MINIMUM AGE, MAXIMUM AGE, and FREQUENCY These are treated as a set that we can call a frequency age range set. If a finding is true then the frequency age range set will override the baseline frequency age range set. This is used when a finding should override the baseline. For example, a patient with a particular health factor needs to get the reminder at an earlier age than normal and it should be done more frequently.
- REMINDER FREQUENCY If this finding is true (found) then use this frequency and the age range specified by the MINIMUM AGE and MAXIMUM AGE to override the baseline frequency age range set. The frequency is input as nD, nM, or nY, where n is a number and D stands for days, M for months, Y for years. Thus, for a reminder that is to be given once a year, the values 365D, 12M, or 1Y would all work.
- FOUND TEXT This is a word-processing field. The contents of this field will be displayed in the Clinical Maintenance component whenever the finding is found (true).
- NOT FOUND TEXT This is a word-processing field. The contents of this field will be displayed in the Clinical Maintenance component whenever the finding is not found (false).

**Note:** Both FOUND TEXT and NOT FOUND TEXT can contain TIU objects. In both, you can control the output format by using  $\|\$  or  $\text{str}$  for line breaks.

- RANK FREQUENCY If more than one finding that has a frequency age range set is true, then how do we decide which frequency age range set to use? That is the purpose of the RANK FREQUENCY. The frequency age range set from the finding with the highest RANK FREQUENCY will be used. In the absence of RANK FREQUENCY, the frequency age range set that will cause the reminder to be given the most often will be used. RANK FREQUENCY is a numerical value with 1 being the highest.
- USE IN RESOLUTION LOGIC This field specifies how a finding is used in resolving a reminder. It is a set of codes that can contain the Mumps Boolean operators and their negations. The operators are ! (OR), & (AND), !' (OR NOT), and  $\&$  (AND NOT). If a particular finding must be true in order for the reminder to be resolved, then you would use an AND in this field. If the finding is one of a number of findings that will resolve a reminder, then you would use an OR. For those cases where this mechanism does not allow you to describe the exact logical combination of findings you require, you can input the logic directly in the CUSTOM RESOLUTION LOGIC field.
- USE IN PATIENT COHORT LOGIC This field specifies how a finding is used in selecting the applicable patient population (for example, the patient cohort). It is a set of codes that works exactly like the USE IN RESOLUTION LOGIC. For those cases where this mechanism does not allow you to describe the exact logical combination of findings you require, you can input the logic directly in the CUSTOM PATIENT COHORT LOGIC field.
- BEGINNING DATE/TIME This is the beginning date/time to search for findings.
	- − The date/time cannot be in the future.
	- − The date/time can be any of the acceptable FileMan date/time formats or abbtrevitations.
	- − In addition you may use the abbreviations T-NY or NOW-NY, where N is an integer and Y stands for years.
	- − If this is null then the beginning date/time will correspond with the date/time of the oldest entry. See the FileMan Getting Started Manual to learn about acceptable FileMan date/time formats and abbreviations.
- ENDING DATE/TIME This is the ending date/time to search for findings.
	- − The date/time cannot be in the future.
	- − The date/time can be any of the acceptable FileMan date/time formats or abbreviations.
	- − In addition you may use the abbreviations T-NY or NOW-NY, where N is an integer and Y stands for years.
	- − If this is null then the ending date/time will be NOW.
- USE INACTIVE PROBLEMS This field applies only to taxonomies containing ICD 9 diagnoses. If the diagnosis is found in the PROBLEM LIST and it is inactive, then the finding cannot be true unless this field is set to YES.
- OCCURRENCE COUNT This is the maximum number of occurrences of the finding in the date range to return. If the OCCURRENCE COUNT is input as a positive number, N, up to N of the most recent occurrences will be returned and the finding will take the value of the most recent occurrence. If the OCCURRENCE COUNT is input as a negative number then this behavior is reversed. Up to N of the oldest occurrences will be returned and the finding will take the value of the oldest occurrence in the list.
- WITHIN CATEGORY RANK This field applies only to health factors. In order to understand how it works, you need to understand how health factors work in the reminder evaluation process. If you are not clear about this, see the Health Factor section. The default is to use only the most recent Health factor within a category. A problem can arise if there are two or more Health factors within a category and they both have the same date. (This can happen if both Health factors are given during the same encounter.) When the dates are the same, the Health factor with the highest WITHIN CATEGORY RANK will be used. This is a numerical value like RANK FREQUENCY with 1 being the highest rank.

In some cases, you may want to have a Health factor treated as an individual finding, suppressing the category behavior. To do this, use the special value of 0 for the WITHIN CATEGORY RANK.

• CONDITION – Many types of findings have associated values. For example, for Education Topics, the value is Level of Understanding; for Vital Measurement, it is the value of the measurement. More specific information can be found in the detailed section for each finding type. The CONDITION field can be used to make the finding true or false depending on the value of the finding. The contents of this field are a single line of Mumps code that should evaluate to true or false. If the code evaluates to true, then the finding is true; if it evaluates to false, then the finding is false.

The CONDITION value for each finding type is given in the following table:

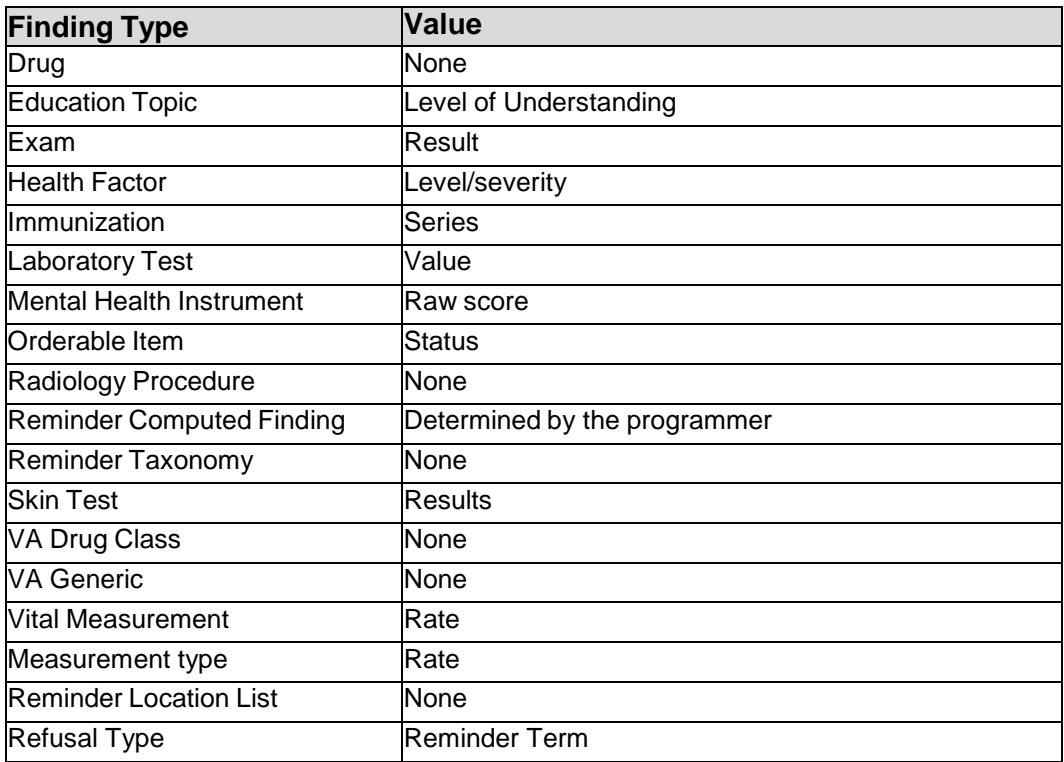

In addition to the values for type of finding shown in the above table, the following variables can be used in any CONDITION:

- PXRMAGE patient's age
- PXRMDOB patient's date of birth in FileMan format PXRMRACE patient's race (this is the text from the RACE file) PXRMSEX - patient's sex, in the format M^MALE or F^FEMALE

The use of these variables is very similar to how you use the V variable. For example, if you want the finding to apply only to patients who are 65 and younger, the CONDITION is I PXRMAGE'>65 (in English if AGE is not greater than 65). You can combine these new variables and the V in a CONDITION. Let's say we want a finding that is true for all patients whose BMI>25, were born before 1955, and whose race is Asian. Our finding is the BMI finding, so the CONDITION is (I V>25)&(PXRMDOB<2550101)&(PXRMRACE["ASIAN").

When using PXRMSEX in a CONDITION, you can use it a number of ways. Examples:

```
I $P(PXRMSEX,"^",1)="M" I $P(PXRMSEX,"^",2)="MALE" I PXRMSEX'["FE" I 
$P(PXRMSEX,"^",1)="F" I $P(PXRMSEX,"^",2)="FEMALE" I PXRMSEX["FE"
```
The first set selects male patients while the second set selects female patients.

CONDITION functionality has been expanded, so you can use things such as V("SUBSCRIPT") in addition to V.

### **Examples**:

```
I V("PDX")=["ABNORMALITY"
I (V="COMPLETE")&(V("PDX")["ABNORMALITY") 
I V("DATE READ")<V("DATE")
```
Service Category was added as the value for Location List findings. This means you can now use the Service Category in the Condition statement. The possible values for Service Category are:

- 'A' FOR AMBULATORY
- 'H' FOR HOSPITALIZATION
- 'I' FOR IN HOSPITAL
- 'C' FOR CHART REVIEW
- 'T' FOR TELECOMMUNICATIONS
- 'N' FOR NOT FOUND
- 'S' FOR DAY SURGERY
- 'O' FOR OBSERVATION
- 'E' FOR EVENT (HISTORICAL)
- 'R' FOR NURSING HOME
- 'D' FOR DAILY HOSPITALIZATION DATA
- 'X' FOR ANCILLARY PACKAGE DAILY DATA

Therefore, if you wanted only ambulatory visits, your Condition would be: I  $V = "A"$ . The code for evaluating the Condition was restructured to make it more efficient.

The wildcard functionality in Conditions was rewritten. There can be multiple wildcards, but they must be differentiated by the number of "\*" characters. Wildcards must be enclosed in quotes.

The external form of the vitals qualifier was added to the values that can be used in a Condition statement. For example, in the test option output for a weight finding you might see qualifiers such as:

```
FIEVAL(1,"QUALIFIER",1)=ACTUAL FIEVAL(1,"QUALIFIER",2)=STANDING
```
You could use these in a Condition as follows:

I  $(V("QUALIFIER", 1) = "ACTUAL") \& (V("QUALIFIER", 2) = "STANDING") \& (V>165)$ 

Since you don't always know what subscript the various qualifiers will be associated with, you can use the wildcard in the Condition as follows:

I (V("QUALIFIER", "\*")="ACTUAL")&(V("QUALIFIER", "\*\*")="STANDING")&(V>165)

Lab results now include specimen, so that specimen can be used in the Condition statement. For example:

```
I V("SPECIMEN")="SERUM".
```
### **4.6.1.19 Reminder Findings Condition Table**

Some examples of simple CONDITIONS are shown in the following table:

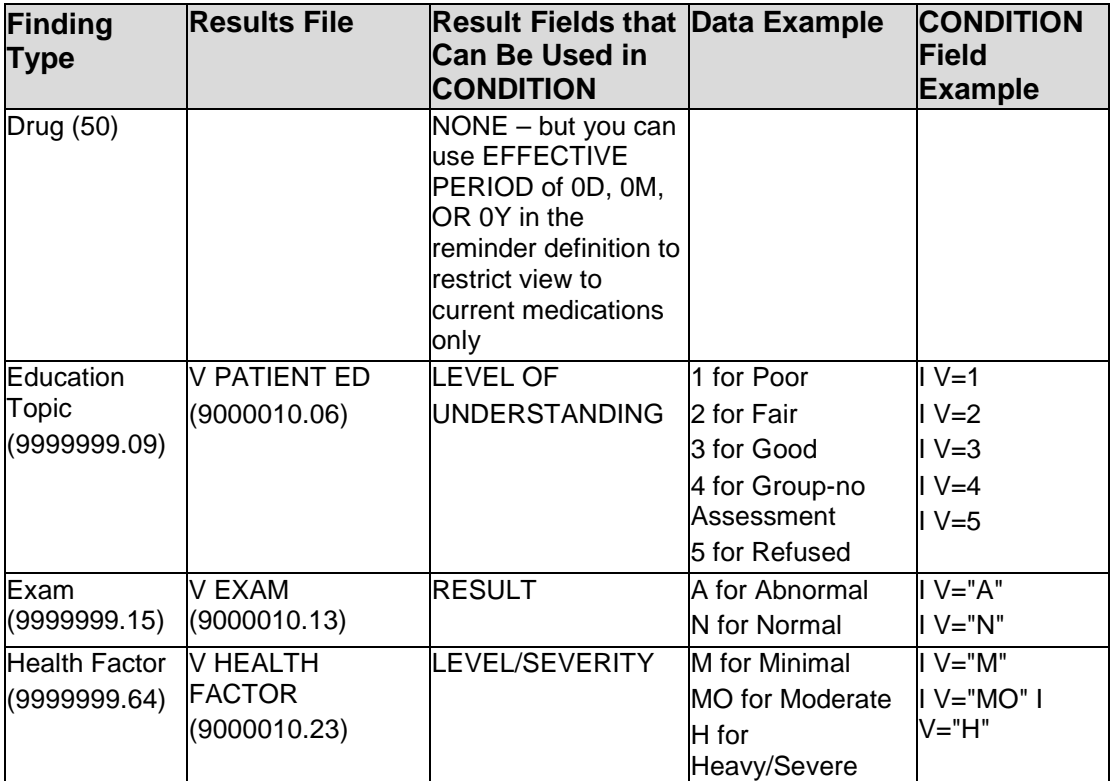

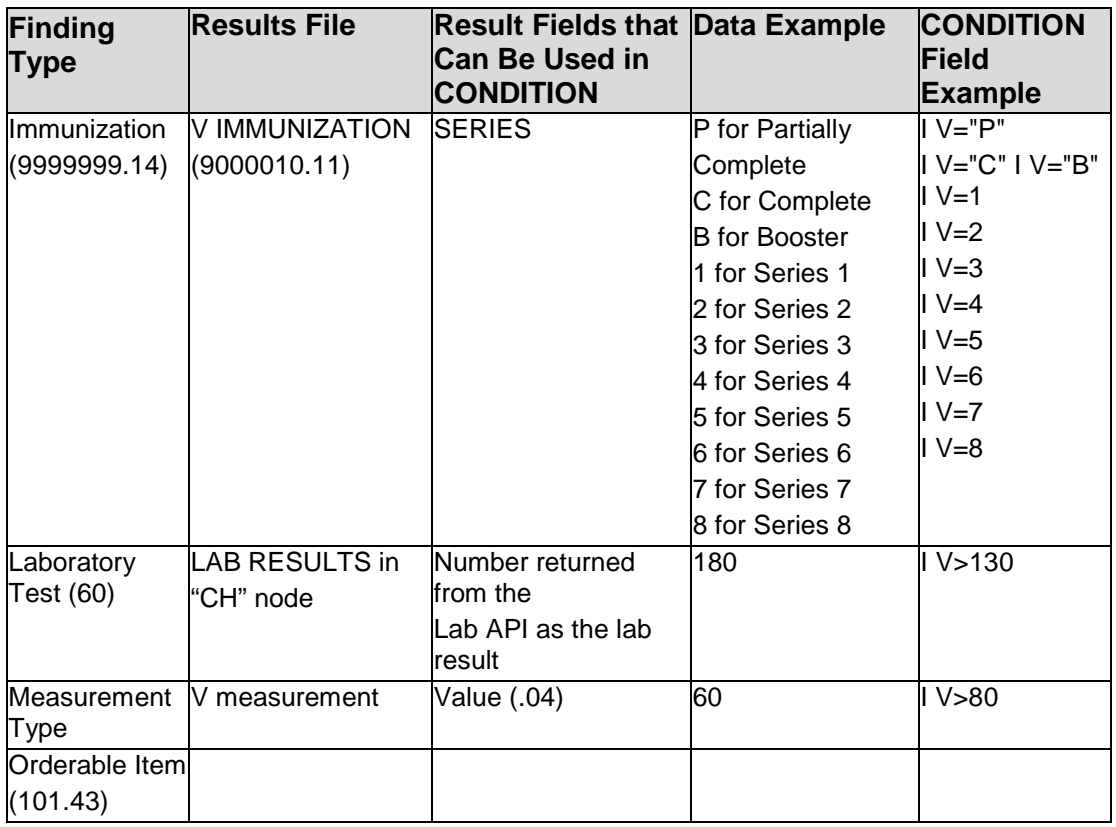

### **4.6.1.20 Additional Reminder Findings**

- MH SCALE This is applicable only to Mental Health Instrument findings. The scale can be selected by scale number or scale name. IHS does not have the mental health instrument file.
- CONDITION CASE SENSITIVE When this field is set to "NO" then the CONDITION will not be case- sensitive. The default is case-sensitive.
- USE COND IN FINDING SEARCH Give this field a value of "Yes" if you want the Condition applied to each result found in the date range for this finding. Only results for which the Condition is true will be retained. The maximum number to retain is specified by the Occurrence Count.
- RXTYPE RXTYPE controls the search for medications. The possible RXTYPEs are:
	- − A all
	- − I inpatient
	- − N non-VA meds
	- − O outpatient

You may use any combination of the above in a comma-separated list. For example, I,N would search for inpatient medications and non-VA meds.

The default is to search for all possible types of medications. So a blank RXTYPE is equivalent to A.

- OCCURRENCE COUNT This is the maximum number of occurrences of the finding in the date range to return. If the OCCURRENCE COUNT is input as a positive number, N, up to N of the most recent occurrences will be returned and the finding will take the value of the most recent occurrence. If the OCCURRENCE COUNT is input as a negative number, then this behavior is reversed. Up to N of the oldest occurrences will be returned and the finding will take the value of the oldest occurrence in the list.
- STATUS LIST This field applies to finding types that have an associated status. When the search for patient findings is done only those findings that have a status on the list can be true. The allowable values depend on the finding type. If no statuses are specified then the default list for each finding type will be used.
- INTERNAL CONDITION This is the internal form of the condition. It is set automatically and should never be set by hand.
- V SUBSCRIPT LIST This is a list of V value subscripts used in the CONDITION. It is used when the CONDITION is not case sensitive. This should never be set by hand.
- NO. OF FOUND TEXT LINES This is the number of lines in the found text. If the number ends with "T" then the text contains TIU objects. This field is set automatically during reminder edit and should never be edited by hand.
- NO. NOT FOUND TEXT LINES This is the number of lines in the not found text. If the number ends with "T" then the text contains TIU objects. This field is set automatically during reminder edit and should never be edited by hand.
- COMPUTED FINDING PARAMETER This field is used to pass a parameter into the computed finding.

## 4.6.2 Function Findings

New functionality called Function Findings has been added to Clinical Reminders version 2.0. Function Findings use the results of regular Findings in computations to determine both Patient Cohort and Resolution logic. They can also be used to change the frequency and age range and to display informative text under Information in Clinical Maintenance.

Function Findings expand upon, and are intended to replace, the old-style "Most Recent Date" (MRD) functionality of Reminders 1.5 that could be used in customized Patient Cohort Logic to return the most recent date from a list of finding items. Old MRD logic released in National Reminders will be converted to Function Findings and the reminders will be redeployed with v2.0.

The old 1.5 MRD functionality will still function when Reminders v2.0 is released, but will eventually be inactivated. Sites will need to convert their local 1.5 MRD functions into new Function Findings before the old functionality is disabled. Installation of v2.0 includes a utility that send a MailMan message with a list of reminders that use old-style MRD findings.

Note that this new functionality may be difficult to comprehend. Be advised that you should not attempt to modify existing Function Findings or create new Function Findings unless you understand what they do and test the results thoroughly.

## **4.6.2.1 Benefits of Using Function Findings**

Besides providing new and expanded functionality, Function Findings (FF) can make custom logic much simpler to understand. Before we discuss how to build a Function Finding, let's look at an example of how MRD used in custom logic can be converted to a FF.

This custom logic looks complicated because the MRD comparison of FI(2) and FI(9) must be enclosed in so many parentheses:

 $FI(2)\&FI(11)\&( (MRD(FI(2))))>(MRD(FI(9))))\&'FI(13)$ 

Here is the custom logic when the old MRD logic is replaced with a Function Finding:

```
FI(2)&FI(11)&FF(1)&'FI(13)
```
By moving the MRD part of the equation into a Function Finding, the custom logic is much easier to read. Remember: the old MRD functionality in custom logic will be inactivated and must be converted to Function Findings.

This is the Function String of Function Finding 1. Notice that this string is much easier to read and to write:

```
- Begin: FF(1) -Function String: MRD(2)>MRD(9)
Expanded Function String:
MRD(VA-HYPERTENSION CODES)>MRD(VA-HTN INCORRECT DIAGNOSIS)
---- End: FF(1) ----------------------------------------------------------
```
## **4.6.2.2 Creating a Function Finding**

To define or edit a Function Finding, select the new option "FF Function Finding" from the reminder definition editor (in Add/Edit Reminder Definition or Copy Reminder Definition on the Reminder Definition Management menu).

The name of a Function Finding is a number, so, when prompted to "Select FUNCTION FINDING," you would enter a number. Function Finding number 1 is created in the following example:

```
Select Reminder Definition: FFTEST LOCAL 
    Select one of the following:
   A All reminder details
   G General
   B Baseline Frequency
   F Findings
   FF Function Findings
   L Logic
 C Custom date due 
 D Reminder Dialog 
    W Web Addresses
Select section to edit: FF Function Findings
Function Findings
Select FUNCTION FINDING: 1
Are you adding '1' as a new FUNCTION FINDINGS (the 1ST for this REMINDER 
DEFINITION)? No// Y
(Yes)
FUNCTION FINDINGS FUNCTION STRING: MRD(1,3)>MRD(11,8,4) FUNCTION FINDING 
NUMBER: 1//
FUNCTION STRING: MRD(1,3)>MRD(11,8,4) Replace
FOUND TEXT:
No existing text
Edit? NO//
NOT FOUND TEXT:
No existing text
Edit? NO//
USE IN RESOLUTION LOGIC:
USE IN PATIENT COHORT LOGIC: MINIMUM AGE:
MAXIMUM AGE: REMINDER FREQUENCY: RANK FREQUENCY:
Select FUNCTION FINDING:
```
When prompted, enter the number of the finding you want to create/edit. If the finding number does not exist, you will be asked to confirm that you want to add a new finding:

```
Select FUNCTION FINDING: 1
Are you adding '1' as a new FUNCTION FINDINGS (the 1ST for this REMINDER 
DEFINITION)? No// Y (Yes)
```
Next, you will be prompted to add the Function Finding computation. This will be explained in detail later in this document.

FUNCTION FINDINGS FUNCTION STRING: MRD(1,3)>MRD(11,8,4)

Then the name and the FUNCTION STRING will be displayed on the screen so you can modify the FUNCTION STRING if you wish to do so:

```
FUNCTION FINDING NUMBER: 1//
```
September 2014

User Manual **Network** Controller Management Controller Reminder Definition Management

FUNCTION STRING: MRD(1,3)>MRD(11,8,4) Replace

Lastly, you will be prompted for the following fields, which work the same as they do with regular Findings.

FOUND TEXT: No existing text Edit? NO// NOT FOUND TEXT: No existing text Edit? NO// USE IN RESOLUTION LOGIC: USE IN PATIENT COHORT LOGIC: MINIMUM AGE: MAXIMUM AGE: REMINDER FREQUENCY: RANK FREQUENCY:

### **If the FF is true and USE IN RESOLUTION LOGIC and USE IN PATIENT COHORT LOGIC are not specified, the FF text will appear under the Clinical Maintenance Information heading.**

### **4.6.2.3 Function Finding Components**

These Mumps operators can be used in a Function Finding FUNCTION STRING. The operators "-" and "+" will be of more use in the future.

```
+ plus 
- minus 
> greater than 
< less than 
= equal to 
& and 
! or 
' not
```
These functions can be used in a Function Finding FUNCTION STRING: These are the only functions provided and should be the only ones used in Function Findings.

Select one of the following:

```
1 COUNT 
2 FI 
3 MAX_DATE 
4 MIN_DATE 
5 MRD
```
The general form for a function finding is:

FUN1(arg1,arg2,...argN) oper1 FUN2(arg1,arg2,...,argN) ...

Where

- FUN1 stands for function 1, FUN2 stands for function 2, etc.
- arg1,arg2,...,argN stand for argument 1, argument 2, etc. These should be numbers that correspond to the regular findings that will be evaluated
- oper1 stands for operator 1, etc., which are a Mumps operators

A Function Finding String must be 2 to 245 characters in length. When a Function Finding is evaluated, the result will be treated as a logical true or false, where 0 is false and non-zero is true.

### **4.6.2.3.1 Count**

Function: COUNT

Print name: Count

The COUNT function works in conjunction with the Finding parameter OCCURRENCE COUNT. For example, if the OCCURRENCE COUNT for finding number 2, FI(2), is set to "5," and there are three occurrences, then COUNT(2) will return a value of "3."

Here is an example of a Function Finding that uses the COUNT function. The FI(2) has been defined with an Occurrence Count of 4:

```
---- Begin: SOME FINDING (FI(2)=RT(74)) -----------
Finding Type: REMINDER TERM
Occurrence Count: 4
RT Mapped Finding: SOME REMINDER TERM
---- End: SOME FINDING RESULTS ----
```
The function finding uses the COUNT function. If the occurrence count of  $FI(2)$  is greater than one, then  $FF(1)$  is true and will be used in the patient cohort logic:

```
- Begin: FF(1) --
Function String: COUNT(2)>1
Expanded Function String:
COUNT(SOME FINDING)>1
Use in Patient Cohort Logic: AND
--- = End: FF(1) ------
```
FF(1) will be true if the occurrence count is 2, 3, or 4. FF(1) will be false if the occurrence count is 0 or 1.

## **4.6.2.3.2 DUR**

- Function: DUR
- Print name: DUR

For findings that have a start and stop date, DUR will be the number of days between the start and stop date. For findings that have only a single date, DUR works in conjunction with the Occurrence Count parameter and is the number of days between the first and last occurrence. If there is only one occurrence, then DUR will be 0.

### **4.6.2.3.3 FI**

- Function: FI
- Print name: FI

The FI function returns the value of a regular reminder Finding. FI can be used in Function Findings to evaluate the results of a group of findings and make changes based on the result.

For instance, the frequency of a reminder could be changed using FI. In this example, the baseline frequency of a reminder is 1 year for all ages for patients with diabetes:

```
- Begin: DIABETES DIAGNOSIS (FI(1)=RT(553)) ----
Finding Type: REMINDER TERM Match Frequency/Age: 1 year for all ages 
. . . 
Mapped Finding Item: TX.VA-DIABETES 
---- End: DIABETES DIAGNOSIS --------
```
But the reminder should only be due every 2 years for all ages if a certain combination of conditions is true. FI can be used in a Function Finding to change the frequency. Each condition is defined as a regular Finding, then these findings are evaluated in a Function Finding and the frequency is changed if the Function String evaluates as true.

```
- Begin: FF(4)-
          Function String: FI(1)&FI(2)&FI(4)&'FI(7) 
 Expanded Function String: 
           (FI(DIABETES DIAGNOSIS)&FI(SOME CONDITION) 
           &FI(ANOTHER CONDITION)&'FI(STILL ANOTHER CONDITION) 
 Match Frequency/Age: 2 years for all ages 
           Found Text: Frequency changed to every 2 years for all ages for
                        this patient because s/he has been diagnosed with 
                        diabetes and SOME CONDITION and ANOTHER CONDITION 
                       are true and STILL ANOTHER CONDITION is not true. 
--- End: FF(4) ----------------------------------------------------------
```
### **4.6.2.3.4 Maximum Date**

- Function: MAX\_DATE
- Print Name: Maximum Date

The MAX\_DATE function returns the most recent finding date for a given list of findings. Example of a Function Finding that uses the MAX\_DATE function:

```
--- Begin: FF(2)----
Function String: MAX_DATE(1,3)>MAX_DATE(6)
```
September 2014

User Manual **Network** Controller Management Controller Reminder Definition Management

```
Expanded Function String: 
MAX DATE(SOME FINDING, SOME OTHER FINDING)
>MAX_DATE(STILL ANOTHER FINDING) 
Use in resolution logic: AND 
--- End: FF(2) ---
```
This Function Finding would be true if the largest date from the first group (finding 1 and finding 3) is greater than the largest date from second group (finding 6). Note that you can have only one date in the group.

**Note**: The functions MAX\_DATE and MRD are exactly the same. MAX\_DATE was created to be the opposite of MIN\_DATE. MRD is the name that was used in version 1.5 and it was kept in case users were more familiar with it and preferred MRD to MAX\_DATE.

The following examples produce the same result:

```
MAX_DATE(1,2,3,7)>MAX_DATE(8,9,11) 
MRD(1,2,3,7)>MRD(8,9,11) 
MAX_DATE(1,2,3,7)>MRD(8,9,11) 
MRD(1,2,3,7)>MAX_DATE(8,9,11)
```
### **4.6.2.3.5 Minimum Date**

- Function: MIN\_DATE
- Print Name: Minimum Date

The MIN\_DATE function returns the oldest finding date for a given list of findings. Example of a Function Finding that uses the MIN\_DATE function:

```
--- Begin: FF(2)----
Function String: MIN_DATE(1)>MAX_DATE(6) 
Expanded Function String: 
MIN_DATE(SOME FINDING)>MAX_DATE(SOME OTHER FINDING) 
Use in patient logic: AND 
--- End: FF(2) --
```
This Function Finding will be true if the smallest (oldest) date from the first group (finding 1 and finding 3) is less than the smallest (oldest) date from second group (finding 2 and finding 4).

### **4.6.2.3.6 MRD**

- Function: MRD
- Print Name: Most Recent Date

The MRD function returns the most recent finding date for a given list of findings. Example of a Function Finding that uses the MRD function:

MRD(1,7,13)>MRD(2,4,11)

This Function Finding would be true if the most recent date of the group of findings 1,7, and 13 is greater that the most recent date of the group of findings 2, 4, and 11.

**Note**: The functions MRD and MAX\_DATE *are exactly the same*. Examples of Function Findings Used in National Reminders:

#### **Example: Function Findings in VA-HTN ASSESSMENT BP >=140/90**

This is what the MRD logic looks like under Reminders 2.0. The Customized patient cohort logic has been changed to include an  $FF(1)$  and the MRD logic it's replaced is now the Function String within FF(1), Function Finding 1.

```
-- Begin: FF(1)-
Function String: MRD(2)>MRD(9) 
Expanded Function String: 
MRD(VA-HYPERTENSION CODES)>MRD(VA-HTN INCORRECT DIAGNOSIS) 
---- End: FF(1) ----------------------------------------------------------
Customized PATIENT COHORT LOGIC to see if the Reminder applies to a 
patient: 
FI(2)&FI(11)&FF(1)&'FI(13) 
Expanded Patient Cohort Logic: 
FI(VA-HYPERTENSION CODES)&FI(BLOOD PRESSURE)&FF(1)&'FI(BLOOD PRESSURE)
```
This is what the MRD logic used to look like under Reminders 1.5:

```
Customized PATIENT COHORT LOGIC to see if the Reminder applies to a 
patient: 
FI(2)&FI(11)&(MRD(FI(2))>MRD(FI(9)))&'FI(13) 
Expanded Patient Cohort Logic: 
FI(VA-HYPERTENSION CODES)&FI(BLOOD PRESSURE)& 
(MRD(FI(VA-HYPERTENSION CODES))>MRD(FI(VA-HTN INCORRECT DIAGNOSIS)))&' 
FI(BLOOD PRESSURE)
```
### **Example: Function Findings in VA-IHD LIPID PROFILE**

This is what the MRD logic looks like under Reminders 2.0. The Customized patient cohort logic has been changed to include an  $FF(1)$  and the MRD logic it's replaced is now the Function String within FF(1), Function Finding 1.

```
---- Begin: FF(1)---
Function String: MRD(1)>MRD(10) 
Expanded Function String: 
MRD(VA-IHD DIAGNOSIS)>MRD(VA-UNCONFIRMED IHD DIAGNOSIS) 
---- End: FF(1) ----------
Customized PATIENT COHORT LOGIC to see if the Reminder applies to a 
patient: 
FI(1)\&FF(1)
Expanded Patient Cohort Logic: 
FI(VA-IHD DIAGNOSIS)&FF(1)
```
This is what the MRD logic used to look like under Reminders 1.5:

Customized PATIENT COHORT LOGIC to see if the Reminder applies to a patient:

 $FI(1)\&(MRD(FI(1))\n>MRD(FI(10)))$ 

Expanded Patient Cohort Logic:

```
FI(IHD DIAGNOSIS)&(MRD(FI(IHD DIAGNOSIS))> 
MRD(FI(UNCONFIRMED IHD DIAGNOSIS)))
```
### **Example: Function Findings in VA-IHD LIPID PROFILE**

This is what the MRD logic looks like under Reminders 2.0. The Customized patient cohort logic has been changed to include an  $FF(1)$  and  $FF(2)$ . The MRD logic that used to be in the Customized patient cohort logic has been moved to the Function String within  $FF(1)$ , Function Finding 1. There is new MRD logic in  $FF(2)$  that is used in the Customized resolution logic, which is new with 2.0.

Note that there have also been some changes to the findings so the comparison strings from the old/new reminder do not exactly map. The findings in red have gone away, the findings in green are new. One finding, VA-UNCONFIRMED IHD DIAGNOSIS, changed from  $FI(11)$  to  $FI(13)$ , so it is both red and green.

```
---- Begin: FF(1)-----------------------------------------------------
Function String: MRD(3,4,7,8)>MRD(5,6,9,10)
Expanded Function String:
MRD(VA-OUTSIDE LDL <100,VA-OUTSIDE LDL 100-119,VA-LDL <100,
VA-LDL 100-119)>MRD(VA-OUTSIDE LDL 120-129,VA-OUTSIDE LDL >129,
VA-LDL 120-129,VA-LDL >129) Use in Resolution Logic: AND
--- End: FF(1) -
---- Begin: FF(2)---
Function String: MRD(1)>MRD(11)
Expanded Function String:
MRD(VA-IHD 412 DIAGNOSIS)>MRD(VA-UNCONFIRMED IHD DIAGNOSIS)
---- End: FF(2) -------------------------------------------------------
Customized PATIENT COHORT LOGIC to see if the Reminder applies to a 
patient: FI(1)&FF(2)
Expanded Patient Cohort Logic: FI(VA-IHD 412 DIAGNOSIS)&FF(2)
Customized RESOLUTION LOGIC defines findings that resolve the Reminder: 
(FI(3)!FI(4)!FI(5)!FI(6)!FI(7)!FI(8)!FI(9)!FI(10))&FF(1)
Expanded Resolution Logic:
(FI(VA-OUTSIDE LDL <100)!FI(VA-OUTSIDE LDL 100-119)!
FI(VA-OUTSIDE LDL 120-129)!FI(VA-OUTSIDE LDL >129)!FI(VA-LDL <100)!
FI(VA-LDL 100-119)!FI(VA-LDL 120-129)!FI(VA-LDL >129))&FF(1)
```
This is what the MRD logic used to look like under Reminders 1.5. Note that the MRD logic used to be in the Customized patient cohort logic.

```
Customized PATIENT COHORT LOGIC to see if the Reminder applies to a 
patient: 
FI(1)&(MRD(FI(1))>MRD(FI(13))) 
Expanded Patient Cohort Lo
gic: FI(I&(MRD(FI(IHD 412 DIAGNOSIS))> 
HD 412 DIAGNOSIS) MRD(FI(UNCONFIRMED IHD DIAGNOSIS))) 
Default RESOLUTION LOGIC defines findings that resolve the Reminder: 
FI(3)!FI(4)!'FI(5)!'FI(6)!'FI(7)!FI(8) 
Expanded Resolution Logic: 
February 2005 Clinical Reminders V. 2.0 Manager Manual 71 
FI(OUTSIDE LDL <100)!FI(OUTSIDE LDL 100-119)!' 
FI(OUTSIDE LDL 120-129)!'FI(OUTSIDE LDL >129)!' 
FI(LDL >119)!FI(LDL <120)
```
#### **Example: Function Findings in VA-WH Mammogram Screening**

This is one of the new Function Findings from the Women's Health Mammogram Screening reminder. FF(1) determines whether a mammogram result is the most recent finding. If it is true, the default's frequency is changed to the baseline frequency of two years for ages 40 to 69. The found text displays in the Clinical Maintenance.

```
Function Findings: 
---- Begin: FF(1)------------------------------------------------------
Function String: 
($P(MRD(4,5,6),".")'<($P(MRD(7,8,9,10),".")))&(MRD(4,5,6)>0) 
Expanded Function String: 
($P(MRD(VA-WH MAMMOGRAM SCREEN IN WH PKG, 
VA-MAMMOGRAM SCREEN IN RAD PKG, 
VA-WH MAMMOGRAM SCREEN DONE),".")'<($P(MRD( 
VA-WH BREAST CARE ORDER HEALTH FACTOR, 
VA-WH MAMMOGRAM SCREEN NOT INDICATED,VA-WH MAMMOGRAM SCREEN DEFER, 
VA-MAMMOGRAM UNSATISFACTORY IN RAD/WH PKG),".")))&(MRD( 
VA-WH MAMMOGRAM SCREEN IN WH PKG,VA-MAMMOGRAM SCREEN IN RAD PKG, 
VA-WH MAMMOGRAM SCREEN DONE)>0) 
Match Frequency/Age: 2 years for ages 40 to 69 
Found Text: Mammogram result is the most recent finding. 
---- End: FF(1) --------------------------------
```
This looks complicated (because it is!), so let's look at this example in more detail.

**Important:** Do not try to write or modify Function Findings yourself unless you understand how they work and you test them thoroughly!

Since the dates come from different systems (Women's Health, Radiology, PCE), it was necessary to make sure we were accurately comparing dates. Some packages store dates and time, while some packages just store the date. If time is stored, Mumps adds the time to the end of a date and separates the two with a period (".").

If we compare dates with time to dates without time, the dates with time will always be considered the most recent

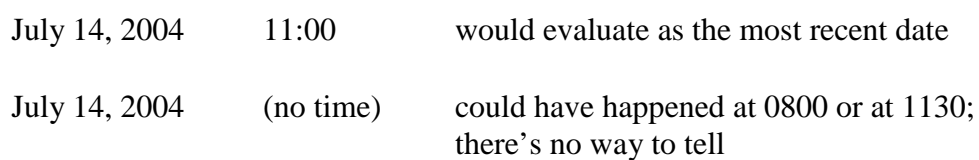

In this Function Finding, we wanted to drop the time and just compare dates. To do this, we used the Mumps \$P function. In this example, we are looking for the "." in the date/time string. We will keep everything before the "." (the date) and will ignore everything that comes after the "." (the time). This means that all the dates that are compared now only have year, month, and day.

This Function Finding is made up of several sections:

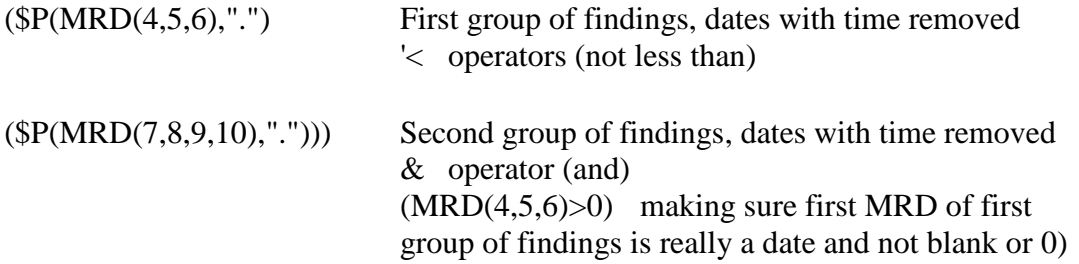

So, FF(1)

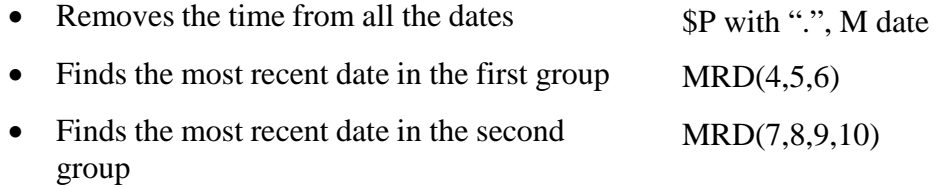

• FF(1) is true if the MRD of the first group is not less than the MRD of the second group, and the MRD of the first group is greater than zero.

Here is FF(2) from the VA-WH MAMMOGRAM SCREENING reminder:

```
--- Begin: FF(2)--------
Function String: (MRD(8,11,12,13,14)=MRD(11))&(MRD(11)>0) 
Expanded Function String: 
(MRD(VA-WH MAMMOGRAM SCREEN NOT INDICATED, 
VA-WH MAMMOGRAM SCREEN FREQ - 4M,VA-WH MAMMOGRAM SCREEN FREQ - 6M, 
VA-WH MAMMOGRAM SCREEN FREQ - 1Y, 
VA-WH MAMMOGRAM SCREEN FREQ - 2Y)=
MRD(VA-WH MAMMOGRAM SCREEN FREQ - 4M))& 
(MRD(VA-WH MAMMOGRAM SCREEN FREQ - 4M)>0) 
Match Frequency/Age: 4 months for all ages 
Found Text: Mammogram screening every 4 months specified 
for this patient. 
--- End: FF(2) -
```
FF(2) is similar to FF(1) but does not strip off the time. If it is true, the frequency is changed to every 4 months for all ages.
#### **4.6.2.4 Custom Date Due**

Custom Date Due is new with Version 2. The general form for a Custom Date Due string is:

FUNCTION(ARG1,ARG2,...,ARGN)

Where FUNCTION is MAX\_DATE or MIN\_DATE and the arguments have the form: M+FREQ, where M is a finding number and FREQ is a number followed by D for days, M for months, or Y for years.

#### **Example:**

MAX\_DATE(1+6M,3+1Y)

This will take the date of finding 1 and add 6 months, the date of finding 3 and add 1 year, and set the date due to the maximum of those two dates.

When a Custom Date Due is defined, it takes precedence over the standard date due calculation. This means the normal date due calculation that is based on the dates of the resolution findings and the final frequency is not done. Only the dates of the findings and the frequencies specified in the Custom Date Due string are used. Any finding that is in the reminder definition can be used in the Custom Date Due string – it is not limited to those defined as resolution findings.

If none of the findings in the Custom Date Due string are true (this means they won't have a date) then the standard date due calculation will be used.

The final age range will still be used to determine if the patient is in the cohort; however the frequency associated with this age range is not used. Only the frequencies specified in the Custom Date Due String are used. They are added to the date of the associated finding to determine the dates used by either the MIN\_DATE or MAX\_DATE functions.

#### **4.6.2.5 Status List**

Status List is new in Version 2. It applies only to finding types that have a status of:

- Inpatient Pharmacy
- Outpatient Pharmacy
- Orders
- Problem List
- Radiology

To be true, a finding has to have a status on the list, which is a change from v1.5, where status was not used for drugs. Your reminders that use these finding types may work differently in v2.0.

The status field in the reminder definition has been modified to work with Reminder terms. Assumptions for the rules for this prompt include:

- 1. The status field will not appear if the term has different types of finding items (for example, Radiology procedure and a drug finding item).
- 2. If the term contains drug finding items or taxonomies, the user will see the status field, but they will not be able to edit the field if the values in the RX TYPE are different or the Taxonomy types are different.
- 3. If the Reminder Term contains drugs finding items, the only status that will display will be the status that corresponds to the RX TYPE at the term level. And a blank RX TYPE will be considered as if the user enters "ALL" at the RX TYPE.
- 4. The Reminder Definition RX TYPE will override the term RX TYPE. So if the user has set up multiple drug finding items in the term and the RX TYPE is set to Inpatient and then they set the RX TYPE at the definition level to Outpatient, the user will only be able to select statuses that correspond to a RX TYPE of Outpatient.

#### **4.6.2.5.1 Changes Supporting the Use of Non-VA Meds (Home Meds) in Reminders**

The field RXTYPE was changed to allow for non-VA meds. The allowed values are now "A" for all, "I" for inpatient, "N" for non-VA, and "O" for outpatient. "A" replaces the previous "B". During the installation of v2.0, all "B" values will be changed to "A". If RXTYPE is null, then it will be treated like an "A". If RXTYPE includes non-VA meds, they will be searched for automatically, with no changes to the definition or term. This works as follows: Non-VA meds are stored by Pharmacy Orderable item and not by dispense drug; however, a dispense drug entry can have a pointer to the Pharmacy Orderable Item. If the pointer exists and RXTYPE allows it, then a search for the corresponding non-VA med will be made.

#### 4.6.3 Default Statuses

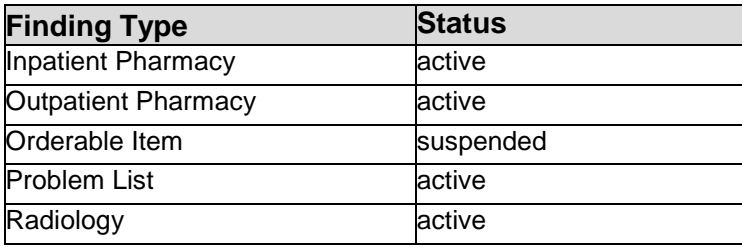

#### 4.6.4 Outpatient Pharmacy Statuses

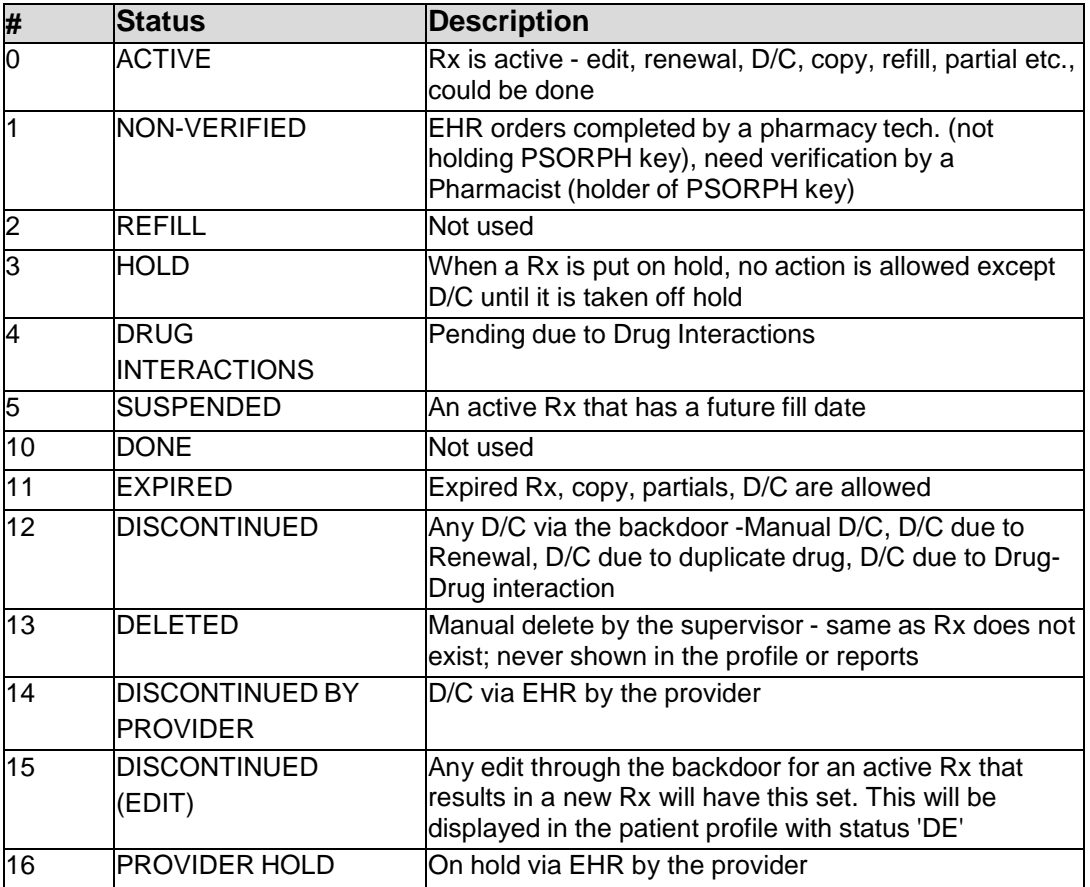

- Editing a Status List
	- − You are prompted for a status list only for those findings that have a status
	- − Typing a "?" will give a list of appropriate statuses for the finding

#### 4.6.5 New Reminder Status

CNBD for **C**an **N**ot **B**e **D**etermined.

#### 4.6.6 Clinical Maintenance Display

```
\begin{tabular}{lllllllll} --STATUS---DUE & \texttt{DATE}---LAST & \texttt{DONE}--\\ \texttt{CNBD} & & 01/11/2001 \end{tabular}DEMO REMINDER - WITH GROUP
Cohort: 
Reminder Term: DEMO HYPERTENSION DIAGNOSIS 
Encounter Diagnosis: 
02/20/1997 401.9 HYPERTENSION NOS rank: SECONDARY 
Prov. Narr. - UNKNOWN 
Resolution: Last done 01/11/2001 
Reminder Term: DEMO SYS >90 <131 
Vital Measurement: BLOOD PRESSURE
```
User Manual **Network** Controller Manual Reminder Definition Management

```
01/11/2001; rate - 120/76 
Information: 
Reminder Term: DEMO DIS < 80 
Vital Measurement: BLOOD PRESSURE 
01/11/2001; rate - 120/76 
Information about the reminder evaluation: 
Patient does not meet any age criteria! 
There is no reminder frequency!
```
The "Information about the reminder evaluation:" section is new.

A warning message will be sent when the status can't be determined.

#### **Example:**

```
Subj: Reminder evaluation warnings [#37193] 10/25/04@10:55 5 lines 
From: POSTMASTER (Sender: CRPROVIDER,ONE G) In 'IN' basket. Page 1 *New* 
---------------------------------------------------------------------------
The following warnings were encountered: 
No reminder frequency - cannot compute due date! 
While evaluating reminder JG-DEMO REMINDER 
For patient DFN=54 
The time of the evaluation was 10/25/2004@10:55:18 
Enter message action (in IN basket): Ignore//
```
#### 4.7 Activating Clinical Reminders

Once you are certain the reminder works as intended, activate the reminder and set it up in one or more of the following applications:

- Add it to a health summary
- Add it to an encounter form

#### 4.7.1 Activate CPRS Parameters:

- 1. Add it to the CPRS GUI Cover Sheet Reminder List OR Activate the New Reminders Parameters.
- 2. Add it to CPRS Lookup Categories.
- 3. Activate the GUI Resolution parameter.
- 4. Set Default Outside Location.
- 5. Set Position Reminder Text at Cursor.

## 4.8 Activate/Inactivate Reminders (RA)

Use this option to make individual reminders active or inactive in the EHR,, Health Summary, and Encounter Forms. It is very important to inactivate old reminders in IHS since ICare uses all active reminders in its reports. If old reminders are left active, the ICare:

```
Select Reminder Definition Management Option: RA Activate/Inactivate 
Reminders 
Select REMINDER DEFINITION NAME: ?? 
Answer with REMINDER DEFINITION NAME, or REMINDER TYPE, or 
PRINT NAME 
Choose from: 
CHOLESTEROL SCREEN (F) 
LOCAL FOBT 
VA-*BREAST CANCER SCREEN 
VA-*CERVICAL CANCER SCREEN 
VA-*CHOLESTEROL SCREEN (F) 
VA-*CHOLESTEROL SCREEN (M) 
VA-*COLORECTAL CANCER SCREEN ( 
VA-*COLORECTAL CANCER SCREEN
VA-*FITNESS AND EXERCISE SCREE 
VA-*HYPERTENSION SCREEN 
VA-*INFLUENZA IMMUNIZATION 
VA-*PNEUMOCOCCAL VACCINE 
VA-*PROBLEM DRINKING SCREEN 
Select REMINDER DEFINITION NAME: CHOLESTEROL SCREEN (F) 
INACTIVE FLAG: ? 
Enter "1" to inactivate the reminder item. 
Choose from: 
1 INACTIVE 
INACTIVE FLAG: 1
```
# **5.0 Reminder Sponsor Management**

This option provides the functions for Reminder Sponsor Management.

**Important:** At this time IHS is not using the reminder sponsor, but it could be used locally.

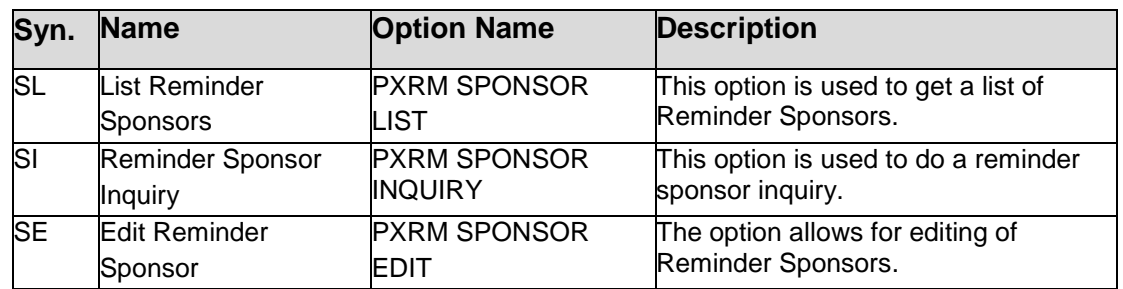

### 5.1 Edit Reminder Sponsor

```
Select Reminder Sponsor Management Option: SE Edit Reminder Sponsor 
Select Reminder Sponsor: Office of Quality & Performance NATIONAL 
You cannot edit National Class Sponsors! 
Select Reminder Sponsor: A NEW SPONSOR VISN 
NAME: A NEW SPONSOR// 
CLASS: VISN// 
Select CONTACT: 
Select ASSOCIATED SPONSORS: 
Select Reminder Sponsor: ?
```
# 5.2 List Reminder Sponsors [PXRM SPONSOR LIST]

```
Select Reminder Sponsor Management Option: SL List Reminder Sponsors 
DEVICE: ANYWHERE Right Margin: 80// 
REMINDER SPONSOR LIST JAN 28,2003 10:39 PAGE 1 
---------------------------------------------------------------------------
Name: A NEW SPONSOR 
Class: VISN 
Name: CRPROVIDER, TWO
Class: VISN 
Name: CRPROVIDER, THREE
Class: LOCAL 
Name: Guidelines committee 
Class: LOCAL 
Name: HOSPITAL COMMITTEE 
Class: LOCAL 
REMINDER SPONSOR LIST JAN 28,2003 10:39 PAGE 2 
---------------------------------------------------------------------------
Name: INFECTIOUS DISEASES PROGRAM OFFICE, VAHQ 
Class: NATIONAL
Name: CRPROVIDER,FOUR 
Class: NATIONAL 
Name: Mental Health Group 
Class: LOCAL
```
September 2014

User Manual **New York Contract Contract Contract Contract Contract Contract Contract Contract Contract Contract Contract Contract Contract Contract Contract Contract Contract Contract Contract Contract Contract Contract Co** 

```
Name: Mental Health and Behavioral Science Strategic Group 
Class: NATIONAL 
Name: Mental Health and Behavioral Science Strategic Group and Women 
Veterans 
Health Program 
Class: NATIONAL 
REMINDER SPONSOR LIST JAN 28,2003 10:39 PAGE 3 
---------------------------------------------------------------------------
Name: NEW 
Class: LOCAL 
Name: Office of Quality & Performance 
Class: NATIONAL 
Name: PJH 
Class: NATIONAL 
Name: QUERI IHD 
Class: NATIONAL 
Name: SLC OIFO DEVELOPMENT 
Class: NATIONAL 
Name: Women Veterans Health Program 
Class: NATIONAL
```
## 5.3 Reminder Sponsor Inquiry

```
Select Reminder Sponsor Management Option: SI Reminder Sponsor Inquiry 
Select Reminder Sponsor: ? 
Answer with REMINDER SPONSOR NAME, or ASSOCIATED SPONSORS 
Do you want the entire REMINDER SPONSOR List? N (No) 
Select Reminder Sponsor: ?? 
Choose from: 
Guidelines committee LOCAL 
HOSPITAL COMMITTEE LOCAL 
INFECTIOUS DISEASES PROGRAM OFFICE, VAHQ NATIONAL 
CRPROVIDER, TEN NATIONAL
Mental Health Group LOCAL 
Mental Health and Behavioral Science Strategic Group NATIONAL 
Office of Quality & Performance NATIONAL 
QUERI IHD NATIONAL 
SLC OIFO DEVELOPMENT NATIONAL 
Women Veterans Health Program NATIONAL 
Select Reminder Sponsor: Office of Quality & Performance NATIONAL 
DEVICE: ANYWHERE Right Margin: 80// 
REMINDER SPONSOR INQUIRY Jan 28, 2003 10:41:47 am Page 1 
---------------------------------------------------------------------------
NUMBER: 15
Name: Office of Quality & Performance 
Class: NATIONAL 
Associated Sponsors: 
Select Reminder Sponsor:
```
# **6.0 Reminder Taxonomy Management**

The REMINDER TAXONOMY file is used to define a range of coded values from ICD Diagnosis codes, ICD Operation/Procedures codes, and CPT codes that can be viewed as being part of a clinical category (taxonomy). Reminder taxonomies provide a convenient way to group coded values and give them a name. For example, the VA-DIABETES taxonomy contains a list of diabetes diagnoses. Options on the Taxonomy Management Menu let you view and edit taxonomy definitions.

# 6.1 Improved Patient Data Source in Taxonomies in V2

- More choices for sources
- Finer control of the search
- Use a "**–**" to remove a source from the list, for example IN,-INM

Refer to a later section in this chapter for information about Code Set Versioning (CSV) and related MailMan messages.

## 6.2 Reminder Taxonomy Management Menu

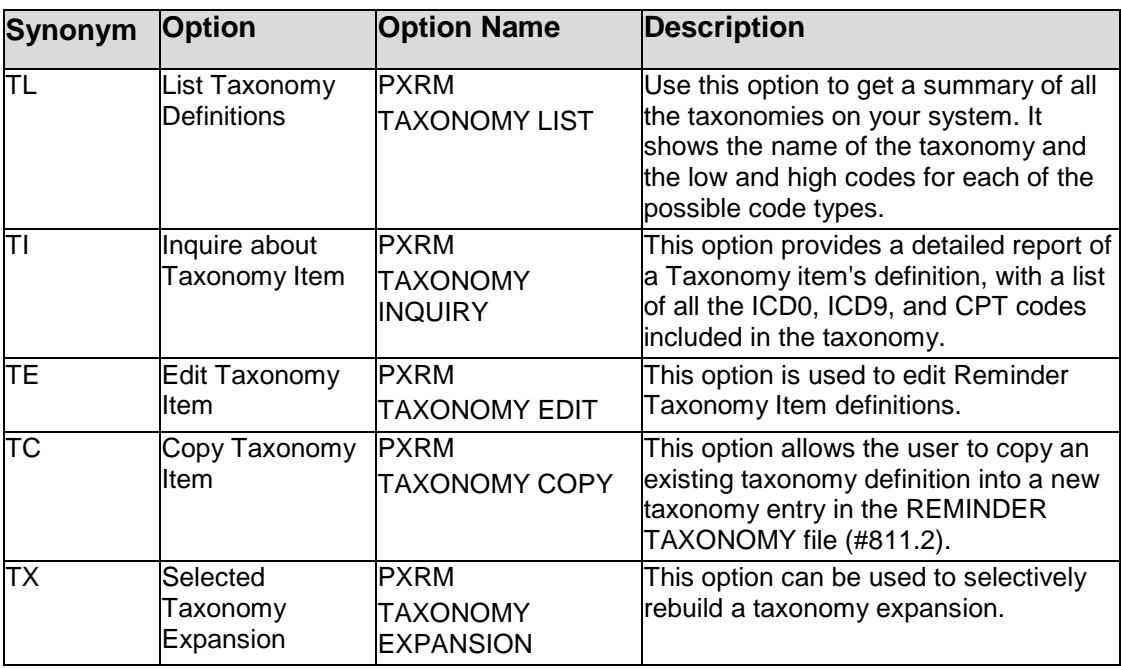

# 6.3 Taxonomy Fields

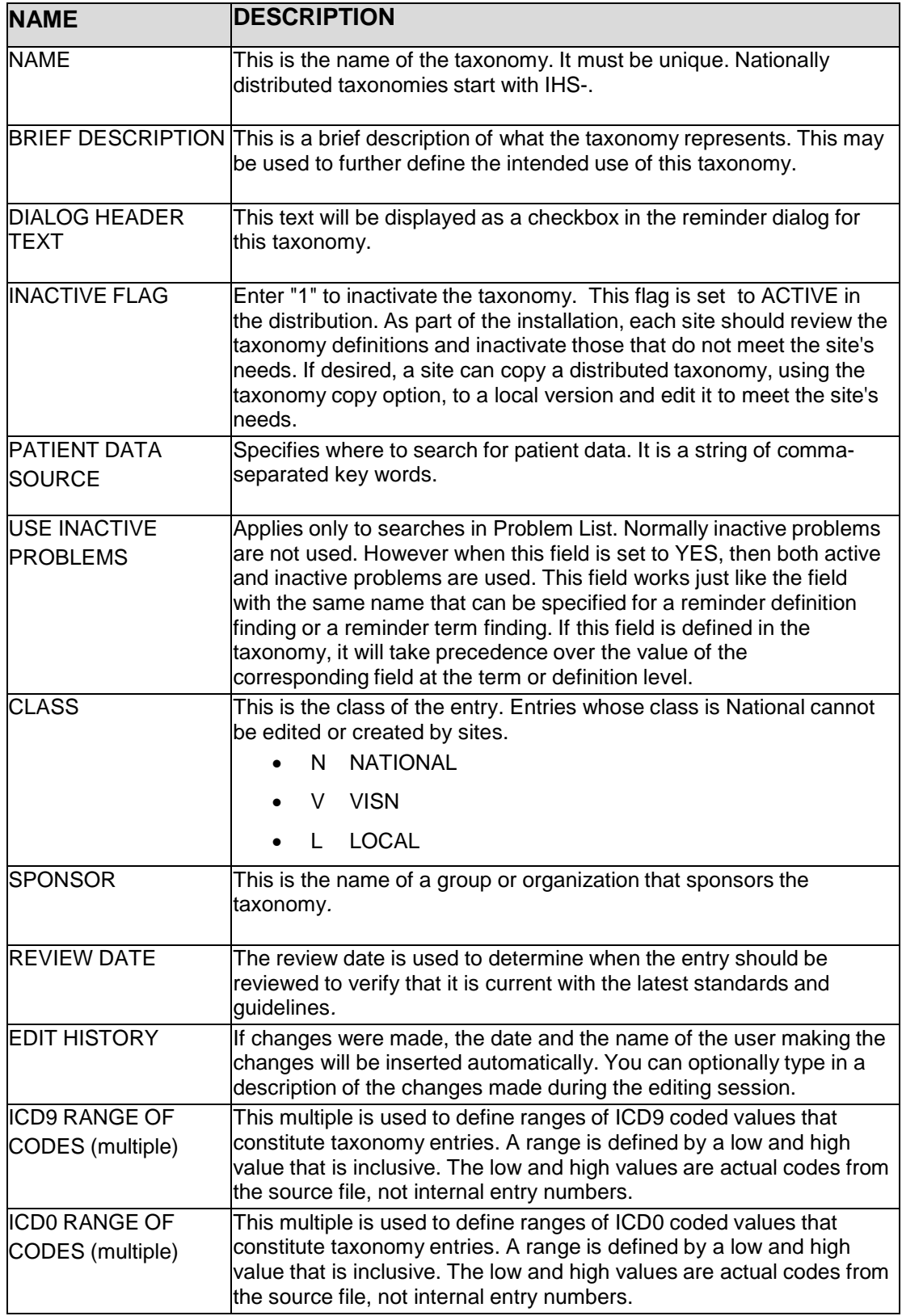

User Manual **Manual Reminder Taxonomy Management** 

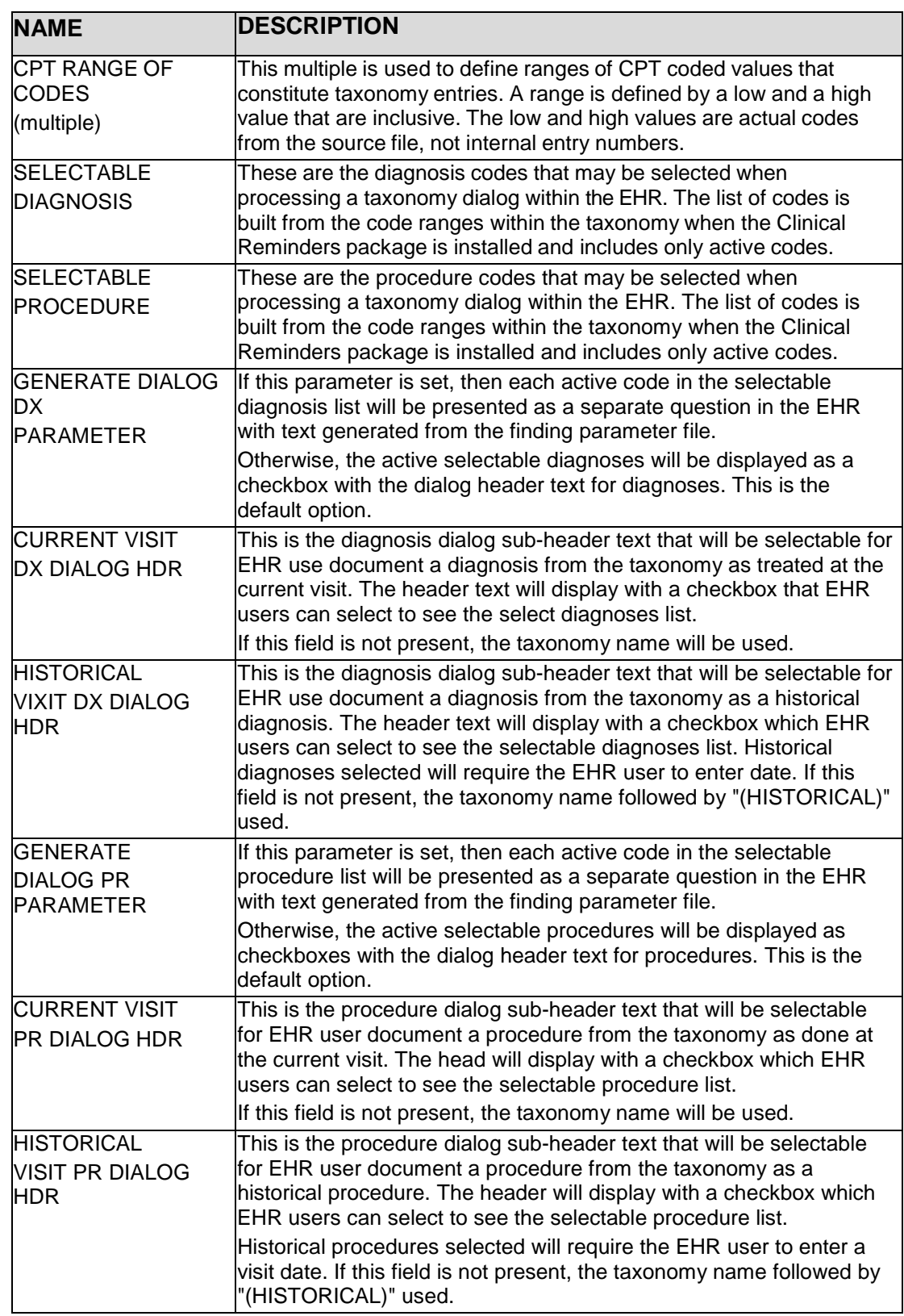

PATIENT DATA SOURCE specifies where to search for patient data. It is a string of comma-separated key words. The keywords and their meanings are:

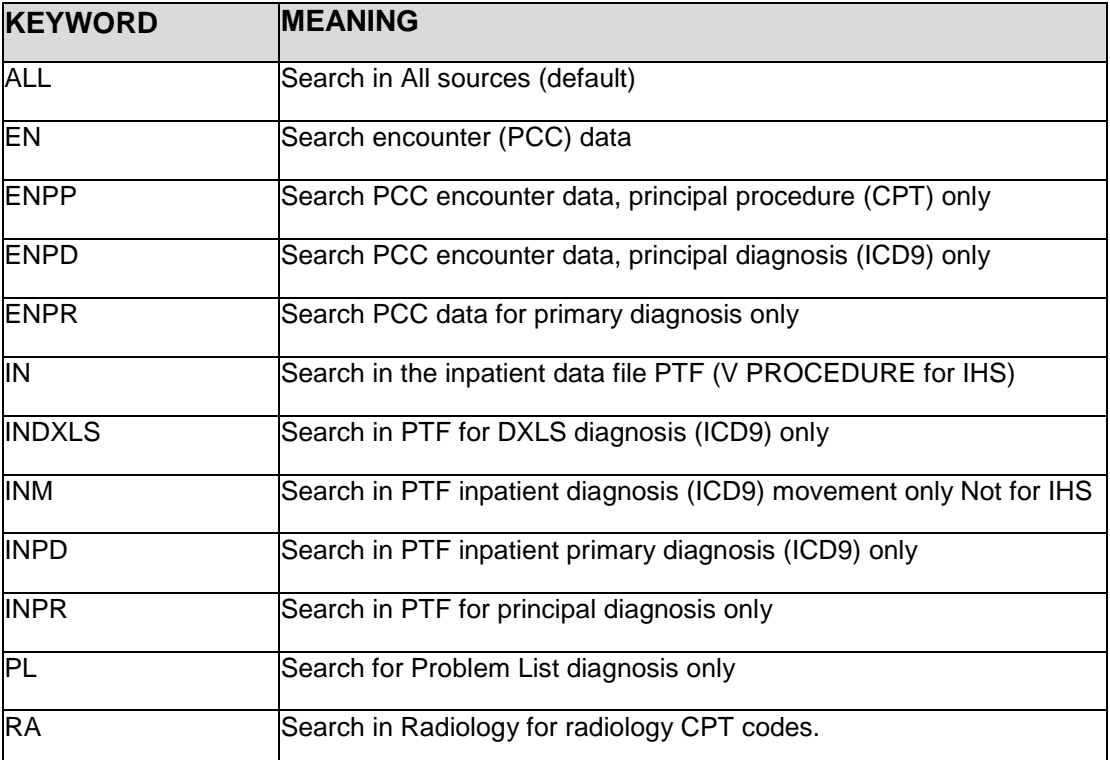

You may use any combination of these keywords. An example is EN,RA. This would cause the search to be made in V CPT and Radiology for CPT codes. If PATIENT DATA SOURCE is left blank, the search is made in all the possible sources. You can also use a "**–**" to remove a source from the list; for example, IN,-INM.

**Note**: IHS does not use the PTF file. Inpatient procedure codes are entered into the V PROCEDURE file. An index into this file was created for version 2.0 and will be used if ICD0 codes are selected and Inpatient visits are chosen.

# 6.4 List Taxonomy Definitions (TL)

Use this option to get a summary of all the taxonomies on your system. It shows the name of the taxonomy and the low and high codes for each of the possible code types.

```
Select Reminder Taxonomy Management Option: TL List Taxonomy Definitions 
DEVICE: <Enter> ANYWHERE Right Margin: 80//<Enter> 
REMINDER TAXONOMY LIST 
        ICD9 RANGE ICD0 RANGE CPT RANGE
NAME LOW HIGH LOW HIGH LOW HIGH
--------------------------------------------------------------------------
FTEST1 
      100.9 100.9 99.52 99.52 
PAIN TAXONOMY
```
September 2014

User Manual Reminder Taxonomy Management

```
 388.71 388.72 62350 62351 
        719.40 719.49 90783 90784 
        724.1 724.1 
        789.00 789.09 
        724.2 724.2 
        926.11 926.11 
        724.5 724.5 
PROBTEST 1 
        311. 311. 90724 90724 
PROBTEST 2 
       495.2 495.2 
Pain – Lower Back 
        388.71 388.72 62350 62351 
        719.40 719.49 90783 90784 
        724.1 724.1 
        789.00 789.09 
        724.2 724.2 
        926.11 926.11 
        724.5 724.5 
RADTAX 
                                                         76091 76091 
                   71030 71030 
SL ALCOHOL ABUSE 
       291.0 291.9 
       303.00 303.93 
        305.00 305.03 
        571.0 571.3 
        760.71 760.71 
        790.3 790.3 
        980.0 980.0 
        357.5 357.5 
        425.5 425.5 
        535.3 535.31 
        V11.3 V11.3
```
#### 6.5 Inquire about Taxonomy Item (TI)

Use this option to get the details of a single taxonomy.

Note the new headings for Activation and Inactivation Dates and Selectable; these are a result of the Code Set Versioning project.

```
Select Reminder Taxonomy MTInquire about Taxonomy Item 
anagement Option: ISelect Reminder Taxonomy: VA-PNEUMOCOCCAL VACCINE 
Pneumococcal vaccine codes 
...OK? Yes// <Enter> (Yes) 
DEVICE: <Enter> ANYWHERE Right Margin: 80// <Enter> 
REMINDER TAXONOMY INQUIRY Jan 13, 2004 10:15:50 am Page 1 
--------------------------------------------------------------------------
NUMBER: 25 
VA-PNEUMOCOCCAL VACCINE 
-Brief Description: 
Pneumococcal vaccine codes 
Class: NATIONAL 
Sponsor: 
Review Date: 
Edit History:
```
September 2014

User Manual **New York Contract Contract Contract Contract Contract Contract Contract Contract Contract Contract Contract Contract Contract Contract Contract Contract Contract Contract Contract Contract Contract Contract Co** 

```
Patient Data Source: 
Use Inactive Problems: 
ICD9 Codes: 
Range V06.6-V06.6 Adjacent Lower-V06.5 Adjacent Higher-V06.8 
Code ICD Diagnosis Activation Inactivation Selectable 
---- -------------- ---------- ------------ ----------
V06.6 PROPHY VACC STREP PNEU&FLU 10/01/1978 X 
ICD0 Codes: 
Range 99.55-99.55 Adjacent Lower-99.54 Adjacent Higher-99.56 
Code ICD Operation/Procedure Activation Inactivation 
---- ----------------------- ---------- ------------
99.55 VACCINATION NEC 10/01/1978 
Range 99.59-99.59 Adjacent Lower-99.58 Adjacent Higher-99.60 
Code ICD Operation/Procedure Activation Inactivation 
---- ----------------------- ---------- ------------
99.59 VACCINATION/INNOCULA NEC 10/01/1978 
CPT Codes:
Range G0009-G0009 Adjacent Lower-G0008 Adjacent Higher-G0010 
Code CPT Short Name Activation Inactivation Selectable 
---- -------------- ---------- ------------ ----------
G0009 Admin pneumococcal vaccine 07/01/1995 X 
Range 90732-90732 Adjacent Lower-90731 Adjacent Higher-90733 
Code CPT Short Name Activation Inactivation Selectable 
---- -------------- ---------- ------------ ----------
90732 PNEUMOCOCCAL VACCINE 06/01/1994
```
## 6.6 Edit Taxonomy Item (TE)

Use this option to edit a single taxonomy definition. National IHS taxonomies are editable.

```
Select Reminder Taxonomy Management Option: TE Edit Taxonomy Item 
Select Reminder Taxonomy Item: SLC DIABETES SLC DIABETES CODES 
General Taxonomy Data 
NAME: SLC DIABETES// <Enter> 
BRIEF DESCRIPTION: SLC DIABETES CODES// <Enter> 
CLASS: LOCAL 
SOURCE: 
REVIEW DATE: 
PATIENT DATA SOURCE: PL 
USE INACTIVE PROBLEMS: <Enter> 
INACTIVE FLAG: <Enter> 
ICD0 Range of Coded Values 
Select ICD0 LOW CODED VALUE: <Enter> 
ICD9 Range of Coded Values 
Select ICD9 LOW CODED VALUE: 391.8// <Enter> 
ICD9 LOW CODED VALUE: 391.8//<Enter> 
ICD9 HIGH CODED VALUE: 391.8// <Enter> 
Select ICD9 LOW CODED VALUE: <Enter> 
CPT Range of Coded Values 
Select CPT LOW CODED VALUE: 10060// <Enter> 
CPT LOW CODED VALUE: 10060// <Enter> 
CPT HIGH CODED VALUE: 100<Enter> 
60// Select CPT LOW CODED VALUE: <Enter> 
Select Reminder Taxonomy Item: <Enter>
```
# 6.7 Copy Taxonomy Item (TC)

Use this option to copy an existing taxonomy definition into a new entry in the REMINDER TAXONOMY file (#811.2). Once the taxonomy has been copied, you have the option of editing it.

```
Select Reminder Taxonomy Management Option: TC Copy Taxonomy Item 
Select the taxonomy item to copy: VA-ALCOHOL ABUSE Alcohol abuse codes 
PLEASE ENTER A UNIQUE NAME: SL ALCOHOL ABUSE 
The original taxonomy VA-ALCOHOL ABUSE has been copied into SL ALCOHOL 
ABUSE. 
Do you want to edit it now? YES 
General Taxonomy Data 
. 
. 
.
```
*If you choose to edit the taxonomy you've copied, you will see the same prompts as in Edit Taxonomy Item, described on the previous page*.

# 6.8 Code Set Versioning Changes

The Health Insurance Portability and Accessibility Act (HIPAA) stipulates that specific code sets used for billing purposes must be versioned based on the date of service. Those code sets must be applicable at the time the service is provided. Clinical Reminders was required to make changes to ensure that users would be able to select codes and translations based upon a date that an event occurred with the SDO established specific code and translation that existed on an event date. Clinical Reminders has been modified so that Clinical Application Coordinators (CACs) can identify ranges of codes where the adjacent values have changed because of a code set versioning update. A new option and several wording and format changes appear in taxonomy and dialog options.

Changes in Clinical Reminders:

- Taxonomy option changes: Updating taxonomies (adjacent codes) in Edit Taxonomy
- Dialog Management option changes: Editing FINDING ITEMs and ADDITIONAL FINDING ITEMs
- Mail Messages (List Manager and GUI)

After Version 2 of Clinical Reminders is installed, you may start receiving mail messages about taxonomy/code updates and Reminder Dialog ICPT Code changes. Those individuals assigned to the Reminders mail group at your site will receive the messages. These updates normally occur quarterly, so you shouldn't receive these continuously. When you receive the messages, review them to see what action should be taken, if any. You may need to change the taxonomy low or high-coded values. It may be appropriate to retain inactive codes for some reminders and dialogs; for example, Pneumovaxes, which are only given once in a lifetime.

#### 6.8.1 CSV Messages

Subj: Reminder Dialog ICPT Code changes [#17926] 04/10/03@14:42 33 lines From: POSTMASTER (Sender: CRPROVIDER,ONE) In 'IN' basket. Page 1 \*New\* --------------------------------------------------------------------------- New Code Set Post Installation Processing Clinical Reminder Post Installation Processing for Reminder Dialog file (801.41) Finding Items - ICPT Changes.

\_\_\_\_\_\_\_\_\_\_\_\_\_\_\_\_\_\_\_\_\_\_\_\_\_\_\_\_\_\_\_\_\_\_\_\_\_\_\_\_\_\_\_\_\_\_\_\_\_\_\_\_\_\_\_\_\_\_\_\_\_\_\_\_\_\_\_\_\_\_\_\_\_\_\_ Please review the FINDING ITEM and ADDITIONAL FINDING Items changes currently used by REMINDER DIALOGS that need changes before the EFFECTIVE DATE. If the changes are not made, the FINDING ITEM will not be used in CPRS GUI processing once the effective date has passed.

Consider adding another ADDITIONAL FINDING Items to the reminder dialog entry, which will be active after the FINDING ITEM code status effective date makes the current FINDING ITEM inactive. This will allow the dialog to have old and new codes to be associated with a dialog element, and only use the one effective for the encounter date.

Eventually, the inactive FINDING ITEM or ADDITIONAL FINDING Items should be removed from the dialog element. Make changes using the Reminder Dialog Management [PXRM DIALOG MANAGEMENT] option.

\_\_\_\_\_\_\_\_\_\_\_\_\_\_\_\_\_\_\_\_\_\_\_\_\_\_\_\_\_\_\_\_\_\_\_\_\_\_\_\_\_\_\_\_\_\_\_\_\_\_\_\_\_\_\_\_\_\_\_\_\_\_\_\_\_\_\_\_\_\_\_\_\_\_\_

Note: FI=FINDING ITEM field AFI=ADDITIONAL FINDING ITEMS field.

Note: [finding type] (status)

Report Data to Follow: ICPT FI: A9160 Podiatrist non-covered servi (Inactive 4/1/02 Past) Found in: CODE SET ELEMENT [dialog element] (Enabled) Used by: CODE SET TEST [reminder dialog] (Enabled)

\_\_\_\_\_\_\_\_\_\_\_\_\_\_\_\_\_\_\_\_\_\_\_\_\_\_\_\_\_\_\_\_\_\_\_\_\_\_\_\_\_\_\_\_\_\_\_\_\_\_\_\_\_\_\_\_\_\_\_\_\_\_\_\_\_\_\_\_\_\_\_\_\_\_\_ ICPT AFI: A0215 AMBULANCE SERVICE, MISCELLAN (Inactive 7/1/95 Past) Found in: CODE SET ELEMENT [dialog element] (Enabled) Used by: CODE SET TEST [reminder dialog] (Enabled)

```
___________________________________________________________________________ 
Enter message action (in IN basket): Ignore//
Subj: Taxonomy updates due to new CPT global installation. [#17925] 
04/10/03@14:42 174 lines 
From: POSTMASTER (Sender: CRPROVIDER,ONE) In 'IN' basket. Page 1 
---------------------------------------------------------------------------
There was a CPT code set update on 04/10/2003. 
This could affect adjacent codes and/or taxonomy expansions. 
Detailed information for affected taxonomies follows. 
Taxonomy: VA-FLEXISIGMOIDOSCOPY = TX(15) 
Selectable CPT code 45336 is inactive. 
Selectable CPT code 45360 is inactive.
```
User Manual **New York Contract Contract Contract Contract Contract Contract Contract Contract Contract Contract Contract Contract Contract Contract Contract Contract Contract Contract Contract Contract Contract Contract Co** 

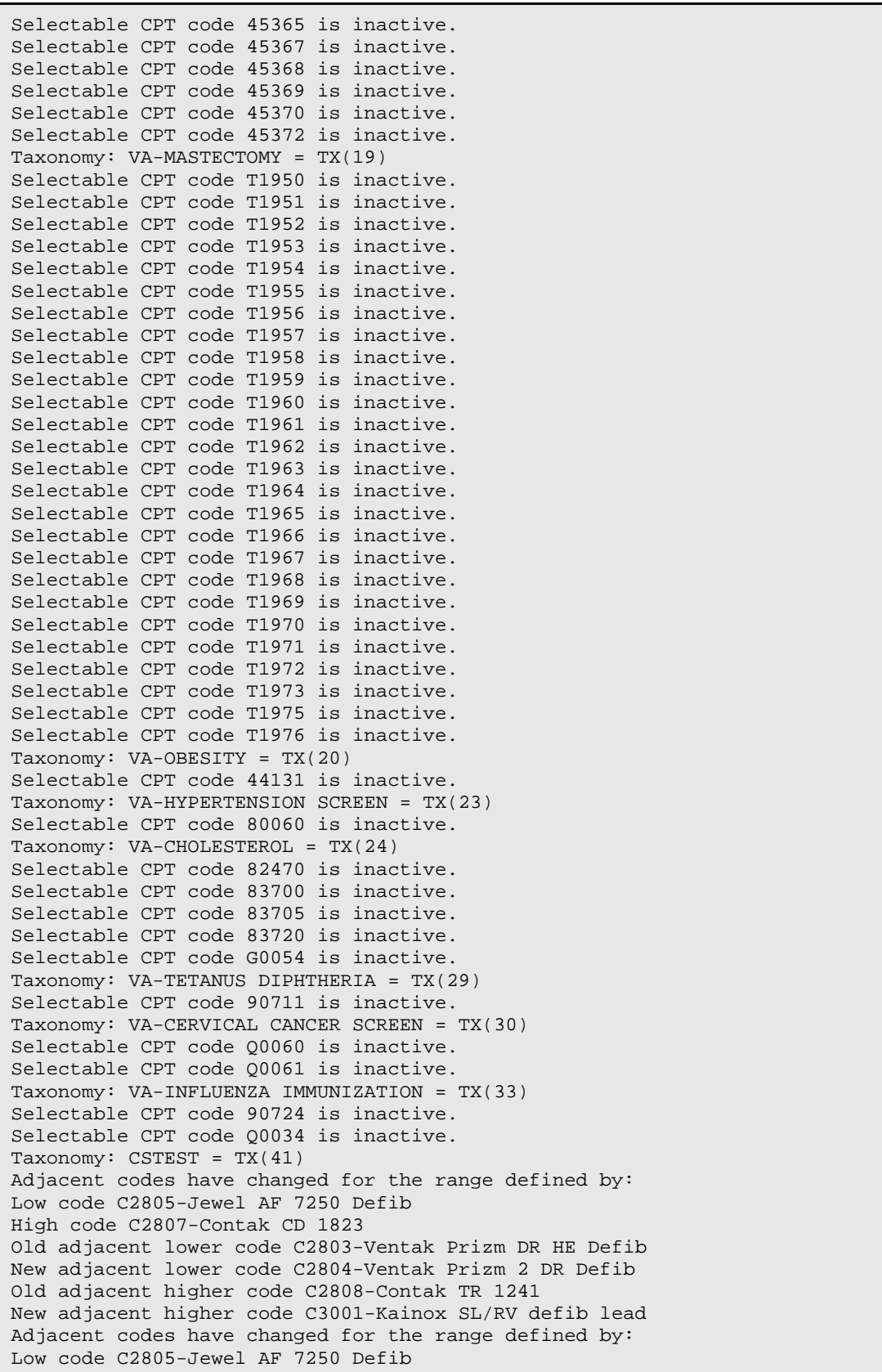

September 2014

User Manual **Manual Reminder Taxonomy Management** 

High code C2807-Contak CD 1823 Old adjacent lower code C2803-Ventak Prizm DR HE Defib New adjacent lower code C2804-Ventak Prizm 2 DR Defib Old adjacent higher code C2808-Contak TR 1241 New adjacent higher code C3001-Kainox SL/RV defib lead Adjacent codes have changed for the range defined by: Low code C2805-Jewel AF 7250 Defib High code C2807-Contak CD 1823 Old adjacent lower code C2803-Ventak Prizm DR HE Defib New adjacent lower code C2804-Ventak Prizm 2 DR Defib Old adjacent higher code C2808-Contak TR 1241 New adjacent higher code C3001-Kainox SL/RV defib lead Adjacent codes have changed for the range defined by: Low code C2805-Jewel AF 7250 Defib High code C2807-Contak CD 1823 Old adjacent lower code C2803-Ventak Prizm DR HE Defib New adjacent lower code C2804-Ventak Prizm 2 DR Defib Old adjacent higher code C2808-Contak TR 1241 New adjacent higher code C3001-Kainox SL/RV defib lead The following are new CPT codes in the expansion for this taxonomy: C2804-Ventak Prizm 2 DR Defib C2805-Jewel AF 7250 Defib C2808-Contak TR 1241 Selectable CPT code C2804 is inactive. Selectable CPT code C2805 is inactive. Selectable CPT code C2806 is inactive. Selectable CPT code C2807 is inactive. Selectable CPT code C2808 is inactive. Taxonomy: VA-PSYCHOTHERAPY CPT CODES = TX(50) Adjacent codes have changed for the range defined by: Low code C2805-Jewel AF 7250 Defib High code C2807-Contak CD 1823 Old adjacent lower code C2803-Ventak Prizm DR HE Defib New adjacent lower code C2804-Ventak Prizm 2 DR Defib Old adjacent higher code C2808-Contak TR 1241 New adjacent higher code C3001-Kainox SL/RV defib lead Adjacent codes have changed for the range defined by: Low code C2805-Jewel AF 7250 Defib High code C2807-Contak CD 1823 Old adjacent lower code C2803-Ventak Prizm DR HE Defib New adjacent lower code C2804-Ventak Prizm 2 DR Defib Old adjacent higher code C2808-Contak TR 1241 New adjacent higher code C3001-Kainox SL/RV defib lead Adjacent codes have changed for the range defined by: Low code C2805-Jewel AF 7250 Defib High code C2807-Contak CD 1823 Old adjacent lower code C2803-Ventak Prizm DR HE Defib New adjacent lower code C2804-Ventak Prizm 2 DR Defib Old adjacent higher code C2808-Contak TR 1241 New adjacent higher code C3001-Kainox SL/RV defib lead Adjacent codes have changed for the range defined by: Low code C2805-Jewel AF 7250 Defib High code C2807-Contak CD 1823 Old adjacent lower code C2803-Ventak Prizm DR HE Defib New adjacent lower code C2804-Ventak Prizm 2 DR Defib Old adjacent higher code C2808-Contak TR 1241 New adjacent higher code C3001-Kainox SL/RV defib lead Adjacent codes have changed for the range defined by: Low code C2805-Jewel AF 7250 Defib High code C2807-Contak CD 1823 Old adjacent lower code C2803-Ventak Prizm DR HE Defib

User Manual Reminder Taxonomy Management

New adjacent lower code C2804-Ventak Prizm 2 DR Defib Old adjacent higher code C2808-Contak TR 1241 New adjacent higher code C3001-Kainox SL/RV defib lead The following are new CPT codes in the expansion for this taxonomy: C2804-Ventak Prizm 2 DR Defib C2805-Jewel AF 7250 Defib C2808-Contak TR 1241 Taxonomy: SLC-Ear Mites = TX(660001) Selectable CPT code 69221 is inactive. Taxonomy: PROBTEST  $1 = TX(660006)$ Selectable CPT code 90724 is inactive. Subj: Reminder Dialog ICD9 AND CPT Code changes [#14085] 05/20/03@10:48 6 lines From: POSTMASTER (Sender: CRPROVIDER,ONE) In 'IN' basket. Page 1 \*New\* --------------------------------------------------------------------------- Report of Inactive ICD9 and CPT Codes referenced in the Reminder Dialog file. Note: FI=FINDING ITEM field AFI=ADDITIONAL FINDING ITEMS field Note: [finding type] (status)

# **7.0 Reminder Term Management**

A reminder term provides a way to group findings under a single name, just as a taxonomy lets you group a set of codes under a single name. Each term has a findings multiple that is just like the findings multiple in the reminder definition. The list of possible findings in a term is the same as in a definition except that a term cannot have another term as a finding.

When a term is evaluated, the entire list of findings is evaluated and the most recent true finding is used for the value of the term. If none of the findings are true, then the term is false.

A term's Class can be:

- National (N)
- $\bullet$  VISN (V)
- Local  $(L)$

These options are necessary for national guidelines/reporting. The Reminder Term functionality allows you to map local or VISN-level findings to national terms.

## 7.1 Reminder Term Management Options

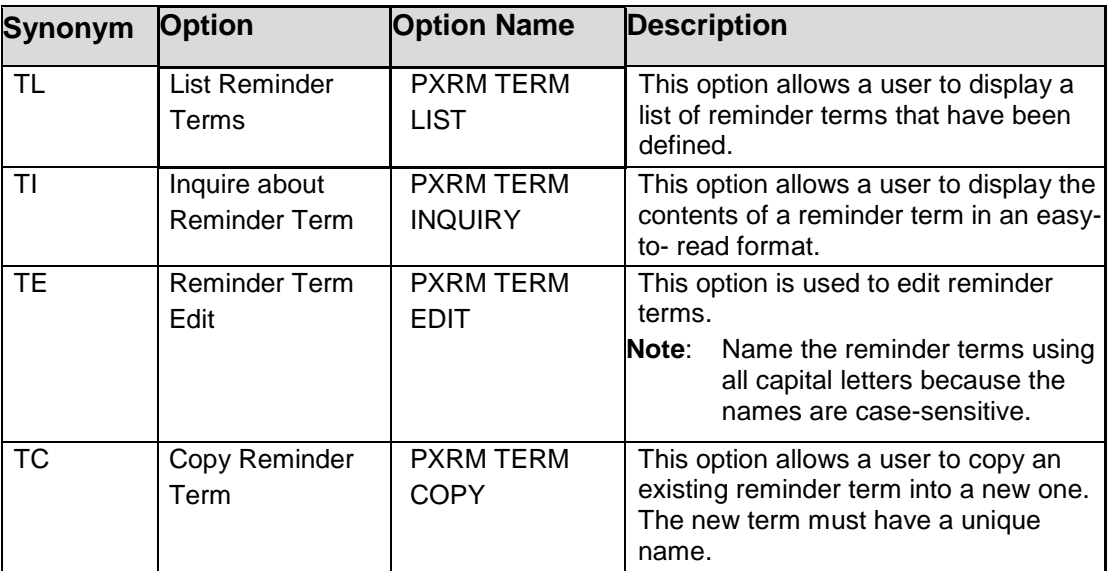

# 7.2 List Reminder Terms (TL)

This option is used to give a brief listing of reminder terms.

```
Select Reminder Term Management Option: TL List Reminder Terms 
DEVICE: ANYWHERE Right Margin: 80// 
REMINDER TERM LIST SEP 16,2003 14:17 PAGE 1 
---------------------------------------------------------------------------
ACUTE MEDICAL CONDITION 
    Class: NATIONAL 
    Date Created: 
    Sponsor: 
    Review Date: 
    Description: Screening for depression may not be possible in patients 
    with acute medical conditions. This term represents any data element
    that is used to indicate that the patient has an acute medical condition
    that prevents screening for depression. E.g. delirium, alcohol
    hallucinosis,florid psychosis, MI's and other medical emergencies. 
Findings: UNABLE TO SCREEN-ACUTE MED CONDITION (FI(1)=HF(107)) 
AIM EVALUATION NEGATIVE 
    Class: NATIONAL 
    Date Created: 
    Sponsor: 
    Review Date: 
    Description: Represents any AIM evaluation that is negative or normal. 
    Findings: AIMS (FI(2)=MH(234)) 
AIM EVALUATION POSITIVE 
   Class: NATIONAL 
    Date Created: 
    Sponsor: 
    Review Date: 
    Description: Represents any AIM evaluation that is positive or scored
    above the cutoff defined as abnormal. (AIMS greater than or equal to 7) 
    Findings: AIMS (FI(2)=MH(234)) 
ALANINE AMINO (ALT) (SGPT) 
Class: NATIONAL 
Date Created: MAY 21,2000 
Sponsor: INFECTIOUS DISEASES PROGRAM OFFICE, VAHQ 
Review Date: 
Description: This term represents serum glutamic-pyruvic transaminase 
or ALT laboratory tests. Enter the finding items from the 
Laboratory Test file (#60) that represent the SGPT test. 
National terms related to this term. 
WKLD CODE file (#64): The national lab test term is 
Transferase Alanine Amino SGPT. 
CPT File (#81) procedure: 
CPT code: 84460 SHORT NAME: ALANINE AMINO (ALT) (SGPT) 
CPT CATEGORY: CHEMISTRY SOURCE: CPT 
EFFECTIVE DATE: JUN 01, 1994 STATUS: ACTIVE
DESCRIPTION: TRANSFERASE; 
DESCRIPTION: ALANINE AMINO (ALT) (SGPT) 
Lexicon: The CPT code is in the Lexicon term as a 
Laboratory Procedure term. 
Findings: 
ANTIDEPRESSANT MEDICATIONS 
Class: NATIONAL 
Date Created: DEC 28,2000 
Sponsor: 
Review Date: 
Description:
```

```
Findings: CN600 (FI(1)=DC(86)) 
CN609 (FI(2)=DC(395)) 
CN602 (FI(3)=DC(88)) 
CN601 (FI(4)=DC(87)) 
BUSPIRONE (FI(5)=DG(1165))
```
## 7.3 Inquire about Reminder Term (TI)

This option lets you display the contents of a reminder term in an easy-to-read format.

```
Select Reminder Term Management Option: TI Inquire about Reminder Term 
Select Reminder Term: IHD DIAGNOSIS<br>...OK? Yes// (Yes)
       \ldotsOK? Yes//
DEVICE: ANYWHERE Right Margin: 80// 
REMINDER TERM INQUIRY Jul 03, 2003 11:06:58 am Page 1 
                                         ---------------------------------------------------------------------------
IHD DIAGNOSIS No.27 
---------------------------------------------------------------------------
Class: NATIONAL<br>Sponsor: Office of
Sponsor: Office of Quality & Performance<br>Date Created: JUL 23,2001
                   Date Created: JUL 23,2001 
Review Date: 
Description: 
This term represents patients diagnosed with Ischemic Heart Disease (IHD).
This term is distributed pre-mapped to the VA-ISCHEMIC HEART DISEASE 
taxonomy. The Active Problem list, Inpatient Primary Diagnosis and 
Outpatient Encounter Diagnosis are used to search for IHD ICD9 diagnoses. 
Edit History: 
  Edit Date: JAN 18,2002 16:03 Edit By: CRPROVIDER,ONE 
  Edit Comments: Exchange Install 
Findings: 
   Finding Item: VA-ISCHEMIC HEART DISEASE (FI(1)=TX(14)) 
   Finding Type: REMINDER TAXONOMY 
Use Inactive Problems: NO
```
#### 7.4 Reminder Term Edit (TE)

You can edit terms or add new ones with this option. If the term is National, you can enter new Findings Items, but can't edit other fields. You can edit any fields for VISN or Local terms.

**Note**: Dates, Conditions, and other data entered for Reminder Terms take precedence over the same data entered in Reminder Definitions.

#### 7.4.1 Reminder Term Edit Example

**Mapping the local findings, HEPATITIS B SURFACCE ANTIBODY, to the National term, HBs.**

```
Select Reminder Term: HBs 
  1 HBs Ab positive NATIONAL 
  2 HBs Ag positive NATIONAL 
CHOOSE 1-2: 1 HBs Ab positive NATIONAL 
Select Finding: HEPATITIS B SURFACE ANTIBODY < This is where you enter 
the local finding name.
FINDING ITEM: HEPATITIS B SURFACE ANTIBODY// <Enter>
BEGINNING DATE/TIME: <Enter>
ENDING DATE/TIME: <Enter> 
OCCURRENCE COUNT: ?? 
  This is the maximum number of occurrences of the finding to return. 
OCCURRENCE COUNT: 3 
CONDITION: I (V["POS")!(V=
"+") CONDITION CASE SENSITIVE: <Enter> 
USE COND IN FINDING SEARCH: ? 
  Enter a "Yes" if you want the Condition used in the finding search. 
    Choose from; 1
        1 YES<br>0 NO
 0 NO 
USE COND IN FINDING SEARCH: 
   Choose from; 1
         IM HEPATITIS B 
Finding #: 1 
Select Finding: <Enter> 
Input your edit comments. 
Edit? NO// <Enter> 
Select Reminder Term: <Enter>
```
**Note:** In most cases a finding modifier on a term takes precedence over the modifier in the definition. An exception to this is the Occurrence Count. The reason for this can be understood by looking at an example. Let's say a term has been mapped to three findings with an Occurrence Count of 1 for finding 1, 2 for finding 2, and 3 for finding 3. If the maximum number of occurrences is found for each finding then how do you determine how many occurrences to display? In this case we would have 6 occurrences so we have the possibility of displaying anywhere between 1 and 6 of them. The solution is to display the number of occurrences specified at the definition level.

# 7.5 Copy Reminder Term (TC)

This option lets you copy an existing reminder term into a new one. The new term must have a unique name.

```
Select Reminder Term Management Option: TC Copy Reminder Term 
Select the reminder term to copy: EDUTERM 
Reminder term to copy: EDUTERM 
  ...OK? Yes// <Enter> (Yes) 
PLEASE ENTER A UNIQUE NAME: SLC EDUTERM 
The original reminder term EDUTERM has been copied into SLC EDUTERM. 
Do you want to edit it now? YES 
NAME: SLC EDUTERM// <Enter> 
.
```
**. .**

**If you choose to edit the copied term, the sequence of prompts is the same as those shown under Reminder Term Edit, shown on the previous pages.**

# **8.0 Reminder Location List Management**

This menu provides options for creating and editing Reminder Location Lists. Location Lists are a new finding type; they look for visits at a location, and can include Clinic Stops and Hospital Locations.

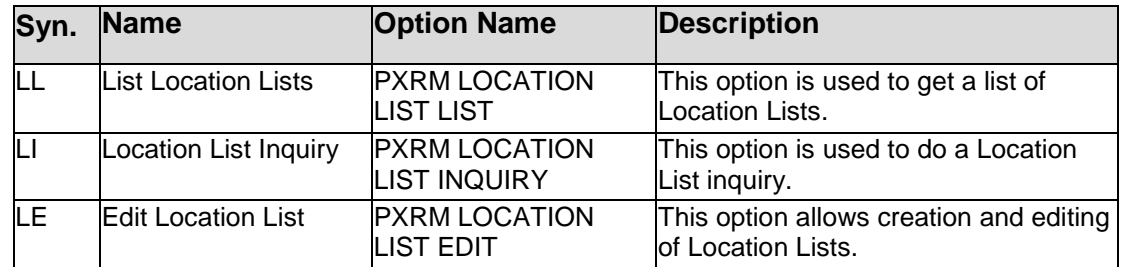

### 8.1 Location List Inquiry

```
Select Reminder Location List Management Option: l1 Location List Inquiry 
Select LOCATION LIST: jg-list LOCAL 
DEVICE: ;;999 ANYWHERE Right Margin: 80// 
REMINDER LOCATION LIST INQUIRY Sep 16, 2003 2:11:04 pm Page 1 
---------------------------------------------------------------------------
NUMBER: 6
Name: jg-list 
Class: LOCAL 
Description: 
Clinic Stops: 
ALCOHOL SCREENING 706 
ALCOHOL TREATMENT 81 
Hospital Locations: 
8W SUBSTANCE ABUSE 
Select LOCATION LIST:
```
#### 8.2 List Location Lists

This option is used to get a list of Location Lists.

```
Select Reminder Location List Management Option: 11 List Location Lists<br>DEVICE: 77999 ANYWHERE Right Margin: 80//
DEVICE: ;;999 ANYWHERE Right Margin: 80//<br>REMINDER LOCATION LIST LIST (SEP 16,2003 14:08 PAGE 1
REMINDER LOCATION LIST LIST AMIS
AMIS AMIS
                                  REPORTING 
    CLINIC STOP STOP CODE 
    HOSPITAL LOCATION 
---------------------------------------------------------------------------
Name: TEST LOCATION LIST 
Class: LOCAL 
Clinic Stops: 
Hospital Locations: 
    CARDIOLOGY 
    PULMONARY CLINIC
```
September 2014

User Manual **Network** Construction Construction Reminder Location List Management

 OR 1 Name: VA-IHD QUERI CLINIC STOPS Class: NATIONAL Clinic Stops: GENERAL INTERNAL MEDICINE 301 CARDIOLOGY 303 ENDO./METAB (EXCEPT DIABETES) 305 DIABETES 306 HYPERTENSION 309 PULMONARY/CHEST 312 PRIMARY CARE/MEDICINE 323 GERIATRIC PRIMARY CARE 350 MENTAL HEALTH CLINIC - IND 502 WOMEN'S CLINIC 322 Hospital Locations: Name: VA-MH QUERI MH CLINIC STOPS Class: NATIONAL Clinic Stops: MENTAL HEALTH CLINIC - IND 502 Hospital Locations: Name: VA-MH QUERI PC CLINIC STOPS Class: NATIONAL Clinic Stops: GENERAL INTERNAL MEDICINE 301 CARDIOLOGY 303 WOMEN'S CLINIC 322 ENDO./METAB (EXCEPT DIABETES) 305 PRIMARY CARE/MEDICINE 323 DIABETES 306 HYPERTENSION 309 PULMONARY/CHEST 312 MH PRIMARY CARE TEAM - IND 531 Hospital Locations: Name: jg-list Class: LOCAL Clinic Stops: ALCOHOL SCREENING 706 ALCOHOL TREATMENT 81 Hospital Locations: 8W SUBSTANCE ABUSE Name: new location list Class: LOCAL Clinic Stops: CARDIOLOGY 29 Hospital Locations:

#### 8.3 Edit Location Lists

Select Reminder Location List Management Option: le Edit Location List Select Location List: tEST LOCATION LIST LOCAL

September 2014

User Manual **Network** Construction Construction Reminder Location List Management

```
NAME: TEST LOCATION LIST// 
CLASS: LOCAL// 
DESCRIPTION: 
1>test list 
EDIT Option: 
Select CLINIC STOP: CARDIOLOGY//
Select HOSPITAL LOCATION: OR 1// 
Select Location List:
```
## 8.4 Create a New Location List

Use Edit Location List to create a new list.

```
Select Reminder Location List Management Option: le Edit Location List 
Select Location List: jg-list 
   Are you adding 'jg-list' as a new REMINDER LOCATION LIST (the 6TH)?
   No//y
   (Yes) 
REMINDER LOCATION LIST CLASS: l LOCAL 
NAME: jg-list// 
CLASS: LOCAL// 
DESCRIPTION: 
    No existing text 
    Edit? NO// 
Select CLINIC STOP: ? 
   You may enter a new CLINIC STOP LIST, if you wish
    Enter a clinic stop code 
Answer with CLINIC STOP NAME, or AMIS REPORTING STOP CODE 
Do you want the entire 405-Entry CLINIC STOP List 
\lambdaSelect CLINIC STOP: alcohol scREENING 706
   Are you adding 'ALCOHOL SCREENING' as a new CLINIC STOP LIST (the 1^{ST} For this REMINDER LOCATION LIST)? No// y 
    (Yes)
Select CLINIC STOP: alcohol tr<br>1 ALCOHOL TREATMENT 81
   1 ALCOHOL TREATMENT
    2 ALCOHOL TREATMENT-GROUP 556 
   3 ALCOHOL TREATMENT-INDIVIDUAL 508<br>
0SE 1-3: 1 ALCOHOL TREATMENT 81
CHOOSE 1-3: 1 ALCOHOL TREATMENT
   Are you adding 'ALCOHOL TREATMENT' as a new CLINIC STOP LIST (the 2^{ND} For this REMINDER LOCATION LIST)? No// y
    (Yes)
Select CLINIC STOP: 
Select HOSPITAL LOCATION: ? 
  You may enter a new HOSPITAL LOCATION LIST, if you wish 
  Enter a hospital location 
Answer with HOSPITAL LOCATION NAME, or ABBREVIATION, or STOP CODE NUMBER, 
or CREDIT STOP CODE, or TEAM 
Do you want the entire 50-Entry HOSPITAL LOCATION List? 
Select HOSPITAL LOCATION: 8w SUBSTANCE ABUSE 
    Are you adding '8W SUBSTANCE ABUSE' as a new HOSPITAL LOCATION LIST (the
    1ST for this REMINDER LOCATION LIST)? No//y 
    (Yes)
```
Select HOSPITAL LOCATION:

# **9.0 Reminder Exchange**

The Clinical Reminders Exchange Utility provides a mechanism for sharing reminder definitions and dialogs among sites throughout IHS or among sites within area. Exchanging reminders helps to simplify reminder and dialog creation. It also helps to promote standardization of reminders based on local, area-wide, and national guidelines.

With the Exchange Utility, you can put a set of "packed reminders" into a host file, and the host file can be posted on a web site for download. Once the host file is on the site's system, the Exchange Utility can load the host file into the site's Exchange File (#811.8). After the host file is loaded into the Exchange File, the packed reminders can be installed.

**Note**: Using the Reminder Exchange options generally requires programmer access (@).

Reminder Exchange allows the exchange of Clinical Reminders and reminder dialogs:

- From test account to production
- Between sites
- National Reminders

## 9.1 Terminology

Exchange File (#811.8): Stores entries of packed reminders and dialogs with their components. Think of it as a ZIP file that contains:

- All Reminder information
- All Dialog information

The default file extension is .PRD (Packed Reminder Definition).

Packed reminders can be exchanged through VistA MailMan or as a HOST file.

#### 9.2 VistA MailMan

MailMan allows users to send the packed reminder via a VistA mail message. When sites are collaborating on development of new reminders and dialogs, messages may be sent between sites for loading into the Clinical Reminders Exchange File (#811.8).

### 9.3 HOST File

Often the domains for MailMan transmission for test accounts are closed. In this case, a host file is used to transport the packed reminders. When a host file is created, it is initially stored on the Mumps server.

(Host file is the terminology used in Kernel.) Typically, you would generate a host file for use on a web site. The Host File will have to be moved from the Mumps server to the web server. Once it is on the web server, it can be downloaded using a web browser. This will initially put it on your PC. Then it will have to be moved from the PC to the Mumps server, at which point it can be loaded into the Exchange File (#811.8).

#### 9.4 Technical Overview

In the reminder exchange utility, reminder definitions are first packed into the Exchange File (#811.8) in XML format. Host file or MailMan messages can then be created from the Exchange File for distribution to other sites. Each host file or MailMan message may contain several packed reminders. When the receiving site loads a host file or MailMan message into its Exchange File, all the packed reminders in the host file or MailMan message are put into the Exchange File. Different versions of the same packed reminder may be stored in the Exchange File. They are differentiated by the Date Packed.

All the components used in the reminder definition and dialog are included. Whenever an installation is done, a history of the installation details is retained in the Exchange File.

Reminder dialogs are installed with the disabled field set to "DISABLED IN REMINDER EXCHANGE." (When you edit the dialog, one of the fields is DISABLE. If this field contains any text, then the dialog is disabled. To enable it, delete the text.)

## 9.5 Steps to Use Reminder Exchange

#### 9.5.1 Summary of Steps

Detailed steps are provided in the following pages.

#### 9.5.2 Export Steps

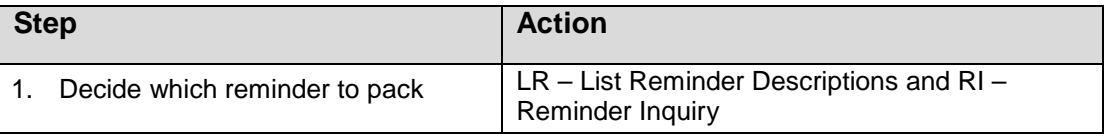

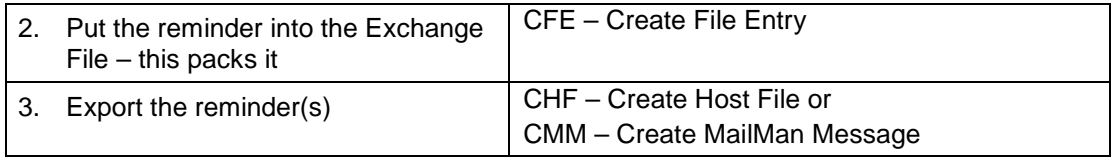

#### 9.5.3 Import Steps

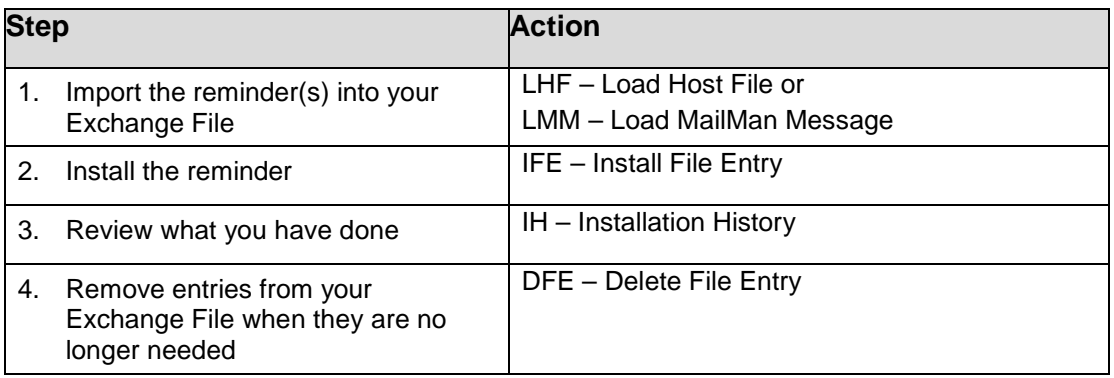

### 9.6 Reminder Exchange Main Screen [PXRM REMINDER EXCHANGE]

When you select Reminder Exchange from the Reminder Managers Menu, the Clinical Reminder Exchange main screen opens, which contains a list of current Exchange File entries in your system (if any) and all the options (actions) to create and delete Exchange File entries, to load them into host files and MailMan messages for export, and to import packed reminders from incoming host files and MailMan messages.

List Reminder Definitions and Reminder Definition Inquiry are also included so that you can review reminders before loading them into the Exchange File.

| Clinical Reminder Exchange                                                                                                    | Sep 16, 2004@15:20:11                                                                                  | Page: 1 of 1                                                                                                    |  |  |
|----------------------------------------------------------------------------------------------------|----------------------------------------------------------------------------------------------------|----------------------------------------------------------------------------------------------------|--|--|
| Exchange File Entries.<br>Entry                                                                                                    | Source                                                                                                 | Date Packed                                                                                                    |  |  |
| 1 CDUE<br>2 CHA UNVESTED PATIENTS<br>6 EDUTEST<br>8 Hypertension Screen (VHACHS)                                                                          | CRUSER, ONE@SALT CITY<br>CRPROVIDER, TWO@VAMC ONE<br>CRUSER, ONE@SALT CITY<br>CRPROVIDER, SIX@VAMC SIX | 08/08/2003@10:59:52<br>09/26/2004@13:00:59<br>06/19/2004@11:59:52<br>09/20/2004@10:59:22                                   |  |  |
| + Next Screen - Previous Screen<br>More Actions                                                                                                    |                                                                                                    |                                                                                                    |  |  |
| CFE Create Exchange File Entry<br>CHF Create Host File<br>CMM Create MailMan Message<br>DFE Delete Exchange File Entry<br>IFE Install Exchange File Entry | IH<br>LHF<br><b>I.MM</b><br>LR<br>RI                                                                   | Installation History<br>Load Host File<br>Load MailMan Message<br>List Reminder Definitions<br>Reminder Definition Inquiry |  |  |

Figure 9-1: Clinical Reminder Exchange window

#### 9.6.1 Steps to Export Reminders

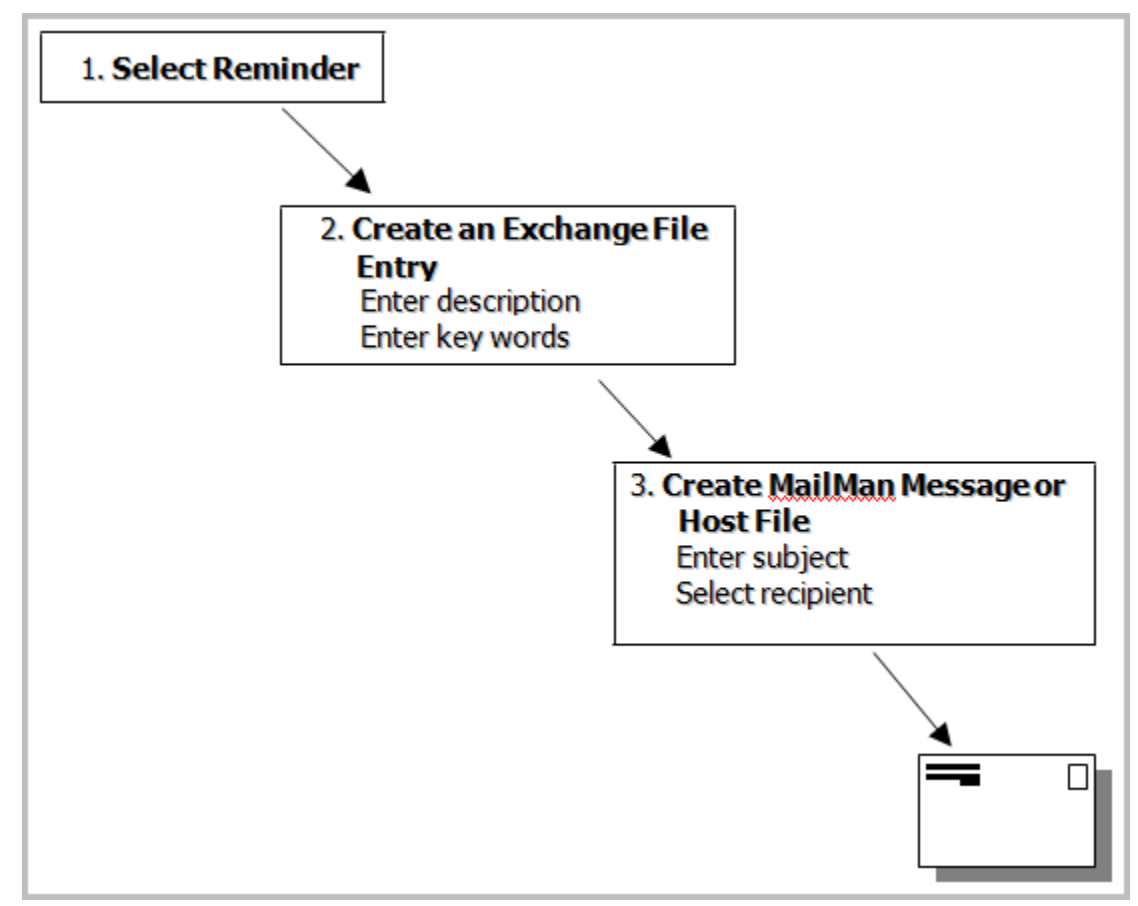

Figure 9-2: Export Reminders Steps

## 9.7 Detailed Steps to Export Reminders

- 1. Select a Reminder that you want to exchange.
- 2. Review all of your local reminders with the action LR, then review a specific reminder definition using RI.

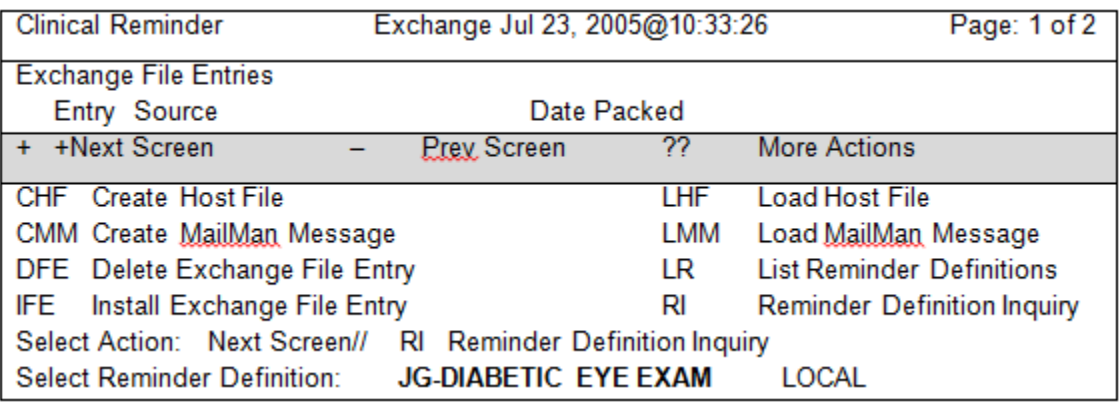

Figure 9-3: Review reminder definition using RI

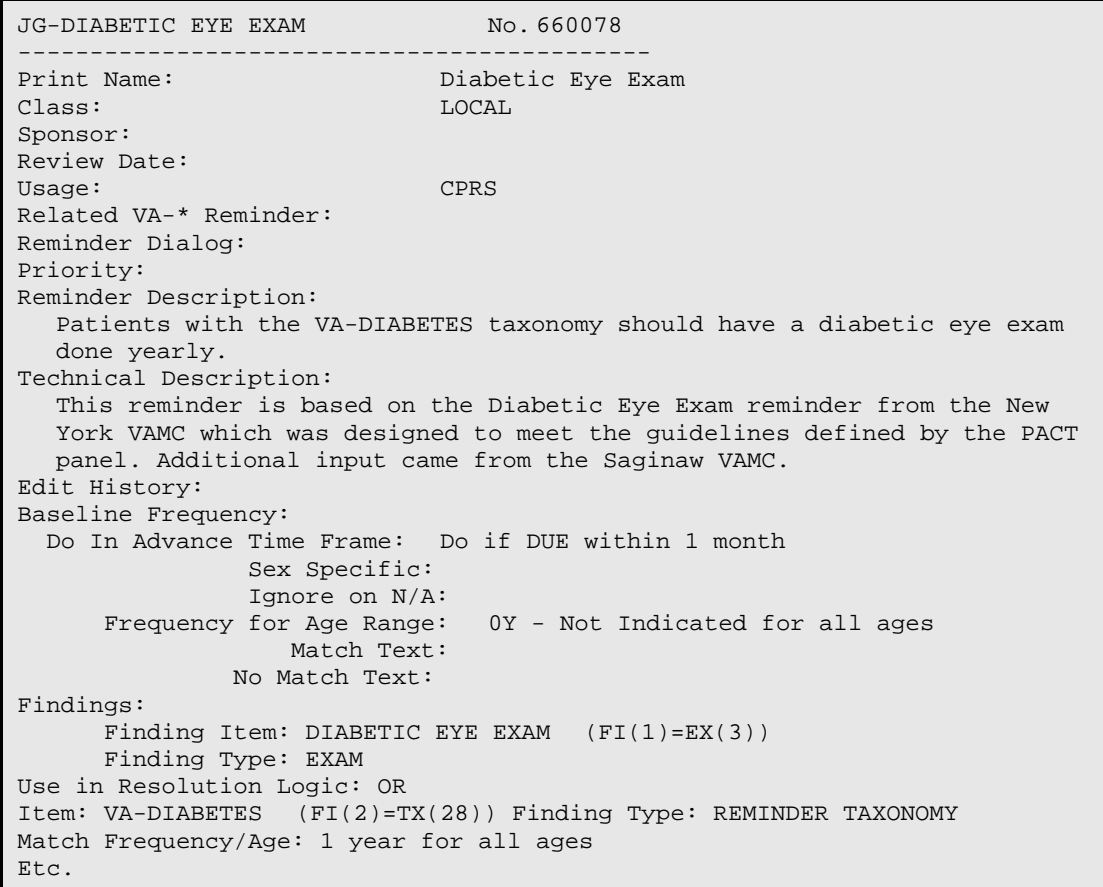

3. Create an Exchange File Entry.

Use the action CFE – Create Exchange File Entry to create and load a packed reminder into the Exchange File (#811.8). This allows selection of a reminder and entry of a description and keywords to be stored in the Exchange File. The description will be initialized with the description from the reminder definition. You may edit it as necessary.

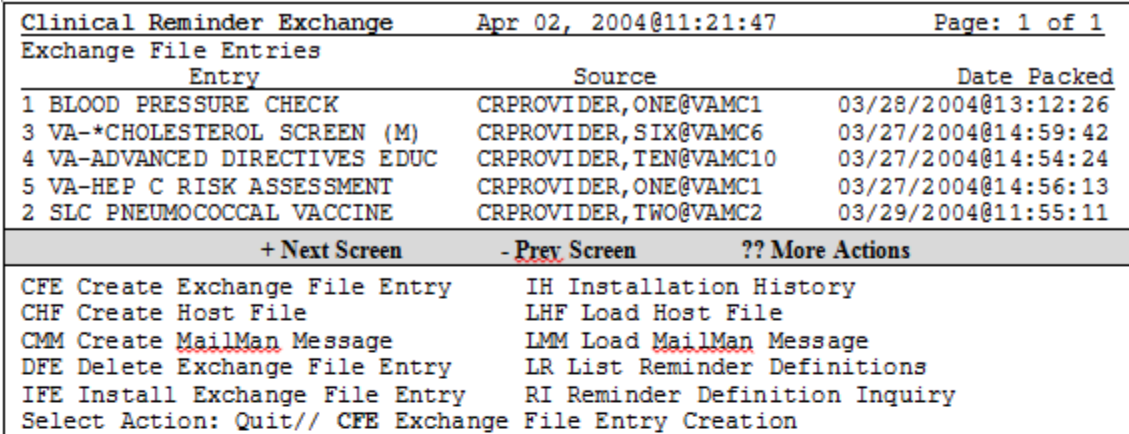

Select Reminder Definition to save: JG DIABETIC EYE EXAM LOCAL Enter a description of the reminder you are packing. 1>Patients with the VA-DIABETES taxonomy should have a diabetic eye exam 2>done yearly EDIT Option: <Enter> Enter keywords or phrases to help index the reminder you are packing. Separate the keywords or phrases on each line with commas. Diabetes, Eye, Exam 2><Enter> EDIT Option: <Enter> Packing the reminder ...

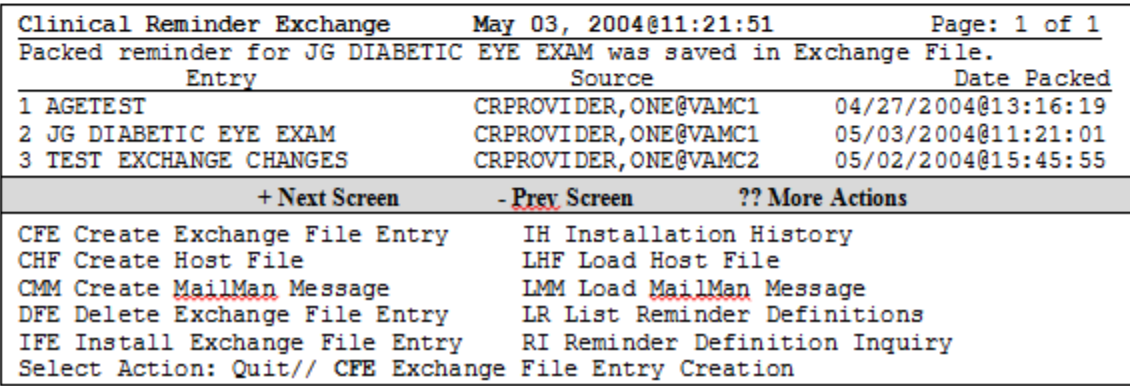

Figure 9-4: Using CFE action

4. CHF-Create Host File

Use this action to create a host file containing selected entries from the Exchange File (#811.8).

A host file is any file that is stored in your site's local "host" directory or system. A complete host file consists of a path, file name, and extension. A path consists of a device and directory name. The default extension is PRD (Packed Reminder Definition). Your default path is determined by your system manager. If necessary, contact your IRM to learn how host files work at your site.

#### **Examples of valid paths:**

VMS USER\$:[SPOOL] CACHE T:\TEMP

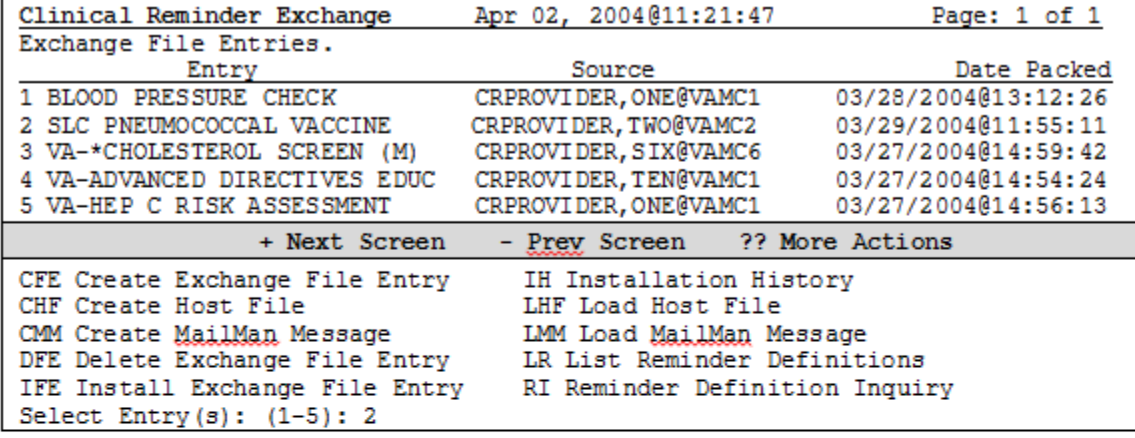

```
Enter a path: USER$: [SPOOL]// ?
A host file is a file in your host system.
A complete host file consists of a path, file name, and extension
A path consists of a device and directory name.
The default extension is prd (Packed Reminder Definiton).
The default path is USER$: [SPOOL]
Enter a path: USER$: [SPOOL]// <Enter>
Enter a file name: ?
A file name has the format NAME.EXTENSION, the default extension is PRD
Therefore if you type in FILE for the file name, the host file will be:
   USER$: [SPOOL]FILE.PRD
Enter a file name: DiabeticEye
Will save reminder to host file USER$: [SPOOL]DiabeticEye. PRD?: Y//<Enter> ES
```
Figure 9-5: Host File

5. CMM-Create MailMan Message.

Use this action to create a MailMan Message containing selected entries from the Exchange File (#811.8).

| Clinical Reminder Exchange      | Apr 02, 2004@11:21:47          | Page: 1 of 1           |
|---------------------------------|--------------------------------|------------------------|
| Exchange File Entries.          |                                |                        |
| Entry                           | Source                         | Date Packed            |
| 1 BLOOD PRESSURE CHECK          | CRPROVIDER, ONE@VAMC1          | 03/28/2004@13:12:26    |
| 2 SLC PNEUMOCOCCAL VACCINE      | CRPROVIDER, TWO@VAMC2          | 03/29/2004@11:55:11    |
| 3 VA-*CHOLESTEROL SCREEN (M)    | CRPROVIDER, SIX@VAMC6          | 03/27/2004@14:59:42    |
| 4 VA-ADVANCED DIRECTIVES EDUC   | CRPROVIDER, TEN@VAMC1          | 03/27/2004@14:54:24    |
| 5 VA-HEP C RISK ASSESSMENT      | CRPROVIDER, ONE@VAMC1          | 03/27/2004@14:56:13    |
|                                 |                                |                        |
| + Next Screen                   | - Prev. Screen                 | <b>?? More Actions</b> |
| CFE Create Exchange File Entry  | IH Installation History        |                        |
| CHF Create Host File            | LHF Load Host File             |                        |
| CMM Create MailMan Message      | LMM Load MailMan Message       |                        |
| DFE Delete Exchange File Entry  | LR List Reminder Definitions   |                        |
| IFE Install Exchange File Entry | RI Reminder Definition Inquiry |                        |

Figure 9-6: CMM-Create MailMan Message

**Note**: The number of reminders you can send via a MailMan message is limited to the MailMan parameters set locally for the number of lines in a message. Check with your IRM for the number of lines allowed.

```
Select Entry(s): 
(1-5): 2 Enter a subject: [Enter a description of the Mail Message.] 
Forward mail to: ? 
Enter the recipient(s) of this message in any of the following formats:<br>Lastname, first for a user at this site
                                         for a user at this site<br>for a user at another site
Lastname, first@REMOTE-SITE
   (note: DUZ may be used, instead of Lastname,first for local or remote
users)<br>G.<group-name>
                                           for a mail group<br>for a device
D.<device-name>
                                          for a limited broadcast or broadcast to all
users and the control of the control of the control of the control of the control of the control of the control of the control of the control of the control of the control of the control of the control of the control of th
                                           (must be Postmaster or XMSTAR key holder) 
Prefix any user address with 'I:' to send Information only. 
                                            'C:' to send Carbon Copy. 
                                           'L:' to send Later. 
                                           '-' to delete it. 
Enter:<br>G.?
G.? for a list of mail groups<br>D.? for a list of devices
                                           for a list of devices
Enter '??' for detailed help. 
Forward mail to: [Enter a user or Mail Group.] 
Select basket to send to: IN// 
And Forward to:
```
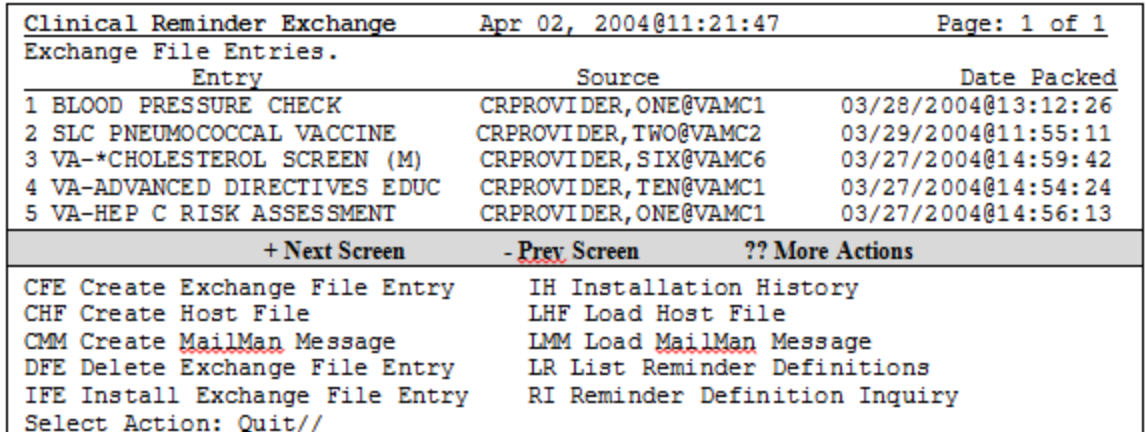

Figure 9-7: Clinical Reminder Exchange

### 9.8 Steps to Import Reminders

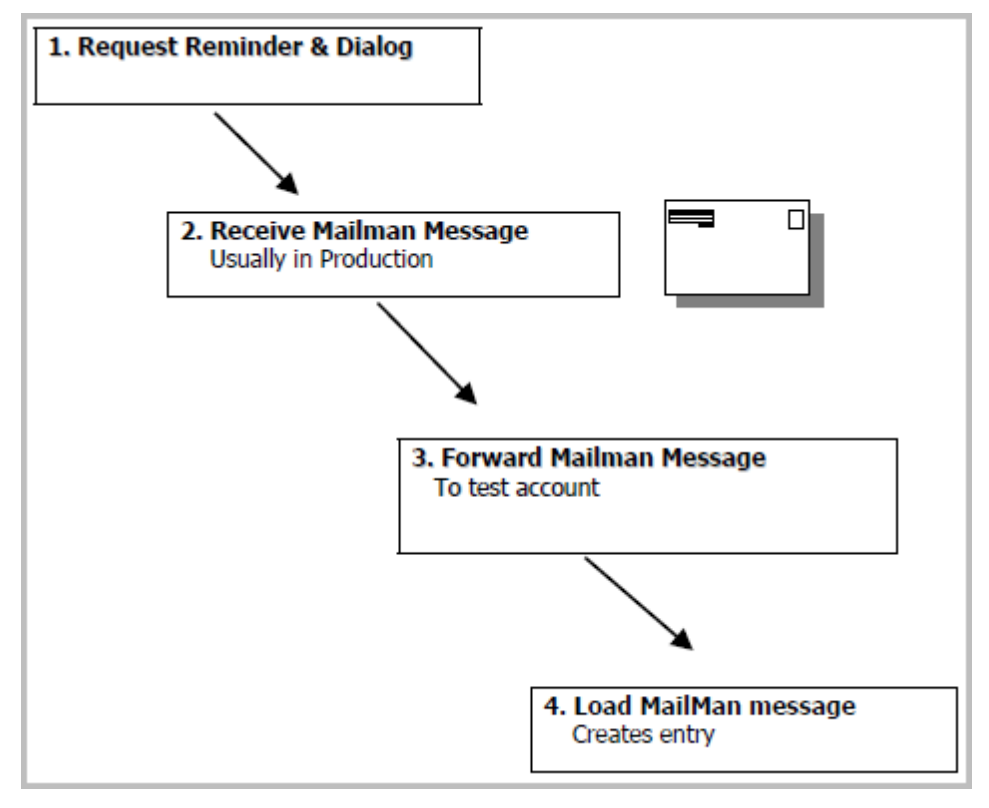

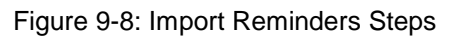

#### 1. **LHF – Load Host File**

This action lets you load a host file containing packed reminder definitions into your local Exchange File (#811.8).
**Note**: Programmer access may be required to upload local host files, depending on how local file protections are set).

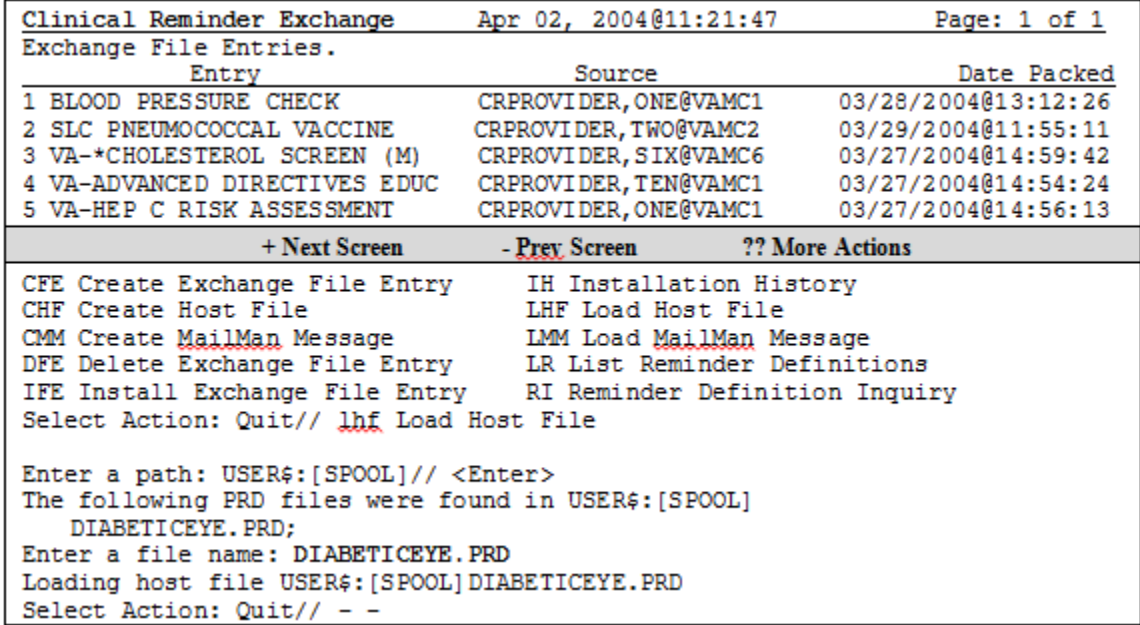

Figure 9-9: Using LHF action

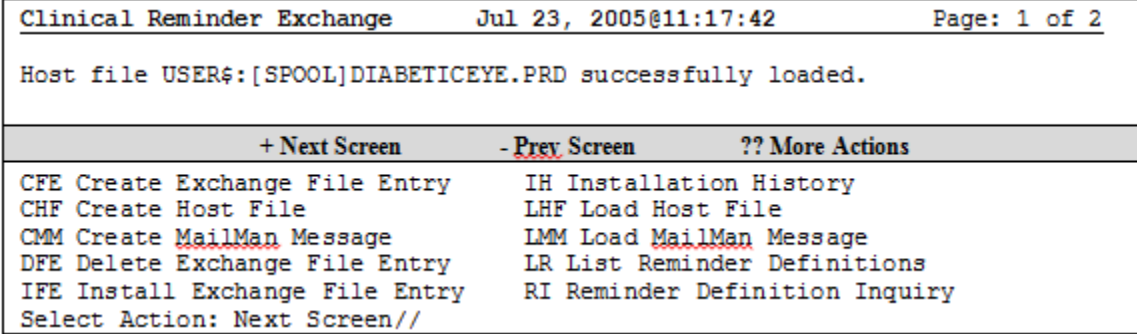

Figure 9-10: Next Screen

#### 2. **LHF – Load MailMan Message**

This option lets you load a MailMan message containing packed reminder definitions into your site's Exchange File (811.8).

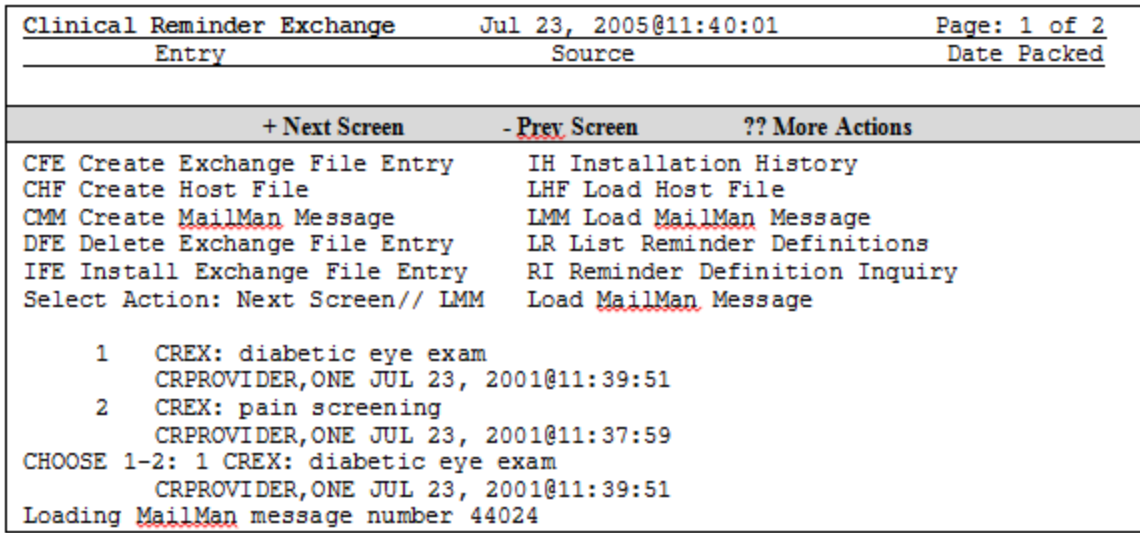

Figure 9-11: Loading MailMan message

#### 3. **Installing Reminders from the Exchange File**

The action IFE allows a reminder definition to be selected for installation from the Exchange File (#811.8). Details of the exchange file entry are displayed. Reminder findings are displayed (grouped by type), followed by the reminder dialog, and finally the reminder definition. All or individual components may be selected for installation.

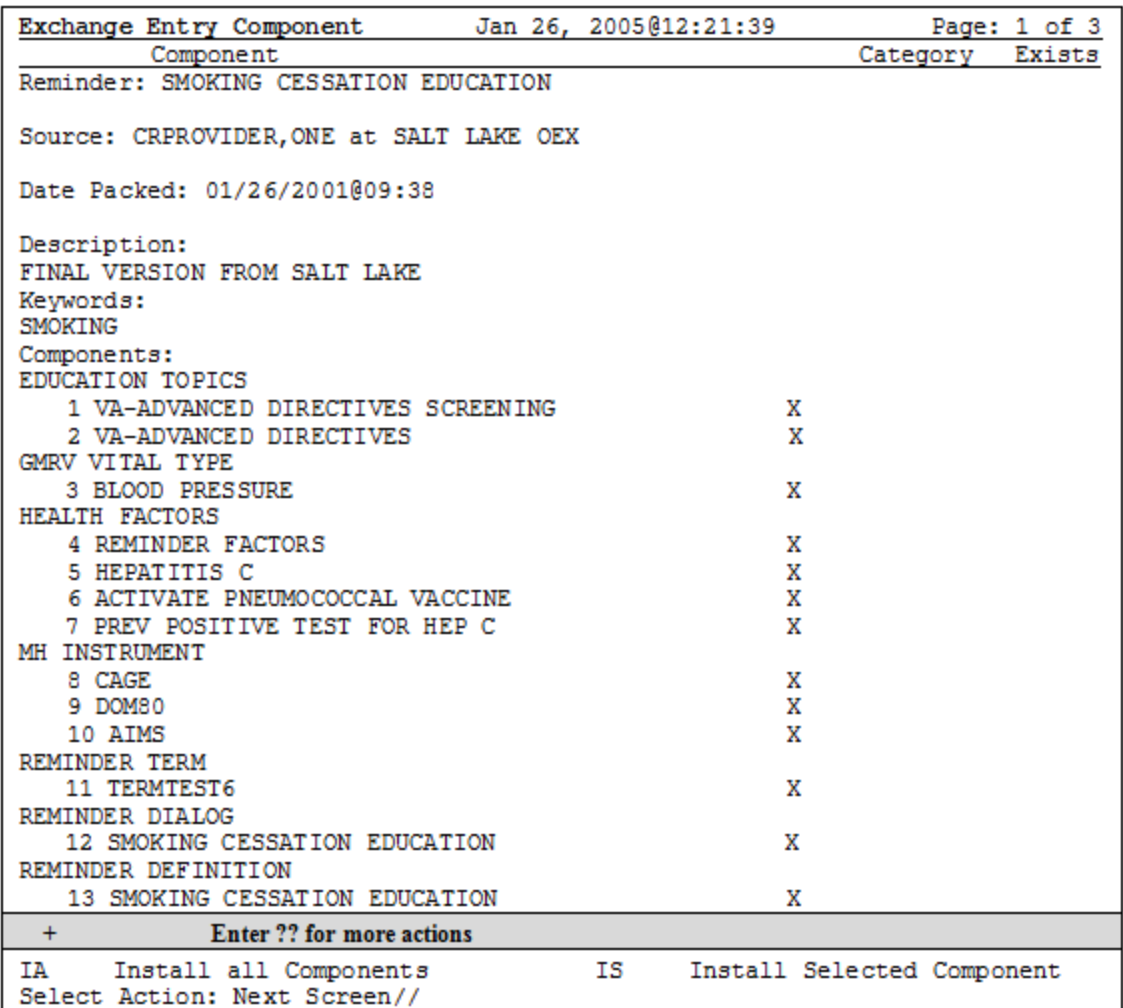

Figure 9-12: Installing Reminders

The Exists column indicates if the component exists on the system already. The Category column applies to health factors to indicate whether or not the health factor defines a category. If it does, it must be installed before any health factors that belong to that category.

**Note**: Some findings, such as lab tests, are not transportable. These findings will be in the component list, as they are used by the definition or dialog, but you will not be able to select them for installation. Non-selectable findings will not have a number. When you install a definition or a dialog that uses a nontransportable finding, you will be prompted to enter a replacement. If it is a lab test, enter the name of the equivalent lab test at your site. The replacement item must match the finding type. A lab test cannot be replaced with anything but a lab test.

If a component is selected for installation, it may be installed without change, or copied to a new name. When installing reminder definitions or dialogs, if a component contained within the definition or dialog is missing from your system, you will be prompted to supply a replacement.

**Caution:** Before starting an installation, you should examine the list of components in the packed reminder and determine which ones already exist on your system. You should decide what you are going to do with each component and have a plan of action before proceeding with the installation.

```
REMINDER TERM entry TERMTEST6 already EXISTS, what do you want to do? 
   Select one of the following: 
       C Create a new entry by copying to a new name 
       I Install or Overwrite the current entry 
       Q Quit the install 
       S Skip, do not install this entry 
Enter response: S// C reate a new entry by copying to a new name
```
#### 4. **Installing a Reminder Dialog**

If a reminder dialog is selected for installation, details of the dialog are displayed on an additional screen. The entire dialog may be installed or individual components of the dialog (e.g. dialog groups or sub-groups).

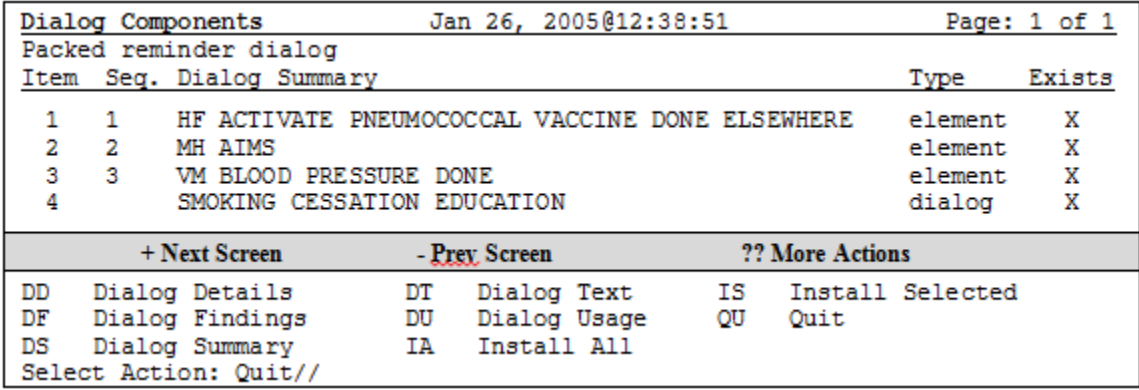

Figure 9-13: Details displayed

**Note**: Order dialogs (quick orders) will be treated like findings that are not transportable, such as lab tests. They will appear in the list, as they are used by the dialog; however, they will not be selectable for installation. When you install the dialog, you will be given the opportunity to replace the quick order with a local one or to delete it from the dialog.

### **Other views may be selected:**

- DD Dialog Details displays dialog summary plus any PXRM type additional prompts.
- DF Dialog Findings displays the findings associated with each dialog component and if the finding already exists on the system.
- DT Dialog Text displays the dialog question text for each component. This gives a preview of how the dialog will display in the EHR.
- DU Dialog Usage displays any other existing reminder dialogs using these components.

The reminder dialog or dialog component may be installed from any view in the same manner as other reminder components. Dialog components may be installed or copied to a new name.

### 5. **Quick Install of Reminder Dialogs**

If the reminder dialog and all components are new (or exist already), you can use a quick install option. If only some of the components exist, you will be stepped through them individually. Note that if a dialog is installed without the reminder definition, the option is given to link the dialog to an existing reminder.

| Dialog Components Jan 26, 2005@12:52:05<br>Packed reminder dialog: DEMO REMINDER - SIMPLE                                                                                                    |                                         | Page: 1 of 1                                                 |  |  |  |  |  |
|----------------------------------------------------------------------------------------------------|-----------------------------------------|--------------------------------------------------------------|--|--|--|--|--|
| Item Seq. Dialog Summary                                                                                                    |                                         | Exists<br>Type                                               |  |  |  |  |  |
| 1<br>DEMO REMINDER - SIMPLE<br>2<br>IM HEP A DONE<br>3 10 IM HEP A DONE ELSEWHERE<br>4 15 IM HEP A CONTRA                                                                                                    | dialog<br>element<br>element<br>element |                                                              |  |  |  |  |  |
| + Next Screen                                                                                                    | - Prev. Screen                          | <b>?? More Actions</b>                                       |  |  |  |  |  |
| DD<br>DF Dialog Findings DU Dialog Usage QU<br>DS Dialog Summary 1A Install All<br>Select Action: Quit// IA Install All                                                                                                    |                                         | Dialog Details 10 DT Dialog Text 15 Install Selected<br>Quit |  |  |  |  |  |
| All dialog components for DEMO REMINDER - SIMPLE are new.<br>Install reminder dialog without making any changes: Y// ES<br>Reminder Dialog DEMO REMINDER - SIMPLE is not linked to a reminder.<br>Select Reminder to Link: LOCAL HEP A IMMUNIZATION |                                         |                                                              |  |  |  |  |  |

Figure 9-14: Install All

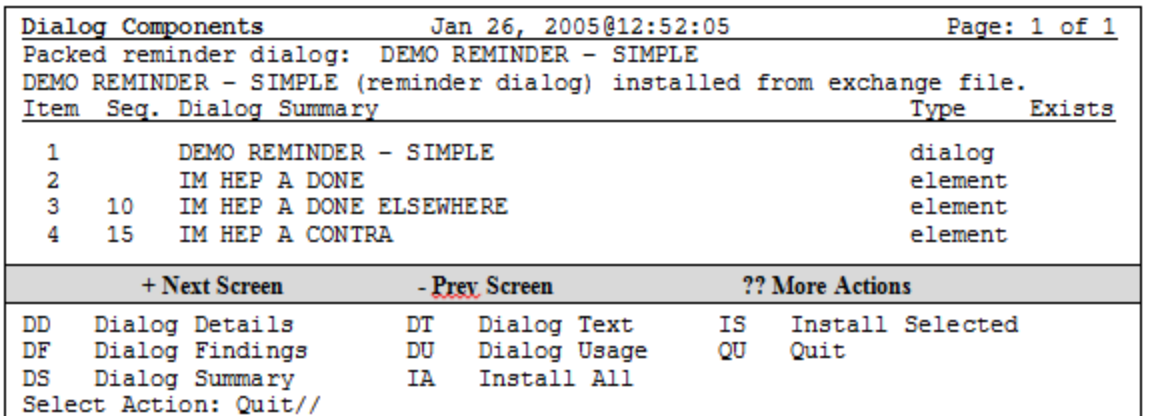

Figure 9-15: Quit action

If local findings have been mapped to terms or dialogs, the local finding mappings are retained when a new version of the term or dialog is loaded into the system. This applies to both reminders loaded as a patch and reminders loaded from mail messages.

Reminder terms retain the existing mappings and add any new findings imported on the term. Dialog components retain the existing mappings and ignore the incoming mappings.

You will no longer get a MailMan message telling you that a term or a dialog was skipped during the patch install.

#### 6. **IH – Installation History**

Use this option to review the installation of an imported reminder.

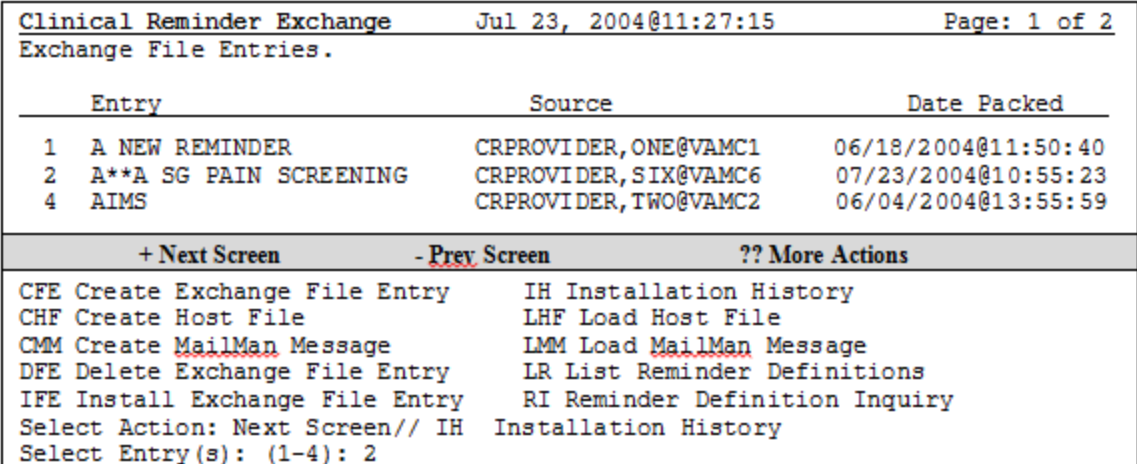

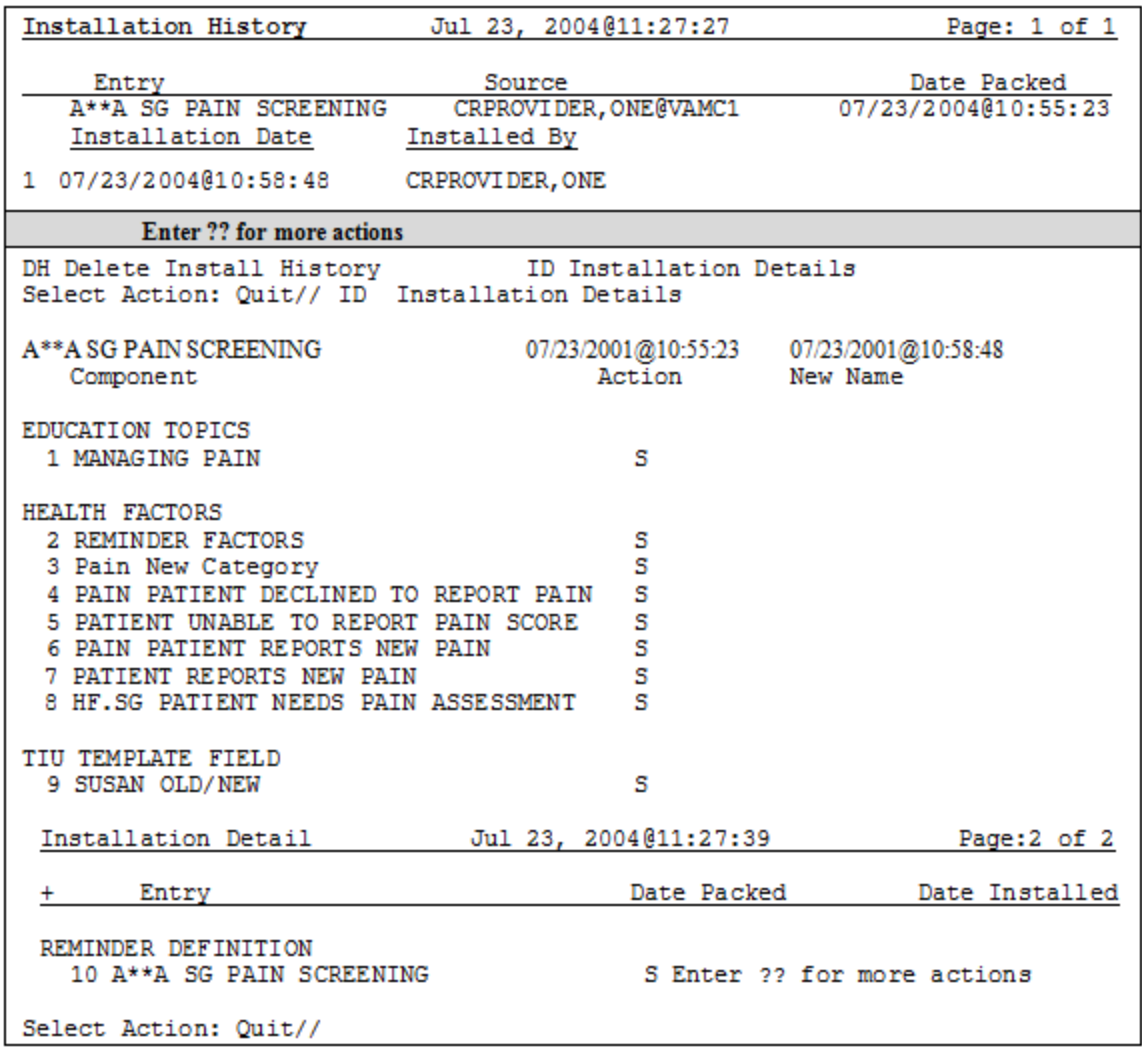

Figure 9-16: Installation History

September 2014

7. Delete Exchange File Entry

Use this option to delete selected entries from the Exchange File (811.9).

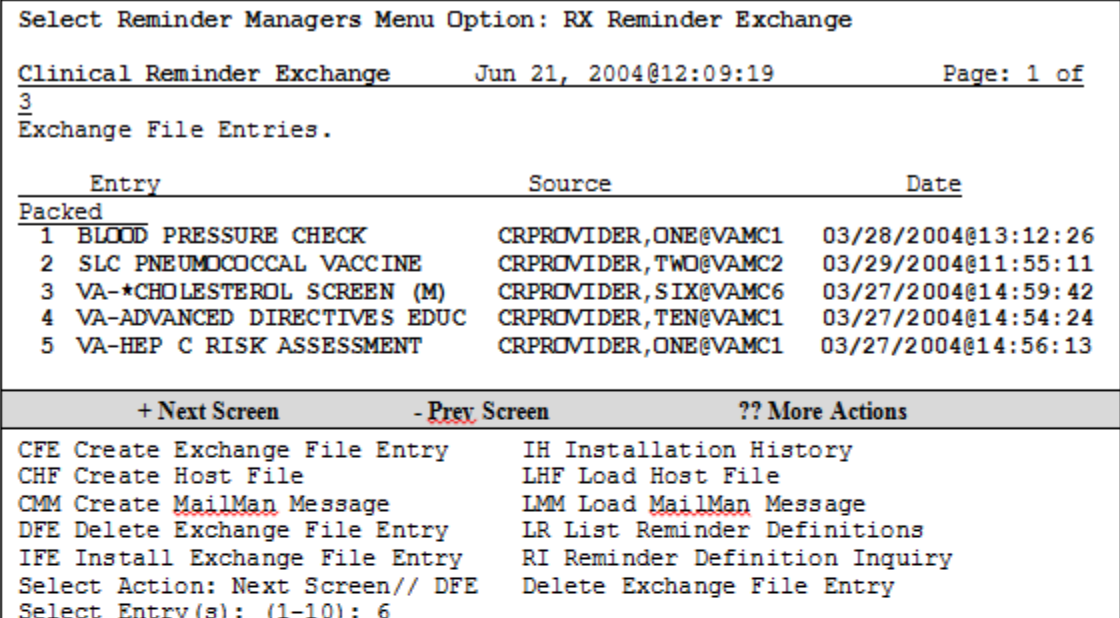

| Clinical Reminder Exchange                                        | Jun 21, 2004@12:09:47        | Page: 1 of                   |  |  |  |  |
|-------------------------------------------------------------------|------------------------------|------------------------------|--|--|--|--|
| 3                                                                 |                              |                              |  |  |  |  |
| Deleted 1 Exchange File entry.                                    |                              |                              |  |  |  |  |
| Entry                                                             | Source                       | Date                         |  |  |  |  |
| Packed                                                            |                              |                              |  |  |  |  |
| <b>BLOOD PRESSURE CHECK</b>                                       | <b>CRPROVIDER, ONE@VAMC1</b> | 03/28/2004013:12:26          |  |  |  |  |
| SLC PNEUMOCOCCAL VACCINE<br>2                                     | CRPROVIDER, TWO@VAMC2        | 03/29/2004@11:55:11          |  |  |  |  |
| 3 VA-*CHOLESTEROL SCREEN (M)                                      | <b>CRPROVIDER, SIX@VAMC6</b> | 03/27/2004014:59:42          |  |  |  |  |
| VA-ADVANCED DIRECTIVES EDUC<br>4                                  | CRPROVIDER, TEN@VAMC1        | 03/27/2004014:54:24          |  |  |  |  |
| 5 VA-HEP C RISK ASSESSMENT                                        | CRPROVIDER, ONE@VAMC1        | 03/27/2004014:56:13          |  |  |  |  |
|                                                                   |                              |                              |  |  |  |  |
| + Next Screen                                                     | - Prev Screen                | ?? More Actions              |  |  |  |  |
| CFE Create Exchange File Entry                                    | IH Installation History      |                              |  |  |  |  |
| CHF Create Host File                                              | LHF Load Host File           |                              |  |  |  |  |
| CMM Create MailMan Message                                        | LMM Load MailMan Message     |                              |  |  |  |  |
| DFE Delete Exchange File Entry                                    |                              | LR List Reminder Definitions |  |  |  |  |
| IFE Install Exchange File Entry<br>RI Reminder Definition Inquiry |                              |                              |  |  |  |  |
| Select Action: Next Screen//                                      |                              |                              |  |  |  |  |
|                                                                   |                              |                              |  |  |  |  |

Figure 9-17: Delete Exchange File Entry

**Note:** This does not delete the Host file or MailMan message from the RPMS system. If the Host file or MailMan message are not needed any more, you must delete these separately.

### 9.8.1 Tips for Exchanging Reminders

- Try at least one simple one first and check the dialog!
- To use your own finding in a reminder you are importing, use the SKIP option. Then when the reminder is installed, you will be prompted for the finding to use in the reminder.
- Review local findings carefully.
- Allow dedicated time.
- Review the findings (terms, taxonomies).
- Document in your reminders what your intent and logic were in making it.
- Remember: When you import a reminder, it is YOURS.
- Test!

**Note/Reminder Exchange Tip**: If you try to exchange a reminder containing a location list from one system to another and there is an inconsistency or mismatch between systems in the AMIS stop code, you will get the following error message. (in this case the system has two selectable entries for stop code 560 - DSS/IRM will correct).

```
REMINDER LOCATION LIST entry NEXUS STOP CODES FY05 is NEW, what do you want 
to do?
    Select one of the following:
    C Create a new entry by copying to a new name
    I Install
    Q Quit the install
    S Skip, do not install this entry
Enter response: i Install
Name associated with AMIS stop code does not match the one in the packed 
reminder:
AMIS=560
Site Name=ZZSUBSTANCE ABUSE - GROUP
Name in packed reminder=SUBSTANCE ABUSE - GROUP
The update failed, UPDATE^DIE returned the following error message:
MSG('DIERR")=1^1MSG("DIERR",1)=701
MSG("DIERR",1,"PARAM",0)=3
MSG("DIERR",1,"PARAM",3)=GYNECOLOGY MSG("DIERR",1,"PARAM","FIELD")=.01
MSG("DIERR",1,"PARAM","FILE")=810.90011
MSG("DIERR",1,"TEXT",1)=The value 'GYNECOLOGY' for field CREDIT STOP TO 
EXCLUDE
in CREDIT STOPS TO EXCLUDE SUB-FIELD in CLINIC STOP LIST SUB-FIELD in file 
REMIN
DER LOCATION LIST is not valid. MSG("DIERR","E",701,1)=
REMINDER LOCATION LIST entry NEXUS STOP CODES FY05 did not get installed! 
Examine the above error message for the reason.
```
# **10.0 Reminder Test**

Before a new or modified reminder is put into production, it should be thoroughly tested. The Reminder Test option provides a convenient tool that can be used as an aid in setting up new reminders and tracking down problems with existing ones. It lets you run a reminder without going through the EHR or Health Summary.

*Version 2 of Clinical Reminders provides more information in the Reminder Test output, including Formatted Clinical Maintenance Output that corresponds to a Health Summary's display.*

The output from this option provides a view of the internal workings of the Clinical Reminders software and allows you to see what happened as the reminder was evaluated. Errors and warnings that are not always seen on the Health Summary are displayed here. When setting up a reminder, it's a good idea to have test patients with known clinical data such as examinations, immunizations, ICDs, CPTs, etc., that are pertinent to the reminder being developed. Using this option to run the reminder for test patients allows you to see if the reminder operates as expected.

You should have patients who are in the cohort and who are not in the cohort. For patients who are in the cohort, you should have some who have the reminder resolved and some who do not.

It is very useful to have the output from the Reminder Inquiry option available when using the test option. Here is the inquiry for the VA-DIABETIC EYE EXAM.

```
REMINDER DEFINITION INQUIRY Sep 16, 2003 3:27:17 pm Page 1
     ---------------------------------------------------------------------------
JG-DIABETIC EYE EXAM
--------------------------------------------
Print Name: Diabetic Eye Exam<br>Class: LOCAL LOCAL
                          LOGALSponsor: 
Review Date:<br>Usage:
Usage: CPRS 
Related VA-* Reminder: 
Reminder Dialog: 
Priority: 
Reminder Description: 
   Patients with the VA-DIABETES taxonomy should have a diabetic eye exam
    done yearly. 
Technical Description: 
    This reminder is based on the Diabetic Eye Exam reminder from the New
    York VAMC which was designed to meet the guidelines defined by the PACT
    panel. Additional input came from the Saginaw VAMC. 
Baseline Frequency: 
    Do In Advance Time Frame: Do if DUE within 1 month
                 Sex Specific: 
                 Ignore on N/A: 
    Frequency for Age Range: 0Y - Not Indicated for all ages 
                 Match Text: 
                 No Match Text:
```
User Manual Reminder Test September 2014

```
Findings: 
----Begin: DIABETIC EYE EXAM (FI(1)=EX(3)) -----------------------------
                 Finding Type: EXAM 
     Use in Resolution Logic: OR 
                 Condition: I V("RESULT")="A" 
Use Cond in Finding Search: YES 
--- End: DIABETIC EYE EXAM
---- Begin: VA-DIABETES (FI(2)=TX(28)) ----------------------------------
    Finding Type: REMINDER TAXONOMY 
    Match Frequency/Age: 1 year for all ages 
    Use in Patient Cohort Logic: AND 
    Found Text: Diabetic eye exam required annually for all diabetic
    patients. with HTN. 
   Not Found Text: No history of diabetes on file. 
---- End: VA-DIABETES -
General Patient Cohort Found Text: 
General Patient Cohort Not Found Text: 
General Resolution Found Text: 
General Resolution Not Found Text: 
Default PATIENT COHORT LOGIC to see if the Reminder applies to a patient: 
     (SEX)&(AGE)&FI(2) 
Expanded Patient Cohort Logic: 
    (SEX)&(AGE)&FI(VA-DIABETES) 
Default RESOLUTION LOGIC defines findings that resolve the Reminder: 
   FI(1) 
Expanded Resolution Logic: 
   FI(DIABETIC EYE EXAM) 
Web Sites:
```
### 10.1.1 Test Option Output for this Reminder

```
Select Reminder Managers Menu Option: Reminder Test 
Select Patient: CRPATIENT, TWO CRPATIENT, TWO
SC VETERAN 
Enrollment Priority: Category: IN PROCESS End Date: 
Select Reminder: JG-DIABETIC EYE EXAM LOCAL 
The elements of the FIEV array are: 
FIEVAL(1)=1FIEVAL(1,1)=1FIEVAL(1,1,"CONDITION")=1 
FIEVAL(1,1,"DAS")=148 
FIEVAL(1,1,"DATE")=3010103 
\tt{FIEVAL}}(1,1, "RESULT") = A\tt{FIEVAL}(1,1,' "VALUE") = AFIEVAL(1,1,"VISIT")=5338 
FIEVAL(1,"CONDITION")=1 
FIEVAL(1, "DAS") = 148FIEVAL(1,"DATE")=3010103 
FIEVAL(1,"FILE NUMBER")=9000010.13 
FIEVAL(1,"FINDING")=3;AUTTEXAM( 
FIEVAL(1,"RESULT")=A 
FIEVAL(1,"VALUE")=A 
FIEVAL(1,"VISIT")=5338 
FIEVAL (2)=1
FIEVAL(2,1)=1FIEVAL(2,1,"CLINICAL TERM")=
```
User Manual Reminder Test September 2014

FIEVAL(2,1,"CODEP")=851 FIEVAL(2,1,"CONDITION")=1 FIEVAL(2,1,"DAS")=2451 FIEVAL(2,1,"DATE")=3001005.154431 FIEVAL(2,1,"DATE OF INJURY")= FIEVAL(2,1,"FILE NUMBER")=9000010.07 FIEVAL(2,1,"FILE SPECIFIC")=S FIEVAL(2,1,"FINDING")=28;PXD(811.2, FIEVAL(2,1,"MODIFIER")= FIEVAL(2,1,"PRIMARY/SECONDARY")=S FIEVAL(2,1,"PROBLEM LIST ENTRY")= FIEVAL(2,1,"PROVIDER NARRATIVE")=74 FIEVAL(2,1,"VISIT")=4432 FIEVAL(2,"CLINICAL TERM")= FIEVAL(2,"CODEP")=851 FIEVAL(2,"CONDITION")=1 FIEVAL(2,"DAS")=2451 FIEVAL(2,"DATE")=3001005.154431 FIEVAL(2,"DATE OF INJURY")= FIEVAL(2,"FILE NUMBER")=9000010.07 FIEVAL(2,"FILE SPECIFIC")=S FIEVAL(2,"FINDING")=28;PXD(811.2, FIEVAL(2,"MODIFIER")= FIEVAL(2,"PRIMARY/SECONDARY")=S FIEVAL(2,"PROBLEM LIST ENTRY")= FIEVAL(2,"PROVIDER NARRATIVE")=74 FIEVAL(2,"VISIT")=4432 FIEVAL("AGE")=1 FIEVAL("DFN")=73 FIEVAL("EVAL DATE/TIME")=3031208.111137 FIEVAL("PATIENT AGE")=79 FIEVAL("SEX")=1 The elements of the 'TMP(PXRMID, \$J) array are:  $\text{YIMP}$ (PXRMID, \$J,660078, "EXAM DIABETIC EYE EXAM")=01/03/2001 result -ABNORMAL ^TMP(PXRMID,\$J,660078,"ICD9VPOV 250.01","CODE")=250.01 ^TMP(PXRMID,\$J,660078,"ICD9VPOV 250.01","DATE")=3001005.154431 ^TMP(PXRMID,\$J,660078,"ICD9VPOV 250.01","DIAG")=DIABETES MELLI W/0 COMP TYP ^TMP(PXRMID,\$J,660078,"ICD9VPOV 250.01","PN")=DIABETES MELLITUS WITHOUT OF COMPLICATION; TYPE 1 (IDDM) (JUVENILE TYPE), NOT STATED AS UNCONTROLLED  $\gamma$ TMP(PXRMID, \$J,660078, "PATIENT COHORT LOGIC")=1 $\gamma(SEX)\&(AGE)\&F1(2)\gamma(1)\&(1)\&(2)$ ^TMP(PXRMID,\$J,660078,"REMINDER NAME")=Diabetic Eye Exam  $\gamma_{\text{MPP}}(P\text{XRMID},\text{5J},660078, \text{WRSOLUTION LOGIC")=1^(0)!\text{FI}(1)^(0)!\text{1}$  $\text{YM}$ P(PXRMID, \$J, 660078, "zFREQARNG")=1Y^^ The elements of the 'TMP("PXRHM", \$J) array are: ^TMP("PXRHM",\$J,660078,"Diabetic Eye Exam")=DUE NOW^3020103^3010103 ^TMP("PXRHM",\$J,660078,"Diabetic Eye Exam","TXT",1)= Encounter Diagnosis: ^TMP("PXRHM",\$J,660078,"Diabetic Eye Exam","TXT",2)= 10/05/2000 250.01

DIABETES MELLI W/0 COMP TYP I rank: SECONDARY ^TMP("PXRHM",\$J,660078,"Diabetic Eye Exam","TXT",3)= Prov. Narr. - DIABETES MELLITUS WITHOUT MENTION OF COMPLICATION; ^TMP("PXRHM",\$J,660078,"Diabetic Eye Exam","TXT",4)= TYPE 1 (IDDM) (JUVENILE TYPE), NOT STATED AS UNCONTROLLED  $\text{YMP}$ ("PXRHM", \$J,660078, "Diabetic Eye Exam", "TXT", 5) = ^TMP("PXRHM",\$J,660078,"Diabetic Eye Exam","TXT",6)= Diabetic eye exam required annually for all diabetic patients. with

T.

MENTION

^TMP("PXRHM",\$J,660078,"Diabetic Eye Exam","TXT",7)= HTN. ^TMP("PXRHM",\$J,660078,"Diabetic Eye Exam","TXT",8)= ^TMP("PXRHM",\$J,660078,"Diabetic Eye Exam","TXT",9)= Exam: DIABETIC EYE EXAM ^TMP("PXRHM",\$J,660078,"Diabetic Eye Exam","TXT",10)= 01/03/2001 result - ABNORMAL ^TMP("PXRHM",\$J,660078,"Diabetic Eye Exam","TXT",11)= Historical Encounter Information: ^TMP("PXRHM",\$J,660078,"Diabetic Eye Exam","TXT",12)= Comment: OUTSIDE LOCATION: Local Pharmacy  $\text{YMP}$ ("PXRHM", \$J,660078, "Diabetic Eye Exam", "TXT", 13) = Formatted Clinical Maintenance Output: --STATUS-- --DUE DATE-- --LAST DONE— Diabetic Eye Exam DUE NOW 01/03/2002 01/03/2001 Encounter Diagnosis: 10/05/2000 250.01 DIABETES MELLI W/0 COMP TYP I rank: SECONDARY Prov. Narr. - DIABETES MELLITUS WITHOUT MENTION OF COMPLICATION; TYPE 1 (IDDM) (JUVENILE TYPE), NOT STATED AS UNCONTROLLED Diabetic eye exam required annually for all diabetic patients. with HTN. Exam: DIABETIC EYE EXAM 01/03/2001 result - ABNORMAL Historical Encounter Information: Comment: OUTSIDE LOCATION: Local Pharmacy

There are three sections in this output. We will go through them individually.

The first section is the FIEVAL array, which corresponds to the findings in the reminder definition. If we look back at our definition inquiry, we see there are two findings in this reminder.

- 1. The exam, DIABETIC EYE EXAM
- 2. The taxonomy, VA-DIABETES

**The entries in FIEVAL(1) show us what was found for the eye exam:**

```
The elements of the FIEV array are: FIEVAL(1)=1 < The 1 tells us the
finding is true. A 0 would mean it is false.
FIEVAL(1,1, "DATE")=3010110E < The date of the finding in FileMan format.
The E means it's historical.
FIEVAL(1, "FINDING")=3; AUTTEXAM( \lt The finding is entry 3 in the Exam
file.
FIEVAL(1,1,'RESULT") =FIEVAL(1, "SOURCE")=129;AUPNVXAM( < The patient data came from the V Exam
file and is entry 129.
FIEVAL(1, "VALUE") =FIEVAL(1,"VIEN")=4647
```
User Manual Reminder Test September 2014

```
FIEVAL(1)=1FIEVAL(1,1)=1FIEVAL(1,1,"CONDITION")=1 
FIEVAL(1,1,"DAS")=148 
FIEVAL(1,1,"DATE")=3010103 
FIEVAL(1,1,"RESULT")=A 
FIEVAL(1,1,"VALUE")=A 
FIEVAL(1,1,"VISIT")=5338 
FIEVAL(1,"CONDITION")=1 
FIEVAL(1,"DAS")=148 
FIEVAL(1,"DATE")=3010103 
FIEVAL(1,"FILE NUMBER")=9000010.13 
FIEVAL(1,"FINDING")=3;AUTTEXAM( 
FIEVAL(1,"RESULT")=A FIEVAL(1,"VALUE")=A 
FIEVAL(1, "VISIT")=5338 < The entry in the Visit 5358
```
**The entries in FIEVAL(2) show us what was found for the taxonomy.**

```
FIEVAL(2)=1FIEV(2,"CODEP")=851 < The ICD9 code is entry 851 in the ICD9 File.
FIEV(2,"DATE")=3000317.08 
FIEV(2, "FINDING")=28; PXD(811.2, \lt The taxonomy is entry 28.
FIEV(2, "SOURCE")=2082;AUPNVPOV < The patient data is entry 2082 in the V
POV file.
FIEV(2,"VIEN")=3787 
FIEV("DFN")=54 \lt The patient's DFN is 54.
FIEV("PATIENT AGE")=48 < The patient's age is 48.
FIEVAL(2)=0
FIEVAL("AGE")=1 
FIEVAL("AGE",1)=1 
FIEVAL("DFN")=73 
FIEVAL("EVAL DATE/TIME")=3030916.153039 
FIEVAL("PATIENT AGE")=79 
FIEVAL("SEX")=1
```
**The next section gives us additional information:**

```
The elements of the 'TMP(PXRMID, $J) array are:
^TMP(PXRMID,$J,17,"EXAM DIABETIC EYE EXAM")=01/10/2001 (E) Exam: DIABETIC 
EYE EX AM \leq The date of the exam in a standard format.
^TMP(PXRMID,$J,17,"FINDING 2_FOUNDB")=Diabetic eye exam required annually 
for all diabetic patients. with < Age range found text.
^TMP(PXRMID,$J,17,"FINDING 2_FOUNDC")=HTN. 
^TMP(PXRMID,$J,17,"ICD9VPOV 250.01","CODE")=250.01
```

```
\texttt{NIMP}(\texttt{PXRMD}, \texttt{\$J}, 17, \texttt{''ICD9VPOV} \texttt{250.01''}, \texttt{''DATE''})=3000317.08 < \texttt{The ICD9 code}250.01 was found in the V POV File.
^TMP(PXRMID,$J,17,"ICD9VPOV 250.01","DIAG")=DIABETES MELLI W/0 COMP TYP I 
   < This is where the diagnosis and provider narrative is located.
^TMP(PXRMID,$J,17,"ICD9VPOV 250.01","PN")=DIABETES MELLITUS WITHOUT MENTION 
OF COMPLICATION; TYPE 1 (IDDM) (JUVENILE TYPE), NOT STATED AS UNCONTROLLED 
^TMP(PXRMID, $J,17, "PATIENT COHORT LOGIC")=1^(SEX)&(AGE)&FI(2)^(1)&(1)&1 <
The (2) is the actual Patient Cohort Logic. It matches what you see in the 
inquiry. The (1) & (1) &1 is what the logic elements evaluated to. 1 is
true and 0 is false.
^TMP(PXRMID,$J,17,"REMINDER NAME")=Diabetic Eye Exam 
^TMP(PXRMID,$J,17,"RESOLUTION LOGIC")=1^(0)!FI(1)^(0)!1 < Resolution
Logic is the same format as the Patient Cohort Logic.
^TMP(PXRMID, $J, 17, "zFREQARNG")=Due every 1 year for all ages < Final
frequency and age range,
```
**The final section shows the Clinical Maintenance information that is returned to the calling application, for example Health Summary or the EHR:**

```
The elements of the ^TMP("PXRHM",$J) array are: 
^TMP("PXRHM",$J,660078,"Diabetic Eye Exam")=DUE NOW^3020103^3010103 < This
is the status, the due date, and the last done date. The rest of the lines 
are in their final format.
^TMP("PXRHM",$J,660078,"Diabetic Eye Exam","TXT",1)= Encounter Diagnosis: 
^TMP("PXRHM",$J,660078,"Diabetic Eye Exam","TXT",2)= 10/05/2000 250.01 D
MELLI W/0 COMP TYP I rank: SECONDARY 
^TMP("PXRHM",$J,660078,"Diabetic Eye Exam","TXT",3)= Prov. Narr. - DIABETES 
MELLITUS WITHOUT MENTION OF COMPLICATION; 
^TMP("PXRHM",$J,660078,"Diabetic Eye Exam","TXT",4)= TYPE 1 (IDDM) 
(JUVENILE TYPE), NOT STATED AS UNCONTROLLED 
\text{YM}("PXRHM", $J,660078, "Diabetic Eye Exam", "TXT", 5) =
^TMP("PXRHM",$J,660078,"Diabetic Eye Exam","TXT",6)= Diabetic eye exam 
required annually for all diabetic patients. with 
^TMP("PXRHM",$J,660078,"Diabetic Eye Exam","TXT",7)= HTN. 
^TMP("PXRHM",$J,660078,"Diabetic Eye Exam","TXT",8)= 
^TMP("PXRHM",$J,660078,"Diabetic Eye Exam","TXT",9)= Exam: DIABETIC EYE 
EXAM
^TMP("PXRHM",$J,660078,"Diabetic Eye Exam","TXT",10)= 01/03/2001 result -
ABNORMAL 
^TMP("PXRHM",$J,660078,"Diabetic Eye Exam","TXT",11)= Historical Encounter 
Information: 
^TMP("PXRHM",$J,660078,"Diabetic Eye Exam","TXT",12)= Comment: OUTSIDE 
LOCATION: Local Pharmacy 
\text{YM}PXRHM",\text{YJ},660078, "Diabetic Eye Exam", "TXT", 13) =
Formatted Clinical Maintenance Output:
```
--STATUS-- --DUE DATE-- --LAST DONE-< The Reminder Test output now includes the formatted Clinical Maintenance Output as it appears on Health Summaries. Diabetic Eye Exam DUE NOW 01/03/2002 01/03/2001 Encounter Diagnosis: 10/05/2000 250.01 DIABETES MELLI W/0 COMP TYP I rank: SECONDARY Prov. Narr. - DIABETES MELLITUS WITHOUT MENTION OF COMPLICATION; TYPE 1 (IDDM) (JUVENILE TYPE), NOT STATED AS UNCONTROLLED Diabetic eye exam required annually for all diabetic patients. with HTN. Exam: DIABETIC EYE EXAM 01/03/2001 result - ABNORMAL Historical Encounter Information: Comment: OUTSIDE LOCATION: Local Pharmacy IABETES

**Note**: The reminder test now includes a "CSUB" for CONDITION subscripts, if the reminder contains conditions.

**Example:**

```
FIEVAL(1,1, "CONDITION")=1
FIEVAL(1,1,"CSUB","EXAM D/T")=3040130.1555 
FIEVAL(1,1,"CSUB","EXAM STATUS")=COMPLETE 
FIEVAL(1,1,"CSUB","INTERPRETING PHYSICIAN")=CRPROVIDER,THREE 
FIEVAL(1,1,"CSUB","PDX")=NORMAL 
FIEVAL(1,1,"CSUB","PROCEDURE")=MAMMOGRAM BILAT 
FIEVAL(1,1,"CSUB","STATUS")=COMPLETE 
FIEVAL(1,1,"CSUB","VALUE")=COMPLETE
```
### **10.1.1.1 Testing in Health Summary**

The following are steps for testing reminders in Health Summary:

- 1. Activate Clinical Reminders components in the Health Summary Component file. Create a Health Summary Type for testing new reminders being defined.
- 2. Add the Maintenance and Reminder components to the reminder Health Summary Type.
- 3. Select the reminder definition(s) to be tested in the selection items prompt from Clinical Maintenance and Clinical Reminder components.
- 4. If you can't select the clinical reminder components for the Health Summary, the components must be enabled for use, and the Rebuild Ad Hoc Health Summary Type option must be run.
- 5. Use the Print Health Summary Menu, Patient Health Summary option to begin testing the component for individual patients.
- 6. Find patients with data in RPMS that should match the reminder definitions, as well as some that won't have data matches.
- 7. Assess the reminder results: Are the age range and frequency evaluation working? Are the target findings found, taxonomy findings found, and health factors found presenting the actual data found for patients that you know may have some results? When there is no data found, are the no-match comments being displayed (if defined)? Are pertinent negative alterations of the age and frequency criteria working as expected based on taxonomy or health factor findings?
- 8. Use the "Hospital Location Health Summary" option of the Print Health Summary Menu to print the reminders for a clinic, based on a recently passed date range, or next week's date range. Did the Health Summary print run to completion without any errors?

### **10.1.1.2 Reminder Evaluation in the EHR**

Clinical Reminders Managers or clinicians can use the Reminder evaluation utility that's available in the EHR GUI to test reminders and dialogs as they are created.

HINT: Keeping one or more terminal emulator screens open with the List Manager Reminder Management menu, along with an open EHR window, is an effective way to work as you are creating working reminders and dialogs, to ensure that your definitions are appropriate. You can use both the Evaluate Reminder and Refresh options on the Action (or right-click) menu to see the effects of your changes.

There are two forms of the Reminder Evaluation option, for use before and after processing reminders.

1. Evaluate Reminder

Before you process a reminder, you can select this option to see if specific reminders in the Other Category folder should be Applicable or should be Due for the selected patient.

For example, in a diabetic clinic, you might see a patient around flu season and evaluate the flu shot reminder in the other category to see if a flu shot is needed.

To evaluate reminders, right-click in a tree view (from the Reminders Button or Drawer) and select Evaluate Reminder.

2. Evaluate Processed Reminders

After you have processed a reminder, you can use this option to see if your actions during the encounter satisfied the reminder.

Satisfying a reminder may require more than you originally think. You may want to evaluate the reminders after you have processed them to make sure you have satisfied the reminder.

**Note**: PCC data may take a few minutes to be correctly recorded. Please wait a few minutes after processing a reminder before evaluating it again to ensure that it was satisfied.

To evaluate processed reminders, choose Action in the Available Reminders window, and then click on Evaluate Processed Reminders.

# **11.0 Reminder Information Only Menu**

This menu contains options for users who need information about reminders, but do not need the ability to make changes. Most of the options are described previously in this manual.

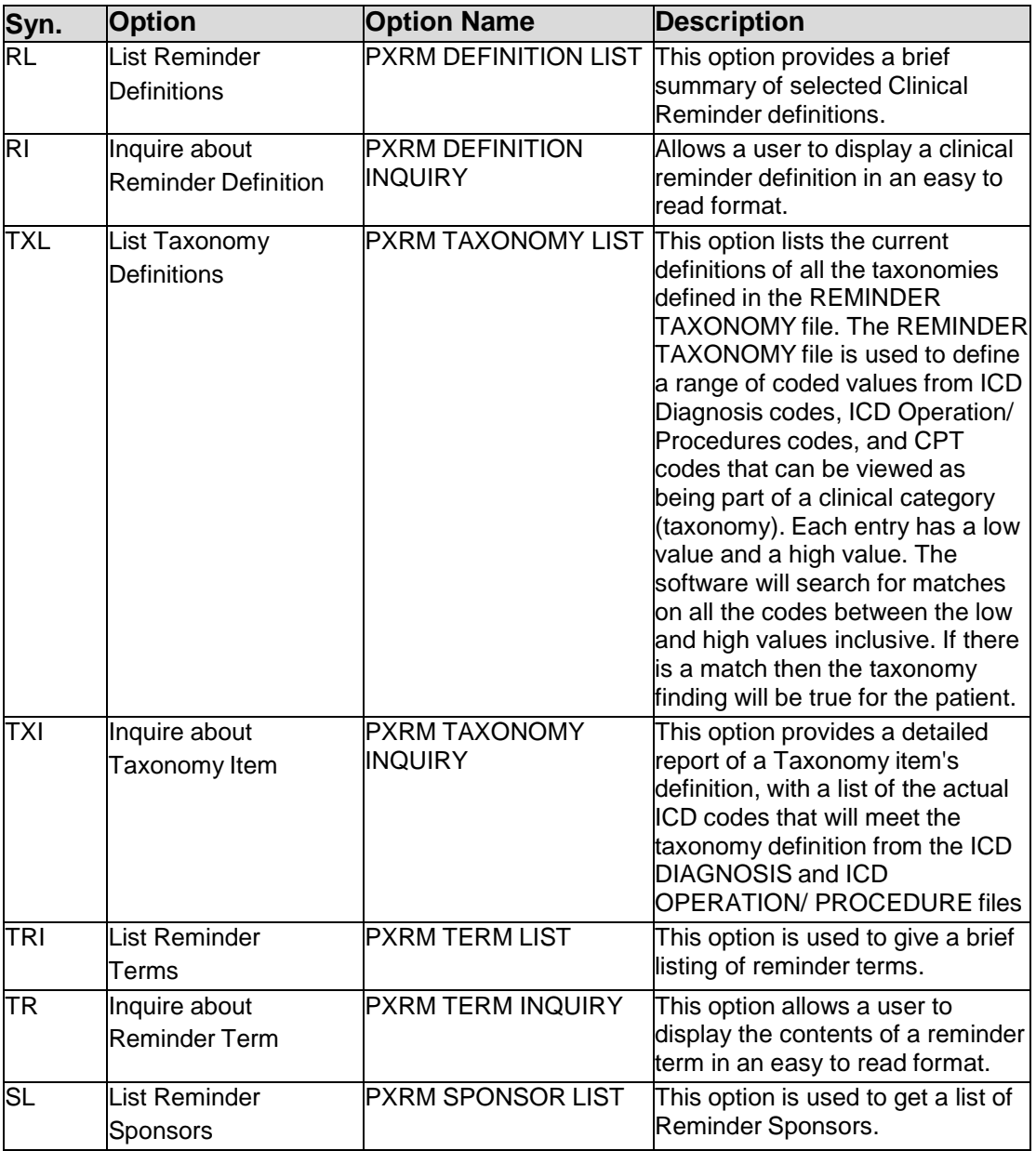

# **12.0 Reminder Dialog Management**

Reminder Dialogs are used in the EHR to allow clinicians to select actions that satisfy or resolve reminders for a patient. Information entered through reminder dialogs update progress notes, place orders, and update other data in the patient's medical record.

A reminder dialog is created by the assembly of elements in groups into an orderly display, which is seen by the user in the EHR GUI.

Steps to create a dialog:

- 1. First, you create elements, which may include additional prompts, template fields, objects, or orders.
- 2. Next, organize the elements into groups.
- 3. Then add the groups or single elements to the dialog.
- 4. Once a dialog is created, you can link it to a reminder.

It's possible to autogenerate a dialog, which would automatically incorporate all the defining elements, but would not add informational elements, orderable items, or templates. By manually creating your dialog, you can customize your dialog. Most sites prefer to create dialogs manually.

Reminder dialogs and all their related components are stored in the Reminder Dialog File #801.41. This file is used to define all of the components that work together to define a reminder dialog.

This file contains a combination of nationally distributed entries, local auto-generated entries, site, and local manually created entries. Any local entries are assigned an internal entry number prefixed with your site number. Nationally distributed entries have their name prefixed with PXRM. Entries in this file may be auto-generated via the Dialog Management Menu option. Manually created dialog entries should use local namespacing conventions.

This file is similar to the option file where there are different types of entries (reminder dialog, dialog elements (sentences), prompts, and groups of elements, result elements and groups of result elements). Where an option has menu items, the dialog file has components that are entered with the sequence field as the .01 field.

## 12.1 Dialog Component Definitions

## 12.1.1 Dialog Elements

A dialog element is defined primarily to represent sentences to display in the EHR window with a check box. When the user checks the sentence off, the FINDING ITEM in the dialog element and the ADDITIONAL FINDINGS will be added to the list of PCC updates and orders.

The updates won't occur on the EHR GUI until the user clicks on the FINISH button. Dialog elements may have components added to them. Auto-generated components will be based on the additional prompts defined in the Finding Type Parameters. Once a dialog element is auto-generated, the sites can modify them.

Dialog elements may also be instructional text or a header. The FINDING ITEM and components would not be defined in dialog elements.

## 12.1.2 Dialog Groups

A dialog group is similar to a menu option. It groups dialog elements and dialog groups within its component multiple. The dialog group can be defined with a finding item and check-box. The components in the group can be hidden from the EHR GUI window until the dialog group is checked off.

## 12.1.3 Result Elements

The result element is only used with mental health test finding items. A result element contains special logic that uses information entered during the resolution process to create a sentence to add to the progress note. The special logic contains a CONDITION that, when true, will use the ALTERNATE PROGRESS NOTE TEXT field to update the progress note. A separate result element is used for each separate sentence needed. Default result elements are distributed for common mental health tests, prefixed with PXRM and the mental health test name. Sites may copy them and modify their local versions as needed.

## 12.1.4 Result Groups

A result group contains all of the result elements that need to be checked to create sentences for one mental health test finding. The dialog element for the test will have its RESULT GROUP/ELEMENT field defined with the result group. Default result groups for mental health tests are distributed with the Clinical Reminders package. Sites may copy them and modify their local versions as needed.

## 12.1.5 Prompts

A prompt is defined for PXRM prompts or as locally created comment check-boxes. The prompts will not have any components within them. PXRM-prefixed prompts are distributed in this file with the Clinical Reminder package.

## 12.2 Reminder Dialog Management Menu

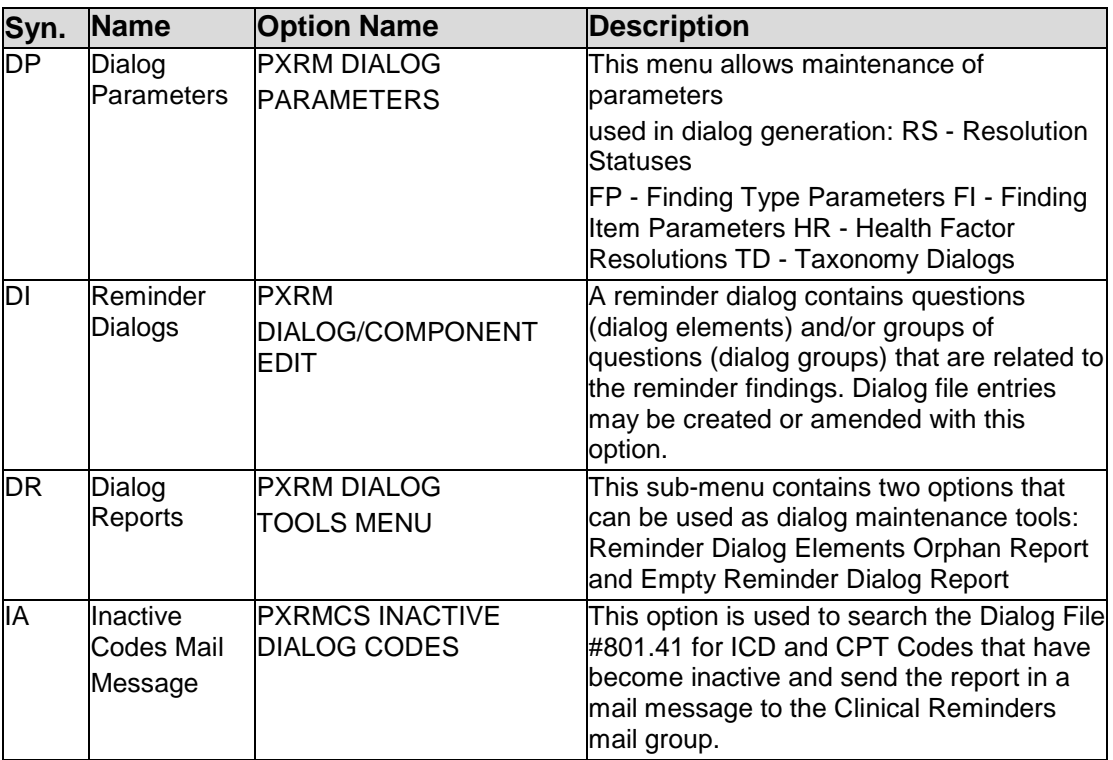

# 12.3 Reminder Dialogs (DI)

Use this option to create and edit Dialog file entries. When you first select the option, all of the available reminders at your facility are listed, with linked dialogs, if they exist, and dialog statuses. You can select a reminder by name or number and then perform actions on that reminder, or you can select the action CV Change View, which will allow you to autogenerate dialogs, create or edit dialogs, and create or add dialog elements or groups.

## 12.3.1 Dialog Types

- D Reminder Dialogs
- E Dialog Elements
- F Forced Values
- G Dialog Groups
- P Additional Prompts
- R Reminders
- RG Result Group (Mental Health)
- RE Result Element (Mental Health)

## 12.3.2 Dialog Information

- Reminder dialogs are linked to reminders by a field (REMINDER DIALOG) on the reminder definition. The reminder dialog may be executed by the EHR if the reminder is due or applicable.
- A reminder dialog contains questions (dialog elements) and/or groups of questions (dialog groups) that are related to the reminder findings.
- Dialog groups can contain one or more questions (dialog elements).
- Each question (dialog element) may have a number of additional prompts (e.g. date, location) or forced values.
- New reminder dialogs can be created using the action, AD Add Dialog.
- The reminder dialog may be created manually or autogenerated from the reminder definition using the General Finding Type Parameters.

## 12.4 Dialog Edit Screen

When you select an existing reminder dialog, the following actions are available:

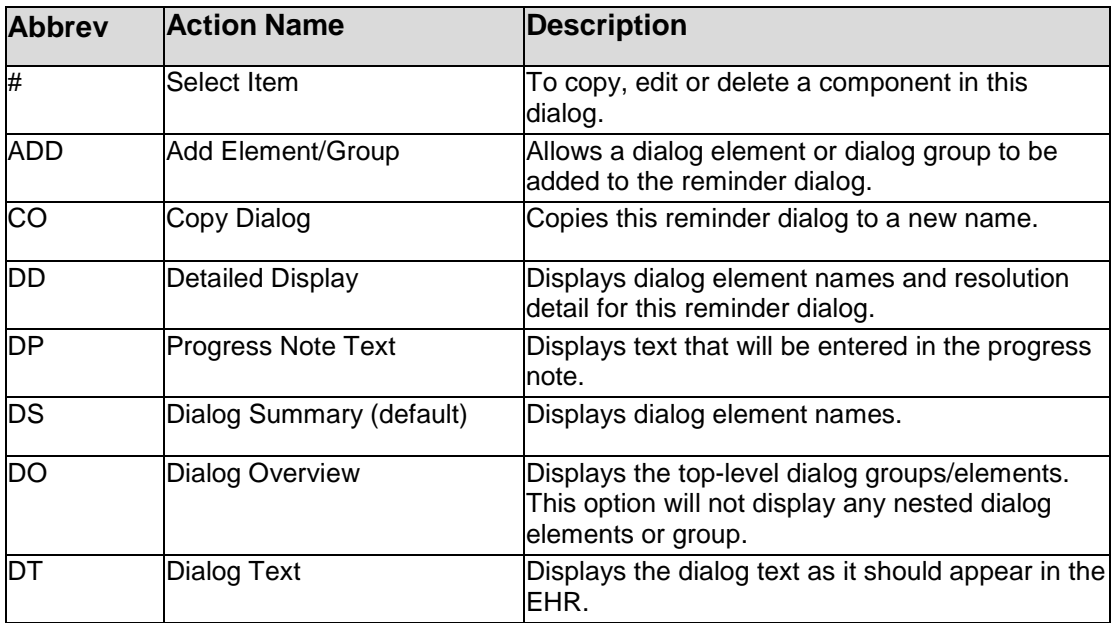

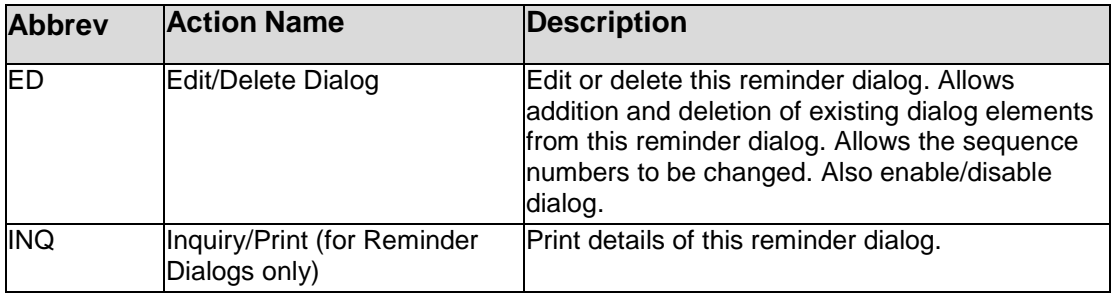

## 12.4.1 Dialog Edit Options

The edit options allow changes to the selected reminder dialog. When making changes to dialog elements and prompts, it should be remembered that dialog elements and prompts might be used in more than one reminder dialog. Changing one reminder dialog may affect others.

Additional prompts, forced values, dialog elements and dialog groups may be edited or printed.

| Dialog Edit List 50 Dec 15, 2004@14:04:59                                |                             |                                                       |    |                |                 |    | Page: $1$ of $4$       |        |  |
|--------------------------------------------------------------------------|-----------------------------|-------------------------------------------------------|----|----------------|-----------------|----|------------------------|--------|--|
| Reminder Dialog Name: VA-DEPRESSION ASSESSMENT [NATIONAL] *LIMITED EDIT* |                             |                                                       |    |                |                 |    |                        |        |  |
|                                                                          |                             | Item Seq. Dialog Summary                              |    |                |                 |    | Type                   | Exists |  |
|                                                                          | 5.                          | Element: VA-TEXT DEPRESSION EVAL INSTRUCTIONs         |    |                |                 |    |                        |        |  |
| 2                                                                        | 7                           | Element: VA-TEXT BLANK LINE WITH TEMPLATE FIELD       |    |                |                 |    |                        |        |  |
| 3                                                                        | 10                          | Group: VA-GP DEP MDD CRITERIA DISPLAY                 |    |                |                 |    |                        |        |  |
| 4                                                                        |                             | 10.5 Element: VA-TEXT MDD DSM-IV CRITERIA DISPLAY     |    |                |                 |    |                        |        |  |
| 5.                                                                       | 12                          | Group: VA-GP PHQ 9                                    |    |                |                 |    |                        |        |  |
| 6                                                                        | 12.5 Element: VA-TEXT PHO 9 |                                                       |    |                |                 |    |                        |        |  |
| 7<br>15 Element: VAA-TEXT BLANK LINE                                     |                             |                                                       |    |                |                 |    |                        |        |  |
| 8<br>Group: VA-GP DEP ASSESSMENT RESULTS<br>20                           |                             |                                                       |    |                |                 |    |                        |        |  |
| + Next Screen                                                            |                             |                                                       |    | - Prev. Screen |                 |    | <b>?? More Actions</b> |        |  |
| ADD                                                                      |                             | Add Element/Group DS Dialog Summary INQ Inquiry/Print |    |                |                 |    |                        |        |  |
| CO                                                                       |                             | Copy Dialog                                           | DO |                | Dialog Overview | OU | Ouit                   |        |  |
| DD                                                                       |                             | Detailed Display DT Dialog Text                       |    |                |                 |    |                        |        |  |
| DP                                                                       |                             | Progress Note Text ED Edit/Delete Dialog              |    |                |                 |    |                        |        |  |
| Select Item: Next Screen//                                               |                             |                                                       |    |                |                 |    |                        |        |  |

Figure 12-1: Edit options

### 12.4.2 Dialog Overview

The action Dialog Overview (DO) allows you to see just the top level of the dialog elements, without the nested items, if the dialog has groups containing elements.

| Dialog Edit List Dec 15, 2004@14:04:59<br>Page: 1 of 4                   |                                                        |                           |  |  |                |                                                           |  |                        |      |  |  |
|--------------------------------------------------------------------------|--------------------------------------------------------|---------------------------|--|--|----------------|-----------------------------------------------------------|--|------------------------|------|--|--|
| Reminder Dialog Name: VA-DEPRESSION ASSESSMENT [NATIONAL] *LIMITED EDIT* |                                                        |                           |  |  |                |                                                           |  |                        |      |  |  |
|                                                                          |                                                        | Item Seg. Dialog Overview |  |  |                |                                                           |  |                        |      |  |  |
| 1                                                                        |                                                        |                           |  |  |                | Element: VA-TEXT DEPRESSION EVAL INSTRUCTIONs             |  |                        |      |  |  |
|                                                                          | 2 7<br>Element: VA-TEXT BLANK LINE WITH TEMPLATE FIELD |                           |  |  |                |                                                           |  |                        |      |  |  |
| $3 -$                                                                    | - 10<br>Group: VA-GP DEP MDD CRITERIA DISPLAY          |                           |  |  |                |                                                           |  |                        |      |  |  |
| $4 -$                                                                    | 12 Group: VA-GP PHO 9                                  |                           |  |  |                |                                                           |  |                        |      |  |  |
| 5                                                                        | 15 Element: VAA-TEXT BLANK LINE                        |                           |  |  |                |                                                           |  |                        |      |  |  |
| 6.                                                                       | 20 Group: VA-GP DEP ASSESSMENT RESULTS                 |                           |  |  |                |                                                           |  |                        |      |  |  |
| 7                                                                        | 224 Element: VAA-TEXT BLANK LINE                       |                           |  |  |                |                                                           |  |                        |      |  |  |
| 8.<br>30 Element: VA-HF PT FOLLOWED FOR DEPRESSION                       |                                                        |                           |  |  |                |                                                           |  |                        |      |  |  |
|                                                                          |                                                        | + Next Screen             |  |  | - Prev. Screen |                                                           |  | <b>27 More Actions</b> |      |  |  |
|                                                                          |                                                        |                           |  |  |                | ADD Add Element/Group DS Dialog Summary INQ Inquiry/Print |  |                        |      |  |  |
|                                                                          | CO <sub>2</sub><br>Copy Dialog                         |                           |  |  |                | DO Dialog Overview QU                                     |  |                        | Ouit |  |  |
|                                                                          | DD Detailed Display DT Dialog Text                     |                           |  |  |                |                                                           |  |                        |      |  |  |
| DP Progress Note Text ED Edit/Delete Dialog                              |                                                        |                           |  |  |                |                                                           |  |                        |      |  |  |
| Select Item: Next Screen//                                               |                                                        |                           |  |  |                |                                                           |  |                        |      |  |  |

Figure 12-2: Dialog Overview action

## 12.4.3 Dialog Enhancements

### **12.4.3.1 Replace (Branching) Logic**

New Branching/conditional logic has been added to dialog editing options that allows display of alternate checkboxes in dialogs (as seen in the EHR), depending on whether defined conditions meet certain criteria.

Four new fields have been added to the dialog editors to support this logic enhancement. The following three will only be seen when editing a reminder element or group:

- **Reminder Term** This field is the pointer to the Reminder Term file and must be set for this functionality to work**.**
- **Term Status** This field is used as a condition statement and can only be set to a True/False value. If the reminder term evaluation matches this field, the specialized action will work. This field must be set for this functionality to work.
- **Replacement Element/Group** This is the pointer to Reminder Dialogs and will allow the users to pick an alternate dialog element or dialog group that will display if the evaluation of the Reminder Term is the same as the value of Term Status. This field may be left blank. If this field is left blank, the current item will be suppressed if the Reminder Term status matches the term evaluations.

This field will only be seen at the Reminder Dialog level:

• **Patient Specific** This is a field used by the EHR to determine if the Dialog text should be stored between patients or not. **This field must have a value of YES to work.**

### **12.4.3.2 Process**

The EHR will evaluate any reminder term that is defined in the dialog element/group for a true/false status. If the reminder term true/false status matches the true/false status defined in the Term Status field, the EHR will then look at the Replacement Reminder Element/Group Field. If something is defined here, the EHR will display the element/group that is defined. If nothing is defined in the Replacement Reminder Element/Group field, then the EHR will not display the current element/group.

### **12.4.3.2.1 Example 1**

Here is an example of the replace logic used in Women's Health:

```
NAME: VA-WH PAP RESULTS// 
DISABLE: 
SPONSOR: Women Veterans Health Program// 
REVIEW DATE: 
RESOLUTION TYPE: 
ORDERABLE ITEM: 
FINDING ITEM: 
DIALOG/PROGRESS NOTE TEXT: PAP SMEAR RESULTS: 
Edit? NO// 
ALTERNATE PROGRESS NOTE TEXT: CLASS: NATIONAL//
No existing text Edit? NO// 
EXCLUDE FROM PROGRESS NOTE: NO// 
SUPPRESS CHECKBOX: SUPPRESS// 
Select ADDITIONAL FINDINGS: 
RESULT GROUP/ELEMENT: 
SEQUENCE: 5// 
ADDITIONAL PROMPT/FORCED VALUE: PXRM WH PAP RESULT PROMPT 
// 
OVERRIDE PROMPT CAPTION: This report indicates: 
Replace 
EXCLUDE FROM PN TEXT: 
REQUIRED: YES// 
Select SEQUENCE: 
REMINDER TERM: VA-WH PAP SMEAR PENDING REVIEW// 
REMINDER TERM STATUS: FALSE// 
REPLACEMENT ELEMENT/GROUP: AGP WH PAP SMEAR REVIEW UNPROCCESS Select 
SEQUENCE: 5// START NEW LINE: YES//
```
If the reminder term returns a value of false, the dialog element AGP WH PAP SMEAR REVIEW UNPROCESS will display in the EHR. If the evaluation logic is true, then the VA-WH PAP RESULTS element will display.

Example of the Suppress functionality NAME: AGP DIALOG GROUP 2// DISABLE: SPONSOR: REVIEW DATE: RESOLUTION TYPE: ORDERABLE ITEM: FINDING ITEM: PUT A BOX AROUND THE GROUP: SHARE COMMON PROMPTS: MULTIPLE SELECTION: HIDE/SHOW GROUP:

```
GROUP HEADER DIALOG TEXT: 
DIALOG GROUP 2 
 Edit? NO// 
GROUP HEADER ALTERNATE P/N TEXT: 
 No existing text 
  Edit? NO// 
EXCLUDE FROM PROGRESS NOTE: 
SUPPRESS CHECKBOX: 
NUMBER OF INDENTS: 2// 
INDENT PROGRESS NOTE TEXT: INDENT// 
Select ADDITIONAL FINDINGS: 
Select SEQUENCE: 1// 
  SEQUENCE: 1// 
  DIALOG ELEMENT: AGP DIALOG GROUP 3// 
  EXCLUDE FROM PN TEXT: 
Select SEQUENCE: 
REMINDER TERM: VA-WH PAP SMEAR SCREEN IN LAB PKG// 
REMINDER TERM STATUS: TRUE// 
REPLACEMENT ELEMENT/GROUP: CLASS: LOCAL// GROUP CAPTION:
```
If the Reminder Term evaluates as true, the Dialog group AGP Dialog Group 2 will not show in the EHR. If the term evaluates as False, then the dialog group will show in the EHR.

### **12.4.3.2.2 Example 2**

Follow-up of a positive Audit-C. For scores of 4-7 (3-7 for women) there is one set of interventions and for scores of 8 or higher, there is a different more limited set.

So instead of having these interventions in 2 separate dialogs, we could now combine them into one. Group 1 has a reminder term (A) that looks for a score of 8 or higher, if true then group 1 is displayed and it contains the more limited set of interventions

If (A) is false, then the replacement group is displayed which has the interventions for scores 4-7 (women 3-7).

Element 1 in the replacement group has a reminder term that looks for the sex=M. If true, element 1 is displayed with the instructions that the man has a score of 4-7 and needs an intervention. If false, then the replacement element is displayed which has instructions that the woman's score was 3-7.

Another scenario is a new integrated pneumovax reminder that might better accomplish the true nature of the recommended guidelines without presenting too much information to the user.

For example, the reminder dialog could show one version for patients who had never had a pneumovax administration before, and then if they had their one shot, and needed the booster 5 years later because of their age, the dialog could show a totally different version, including different health factors to help track this difference when the administration was appropriate for the second shot.

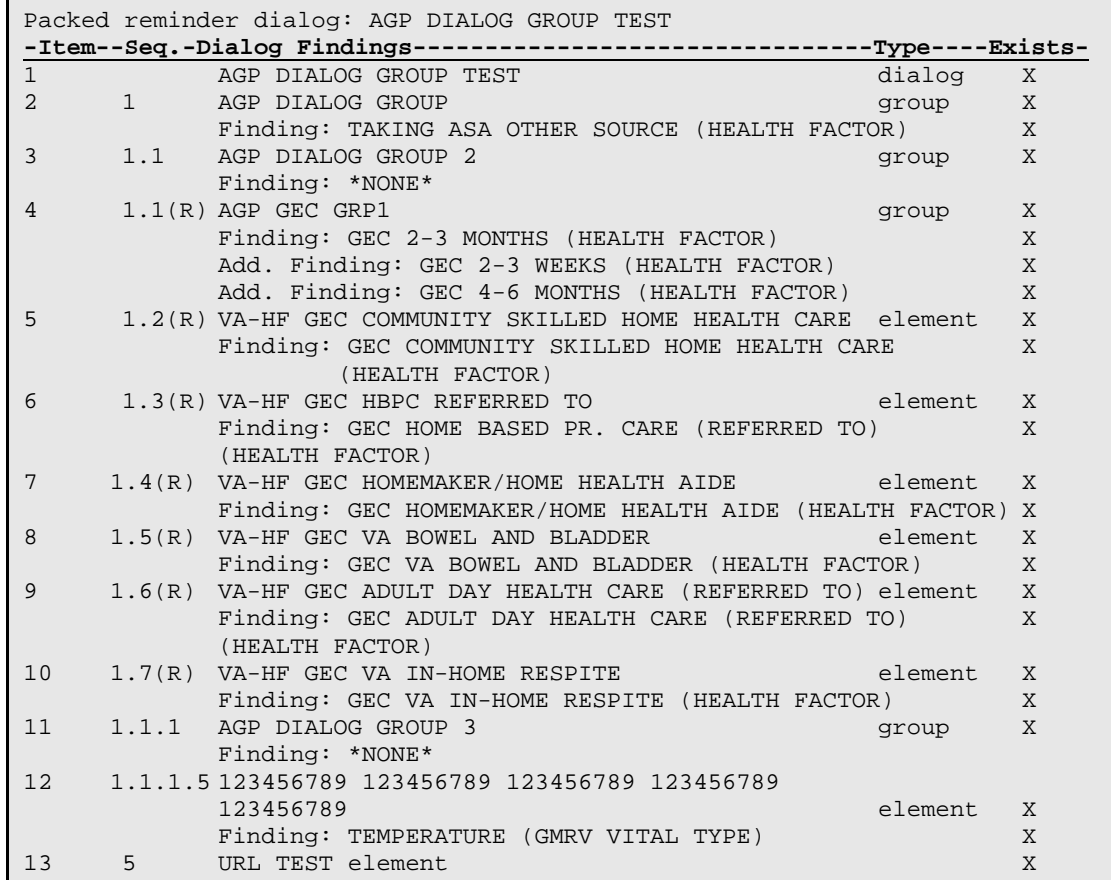

### **Dialogs in Reminder exchange if they contain a replacement element/group.**

## **12.4.3.2.3 Example 3**

Standard dialog for Colorectal cancer screening

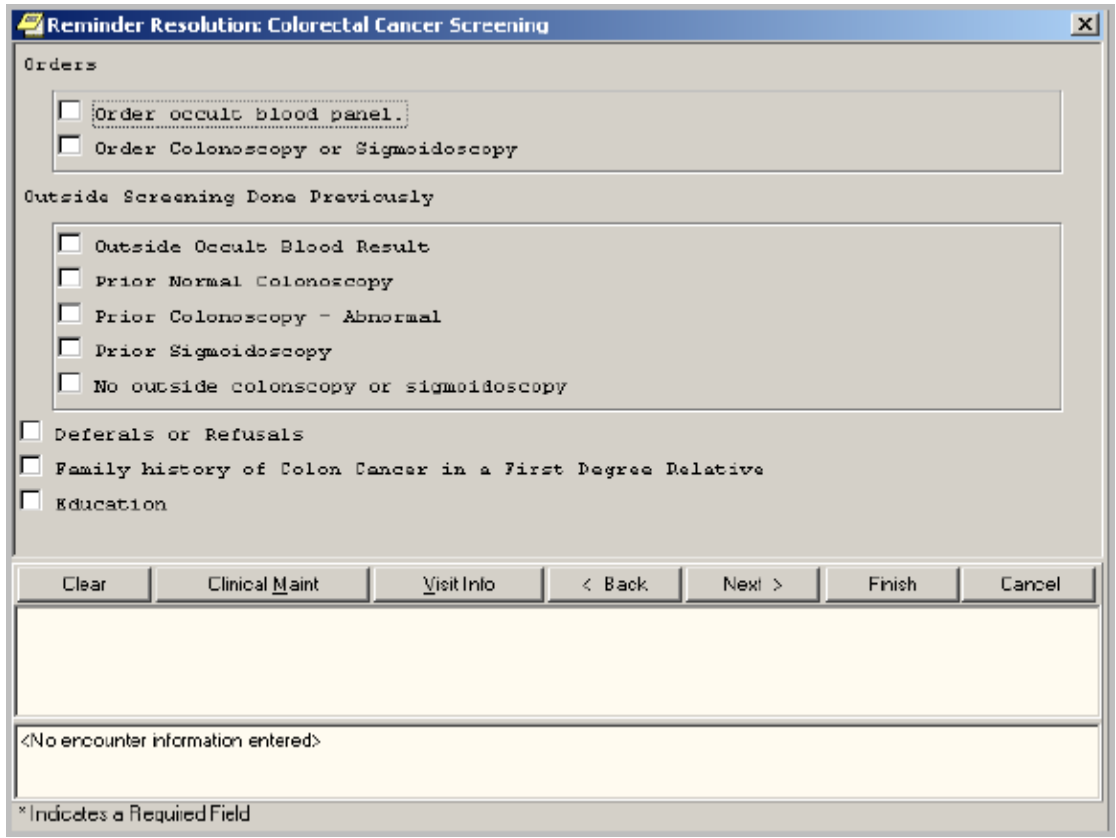

Figure 12-3: Reminder Resolution Colorectal Cancer Screening

Same reminder but the first dialog group is replaced by a different one if the patient has an ICD code that suggests visual impairment.

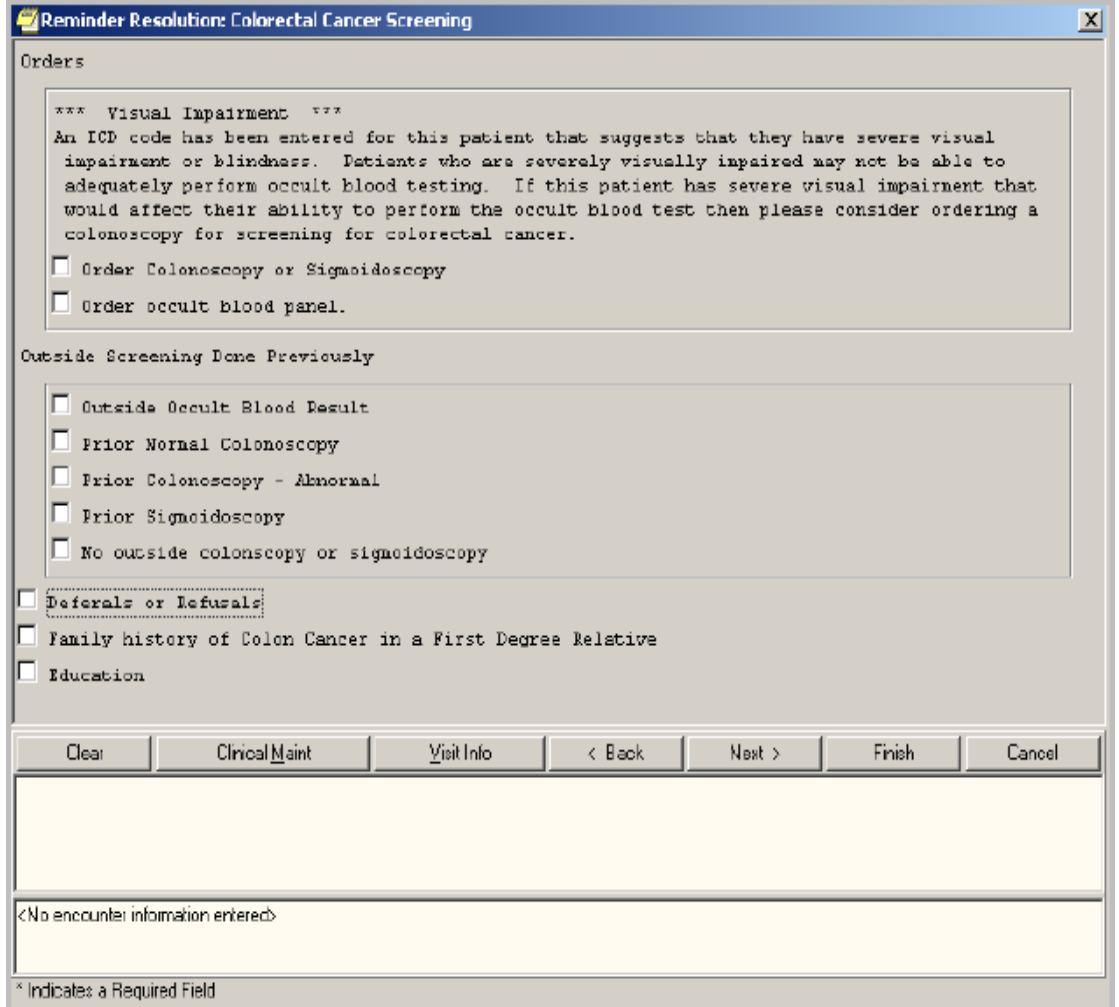

Figure 12-4: Reminder Resolution Colorectal Cancer Screening - 2

### **12.4.3.2.4 Example 4**

For patients at risk for Hepatitis C who have not been tested, this reminder dialog is available from the reminder. It also offers testing for Hepatitis B and for HIV.

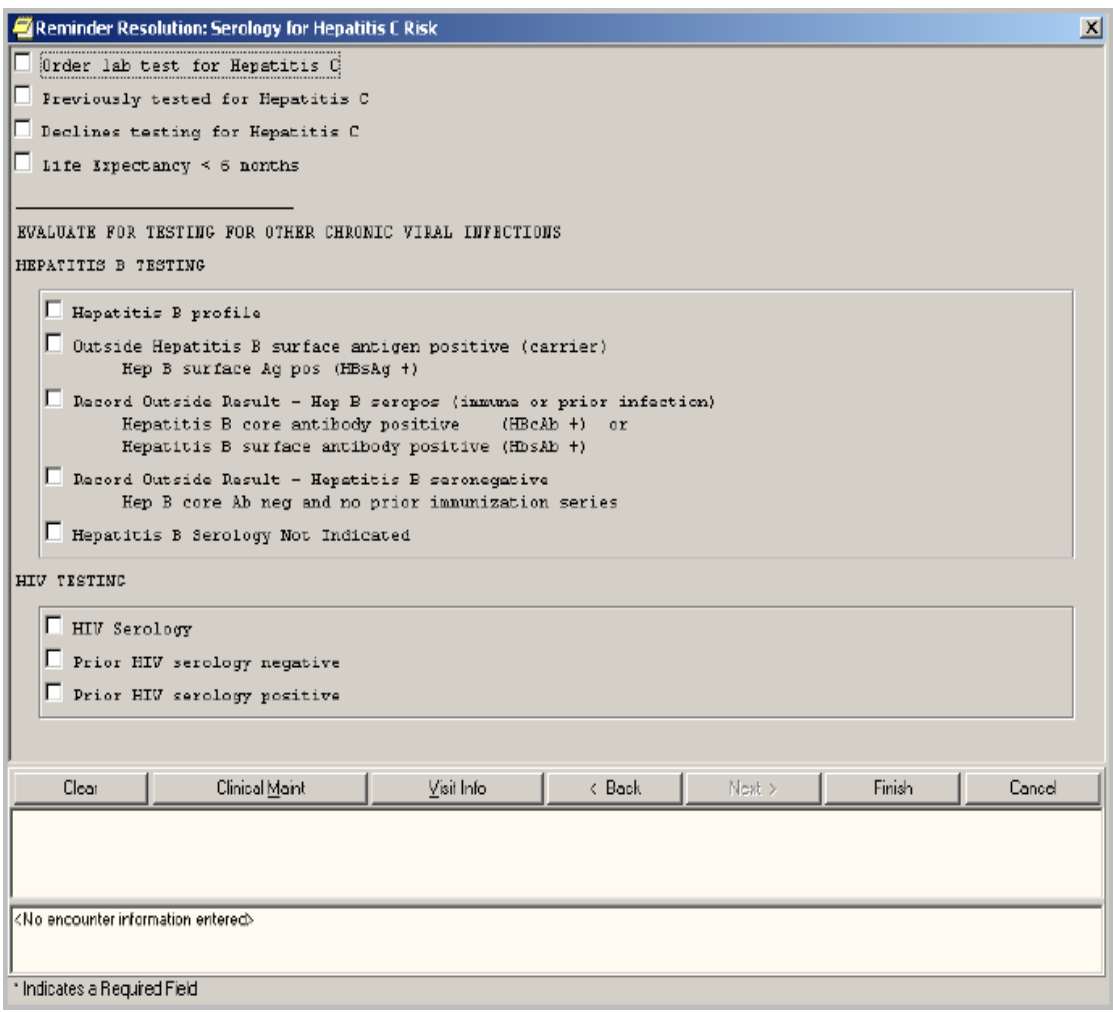

Figure 12-5: Reminder Resolution for Hepatitis

If the patient has prior testing for either of those illnesses, then a text statement replaces that portion of the dialog that testing has been done previously.

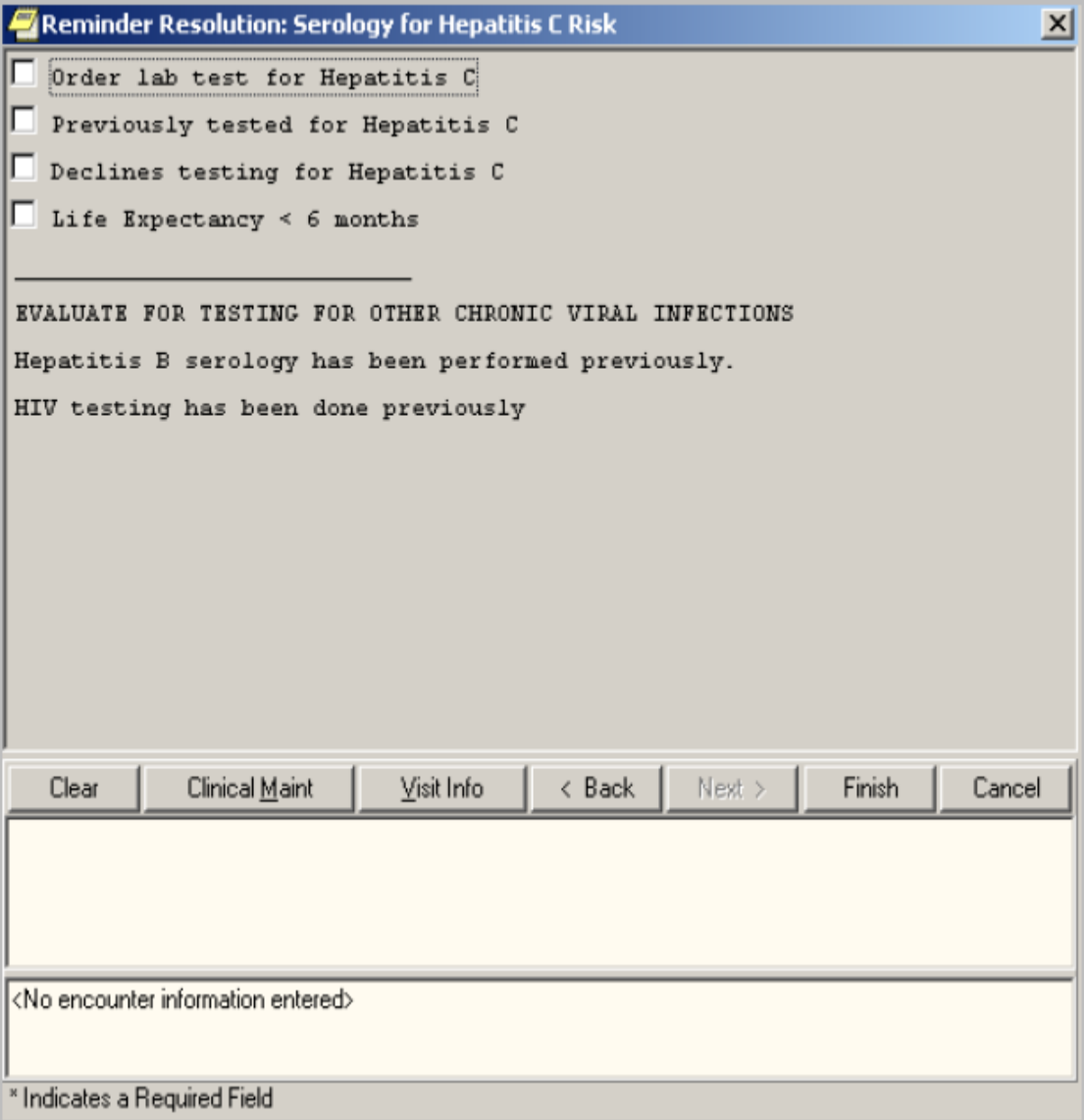

Figure 12-6: Reminder Resolution: Serology for Hepatitis C Risk

### 12.4.4 Branching Logic Problem

### **12.4.4.1 Acceptable Ways for Branching – and Some Pitfalls**

The Reminder dialog will allow branching only once at an entry at the same level. You can have multiple elements in a dialog or a group and the branching logic will evaluate each of these elements, and if the item should branch, it will. If you have a dialog with eight elements assigned to it and branching logic defined on elements 2, 5, and 8, each item will be evaluated and will branch accordingly. If a current item in a dialog is replaced with a group, each element/group assigned to the group will be evaluated for branching, and these items will branch accordingly.

The branching logic will allow branching continually throughout the dialog, but it will not allow multiple branching at the same level in the dialog, so a dialog with elements such as in the following diagram will not work:

Element Element Element

Figure 12-7: Branching Logic

An example of multiple branching logic that will work is on the following page.

### **12.4.4.2 Reported Questions/Problems and Solutions:**

- **Q:** I assigned a Reminder Term, added a value to the Reminder Term Status field, and assigned a replacement element and the dialog is not changing from patient to patient.
- **A:** Make sure the Patient Specific field is set to True; this field can be found by editing the dialog itself.
- **Q:** I set everything up correctly and the branching logic works if I do something to the dialog, but if I pulled it up and cancel the dialog out without checking anything, the branching logic does not work. The site is using CPRS 24.27.
- **A:** There is a bug in any version of CPRS before 25. Launching a dialog from the Reminder.

Drawer and canceling out of the dialog will not allow it to branch. To fix this problem, your first element in the dialog must be set to suppress, or an item must be checked in the dialog. We are recommending that the dialog be set up with a dummy element set to suppress and the text in the dialog text field contains five blank spaces.

- **Q:** I think I set everything up correctly, but the branching logic does not seem to be working correctly.
- **A:** Verify that the term is evaluating correctly for your patient; you can do this by running the reminder test output from VistA.

### **12.4.4.3 Example Diagram of Correct Branching Elements**

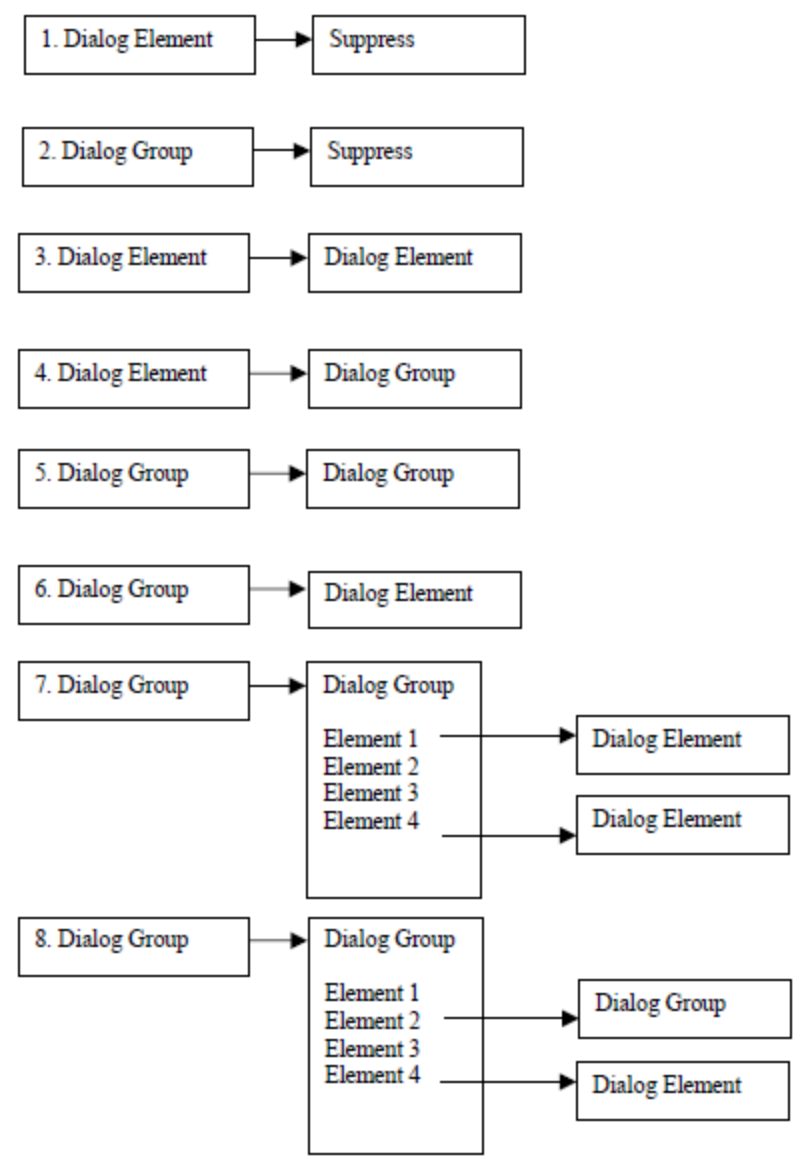

Figure 12-8: Diagram of Correct Branching Elements

# 12.5 Code Set Versioning Changes

The Health Insurance Portability and Accessibility Act (HIPAA) stipulates that specific code sets used for billing purposes must be versioned based on the date of service. Those code sets must be applicable at the time the service is provided. Clinical Reminders was required to make changes to ensure that users would be able to select codes and translations based upon a date that an event occurred. Clinical Reminders has been modified so that Clinical Application Coordinators (CACs) can identify ranges of codes where the adjacent values have changed because of a code set versioning update. A new option and several wording and format changes appear in taxonomy and dialog options.

- Taxonomy option changes: Updating taxonomies (adjacent codes) in Edit Taxonomy
- Dialog Management option changes: New option Inactive Codes Mail Message; new fields: Editing FINDING ITEMs and ADDITIONAL FINDING ITEMs
- Mail Messages (List Manager and GUI)

After Version 2 of Clinical Reminders is installed, you may start receiving mail messages about taxonomy/code updates and Reminder Dialog ICPT Code changes. Those individuals assigned to the Reminders mail group at your site will receive the messages. These updates normally occur quarterly, so you shouldn't receive these continuously. When you receive the messages, review them to see what action should be taken, if any. You may need to change the taxonomy low or high-coded values. It may be appropriate to retain inactive codes for some reminders and dialogs; for example, Pneumovaxes, which are only given once in a lifetime.

## 12.6 Editing Template Fields used in Reminder Dialogs

### **How to set the TIU parameter that allows a user access to the Options/Edit Template Fields from the EHR GUI Notes tab.**

Users can use the Edit Template Fields option to create sets of checkboxes, option buttons, etc. that can be used in reminder dialogs.

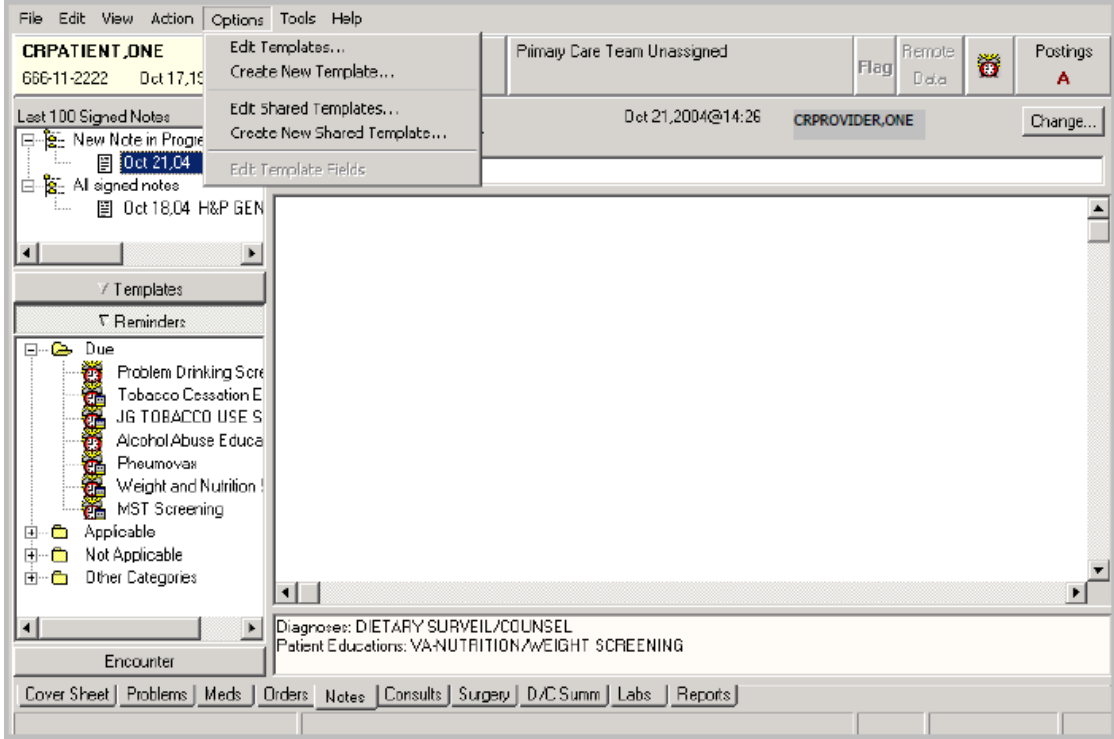

Figure 12-9: Selections on the Options menu

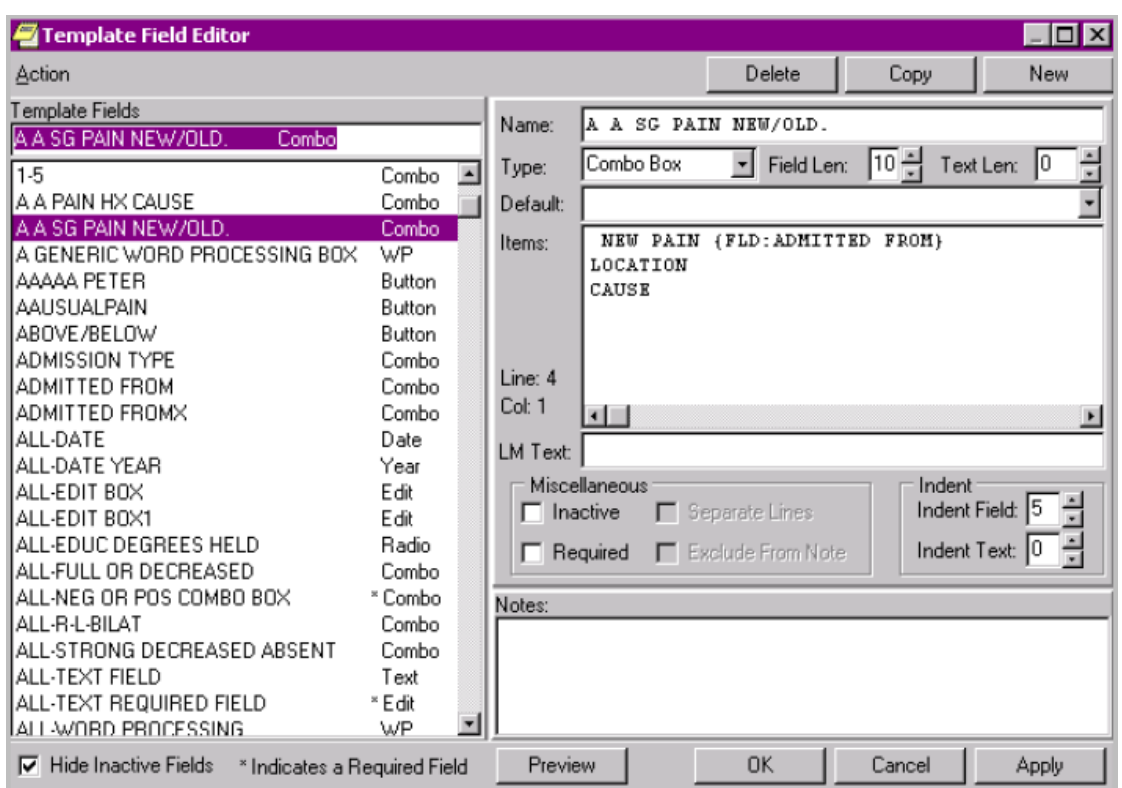

Figure 12-10: Template Field Editor

Users need two things in order to use the Edit Template Fields option to edit template fields used in Reminder Dialogs.

- TIU parameter TIU FIELD EDITOR CLASSES.
- User Class of Clinical Coordinator on to edit template fields used in ITOR CLASSES F,DEV>D ^XUP.

## 12.6.1 TIU Parameter TIU FIELD EDITOR CLASSES

```
DVF,DEV>D ^XUP
Select OPTION NAME: xpar edit
1 XPAR EDIT BY TEMPLATE Edit Parameter Values with Template action
2 XPAR ED3 XPAR EDIT KEYWORD Edit Parameter Definition Keyword edit<br>3 XPAR EDIT PARAMETER Edit Parameter Values action
3 XPAR EDIT PARAMETER Edit Parameter Values action<br>CHOOSE 1-3: 3 XPAR EDIT PARAMETER Edit Parameter Values action
CHOOSE 1-3: 3 XPAR EDIT PARAMETER Edit Parameter Values
Edit Parameter Values 
--- Edit Parameter Values ---
Select PARAMETER DEFINITION NAME: tiu field EDITOR CLASSES Template 
Field Editor User Classes
TIU FIELD EDITOR CLASSES may be set for the following:
```
User USR [choose from NEW PERSON] 3 Service SRV [choose from SERVICE/SECTION] 4 Division DIV [choose from INSTITUTION] 5 System SYS [DVF.FO-SLC.MED.VA.GOV] 6 Package PKG [TEXT INTEGRATION UTILITIES] Enter selection: u User NEW PERS Select NEW PERSON NAME: CRUSMR CRUSER,ONE OC SYSTEMS ANALYST/PROGRAMMER ---------- Setting TIU FIELD EDITOR CLASSES for User: CRUSER, ONE ---------Select Sequence Number: 1 Are you adding 1 as a new Sequence Number? Yes// y YES Sequence Number: 1// 1 User Class: Clin 1 Clinical And Laboratory Immuno CLINICAL AND LABORATORY IMMUNOLOGIST 2 Clinical Biochemical Geneticis CLINICAL BIOCHEMICAL GENETICIST 3 Clinical Biochemical Molecular CLINICAL BIOCHEMICAL MOLECULAR GENETIC 4 Clinical Clerk CLINICAL CLERK 5 Clinical Coordinator CLINICAL COORDINATOR 5 Clinical Coordinator CLINICAL COORDINATOR Press <RETURN> to see more, '^' to exit this list, OR CHOOSE 1-5: 5 CLINICAL COORDINATOR Select Sequence Number: ? Sequence Number Value --------------- ----- 1 CLINICAL COORDINATOR Select Sequence Number:

#### 12.6.2 User Class of Clinical Coordinator

```
DVF, DEV>D ^XUP
Select OPTION NAME: TIU Maintenance Menu TIU IRM MAINTENANCE MENU
TIU Maintenance Menu
     1
         TIU Parameters Menu ...
     \overline{a}Document Definitions (Manager) ...
        User Class Management ...
     3<sup>7</sup>TIU Template Mgmt Functions ...
     4
     5
          TIU Alert Tools ...
Select TIU Maintenance Menu Option: 3 User Class Management
                      --- User Class Management Menu ---
     1
          User Class Definition
     \mathbf{2}List Membership by User
     3<sup>1</sup>List Membership by Class
     5.
          Manage Business Rules
Select User Class management Option: 2 List Membership by User
Select USER: CRPROVIDER, ONE CHIEF, MEDICAL SERVICE
                                                                   Page: 1 of 1
Current User Classes
                            Jan 23, 2003@14:55:15
                                CRPROVIDER, ONE
                                                                     2 Classes
     User Class
                                                     Effective
                                                                     Expires
          Clinical Coordinator
                                                     04/28/00
     \mathbf{1}2
                                                     11/16/98
                                                                     04/11/15
          Physician
 + Next Screen
                     - Previous Screen ?? More Actions
Add
                            Remove
                                                 Quit
Edit
                            Change View
```
Figure 12-11: Using User Class Management

#### **12.6.2.1 Add a New Class to an Existing User**

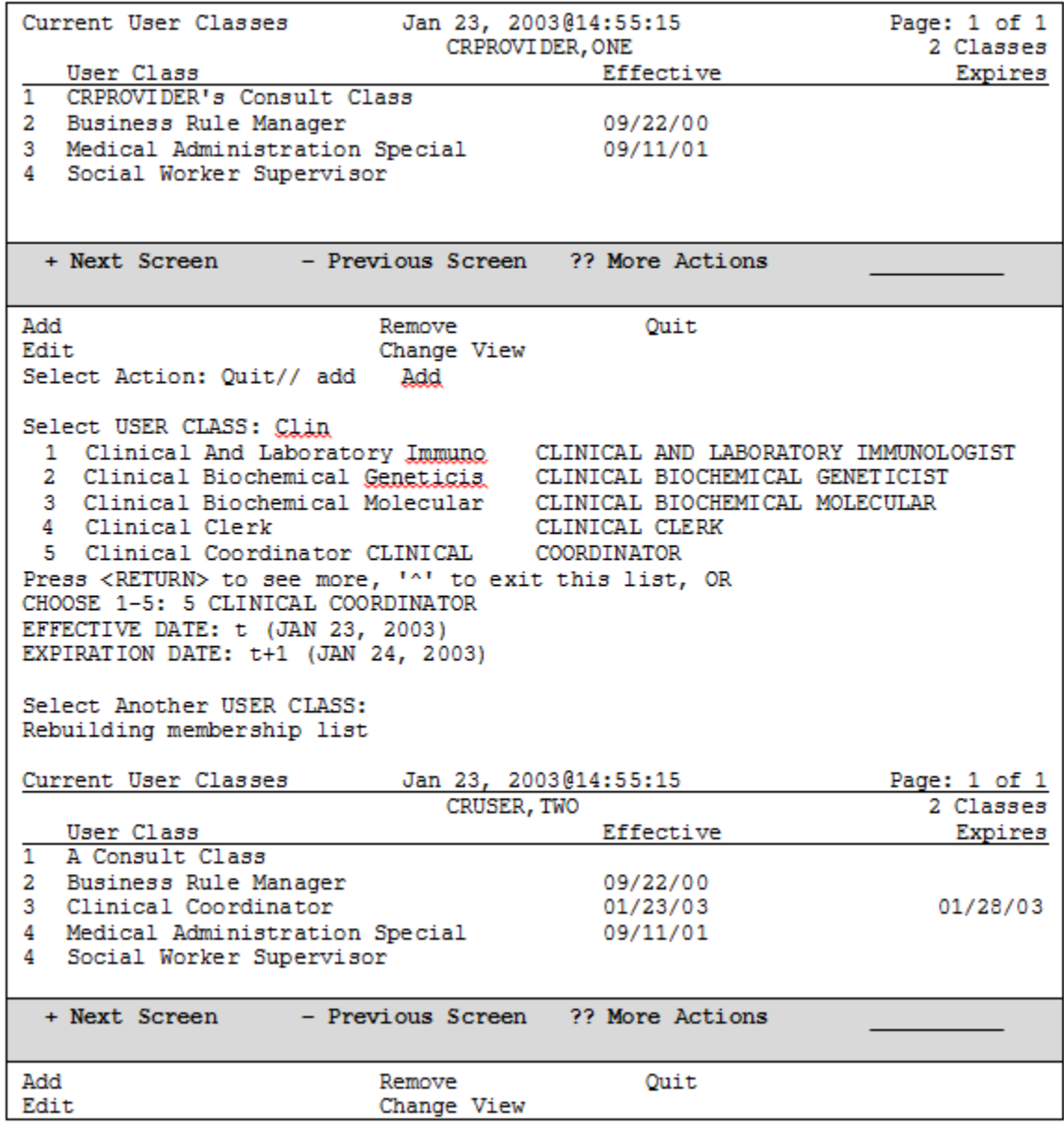

Figure 12-12: Using Add

# 12.7 New Dialog Reports

Two Reminder Dialog Reports have been added under a new menu, Dialog Reports.

• Reminder Dialog Elements Orphan Report

This report lists all dialog sub-items that are not attached to any parent item.

• Empty Reminder Dialog Report

This report lists all Reminder Dialogs that do not have any items attached to them.

Both reports can be tasked out.

# 12.8 Reminder Dialog Elements Orphan Report

```
Select Reminder Managers Menu Option: DM Reminder Dialog Management
DP Dialog Parameters ... 
   DI Reminder Dialogs
    DR Dialog Reports ... 
IA Inactive Codes Mail Message
You have PENDING ALERTS
    Enter "VA to jump to VIEW ALERTS option
Select Reminder Dialog Management Option: DR Dialog Reports
    OR Reminder Dialog Elements Orphan Report
    ER Empty Reminder Dialog Report
You have PENDING ALERTS
   Enter "VA to jump to VIEW ALERTS option
Select Dialog Reports Option: OR Reminder Dialog Elements Orphan Report<br>DEVICE: HOME// ; 999999999 ANYWHERE Right Margin: 80//
DEVICE: HOME// ; ; 999999999 ANYWHERE
```

```
Reminder Dialog Elements Orphan Report Page: 1
Dialog Elements 
=============== 
    A NEW DIALOG ELEMENT FOR IMMUNIZATION
    A NEW HEP A ELEMENT 
    EC HISTORICAL (3) 
    EC TAXON 
    ED ADVANCED DIRECTIVE SCREENING DONE (10)
   ED ADVANCED DIRECTIVE SCREENING DONE (2)
    ED ADVANCED DIRECTIVE SCREENING DONE (3)
.
. 
. 
ZZVA-WV PAP SMEAR CLINICAL 
ZZVA-WV TEST FORCED VALUE 
A new test field 
   blank 
Dialog Groups 
============= 
    DG LEVEL 2 GROUP 
    EXCLUDE FROM P/N GROUP 
    GP DEMO GROUP GP 
   HEP C RISKS 
   GP IMM PNEUMO 
   GP SPECIAL
```
User Manual **New York Contract Contract Contract Contract Contract Contract Contract Contract Contract Contract Contract Contract Contract Contract Contract Contract Contract Contract Contract Contract Contract Contract Co** 

 GP TEST TAXONOMY GROUP GP TOBACCO GP VITALS GPZ UNVESTED PXZ MSK VESTING C/O GPZ VIAGRA INITIATION DOSES IHD LIPID DONE ELSEWHERE GROUP IHD LIPID LOWER MANAGE GROUP PJH TEST GROUP SP EXERCISE COUNSELING (1) TEST OF WH GROUP TEST P/N TEXT VA-DG GEC ADDL INFO ZZVA-WH GP PAP FOLLOW-UP TX/HIDE ZZVA-WH GP PAP SCREENING REPEAT - ABNORMAL PAP ZZVA-WV GP CERVICAL CARE ZZVA-WV GP MAM FOLLOW-UP TX ZZVA-WV GP MAM REVIEW – NOTIFY & F/U XXXXX ZZVA-WV GP PAP REVIEW F/U W/O NOTIFY Result Groups ============= PXRM AIMS RESULT GROUP PXRM AUDC RESULT GROUP PXRM AUDIT RESULT GROUP PXRM BDI RESULT GROUP PXRM CAGE RESULT GROUP PXRM DOM80 RESULT GRO PXRM DOMG RESULT GROUP PXRM MISS RESULT GROUP PXRM ZUNG RESULT GROUP SLC ZUNG RESULT GROUP SLC ZUNG2 Additional Prompts ============= A A PAIN BLANK TEXT PROMPT A A PAIN ENTER ALL APPLY A A PAIN FREQ HX A A PAIN ONSET PROMPT A A PAIN TXT 3CHR A A SG PAIN HISTORY LOCATION PROMPT NEW PROMPT FOR COMMENT PJH PXRM COMMENT PR SG PAIN SCREENING NOT DONE PXRM FORCE VALUE TEST PXRM WH REVIEW RESULT COMMENT PXRM\*1.5\*5 PERSON TYPE Force Values ============ A A \*PAIN TRIGGERS PROMPT A A ENTER ALL THAT APPLY A A PAIN ACCEPTABLE PROMPT A A PAIN NEW HX PROMPT A ASUSAN'S TEST PXRM FORCE DATE TEST PXRM WH NOTIFICATION TYPE PYRM SERIES FORCED WH NOTIFICATION FORCE VALUE a new forced value

Enter RETURN to continue or '^' to exit: OR Reminder Dialog Orphan Report ER Empty Reminder Dialog Report You have PENDING ALERTS Enter "VA to jump to VIEW ALERTS option

# 12.9 Empty Reminder Dialog Report

```
Select Dialog Reports Option: ER Empty Reminder Dialog Report<br>DEVICE: HOME// ; 399999999 ANYWHERE Right Margin: 80//
                                       ANYWHERE Right Margin: 80//
Empty Reminder Dialogs Report Page: 1 Page: 1
===========================================================================
   A COPY OF AGETEST 
   AGP EMPTY DIALOG TEST
   ANOTHER NEW REMINDER
   TEST EDIT (1) 
   TEST EDIT COPY
Enter RETURN to continue or '^' to exit:
    OR Reminder Dialog Elements Orphan Report 
    ER Empty Reminder Dialog Report
You have PENDING ALERTS
   Enter "VA to jump to VIEW ALERTS option
Select Dialog Reports Option:
```
# **13.0 CPRS Reminder Configuration Menu**

This menu contains options to maintain reminder categories and to set up reminder dialogs within the EHR.

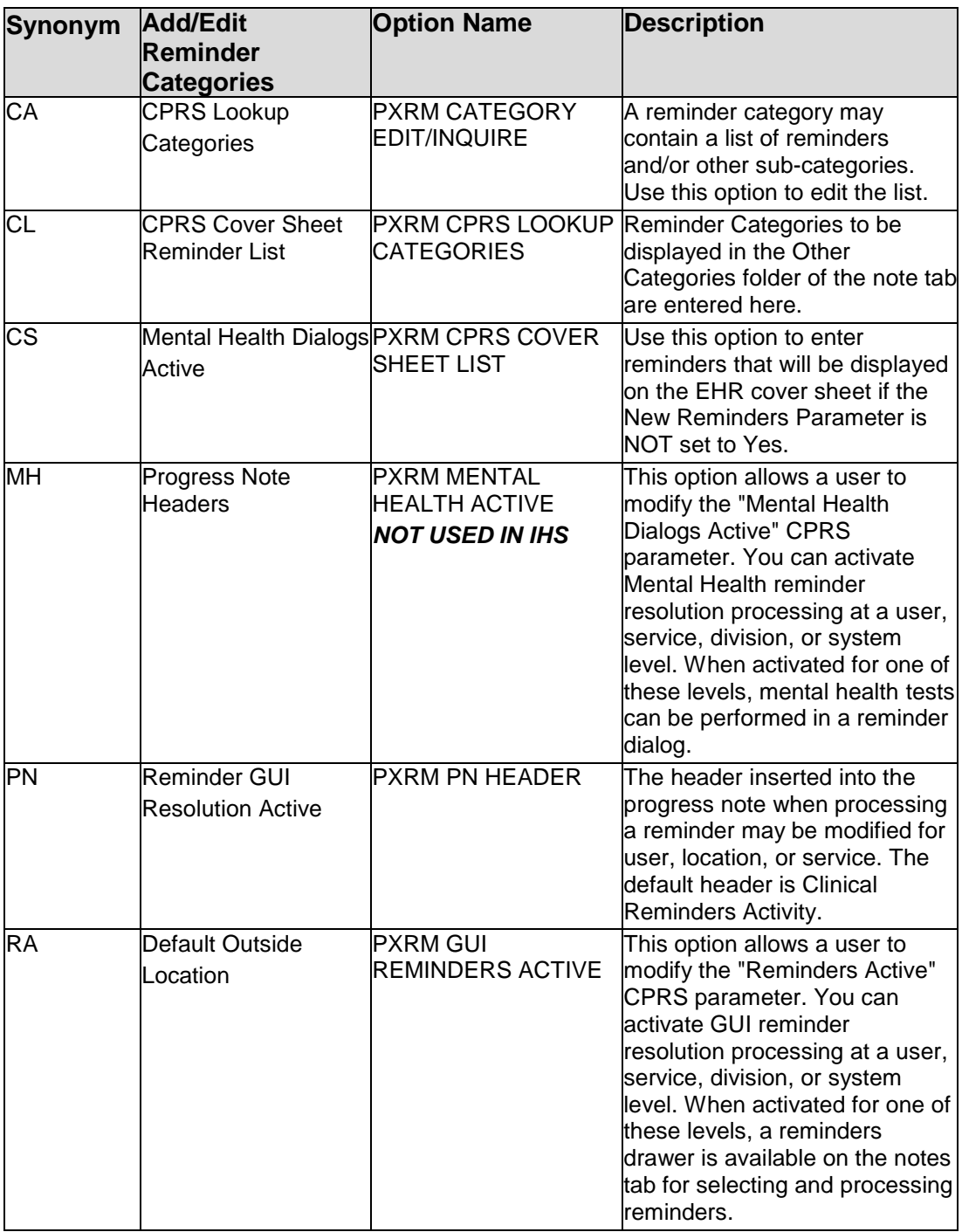

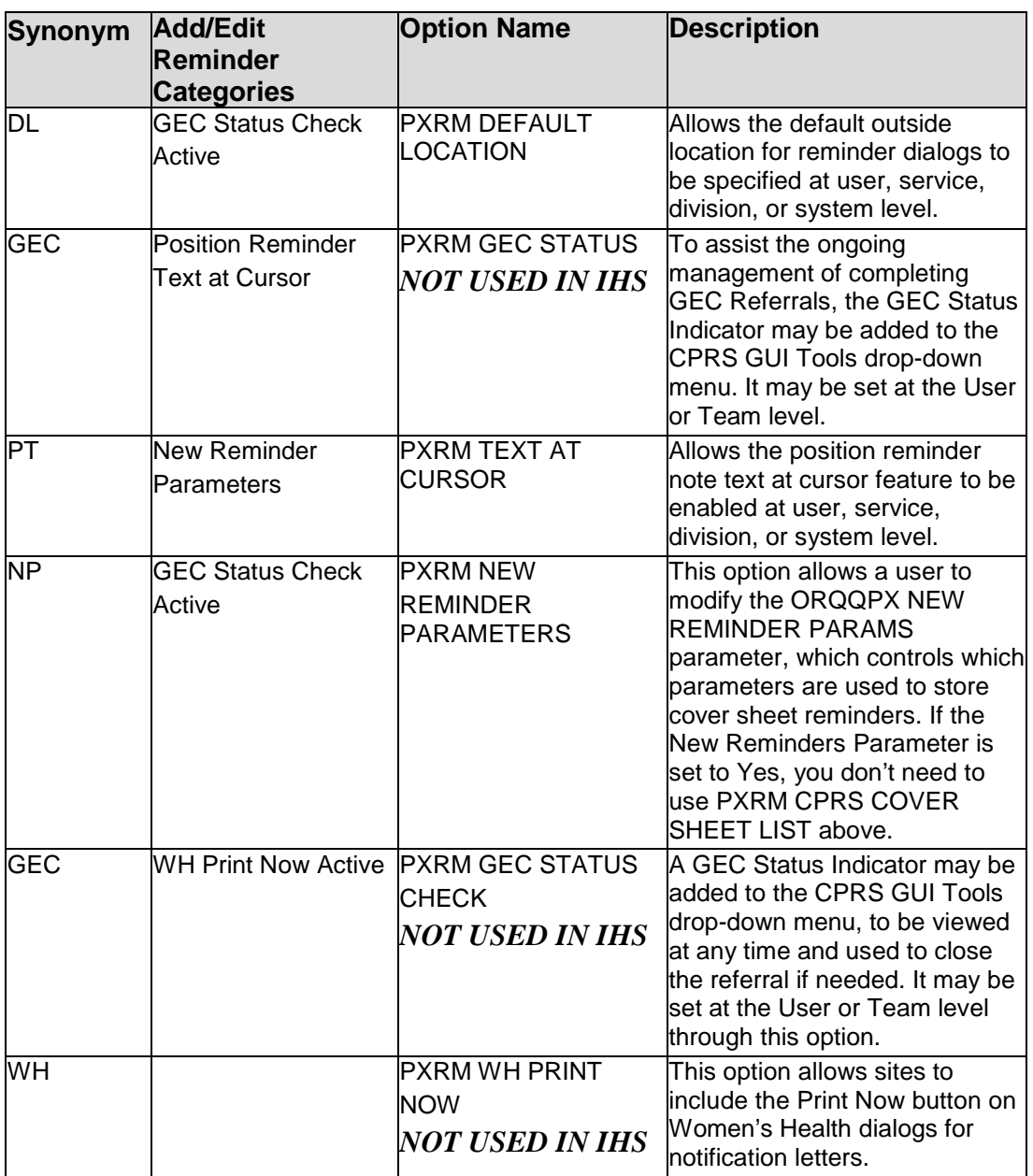

# 13.1 Add/Edit Reminder Categories (CA)

Reminder categories are maintained with this option. A category defines a group of reminders and may include other sub-categories. To activate categories so that they appear in the reminders window in CPRS (under Other Categories), use the option CPRS Lookup Categories.

The first screen in this option displays the existing reminder categories:

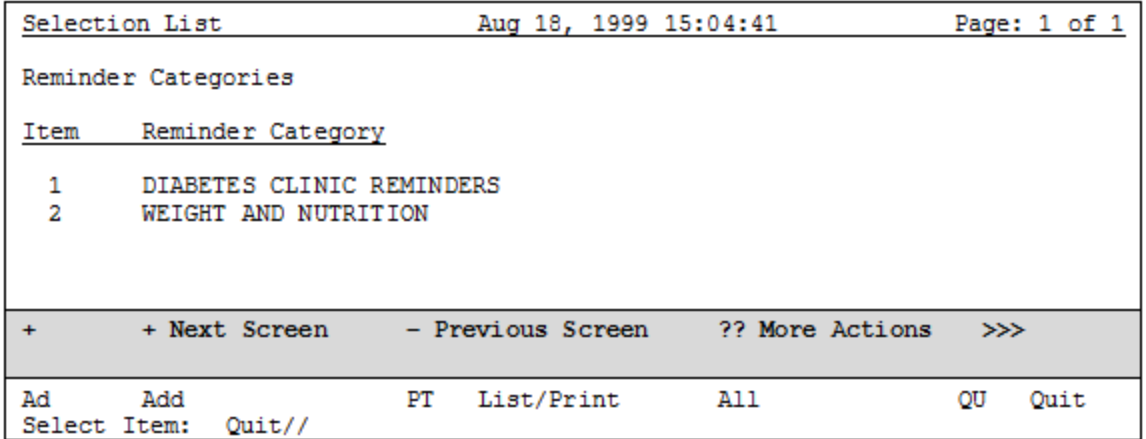

Figure 13-1: First screen in this option

#### 13.1.1 Actions – ADD

- **AD** Add a new reminder category
- **PT** List or print all reminder categories
- **QU** Return to menu
- **#** Enter the item number to be edited

If you select a reminder category, a description and related reminders are displayed. You can then edit the category.

| Edit List                                                                                                    | April 18, 2000 15:04:41<br>Page: 1 of 1                                                                                            |  |  |
|----------------------------------------------------------------------------------------------------|----------------------------------------------------------------------------------------------------|--|--|
| Category Description:                                                                                                    |                                                                                                    |  |  |
| This is the text for that summarizes what this category represents.<br>A category may contain reminders and/or a number of sub-categories. |                                                                                                    |  |  |
| Sequence: 1<br>Reminder:                                                                                                    | SLC CANCER SCREEN                                                                                                    |  |  |
| Sequence: 2<br>Reminder:                                                                                                    | SLC DIABETIC EYE EXAM                                                                                                    |  |  |
| Sequence: 3 Reminder:                                                                                                    | SLC LIFE STYLE EDUCATION                                                                                                    |  |  |
| Sequence: 4 Reminder:                                                                                                    | SLC PNEUMOCOC                                                                                                    |  |  |
| Sequence: 90 Reminder:                                                                                                    | SLC DIABETIC FOOT CARE ED AL VACCINE                                                                                               |  |  |
| Sequence: 99 Reminder:                                                                                                    | <b>MHTEST</b>                                                                                                    |  |  |
| Sub-category: SUBSTANCE ABUSE<br>Sequence: 1 Reminder:                                                                                     | Sequence: 3<br>TOBACCO EDUCATION<br>Sequence: 2 Reminder: TOBACCO USE SCREEN<br>Sequence: 3 Reminder: VA-* PROBLEM DRINKING SCREEN |  |  |
| + Next Screen                                                                                                    | - Previous Screen<br>?? More Actions<br>>>                                                                                         |  |  |
| ED<br>Edit.<br>Quit// ED<br>Select Item:                                                                                                   | QU<br>INQ<br>Inquiry/Print<br>Ouit                                                                                                 |  |  |

Figure 13-2: Selecting a reminder category

#### 13.1.2 Actions – EDIT

- **ED** Edit/Delete this reminder category
- **INQ** List or print this reminder category
- **QU** Return to previous screen

# 13.2 CPRS Lookup Categories (CL)

Enter the Reminder Categories that you want to be displayed on the reminder tree section of the Note tab. These will appear in the Other Categories folder.

```
Select CPRS Reminder Configuration Menus Option: CL CPRS Lookup Categories
Reminder Categories for Lookup may be set for the following: 
    1 User USR [choose from NEW PERSON] 
    2 Location LOC [choose from HOSPITAL LOCATION] 
   3 Service SRV [choose from SERVICE/SECTI
    4 Division DIV [ISC SALT LAKE] 
    5 System SYS [DEVCUR.ISC-SLC.VA.GOV] 
Enter selection: 1 User NEW PERSON 
Select NEW PERSON NAME: CRPROVIDER,ONE jg 
---- Setting Reminder Categories for Lookup for User: CRPROVIDER,ONE ----
Select Display Sequence: ? 
Display Sequence Value
---------------- -----
  1 SUBSTAN SUBSTAN SUBSTAN
   5 HEPATIT
  10 WEIGHT AND NUTRITION<br>15 SLC REMINDER CATEGOR
   15 SLC REMINDER CATEGORY<br>20 SLC Remind Usebility Test Remind
                            Usability Test Reminders
Select Display Sequence: 25
Are you adding 25 as a new Display Sequence? Yes//<Enter> Y
Display Sequence: 25// <Enter> 25 
Reminder Category: ?? 
Choose from: 
   Acute Pain 
   Cancer Pain 
   Chronic Pain 
   HEPATITIS C
   Pain Management 
   SLC REMINDER CATEGORY 
   SUBSTANCE ABUSE 
   RUSH POLICY 
   Usability Test Reminders 
   WEIGHT AND NUTRITION 
Reminder Category:CRPROVIDER'S REMINDER CATEGORY 
    ...OK? Yes// <Enter> (Yes)
```

```
Select Display Sequence: <Enter>
```
# 13.3 CPRS Cover Sheet Reminder List (CS)

Use this option to enter reminders that will be displayed on the EHR cover sheet if the New Reminder Parameter option is set to No. If the New Reminders Parameter is set to Yes (ORQQPX NEW REMINDER PARAMS), you don't need to use this option.

```
Select CPRS Reminder Configuration Menus Option: CS CPR Cover Sheet 
Reminder List 
Clinical Reminders for Search may be set for the following: 
1 User USR [choose from NEW PERSON]<br>2 Location LOC [choose from HOSPITAL LO
2 Location LOC [choose from HOSPITAL LOCATION]<br>3 Service SRV [choose from SERVICE/SECTION]<br>4 Division DIV [ISC SALT LAKE]
3 Service SRV [choose from SERVICE/SECTION]<br>4 Division DIV [ISC SALT LAKE]
4 Division DIV [ISC SALT LAKE]<br>5 System SYS [DEVCUR.ISC-SLC
                                 [DEVCUR.ISC-SLC.VA.GOV]
Enter selection: 1 User NEW PERSON
Select NEW PERSON NAME: CRPROVIDER,ONE jg
--- Setting Clinical Reminders for Search for User: CRPROVIDER, ONE ---
Select Display Sequence: ?
    Display Sequence Value
 ---------------- -----
    1 VA-DIABETIC FOOT CARE ED
    2 VA-TOBACCO EDUCATION
      VA-*PNEUMOCOCCAL VACCINE
    10 VA-INFLUENZA VACCINE
    15 VA-*BREAST CANCER SCREEN
    25 TOBACCO USE SCREEN
    30 VA-*CHOLESTEROL SCREEN (M)
    35 VA-*COLORECTAL CANCER SCREEN (FOBT)
    40 VA-*HYPERTENSION SCREEN
Select Display Sequence: 20
Display Sequence: 20// <Enter> 20
Clinical Reminder: MENTAL HEALTH TESTS
Select Display Sequence: <Enter>
```
# 13.4 Progress Note Headers (PN)

This option lets you modify the header inserted into the progress note when processing a reminder. It can be modified for user, location, or service. The default header is Clinical Reminders Activity.

```
Select CPRS Reminder Configuration Menus Option: PN Progress Note Headers
Progress Note Header may be set for the following:
     User USR [choose from NEW PERSON]
    2 Location LOC [choose from HOSPITAL LOCATION]
    3 Service SRV [choose from SERVICE/SECTION]
```
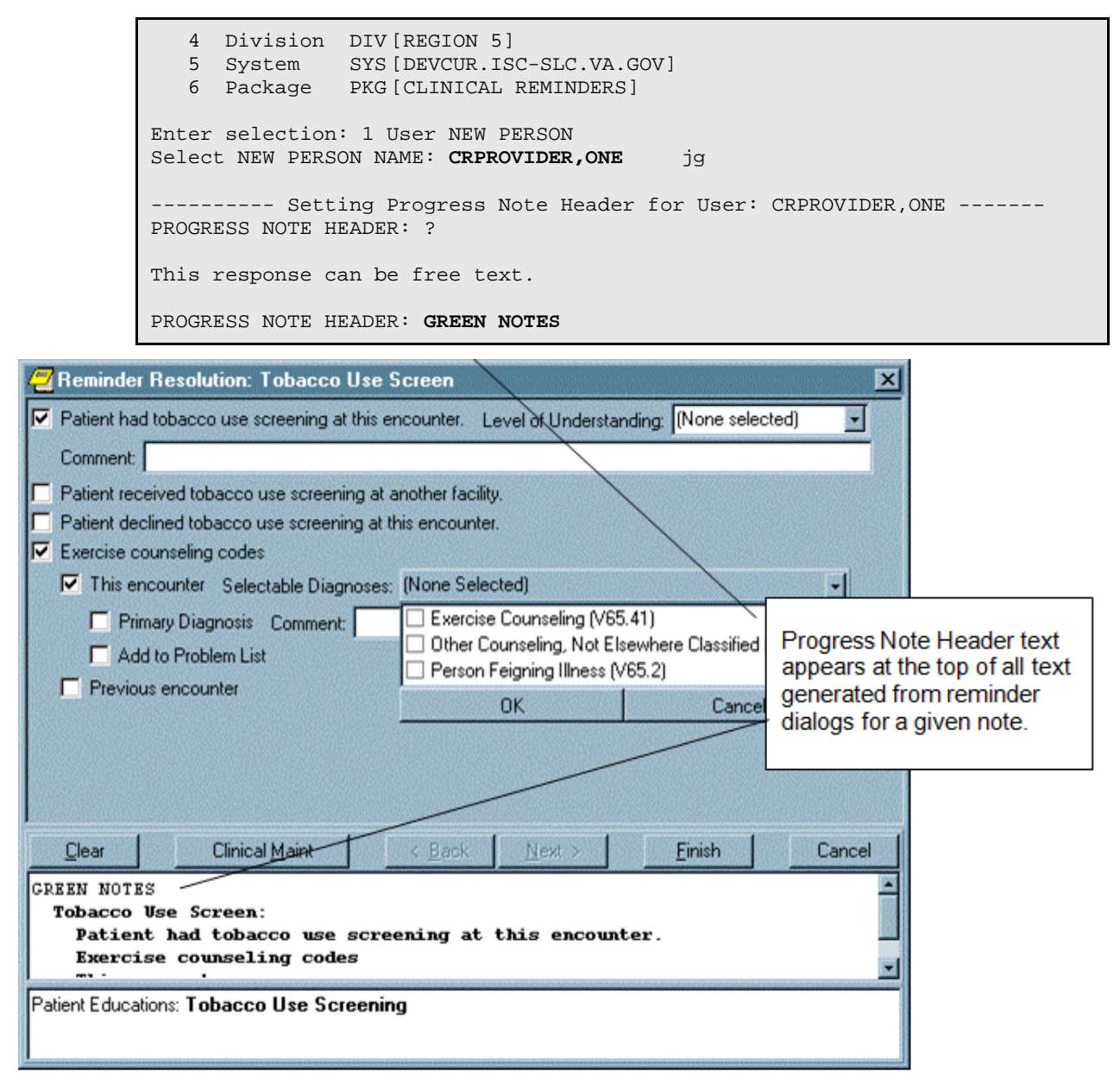

Figure 13-3: Using the Tobacco Use Screen

# 13.5 Mental Health Dialogs Active – *Not Used by IHS*

This option lets you modify the "Mental Health Active" CPRS parameter. You can activate mental health dialogs for reminder resolution processing at a user, service, division, or system level. When activated, mental health tests in a reminder dialog can be performed.

```
Select CPRS Reminder Configuration Option: MH Mental Health Dialogs
Active 
Mental Health Active may be set for the following:
```
 1 User USR [choose from NEW PERSON] 2 Service SRV [choose from SERVICE/SECTION] 3 Division DIV [choose from INSTITUTION] 4 System SYS [DEVCUR.ISC-SLC.VA.GOV] Enter selection: **1** User NEW PERSON Select NEW PERSON NAME: CRPROVIDER, SIX sc ---------- Setting Mental Health Active for User: CRPROVIDER, SIX -------MENTAL HEALTH ACTIVE: YES// **<Enter>** CA Add/Edit Reminder Categories CL CPRS Lookup Categories CS CPRS Cover Sheet Reminder List MH Mental Health Dialogs Active PN Progress Note Headers RA Reminder GUI Resolution Active DL Default Outside Location PT Position Reminder Text at Cursor NP New Reminder Parameters You have PENDING ALERTS Enter "VA VIEW ALERTS to review alerts Select <Enter> Select CPRS Reminder Configuration Option: **<Enter>**

# 13.6 Reminder GUI Resolution Active (RA)

This option lets you activate GUI reminder resolution processing at a user, service, division, or system level. When activated, a reminders drawer is available on the notes tab for selecting and processing reminders.

```
Select CPRS Reminder Configuration Menus Option: RA Reminder GUI Resolution 
Active
Reminders Active may be set for the following:
   1 User USR [choose from NEW PERSON]
   2 Service SRV [choose from SERVICE/SECTION] 
   3 Division DIV [choose from INSTITUTION] 
    4 System SYS [DEVCUR.ISC-SLC.VA.GOV] 
Enter selection: 1 User NEW PERSON 
Select NEW PERSON NAME: CRPROVIDER,ONE jg 
------------- Setting Reminders Active for User: CRPROVIDER ONE -----------
REMINDERS ACTIVE: YES// <Enter>
```
# 13.7 Default Outside Location

Within portions of a reminder dialog where historical encounter information is entered, a new parameter, ORQQPX DEFAULT LOCATIONS, can be set up to define default outside locations for the PXRM OUTSIDE LOCATION prompt. Each free-text entry in this multi-valued parameter will appear at the top of the list of locations in the drop-down list in the EHR. If a number is entered as the free-text value, the EHR will attempt to locate an entry in the Institution file (#4) with the same internal entry number.

```
Select CPRS Reminder Configuration Option: dl Default Outside Location
Default Outside Locations may be set for the following:
1 User USR [choose from NEW PERSON]
3 Service SRV [choose from SERVICE/SECTION]
4 Division DIV [choose from INSTITUTION]
5 System SYS [DEVCUR.ISC-SLC.VA.GOV]
6 Package PKG [ORDER ENTRY/RESULTS REPORTING] Enter selection: 1
  User NEW PERSON
Select NEW PERSON NAME: CRPROVIDER,TWO TC
  ------- Setting Default Outside Locations for User: CRPROVIDER,ONE -------
Select Display Sequence: 1
Display Sequence: 1// 1
Outside Location (Text or Pointer): 663
Select Display Sequence: 2
Are you adding 2 as a new Display Sequence? Yes// <Enter> YES
Display Sequence: 2// <Enter>
Outside Location (Text or Pointer): Local Pharmacy
Select Display Sequence: 3
Are you adding 3 as a new Display Sequence? Yes// <Enter> YES Display
Sequence: 3// <Enter> 3
Outside Location (Text or Pointer): 640
Select Display Sequence: 4
Are you adding 4 as a new Display Sequence? Yes// <Enter> YES Display 
Sequence: 4// <Enter> 4
Outside Location (Text or Pointer): Outside Physician's Office
Select Display Sequence: ???
Display Sequence Value
----------------<br>1
1 663<br>2 Local
2 Local Pharmacy
3 640
4 Outside Physician's Office
```
Default Location as it appears in the EHR:

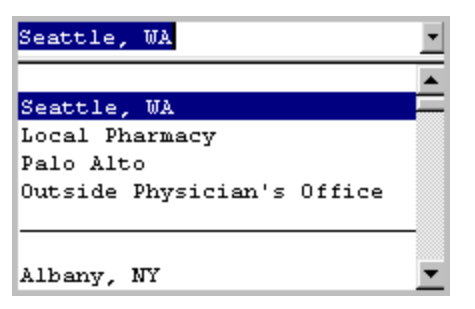

Figure 13-4: Default Location in the EHR

Note that Seattle, WA and Palo Alto are entries in the institution file with internal entry numbers of 663 and 640, respectively.

### 13.8 Position Reminder Text at Cursor

The default behavior of reminder dialogs is to insert any text generated by the reminder dialog at the bottom of the current note. When the ORQQPX REMINDER TEXT AT CURSOR parameter is set, text will be inserted at the current cursor location.

```
Select CPRS Reminder Configuration Option: PT Position Reminder Text at 
Cursor
Position Reminder Text at Cursor may be set for the following:
1 User USR [choose from NEW PERSON]
3 Service SRV [choose from SERVICE/SECTION]
4 Division DIV [choose from INSTITUTION]
5 System SYS [DEVCUR.ISC-SLC.VA.GOV]
Enter selection: 1 User NEW PERSON
Select NEW PERSON NAME: <Enter> CRPROVIDER,ONE jg
--- Setting Position Reminder Text at Cursor for User: CRPROVIDER, ONE ---
REMINDER TEXT AT CURSOR: ?
Insert Reminder Dialog Generated Text at Cursor Location.
Select one of the following:
0 NO
1 YES REMINDER TEXT AT CURSOR: YES
```
## 13.9 New Reminder Parameters

This option lets you activate a new parameter (ORQQPX NEW REMINDER PARAMS) for editing cover sheet reminders.

#### 13.9.1 Cover Sheet Reminder List Edit

You can change the reminders list that appears on the Cover Sheet from three places:

- Action Menu in Available Reminders window
- Options under Tools Menu
- CPRS Cover Sheet Reminder List on the CPRS Reminder Configuration Menus **Option**

**Note:** This option is described previously in this section of the Manager Manual.

If you click on the Reminders button on the EHR Cover Sheet, the Available Reminders window opens. You can select the Action menu, and then select Edit Cover Sheet Reminders List. You can also reach this same option from the Tools menu on the Cover Sheet, then selecting Options, and then Reminders.

Activating ORQQPX NEW REMINDER PARAMS) determines which of two dialogs you will see, Clinical Reminders on Cover Sheet or Clinical Reminders and Reminder Categories Displayed on Cover Sheet. Instructions for using these dialogs are given following the description of the New Reminder Parameters option.

#### **13.9.1.1 New Reminder Parameters Example**

Select CPRS Reminder Configuration Option: NP New Reminder Parameters Use New Reminder Parameters may be set for the following: 1 User USR [choose from NEW PERSON] 2 Service SRV [choose from SERVICE/SECTION] 3 Division DIV [choose from INSTITUTION] 4 System SYS [DEVCUR.ISC-SLC.VA.GOV] 5 Package PKG [ORDER ENTRY/RESULTS REPORTING] Enter selection: 1 User NEW PERSON Select NEW PERSON NAME: CRPROVIDER,ONE jg ----- Setting Use New Reminder Parameters for User: CRPROVIDER, ONE -----USE NEW REMINDER PARAMS: YES

# 13.10 Clinical Reminders/Reminder Categories On Cover Sheet

This advanced dialog provides more management capabilities. The dialog consists mainly of three large-list areas.

• Cover Sheet Reminders (Cumulative List) displays selected information on the Reminders that will be displayed on the Cover Sheet.

- Available Reminders & Categories lists all available Reminders and serves as a selection list.
- User Level Reminders displays the Reminders that you have added to or removed from the cumulative list.

You may sort the Reminders in Cover Sheet Reminders (Cumulative List) by clicking on any of the column headers. Click on the Seq (Sequence) column header to view the Reminders in the order in which they will be displayed on your cover Sheet.

Access to the dialog is through the Alarm Clock and then selecting the action menu from the drop-down ACTION.

| Available Reminders<br>$\vert x \vert$ |                                       |  |
|----------------------------------------|---------------------------------------|--|
| Action<br>View                         |                                       |  |
| Available Reminders                    | Due Date   Last Occurrence   Priority |  |
| iDuei<br>-0<br>F                       |                                       |  |
| CVD Risk<br>Œ                          | DUE NOW                               |  |
| Dental Visit<br>Œ                      | 11/21/2009 11/21/2008                 |  |
| Lipid Profile Female<br>પ⊵             | DUE NOW                               |  |
| Weight<br>¢                            | 06/23/2011 12/22/2010                 |  |
| Asthma Action Plan<br>Œ                | DUE NOW                               |  |
| Asthma-on steroids<br>Œ                | DUE NOW                               |  |
| DM Eye Exam<br><b>The</b>              | 03/08/2012<br>03/08/2011              |  |
| DM Nephropathy Screen<br>પ⊵            | DUE NOW                               |  |
| DM Anti platelet CVD<br>电              | DUE NOW                               |  |
| <b>EEEEEEE</b>                         | 06/09/2011<br>03/10/2011              |  |
| <b>HIV</b> Screen<br>m.                | DUE NOW                               |  |

Figure 13-5: Available Reminders

Access to editing the display of reminders is controlled by the parameter – BEHORM EHR CONFIGURATION. Normally this parameter is given to the USER CLASS of CLINICAL COORDINATOR and can be given to others on an individual basis.

## 13.11 Icon Legend

An icon legend is displayed to the right of Cover Sheet Reminders (Cumulative List).

- Folder icon represents a group of Reminders
- Red alarm clock represents an individual Reminder
- Plus sign in the first column means a reminder has been added to the list
- Minus sign in the first column means a reminder has been removed from the list
- Padlock icon means you cannot remove reminder (mandatory)

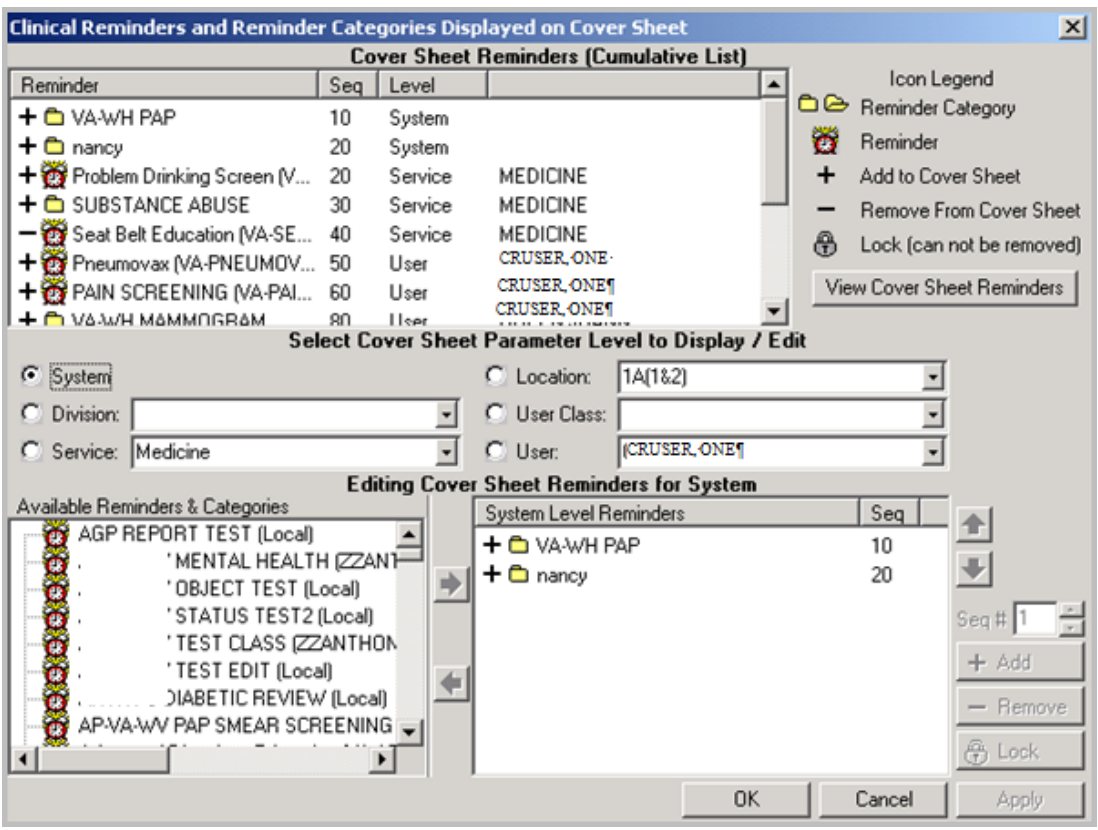

Figure 13-6: Clinical Reminders and Reminder Categories displayed on Cover Sheet

#### 13.11.1 Cover Sheet Reminders (Cumulative List)

The Level column of the Cover Sheet Reminders (Cumulative List) field displays the originating authority of the Reminder, which can include System, Division, Location, User Class, and User. Reminders on this list that display a small gray padlock icon at the beginning of the line cannot be removed. These Reminders are mandatory. The Seq (Sequence) column defines the order in which the Reminders will be displayed on the Cover Sheet. If there are two or more Reminders with the same sequence number, the Reminders will be listed by level (System, Division, Service, Location, User class, User).

**Note:** The above screen will be slightly different if you do not have programmer access, or if you do not have the New Parameter turned on. If you do not have programmer access, you will not be able to assign reminders at the System, Division, and Service levels.

#### 13.11.2 Location Shown in Cumulative List

Click this drop-down menu and select a location. The Reminders assigned to that location appear on the Cumulative List.

### 13.11.3 Available Reminders and Categories

This area displays all of the Reminders and Categories available to the user. Categories are groups of related Reminders that can be added as a group. Individual reminders within a category can be removed from the User Level Reminders field. Highlight a Reminder or Category from the field and click the right arrow to add them to the User Level Reminders field.

#### **13.11.3.1 User Level Reminders**

This area displays all of the Reminders selected by the user.

- To add a Reminder to your User Level Reminders, highlight the desired Reminder in the Available Reminders & Categories field and click the Right Arrow button.
- To delete a Reminder from your User Level Reminders field, highlight the Reminder in the User Level Reminders field and click the Left arrow.
- To determine the order in which the Reminders are displayed on the Cover Sheet, change the Reminder's Sequence number. For example, to place a Reminder at the top of the Reminders list, assign it a number less than 10.
- To change the order of User Level Reminders, highlight Reminders and click the Up arrow or Down arrow until the desired order is achieved.
- To remove any or all non-mandatory Reminders assigned at any level, add the Reminder to your User Level and then click the Remove button.

After you have made all of the desired changes to the Reminders that will be displayed on the Cover Sheet, click OK.

## 13.12 Setting up Clinical Reminders Components in Health Summary

Reminder items are added to health summary selection components for a given health summary type. When the health summary type is run, the Clinical Reminders software evaluates the patient's data and returns the results to the health summary for display.

Use options on the Health Summary Coordinator's Menu (on the Other Supporting Menus on the Clinical Reminders Manager Menu) to add Reminders components.

### 13.12.1 Health Summary Reminder Components

Reminders Due is an abbreviated component indicating only what is due now.

Example, Reminders Due as displayed on a health summary:

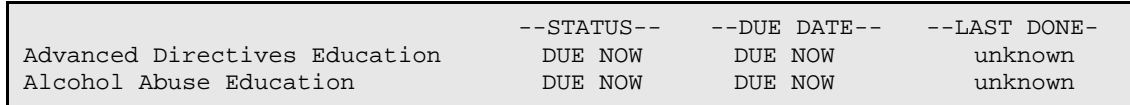

Reminder Summary is a component providing the status (Due Now, Due Soon, Resolved), next due date, and the last done date.

Example of Reminder Summary as displayed on a health summary:

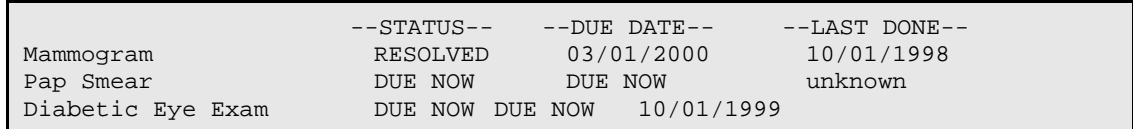

Reminder Maintenance: This component provides:

- Details about what was found from searching the VistA clinical data.
- Text related to the findings found or not found (as defined in the reminder). This includes taxonomies (ICD or CPT codes), health factors, and test results related to the reminder and computed findings (for example, Body Mass Index).
- Final frequency and age range used for the reminder.

**Note**: Statuses include DUE SOON to allow you to process a reminder in advance, if convenient.

Example of Reminder Maintenance as displayed on a health summary:

```
------------------------- CM - Reminder Maintenance -----------------------
                                --STATUS-- --DUE DATE-- --LAST DONE--
Fecal Occult Blood Test DUE NOW DUE NOW unknown
         Applicable: Due every 1 year for ages 50 and older. No HX of
         colorectal cancer on file - presumed no HX.
Health Factor Test DUE NOW DUE NOW unknown
        Applicable: Due every 1 year for ages 40 to 60. Baseline set to
        1Y for 40-60.
```
# **14.0 Reminder Reports**

The Reports menu contains Clinical Reminder reports that clinicians can use for summary and detailed level information about patients' reminders due and satisfied. This menu also contains reports that clinical coordinators can use to review data extracted based on reminder definitions.

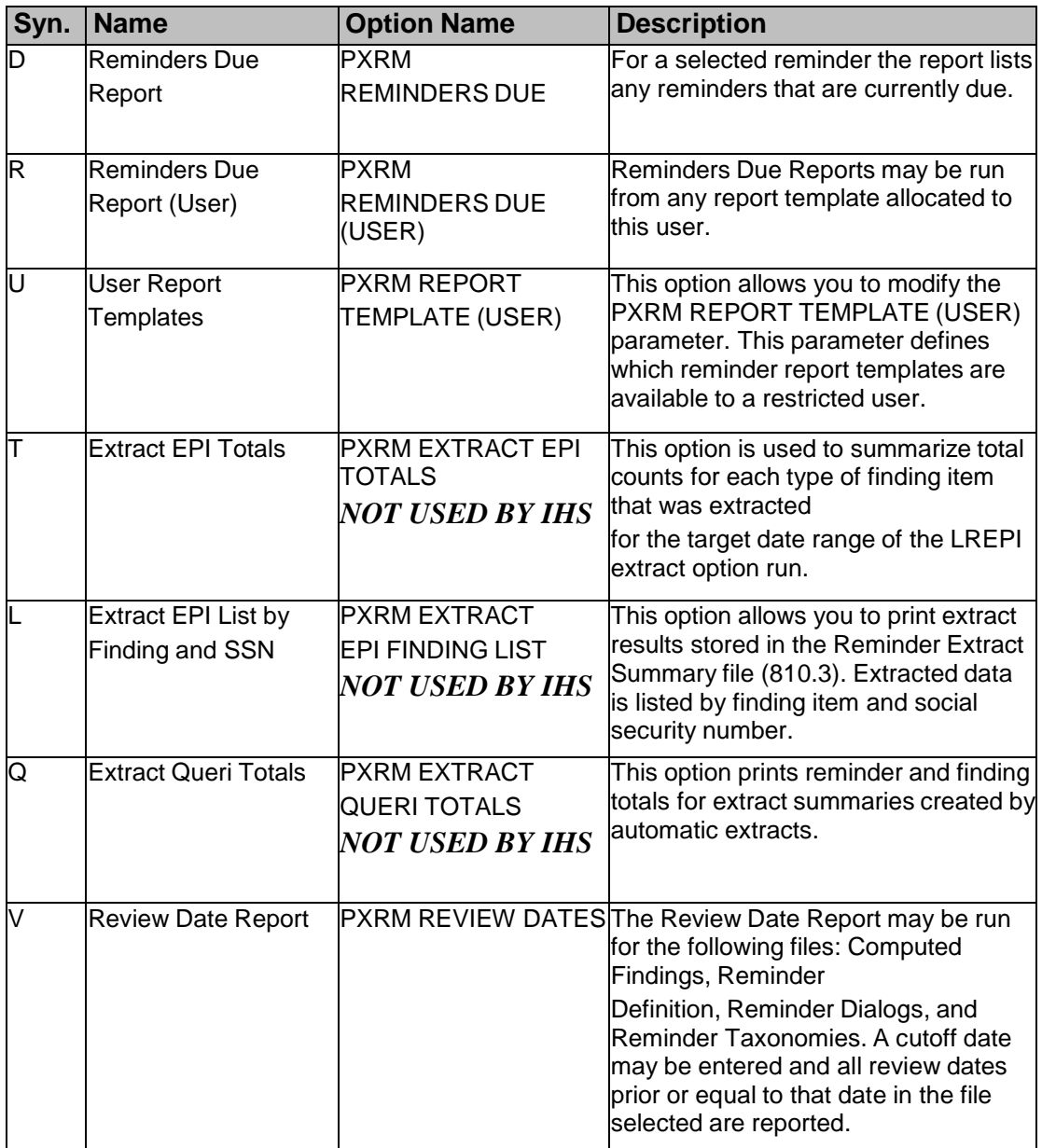

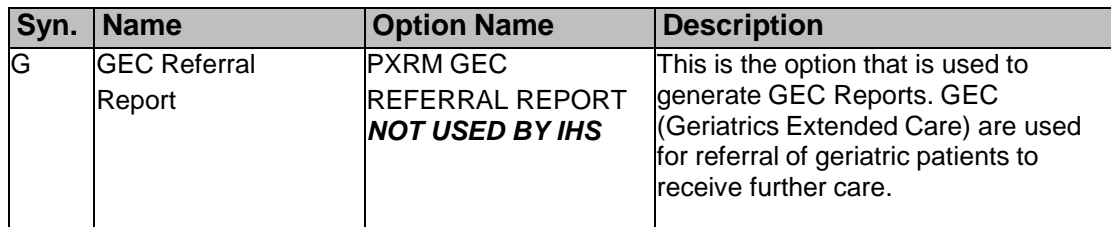

# 14.1 Multiple Uses for Reminder Reports

#### 14.1.1 Patient Care

- Future Appointments
	- − Which patients need an intervention?
- Past Visits
	- − Which patients missed an intervention?
- Action Lists
- Inpatients
	- − Which patients need an intervention prior to discharge?

#### 14.1.2 Identify Patients for Case Management

- Diabetic patients with poor control
- Identify patients with incomplete problem lists
	- − Patients with (+) Hep C test, but no PL entry
- Identify high risk patients
	- − On warfarin, amiodarone
- Track annual PPD due (Employee Health)

#### 14.1.3 Quality Improvement

- Provide feedback (team/provider)
- Identify (and share) best practices
- Identify under-performers (develop action plan)
- Track performance
- Implementation of new reminders or new processes
- Identify process issues early (mismatch of workload growth versus staffing)
- Provide data for external review (JCAHO)

#### 14.1.4 Management Tool

- Aggregate reports
	- − Facility/Service
	- − Team (primary care team)
	- − Clinic/Ward
- Provider-specific reports
	- − Primary Care Provider
	- − Encounter location
	- − If one provider per clinic location

### 14.1.5 Employee Performance and Evaluation

- Re-credentialing data for providers
- Annual Proficiency Nursing
- Support for Special Advancement
- Support for Bonuses
- Employee Rewards & Recognition

### 14.1.6 Changes to finding date search

Version 2.0 of Reminders contains changes to the date range that can be used in searches. The changes include:

- Effective period and effective date are eliminated
	- − Replaced with beginning date and ending date
- Any of the FileMan date formats are acceptable
	- − May 14, 2003, T-1Y, T-2M, T-3D
- Beginning date default is beginning of data
- Ending date default is today

## 14.1.7 Benefits of Date Range Finding Searches

- The search for findings is done only in the specified date range
- Retrospective reminder reports are now possible

# 14.2 Reminders Due Report

```
Select Reminder Managers Menu Option: rp Reminder Reports
    D Reminders Due Report
   R Reminders Due Report (User) U User Report Templates
   T Extract EPI Totals
   L Extract EPI List by Finding and SSN Q Extract QUERI Totals
   V Review Date Report
You have PENDING ALERTS
Enter "VA to jump to VIEW ALERTS option Select Reminder Reports Option:
d Reminders Due Report Select an existing REPORT TEMPLATE or return to 
continue: 
Select one of the following:
    I Individual Patient
   R Reminder Patient List
   L Location
   O OE/RR Team
   P PCMM Provider
   T PCMM Team
PATIENT SAMPLE: L// location
Select FACILITY: LOMA LINDA//
   1 LOMA LINDA CA VAMC 605
    2 LOMA LINDA CA NHC 6059AA
    3 LOMA LINDA CA CIVH 605DS
    4 LOMA LINDA COMMUNITY HOSPITAL CA
    5 LOMA LINDA UNIVERSITY MED. CENTER CA
Press <RETURN> to see more, '^' to exit this list, OR<br>CHOOSE 1-5: 1 IOMA LINDA CA VAMC 605
CHOOSE 1-5: 1 LOMA LINDA CA VAMC 605
Select another FACILITY:
Select one of the following:
   HA All Outpatient Locations
   HAI All Inpatient Locations
   HS Selected Hospital Locations
   CA All Clinic Stops(with encounters) CS Selected Clinic Stops
   GS Selected Clinic Groups
Determine encounter counts for: HS// Selected Hospital Locations
LOCATION: REC RM
Select another LOCATION: ??
Select another LOCATION: nursING (2ND ONLY) 117
    1 NURSING (2ND ONLY) MISCELLANEOUS 1A-01E
    2 NURSING (2ND ONLY) ZZ GIM WILLIS
    3 NURSING (2ND ONLY) PULM REHAB RN (3NE)
    4 NURSING (2ND ONLY) ZZ CARDIO PREV RESEARCH FRASER
    5 NURSING (2ND ONLY) RHEUM GOLD INJ/3NE
Press <RETURN> to see more, '^' to exit this list, OR CHOOSE 1-5: 3 PULM 
REHAB RN (3NE) CRPROVIDER,SIX Select another LOCATION: bhost
  1 BHOST SUPPORT GP/MHC SUITE CRPROVIDER, SEVEN
    2 BHOST/ADDICTIVE BEHAVIOR GP CRPROVIDER,EIGHT
   3 BHOST/ADJUSTMENT GROUP CRPROVIDER, NINE
    4 BHOST/ANGER MANAGEMENT II CRPROVIDER,TEN
    5 BHOST/ANGER MANGEMENT I CRPROVIDER,11
```
User Manual Reminder Reports

```
Press <RETURN> to see more, '^' to exit this list, OR
CHOOSE 1-5: 1 BHOST SUPPORT GP/MHC SUITE CRPROVIDER,SEVEN Select another 
LOCATION:
Select one of the following:
   P Previous Encounters
   F Future Appointments
PREVIOUS ENCOUNTERS OR FUTURE APPOINTMENTS: P// revious Encounters
Enter ENCOUNTER BEGINNING DATE: t-1y ?? ??
This must be a past date. For detailed help type ??. Enter ENCOUNTER 
BEGINNING DATE: t-365 (MAY 22, 2002)
Enter ENCOUNTER ENDING DATE: t (MAY 22, 2003)
Enter EFFECTIVE DUE DATE: May 22, 2003// (MAY 22, 2003) Select SERVICE 
CATEGORIES: AI//
Select one of the following:
   D Detailed
  S Summary
TYPE OF REPORT: S// ummary
Select one of the following:
   I Individual Locations only
   R Individual Locations plus Totals by Facility
   T Totals by Facility only
REPORT TOTALS: I// r Individual Locations plus Totals by Facility
Select a REMINDER CATEGORY: DM Testing Category
   ...OK? Yes// (Yes)
Select another REMINDER CATEGORY: jg TEST
  ...OK? Yes// (Yes) Select another REMINDER CATEGORY:
Select individual REMINDER: VA-WH PAP SMEAR FOLLOW-UP NATIONAL Select 
another REMINDER:
Create a new report template: N// O
Print Delimiter Separated output only: N// O Save due patients to a patient 
list: N// y YES Select PATIENT LIST name: jg list
Are you adding 'jg list' as a new REMINDER PATIENT LIST? No// (No) ??
Select PATIENT LIST name: ?
   Answer with REMINDER PATIENT LIST NAME, or REPORT/EXTRACT PARAMETER
   Choose from:
   RM MAM Due
   RM PAP Due
You may enter a new REMINDER PATIENT LIST, if you wish
Answer must be 3-96 characters in length
Select PATIENT LIST name: JG LIST
Are you adding 'JG LIST' as a new REMINDER PATIENT LIST? No// Y (Yes) 
DEVICE: HOME// VIRTUAL CONNECTION
Sorting Encounters / Elapsed time: 0:02:40
Evaluating Reminders done
```
September 2014

 May 22, 2003 3:20:05 pm Page 1 Clinical Reminders Due Report - Summary Report Report Criteria: Patient Sample: Location Location: Selected Hospital Locations (Prior Encounters) PULM REHAB RN (3NE) REC RM BHOST SUPPORT GP/MHC SUITE Reminder Category: DM Testing Category JG TEST Individual Reminder: VA-WH PAP SMEAR FOLLOW-UP Date Range: 5/22/2002 to 5/22/2003 Effective Due Date: 5/22/2003 Date run: 5/22/2003 3:03:47 pm Summary report: Individual Locations plus Totals by Facility Service categories: AI A - AMBULATORY I - IN HOSPITAL Enter RETURN to continue or '^' to exit: May 22, 2003 4:22:02 pm Page 2 Clinical Reminders Due Report - Summary Report Facility: LOMA LINDA 605 Reminders due 5/22/2003 - BHOST SUPPORT GP/MHC SUITE for 5/22/2002 to 5/22/2003 # Patients with Reminders Applicable ---------- --- 1 DM Blood Pressure > 140/90 6 6 2 Exercise Education 7 7 6<br>3 Influenza Vaccine 2 2 2 2 3 Influenza Vaccine 2 2 4 Hemoglobin A1C 2 0 5 IHD Lipid Profile 2 2 6 Pneumovax 3 3 7 Diabetic Eye Exam 2 2 8 Alcohol Screening (CAGE) 8 4<br>9 AIMS Test 3 2 9 AIMS Test 2<br>10 Diabetic Eve Exam 2 2 2 2 2 10 Diabetic Eye Exam  $\begin{array}{ccc} 2 & 2 \\ 11 & \text{Mammogram} & 6 \end{array}$  1 11 Mammogram 1 1 Mammogram 1 1 Mammogram 1 2 AIMS Test. 12 AIMS Test 2<br>13 PPD Employees Only 2<br>8 2 13 PPD Employees Only Enter RETURN to continue or '^' to exit: May 22, 2003 4:22:03 pm Page 3 Clinical Reminders Due Report - Summary Report Facility: LOMA LINDA 605 Reminders due 5/22/2003 - BHOST SUPPORT GP/MHC SUITE for 5/22/2002 to 5/22/2003 # Patients with Reminders<br>Applicable Due Applicable ---------- --- 14 Weight(BMI>27)/Nutrition 8 1<br>15 Mammogram 6 1 15 Mammogram 16 1<br>16 AIMS Test 1 2 16 AIMS Test

September 2014

User Manual **Network** Contract Contract Contract Contract Contract Contract Contract Contract Contract Contract Contract Contract Contract Contract Contract Contract Contract Contract Contract Contract Contract Contract Co

17 Weight 8 0 18 Blood Pressure > 140/90 6 3 19 FOBT/Colon Cancer Screening 6 4 20 PSA Elevated 0 0 21 PSA Counseling v1 0 0 22 Discharge CHF Diagnosis 0 0 23 Weight and Nutrition Screen 8 8 24 Pneumovax 0 0 25 Pneumovax 3 3 26 Influenza Vaccine Enter RETURN to continue or '^' to exit: May 22, 2003 4:22:04 pm Page 4 Clinical Reminders Due Report - Summary Report Facility: LOMA LINDA 605 Reminders due 5/22/2003 - BHOST SUPPORT GP/MHC SUITE for 5/22/2002 to 5/22/2003 # Patients with Reminders Applicable Due ---------- --- 27 VA-WH PAP SMEAR FOLLOW-UP 0 0 Report run on 8 patients. Patient List JG LIST created by CRPROVIDER,ONE on May 22, 2003@15:20:05 List contains 0 patients, report run on 8 patients. Enter RETURN to continue or '^' to exit: May 22, 2003 4:22:04 pm Page 5 Clinical Reminders Due Report - Summary Report Facility: CRSITE,ONE Reminders due 5/22/2003 - PULM REHAB RN (3NE) for 5/22/2002 to 5/22/2003 # Patients with Reminders Applicable Due  $-58$   $-58$ 1 DM Blood Pressure > 140/90 58 58<br>2 Exercise Education 38 33 2 Exercise Education 188 23<br>3 Influenza Vaccine 1 23 1 3 Influenza Vaccine 1 1 4 Hemoglobin AlC 14 5<br>5 IHD Lipid Profile 18 18 18 5 IHD Lipid Profile 18 18<br>6 Pheumovax 1 18 18 6 Pneumovax 1 1 and 2010 1 and 2010 1 and 2010 1 and 2010 1 and 2010 1 and 2010 1 and 2010 1 and 2010 1 and 20 7 Diabetic Eye Exam 16 15 8 Alcohol Screening (CAGE) 75 75 50 9 AIMS Test 0 0 10 Diabetic Eye Exam 16 15<br>11 Mammogram 16 0 0 0 11 Mammogram 0 0 12 AIMS Test 0 0 13 PPD Employees Only Enter RETURN to continue or '^' to exit:

 May 22, 2003 4:22:04 pm Page 6 Clinical Reminders Due Report - Summary Report Facility: CRSITE,ONE Reminders due 5/22/2003 - PULM REHAB RN (3NE) for 5/22/2002 to 5/22/2003 # Patients with Reminders Applicable Due ---------- --- 14 Weight(BMI>27)/Nutrition 64 9 15 Mammogram 0 0 16 AIMS Test 0 0 17 Weight 75 15 18 Blood Pressure > 140/90 58 18 19 FOBT/Colon Cancer Screening 71 38 20 PSA Elevated 6 6 21 PSA Counseling v1 37 27 22 Discharge CHF Diagnosis 0 0 23 Weight and Nutrition Screen 75 75 24 Pneumovax 3 1 25 Pneumovax 5 1 26 Influenza Vaccine 1 1 1 Enter RETURN to continue or '^' to exit: May 22, 2003 4:22:04 pm Page 7 Clinical Reminders Due Report - Summary Report Facility: CRSITE,ONE Reminders due 5/22/2003 - PULM REHAB RN (3NE) for 5/22/2002 to 5/22/2003 # Patients with Reminders<br>Applicable Due Applicable ---------- --- 27 VA-WH PAP SMEAR FOLLOW-UP 0 0 Report run on 75 patients. Patient List JG LIST created by CRPROVIDER, ONE on May 22, 2003@15:20:05 List contains 0 patients, report run on 75 patients. Enter RETURN to continue or '^' to exit: May 22, 2003 4:22:04 pm Page 8 Clinical Reminders Due Report - Summary Report Facility: CRSITE,ONE Reminders due 5/22/2003 - TOTAL REPORT for 5/22/2002 to 5/22/2003 # Patients with Reminders Applicable Due ---------- --- 1 DM Blood Pressure > 140/90 64 64 64<br>2 Exercise Education 45 29 2 Exercise Education 45 29 3 Influenza Vaccine 3 3 4 Hemoglobin A1C 16 16 5<br>5 IHD Lipid Profile 10 20 20 5 IHD Lipid Profile 20 20 6 Pneumovax 8 4 7 Diabetic Eye Exam

September 2014

User Manual **Network** Contract Contract Contract Contract Contract Contract Contract Contract Contract Contract Contract Contract Contract Contract Contract Contract Contract Contract Contract Contract Contract Contract Co

8 Alcohol Screening (CAGE) 83 54<br>9 AIMS Test 3 3 2 9 AIMS Test 3 2 10 Diabetic Eye Exam 18 17 11 Mammogram 6 1 12 AIMS Test 2<br>13 PPD Employees Only 2<br>13 PPD Employees Only 2<br>2 13 PPD Employees Only Enter RETURN to continue or '^' to exit: May 22, 2003 4:22:04 pm Page 9 Clinical Reminders Due Report - Summary Report Facility: CRSITE,ONE Reminders due 5/22/2003 - TOTAL REPORT for 5/22/2002 to 5/22/2003 # Patients with Reminders<br>Applicable Due Applicable ---------- --- 14 Weight(BMI>27)/Nutrition 72 10<br>15 Mammogram 6 1 15 Mammogram 16 1<br>16 AIMS Test 1 2 16 AIMS Test 17 Weight 83 15<br>18 Blood Pressure > 140/90 18 Blood Pressure > 140/90 64 21 19 FOBT/Colon Cancer Screening 77 42 20 PSA Elevated 6 6 21 PSA Counseling v1  $37$   $37$   $27$ 22 Discharge CHF Diagnosis 0 0 23 Weight and Nutrition Screen 83 83<br>24 Phelimovax 3 83 24 Pneumovax 1<br>25 Pneumovax 1 25 August 25 Pneumovax 25 August 25 August 25 August 26 August 26 August 26 August 26 August 26 25 Pneumovax 8 4 26 Influenza Vaccine Enter RETURN to continue or '^' to exit: May 22, 2003 4:22:04 pm Page 10 Clinical Reminders Due Report - Summary Report Facility: CRSITE,ONE Reminders due 5/22/2003 - TOTAL REPORT for 5/22/2002 to 5/22/2003 # Patients with Reminders Applicable Due ---------- --- 27 VA-WH PAP SMEAR FOLLOW-UP 0 0 Report run on 83 patients. Patient List JG LIST created by CRPROVIDER, ONE on May 22, 2003@15:20:05 List contains 0 patients, report run on 83 patients. The following Location(s) had no patients selected REC RM (CRSITE,ONE) End of the report. Press ENTER/RETURN to continue...

### 14.3 Reminders Due Report – Patient List Template

Select Reminder Reports Option: d Reminders Due Report

September 2014

User Manual Reminder Reports

```
Select an existing REPORT TEMPLATE or return to continue: PATIENT LIST 
REPORT
  VA-IHD PATIENT LIST Q1/2000
    ...OK? Yes// (Yes)
       Report Title: VA-IHD PATIENT LIST Q1/2000
       Report Type: Summary Report
       Patient Sample: Patient List
       Patient List: VA-*IHD QUERI 2001 M5 PTS WITH QUALIFY AND
                      ANCHOR VISIT
       Category: 1 SLC REMINDER CATEGORY
       Template Name: PATIENT LIST REPORT
       Date last run: JUN 21, 2002@13:22:49
WANT TO EDIT 'PATIENT LIST REPORT' TEMPLATE: N// O
Enter EFFECTIVE DUE DATE: Jan 15, 2003// (JAN 15, 2003) 
Print Delimiter Separated output only: N// O
DEVICE: HOME// ANYWHERE 
Evaluating reminders done
                                    Jan 15, 2003 10:44:49 am Page 1
            Clinical Reminders Due Report - Summary Report
  Report Criteria:
                      VA-IHD PATIENT LIST 01/2000
       Patient Sample: Patient List
       Patient List: VA-*IHD QUERI 2001 M5 PTS WITH QUALIFY
                       AND ANCHOR VISIT
       Reminder Category: SLC REMINDER CATEGORY 
       Effective Due Date: 1/15/2003
       Date run: 1/15/2003 10:43:34 am
       Template Name: PATIENT LIST REPORT
Enter RETURN to continue or '^' to exit:
                                    Jan 15, 2003 10:44:49 am Page 2
            Clinical Reminders Due Report - Summary Report for 1/15/2003
                                   # Patients with Reminders
                                 Applicable Due
                                  ---------- ---
  1 PAIN SCREENING 0 0
  2 ITC Pneumovax 0 0
  3 SLC Life style Education 5 5
  4 Pain Management Reminder 0 0
  5 Hepatitis C Risk Assessment 6 2
  6 DR<sup>'</sup>S DIABETIC REVIEW 5<br>7 Smoking Cessation Education 3 3 3 3
  7 Smoking Cessation Education 3 3
  8 Pneumovax 3 3
  9 ITC 2001 diabetes example 0 0
  10 ITC 2001 Mammogram Example 0 0
  11 SLC Diabetic Foot Care Education 5 5
  12 Diabetic Eye Exam
```
September 2014

User Manual Reminder Reports

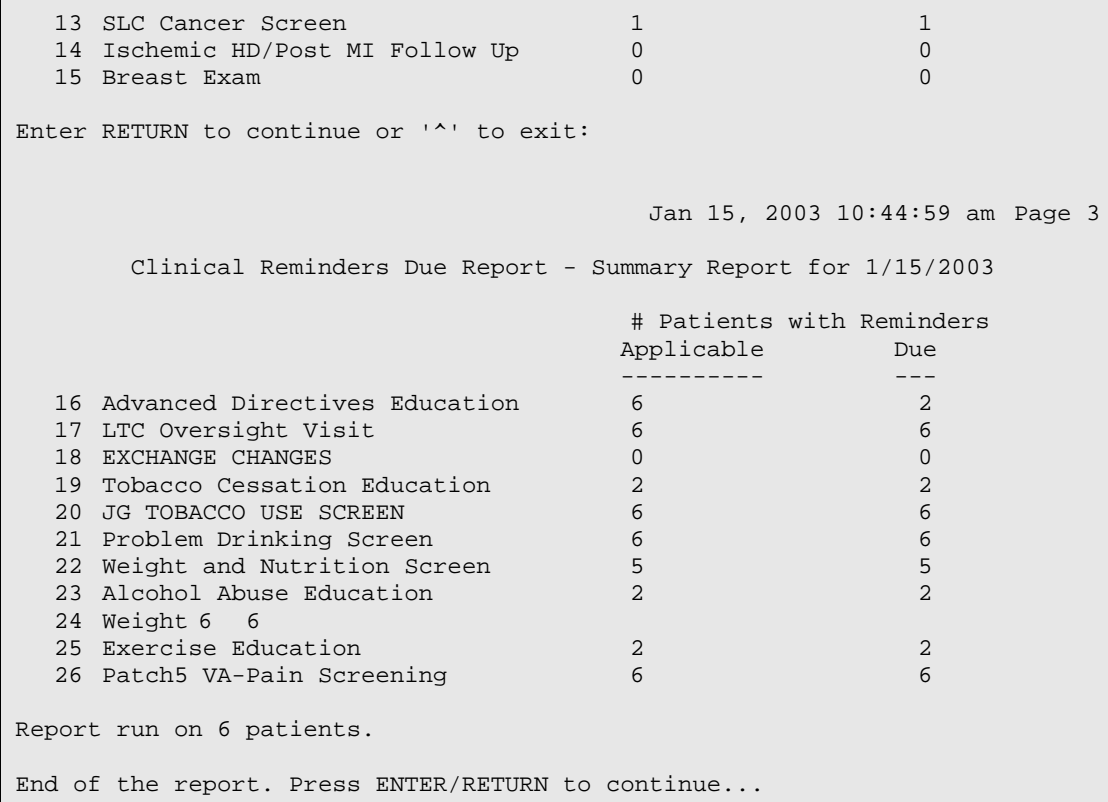

### 14.4 Reminder Due Report – Patient List

```
Select Reminder Managers Menu Option: RP Reminder Reports
   D Reminders Due Report
   R Reminders Due Report (User) 
 U User Report Templates
 T Extract EPI Totals
 L Extract EPI List by Finding and SSN 
 Q Extract QUERI Totals
 V Review Date Report
You have PENDING ALERTS
   Enter "VA to jump to VIEW ALERTS option Select
Reminder Reports Option: D Reminders Due Report
Select an existing REPORT TEMPLATE or return to continue:
Select one of the following:
 I Individual Patient
 R Reminder Patient List
   L Location
   O OE/RR Team
   P PCMM Provider
   T PCMM Team
```

```
PATIENT SAMPLE: L// Reminder Patient List
Select REMINDER PATIENT LIST: ?
Answer with REMINDER PATIENT LIST NAME, or REPORT/EXTRACT PARAMETER Do you 
want the entire REMINDER PATIENT LIST List? Y (Yes)
    Choose from:
    A COPIED LIST
    A SECOND LIST FOR DELETION
    MODIFIED TEMPLATE 2001 DENOMINATOR 001
    NEW EXTRACT PARAMETER 2000 Q2 DENOMINATOR 001
    PJH IHD QUERI - STEP 1 RESULTS 
    PJH IHD QUERI - STEP 2 RESULTS 
    PJH IHD QUERI - STEP 3 RESULTS
    PJH TEST PARAMETER 2001 DENOMINATOR 001
    VA-IHD QUERI 2000 Q2 IHD PATIENTS WITH ANCHOR
    VA-IHD QUERI 2000 Q2 IHD PATIENTS WITHOUT ANCHOR 
    VA-IHD QUERI 2000 Q3 IHD PATIENTS WITH ANCHOR
    VA-IHD QUERI 2000 Q3 IHD PATIENTS WITHOUT ANCHOR 
    VA-IHD QUERI 2002 Q2 IHD PATIENTS WITH ANCHOR
    VA-IHD QUERI 2002 Q2 IHD PATIENTS WITHOUT ANCHOR
    VA-IHD QUERI REPORT Dec 30, 2001 - Jun 28, 2002 IHD PATIENTS WIT
Select REMINDER PATIENT LIST: NEW EXTRACT PARAMETER 2000 Q2 DENOMINATOR
0<sub>01</sub>Select another PATIENT LIST:
Enter EFFECTIVE DUE DATE: Jul 10, 2002// (JUL 10, 2002)
Select one of the following:
    D Detailed
    S Summary
TYPE OF REPORT: S// Detailed
Display All Future Appointments: N// O Print full SSN: N// O
Select individual REMINDER: You must select a reminder!
Select REMINDER DEFINITION NAME: VA-QUERI REPORT IHD ELEVATED LDL
NATIONAL
Select another REMINDER:
Create a new report template: N// O
Print Delimiter Separated output only: N// O 
DEVICE: HOME// ANYWHERE
done
                                              Jul 10, 2002 10:46:17 am Page 1
               Clinical Reminders Due Report - Detailed Report
Report Criteria:
Patient Sample: Patient List
Patient List: NEW EXTRACT PARAMETER 2000 Q2 DENOMINATOR
001
Reminder: VA-QUERI REPORT IHD ELEVATED LDL Appointments: Next Appointment 
only
Effective Due Date: 7/10/2002
Date run: 7/10/2002 10:45:22 am
```
End of the report. Press ENTER/RETURN to continue...

### *14.5* Extract QUERI Totals – *Not Used by IHS*

```
 D Reminders Due Report
   R Reminders Due Report (User) 
   U User Report Templates
   T Extract EPI Totals
   L Extract EPI List by Finding and SSN 
   Q Extract QUERI Totals
   V Review Date Report
You have PENDING ALERTS
   Enter "VA to jump to VIEW ALERTS option
Select Reminder Reports Option: Q Extract QUERI Totals
START WITH NAME: FIRST// ?
TO SORT IN SEQUENCE, STARTING FROM A CERTAIN NAME, TYPE THAT NAME 
   Enter the 3-30 character name to identify the extract.
START WITH NAME: FIRST// ??
   The NAME is the combination of a unique abbreviation for the type of
   extract (e.g., LREPI), the YY/MM representing the ending year and month
   of the extract date range, and the run date in the format YYMMDD. The
   date and time of the run is an identifier.
   The following is an example of lookup information:
     160 LREPI 00/05 061500 Jun 15,2000@14:52:36
     161 LREPI 00/06 073100 Jul 15,2000@14:55:40
     162 LREPI 00/07 081500 Aug 15,2000@15:42:24
     163 LREPI 00/05 082200 Aug 22,2000@02:44:54
     164 LREPI 00/08 082500 Aug 25,2000@14:24:59
START WITH NAME: FIRST//
<Enter>
START WITH NAME: FIRST// 164
GO TO NAME: LAST// <Enter>
DEVICE: ANYWHERE Right Margin: 80// <Enter>
                                               JAN 10,2003 09:14 PAGE 1
                           ---------------------------------------------------------------------------
VA MH QUERI 2000 M2 Date Range: FEB 1, 2000-FEB 28,2000
                                      Extract Date: JAN 3, 2003
Extract Sequence: 001
Reminder: VA-DEPRESSION SCREENING<br>Station: CRSITE ONE
              CRSITE ONE
Patient List: VA-MH QUERI 2000 M2 QUALIFYING VISIT
Reminder Totals: Total Applicable N/A Due Not Due
                   1000 899 101 200 699
Finding Totals:
Sequence: 001
Finding Group: VA-DEPRESSION SCREEN NON APPLICABLE
```
User Manual Reminder Reports

Term: DEPRESSION DIAGNOSIS Group Type: MOST RECENT FINDING PATIENT COUNT Group Status: TOTAL PATIENTS Finding Count by Reminder Status: Total Applicable N/A Due Not Due 20 20 0 20 0 Sequence: 002 Finding Group: VA-DEPRESSION SCREEN NON APPLICABLE<br>Term: PSYCHOTHERAPY Term: PSYCHOTHERAPY Group Type: MOST RECENT FINDING PATIENT COUNT Group Status: TOTAL PATIENTS Finding Count by Reminder Status: Total Applicable N/A Due Not Due Sequence: 003 Finding Group: VA-DEPRESSION SCREEN NON APPLICABLE Term: ANTIDEPRESSANT MEDICATION Group Type: MOST RECENT FINDING PATIENT COUNT Group Status: TOTAL PATIENTS Finding Count by Reminder Status: Total Applicable N/A Due Not Due Sequence: 004 Finding Group: VA-DEPRESSION SCREEN RESULT Term: DEPRESSION SCREEN NEGATIVE Group Type: MOST RECENT FINDING PATIENT COUNT Group Status: APPLICABLE PATIENTS Finding Count by Reminder Status: Total Applicable N/A Due Not Due Sequence: 005 Finding Group: VA-DEPRESSION SCREEN RESULT<br>Term: DEPRESSION SCREEN POSITIVE Term: DEPRESSION SCREEN POSITIVE Group Type: MOST RECENT FINDING PATIENT COUNT Group Status: APPLICABLE PATIENTS Finding Count by Reminder Status: Total Applicable N/A Due Not Due Sequence: 006 Finding Group: VA-REFUSED DEPRESSION SCREEN<br>Term: REFUSED DEPRESSION SCREENING Term: REFUSED DEPRESSION SCREENING<br>Group Type: MOST RECENT FINDING COUNT MOST RECENT FINDING COUNT Group Status: TOTAL PATIENTS Finding Count by Reminder Status: Total Applicable N/A Due Not Due Extract Sequence: 002 Reminder: VA-POS DEPRESSION SCREEN FOLLOW UP

User Manual **Network** Contract Contract Contract Contract Contract Contract Contract Contract Contract Contract Contract Contract Contract Contract Contract Contract Contract Contract Contract Contract Contract Contract Co

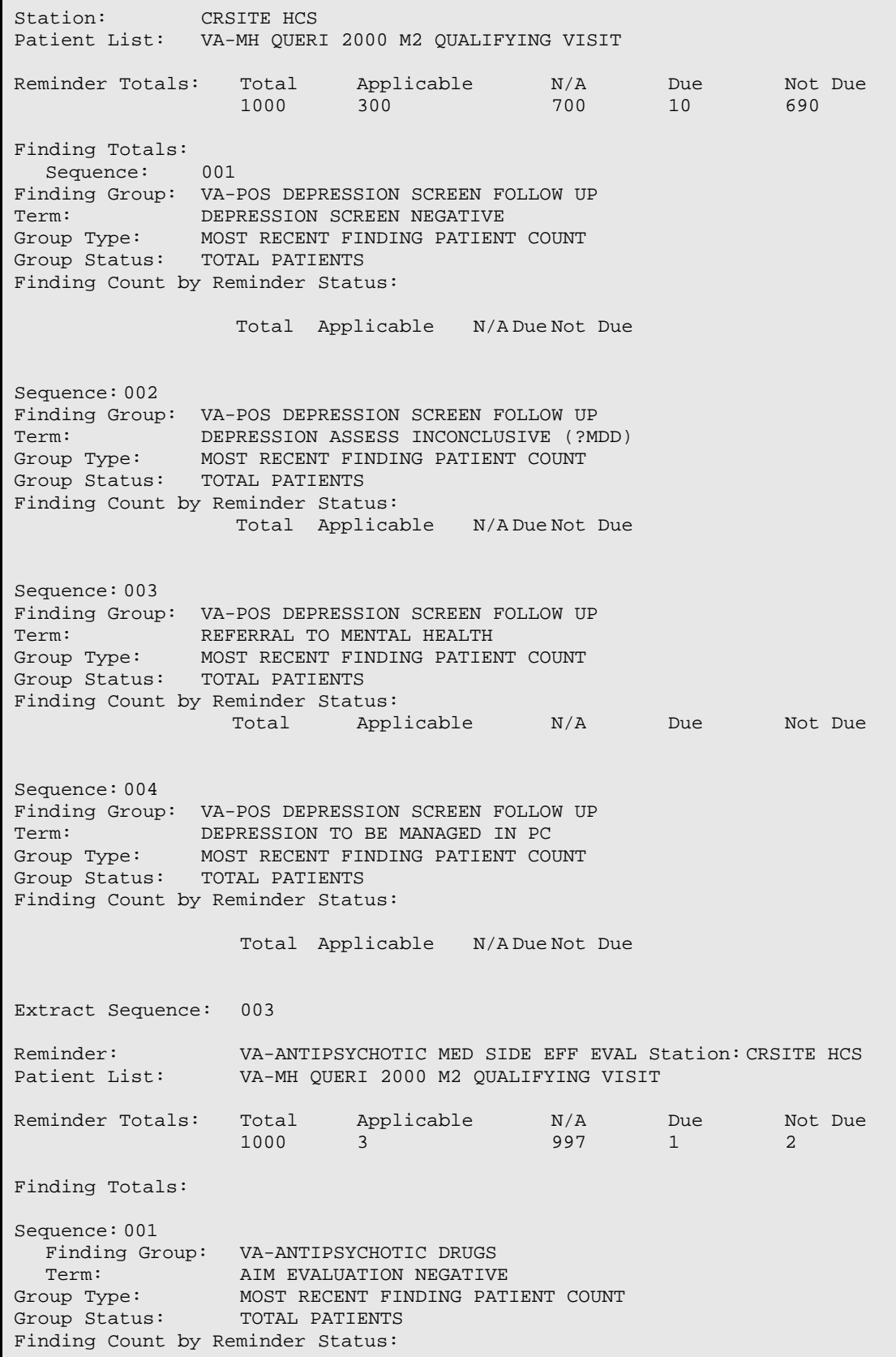

User Manual **Contract Contract Contract Contract Contract Contract Contract Contract Contract Contract Contract Contract Contract Contract Contract Contract Contract Contract Contract Contract Contract Contract Contract Co** 

 Total Applicable N/A Due Not Due Sequence: 002 Finding Group: <br>
VA-ANTIPSYCHOTIC DRUGS<br>
Term: <br>
AIM EVALUATION POSITIV Term: AIM EVALUATION POSITIVE<br>Group Type: MOST RECENT FINDING PAT Group Type: MOST RECENT FINDING PATIENT COUNT Group Status: TOTAL PATIENTS Finding Count by Reminder Status: Total Applicable N/A Due Not Due Sequence: 003 Finding Group: VA-ANTIPSYCHOTIC DRUGS Term: REFUSED ANTIPSYCHOTICS Group Type: MOST RECENT FINDING PATIENT COUNT Group Status: TOTAL PATIENTS Finding Count by Reminder Status:

#### 14.5.1 Future Appointments

A new prompt has been added that will only display if Show All future appointment is selected. The prompt is Display Appointment Location. If you answer Y, the clinic name will appear with the future appointment date/time. If you enter N, only the date/time will display.

If the patient is an outpatient, it will sort by next appointment date. If the patient is a currently an inpatient and has an outpatient appointment schedule, it will sort by the Room-Bed location.

When displaying the next appointment if the patient is an inpatient, the Room-Bed will be displayed followed by (Inp.) then the next appointment will display under this data. If you select Display All future appointments, the appointment will display under the patient name.

```
D Reminders Due Report
Select an existing REPORT TEMPLATE or return to continue: AGP AGP
...OK? Yes// <Enter> (Yes)
   Report Title: AGP
   Report Type: Detailed Report 
   Patient Sample: Location 
   Facility: CBOC
   VAMC1 HCS
   Location: Selected Clinic Stops (Future Appoints.) 
   GENERAL SURGERY 52
   GENERAL SURGERY 401
   Reminder: 1 VA-IHD LIPID PROFILE Template Name: AGP ERROR
   Date last run: SEP 10, 2004@14:57:28
WANT TO EDIT 'AGP ERROR' TEMPLATE: N// Y
```
September 2014

User Manual **Network** Contract Contract Contract Contract Contract Contract Contract Contract Contract Contract Contract Contract Contract Contract Contract Contract Contract Contract Contract Contract Contract Contract Co
```
Combined report for all Facilities: N// YES
Enter APPOINTMENT BEGINNING DATE: Sep 10, 2004// <Enter> (SEP 10, 2004)
Enter APPOINTMENT ENDING DATE: T+30 (OCT 10, 2004)
Enter EFFECTIVE DUE DATE: Sep 10, 2004// <Enter> (SEP 10, 2004) 
Combined report for all Clinic Stops : N// YES
Display All Future Appointments: N// YES
Display Appointment Location: N// YES Sort by Next Appointment date: N// 
YES Print full SSN: N//<Enter> 0
Print Delimiter Separated output only: N// <Enter> 0 Save due patients to
a patient list: N// <Enter> O DEVICE: HOME// <Enter> ANYWHERE
Sorting appointments D|D/D-
Evaluating Reminders done
                                            Sep 10, 2004 3:11:12 pm Page 1
              Clinical Reminders Due Report - Detailed Report
Report Criteria:
  Report Title: AGP ERROR 
  Patient Sample: Location<br>Location: Selected
                  Selected Clinic Stops (Future Appoints.)
  GENERAL SURGERY 52
  GENERAL SURGERY 401
   Reminder: VA-IHD LIPID PROFILE 
   Appointments: All Future Appointments 
   Date Range: 9/10/2004 to 10/10/2004
  Effective Due Date: 9/10/2004<br>Date run: 9/10/20049/10/2004 3:10:51 pm<br>AGP ERROR
  Template Name:<br>Combined report:
                      Combined Facility and Combined Locations
___________________________________________________________________________
Enter RETURN to continue or '^' to exit: <Enter>
                                           Sep 10, 2004 3:11:12 pm Page 2
                Clinical Reminders Due Report - Detailed Report
Combined Report: VAMC1 HCS (000), CBOC (000)
Reminders due 9/10/2004 - COMBINED LOCATIONS for 9/10/2004 to 10/10/2004
IHD Lipid Profile: 4 patients have reminder due
  Date Due Last Done Next Appt
                                       -------- --------- ---------
   1 CRPATIENT,ONE (1996) DUE NOW N/A A-6 (Inp.)
                                                              9/13/2004<br>B-1 (Inp.)
  2 CRPATIENT, TWO (8829) DUE NOW N/A
                                                              9/20/2004<br>9/15/2004
   3 CRPATIENT,THREE (5656) DUE NOW N/A 9/15/2004
   4 CRPATIENT,FOUR (1462) DUE NOW N/A 9/10/2004
Report run on 4 patients. 
Applicable to 4 patients.
Enter RETURN to continue or '^' to exit: <Enter>
                                           Sep 10, 2004 3:11:17 pm Page 3
```
 Clinical Reminders Due Report - Detailed Report The following Location(s) had no patients selected GENERAL SURGERY 52 End of the report. Press ENTER/RETURN to continue... D Reminders Due Report R Reminders Due Report (User) U User Report Templates T Extract EPI Totals L Extract EPI List by Finding and SSN Q Extract QUERI Totals V Review Date Report G GEC Referral Report You have PENDING ALERTS Enter "VA to jump to VIEW ALERTS option Select Reminder Reports Option: D Reminders Due Report Select an existing REPORT TEMPLATE or return to continue: AGP AGP ...OK? Yes// <Enter> (Yes) Report Title: AGP ERROR<br>Report Type: Detailed Report Report Type: Detailed<br>Patient Sample: Location Patient Sample: Location<br>Facility: CRSITE ONE Facility: CRSITE TWO HCS Location: Selected Clinic Stops (Future Appoints.) GENERAL SURGERY 52 GENERAL SURGERY 401 Reminder: 1 VA-IHD LIPID PROFILE<br>Template Name: AGP ERROR Template Name: AGP ERROR<br>Date last run: SEP 10, 20 SEP 10, 2004@15:10:51 WANT TO EDIT 'AGP ERROR' TEMPLATE: N// <Enter> 0 Combined report for all Facilities : N// YES Enter APPOINTMENT BEGINNING DATE: Sep 10, 2004// <Enter> (SEP 10, 2004) Enter APPOINTMENT ENDING DATE: T+30 (OCT 10, 2004) Enter EFFECTIVE DUE DATE: Sep 10, 2004// <Enter> (SEP 10, 2004) Combined report for all Clinic Stops : N// YES Display All Future Appointments: N// YES Display Appointment Location: N//<Enter> O Sort by Next Appointment date: N// YES Print full SSN: N//<Enter> O Print Delimiter Separated output only: N//<Enter> O Save due patients to a patient list: N//<Enter> O DEVICE: HOME// <Enter> ANYWHERE

```
Sorting appointments D|D/D- Evaluating Reminders done
                                             Sep 10, 2004 3:11:36 pm Page 1
               Clinical Reminders Due Report - Detailed Report
Report Criteria:
  Report Title: AGP ERROR Patient Sample: Location<br>Selected Clinic Stops (Future
                    Selected Clinic Stops (Future Appoints.)
                         GENERAL SURGERY 52<br>GENERAL SURGERY 401
                          GENERAL SURGERY 401
   Reminder: VA-IHD LIPID PROFILE
   Appointments: All Future Appointments
   Date Range: 9/10/2004 to 10/10/2004
  Effective Due Date: 9/10/2004<br>Date run: 9/10/20049/10/2004 3:11:19 pm<br>AGP ERROR
  Template Name:<br>Combined report:
                        Combined Facility and Combined Locations
   Enter RETURN to continue or '^' to exit:
                                              Sep 10, 2004 3:11:36 pm Page 2
                Clinical Reminders Due Report - Detailed Report
   Combined Report: VAMC1 HCS (000), CBOC (0000)
  Reminders due 9/10/2004 – COMBINED LOCATIONS for 9/10/2004 to 10/10/2004
    IHD Lipid Profile: 4 patients have reminder due
                                        Date Due Last Done Next Appt
                                       -------- --------- ---------
  1 CRPATIENT, ONE (1996)
                                                              9/13/2004<br>B-1 (Inp.)
  2 CRPATIENT, TWO (8829) DUE NOW N/A
                                                              9/20/2004
   3 CRPATIENT,THREE (5656) DUE NOW N/A 9/15/2004
   4 CRPATIENT,FOUR (1462) DUE NOW N/A 9/10/2004
Report run on 4 patients. 
Applicable to 4 patients.
Enter RETURN to continue or '^' to exit: <Enter>
                                             Sep 10, 2004 3:11:41 pm Page 3
               Clinical Reminders Due Report - Detailed Report
The following Location(s) had no patients selected
          GENERAL SURGERY 52
End of the report. Press ENTER/RETURN to continue... <Enter>
   D Reminders Due Report
  R Reminders Due Report (User) U User Report Templates<br>T Extract EPI Totals
   T Extract EPI Totals
   L Extract EPI List by Finding and SSN
  Q Extract QUERI Totals
  V Review Date Report
```
User Manual **Network** Contract Contract Contract Contract Contract Contract Contract Contract Contract Contract Contract Contract Contract Contract Contract Contract Contract Contract Contract Contract Contract Contract Co

G GEC Referral Report You have PENDING ALERTS Enter "VA to jump to VIEW ALERTS option Select Reminder Reports Option: D Reminders Due Report Select an existing REPORT TEMPLATE or return to continue: AGP ERROR AGP ERROR ...OK? Yes// <Enter> (Yes) Enter RETURN to continue or '^' to exit: Sep 10, 2004 3:11:36 pm Page 2 Clinical Reminders Due Report - Detailed Report Combined Report: VAMC1 HCS (000), CBOC (0000) Reminders due 9/10/2004 - COMBINED LOCATIONS for 9/10/2004 to 10/10/2004 IHD Lipid Profile: 4 patients have reminder due Report Title: AGP ERROR Report Type: Detailed Report Patient Sample: Location Facility: CRSITE ONE CRSITE HCS Location: Selected Clinic Stops (Future Appoints.) GENERAL SURGERY 52 GENERAL SURGERY 401 Reminder: 1 VA-IHD LIPID PROFILE<br>Template Name: AGP ERROR AGP ERROR Date last run: SEP 10, 2004@15:11:19 WANT TO EDIT 'AGP ERROR' TEMPLATE: N//<Enter> O Combined report for all Facilities : N// YES Enter APPOINTMENT BEGINNING DATE: Sep 10, 2004// <Enter> (SEP 10, 2004) Enter APPOINTMENT ENDING DATE: T+30 (OCT 10, 2004) Enter EFFECTIVE DUE DATE: Sep 10, 2004// <Enter> (SEP 10, 2004) Combined report for all Clinic Stops : N// Y Enter Y or N. For detailed help type ??. Combined report for all Clinic Stops : N// YES Display All Future Appointments: N//<Enter> O Sort by Next Appointment date: N//<Enter> O Print full SSN: N//<Enter> 0 Print Delimiter Separated output only: N// <Enter> O Save due patients to a patient list: N// <Enter> O DEVICE: HOME// <Enter> ANYWHERE

```
Sorting appointments D|D/D-
Evaluating Reminders done
                                            Sep 10, 2004 3:12:01 pm Page 1
              Clinical Reminders Due Report - Detailed Report
Report Criteria:
  Report Title: AGP ERROR<br>Patient Sample: Location
  Patient Sample:<br>Location:
                       Selected Clinic Stops (Future Appoints.)
                       GENERAL SURGERY 52
                       GENERAL SURGERY 401<br>VA-IHD LIPID PROFILE
   Reminder: VA-IHD LIPID PROFILE 
   Appointments: Next Appointment only 
  Date Range: 9/10/2004 to 10/10/2004
  Effective Due Date: 9/10/2004<br>Date run: 9/10/20049/10/2004 3:11:42 pm
   Template Name: AGP ERROR
   Combined report: Combined Facility and Combined Locations
Enter RETURN to continue or '^' to exit:
                                            Sep 10, 2004 3:12:01 pm Page 2
               Clinical Reminders Due Report - Detailed Report
Combined Report: VAMC1 HCS (000), CBOC2 (0000)
Reminders due 9/10/2004 - COMBINED LOCATIONS for 9/10/2004 to 10/10/2004
IHD Lipid Profile: 4 patients have reminder due
                                       Date Due Last Done Next Appt
                                       ---------<br>DUE NOW
  1 CRPATIENT, ONE (1996) DUE NOW N/A A-6 (Inp.)
                                                            9/13/2004<br>B-1 (Inp.)
  2 CRPATIENT, TWO (8829) DUE NOW N/A
                                                        9/20/2004<br>9/15/2004<br>9/10/2004
   3 CRPATIENT,THREE (5656) DUE NOW N/A 9/15/2004
   4 CRPATIENT,FOUR (1462) DUE NOW N/A 9/10/2004
Report run on 5 patients. 
Applicable to 5 patients.
Enter RETURN to continue or '^' to exit:
                                            Sep 10, 2004 3:12:05 pm Page 3
               Clinical Reminders Due Report - Detailed Report
The following Location(s) had no patients selected
GENERAL SURGERY 52
End of the report. Press ENTER/RETURN to continue...
```
 D Reminders Due Report R Reminders Due Report (User) U User Report Templates T Extract EPI Totals L Extract EPI List by Finding and SSN Q Extract QUERI Totals(*NOT USED BY IHS*) V Review Date Report G GEC Referral Report (*NOT USED BY IHS*) You have PENDING ALERTS Enter "VA to jump to VIEW ALERTS option Select Reminder Reports Option:

# 14.6 GEC Referral Report – *Not Used by IHS*

This option is used to generate GEC Reports. GEC (Geriatrics Extended Care) are used for referral of geriatric patients to receive further care.

# **15.0 Reminder Patient List Management**

Reminder Patient Lists and List rules are new concepts introduced with Version 2 reminders. List rules are rules used to compile lists of patients. The extract process for QUERI relies on national list rules to identify the patient cohort for the extract.

There are three types of list rules:

- Finding rules are used to collect patients with specific term findings in a date range.
- Patient List rules are used to collect patients from existing patient lists.
- Rule sets contain Finding rules and Patient List rules and the logic to create patient lists by adding, selecting, or removing patients collected by the component finding or patient list rules.

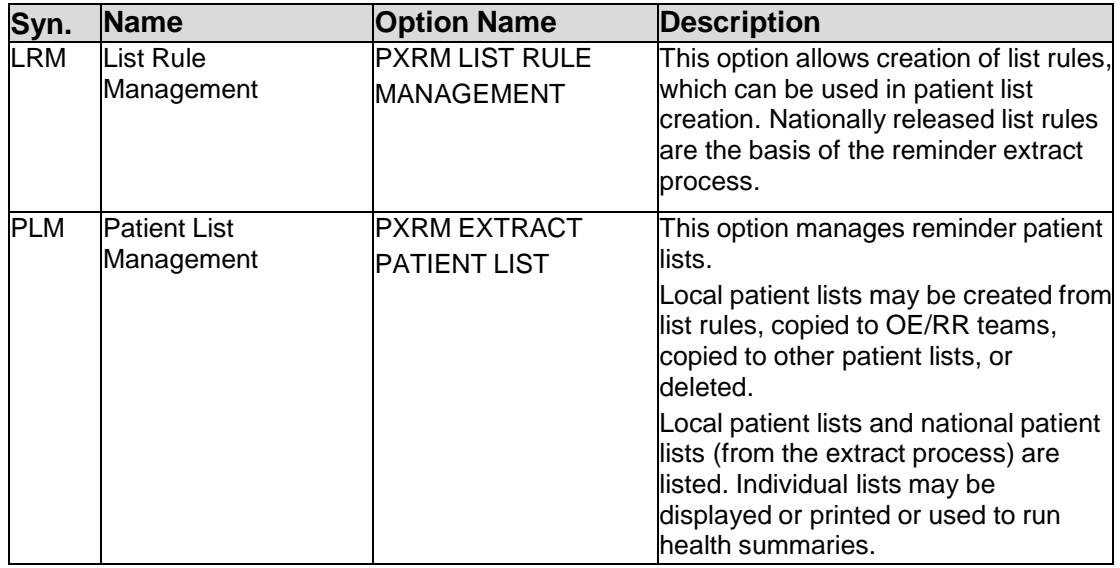

## 15.1 List Rule Management

You must create rule sets and list rules before you can create a patient list. Rule sets contain list rules that use operations which set criteria for including, excluding, or combining different groups of patients.

Select Reminder Patient List Menu Option: LRM List Rule Management List Rule Management Jan 28, 2005@10:57 Page: 1 of 1 2 Classes Item Rule Set Name Class 1 VA-\*IHD QUERI 412 PTS WITH QUALIFY AND ANCHOR VISIT NATIONAL VA-\*IHD QUERI 412 PTS WITH QUALIFY AND ANCHOR VISIT on LLA M NATIONAL 2 VA-\*IHD QUERI PTS WITH QUALIFY AND ANCHOR VISIT NATIONAL 3. VA-\*IHD QUERI PTS WITH QUALIFY AND ANCHOR VISIT on LLA MEDS NATIONAL 4 VA-\*IHD QUERI PTS WITH QUALIFY 5 NATIONAL VA-\*MH QUERI QUALIFYING PC VISIT 6. LOCAL 7 VA-\*MH QUERI QUALIFYING MH VISIT LOCAL + Next Screen - Previous Screen ?? More Actions CV Change View DR Display/Edit Rule CR Create Rule QU Quit Select Item: Quit// 1 Name: VA-\*IHD QUERI 412 PTS WITH QUALIFY AND ANCHOR VISI Number: 12 Class: NATIONAL Description: IHD 412 patients with qualifying and anchor visits. Rule Type: RULE SET Start Date: Start Date: Stop Date: Component Rules ----------------Sequence: 001 List Rule: VA-\*IHD QUERI PATIENT LIST (QUALIFY AND ANCHOR) Description: IHD patients from extract sequence 002. Rule Type: PATIENT LIST RULE Patient List: VA-\*IHD QUERI YYYY Mnn PTS WITH QUALIFY AND ANCHOR VISIT Operation: ADD PATIENT Start Sequence: Start List: Permanent List: Sequence: 002<br>List Rule: VA-\*IHD QUERI 412 DIAGNOSIS Description: Patients with 412 diagnosis in past five years. Rule IYDE: EINDING RULE Reminder Term: IHD 412 DIAGNOSIS Start Date:RSTART-5Y Operation: SELECT Start Sequence: Start List: Permanent List: QU Quit ED Edit Rule Select Item(s): Next Screen// NEXT SCREEN

Figure 15-1: Part 1

September 2014

User Manual **Network** Controller Manual Reminder Patient List Management

| Display/Edit Rule                                                             | Jan 28, 2005@10:57:33<br>Page: 3 of 3 |
|-------------------------------------------------------------------------------|---------------------------------------|
| ÷<br>Edit History                                                             |                                       |
| 11:21<br>Edit Date: AUG 29,2002                                               | Edit By: CRPROVIDER, THREE            |
| Edit Comments:                                                                |                                       |
| + Next Screen<br>- Prey Screen<br>ED Edit Rule<br>Select Item(s): Quit// Quit | 22 More Actions<br>OU Ouit            |

Figure 15-2: Part 2

## 15.2 Patient List Management

The output for the Patient List Management are shown in the following screen captures.

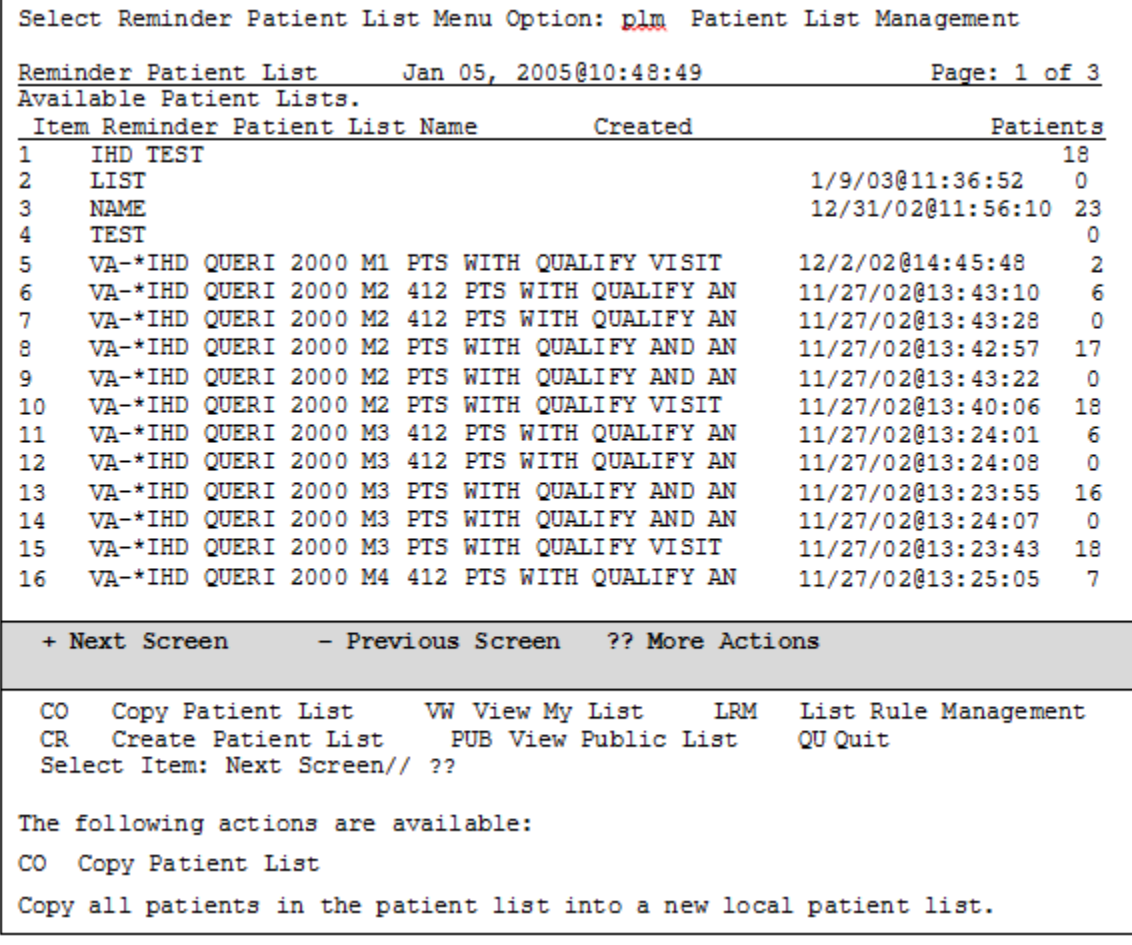

Figure 15-3: Part 1

September 2014

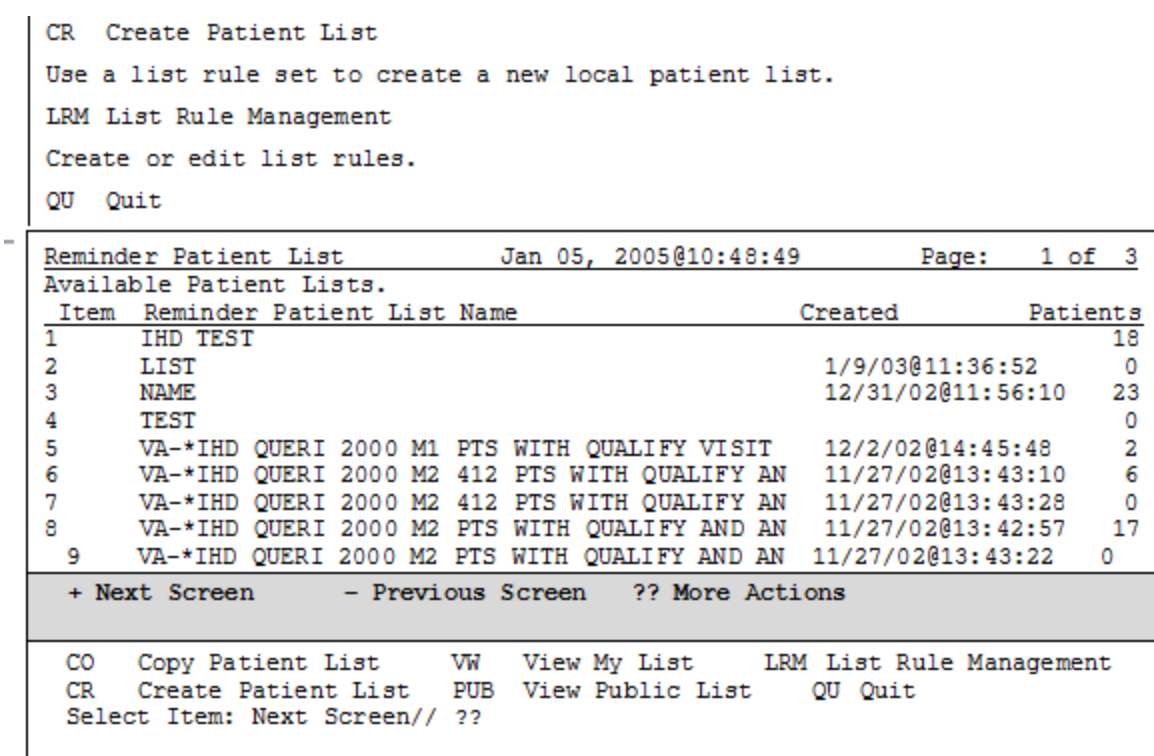

Figure 15-4: Part 2

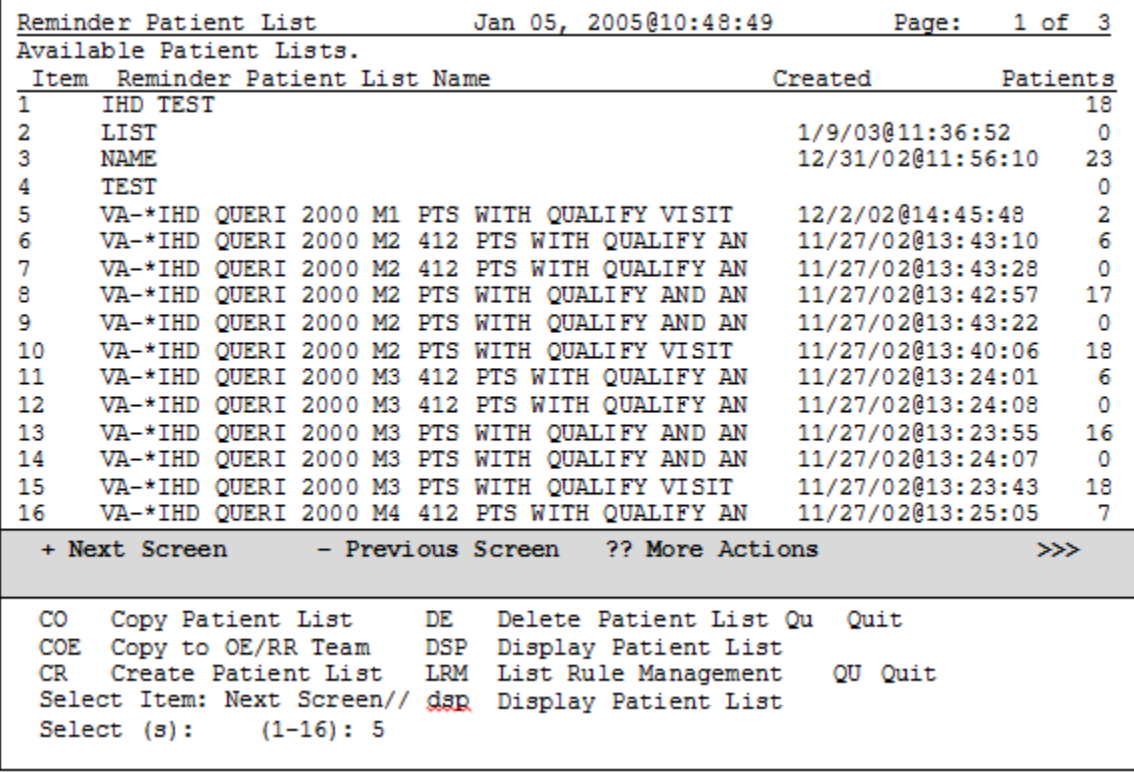

Figure 15-5: Part 3

September 2014

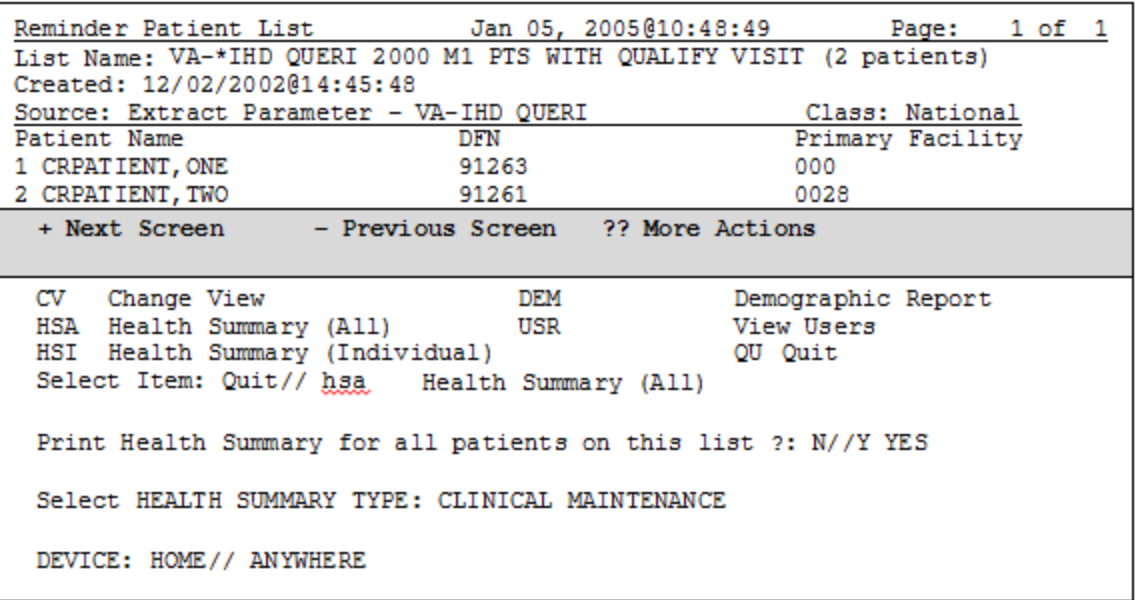

Figure 15-6: Part 4

## 15.3 Reminder Reports Patient Lists

The national patient lists created by the extract don't need any setup and are created automatically from the extract (and deleted too by the same after 5 years).

For generating local lists, sites could use reminder reports since they can specify date ranges and locations or providers but the only output available is the due report (albeit condensed if required).

However, the patient list menu allows reporting from existing patient lists (health summaries). Also the patient list option allows patients to be identified by finding. If you want a list of diabetic patients who smoke then the patients are extracted directly from the indexes rather than by parsing the visit file. The down side is that list rules and rule sets identifying findings to be collected must be created before a new list can be created. The biggest plus is that since the patient list doesn't involve reminder evaluation it is quick.

To sum up, the patient list option is a way to run health summaries on patient lists, copy them to team lists, and quickly build lists for patients with specific finding combinations.

# **16.0 Reminder Parameters**

This menu contains two options: Edit Site Disclaimer and Edit Web Sites

Edit Web Sites was created in response to the NOIS, MAC-1000-60473 - Web site shows in all reminders. Sites were unable to get websites to show for an individual reminder – a default URL and website text overrides individual entries. In Version 1.5, the only way to edit or delete the default website was through VA FileMan. It was recommended that developers create an easier way for a user edit the default URL Web addresses.

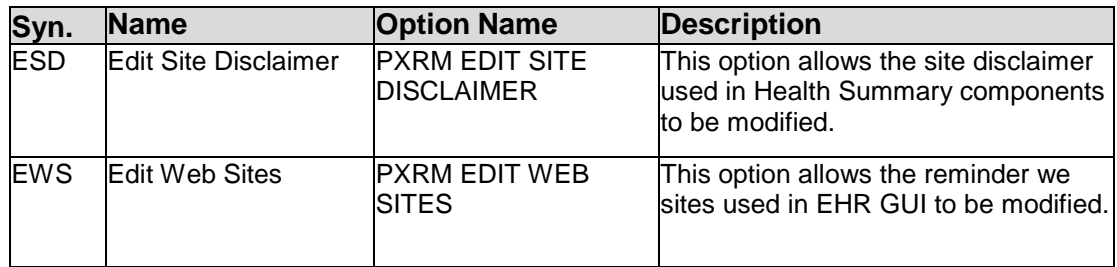

### **Edit Site Disclaimer Example**

Select Reminder Parameters Option: esd Edit Site Disclaimer SITE REMINDER DISCLAIMER: No existing text Edit? NO// y YES ==[ WRAP ]==[ REPLACE ]===< SITE REMINDER DISCLAIMER >===[ <PF1>H=Help ]=== The following disease screening, immunization and patient education recommendations are offered as guidelines to assist in your practice. These are only recommendations, not practice standards. The appropriate utilization of these for your individual patient must be based on clinical judgment and the patient's current status. <======T======T======T======T======T======T======T======T======T>=====

#### Press RETURN to continue...

### **Edit Web Sites Example**

```
Select Reminder Parameters Option: ews Edit Web Sites
Choose from:
   www.ihs.gov/cio/crs/
Select URL: ?
Answer with WEB SITES URL Choose from:
    www.ihs.gov/cio/crs/
You may enter a new WEB SITES, if you wish
Enter the URL for the web site. Select URL: www.ihs.gov/cio/crs/
```
# 16.1 Reminder Extract Menu

This menu contains options that manage the extract summary reports of compliance generated by the monthly extract runs. These extract summary reports detail the information transmitted to the central repository.

**Note**: At the present time, there are no national extracts and this menu is *not used by IHS*.

Prior extract summaries for a given extract type can be displayed with their HL7 transmission status and history. Reminder and finding totals of individual extract summaries may be displayed or printed if required. The patient lists generated by each extract may be displayed or used to print health summaries, if required.

Extracts and transmissions for a selected prior period may be initiated manually from this option. Existing extracts may also be re-transmitted, if required.

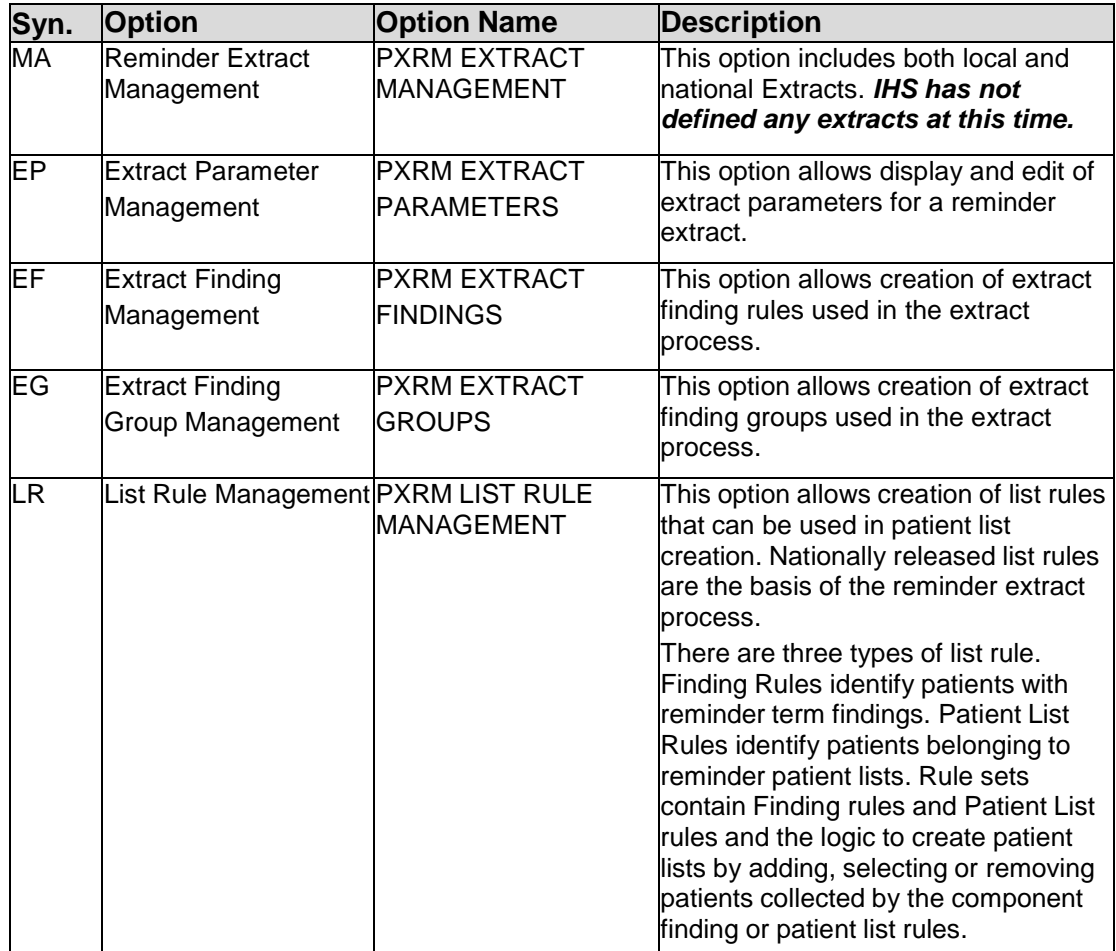

# 16.2 Reminder Extract Management

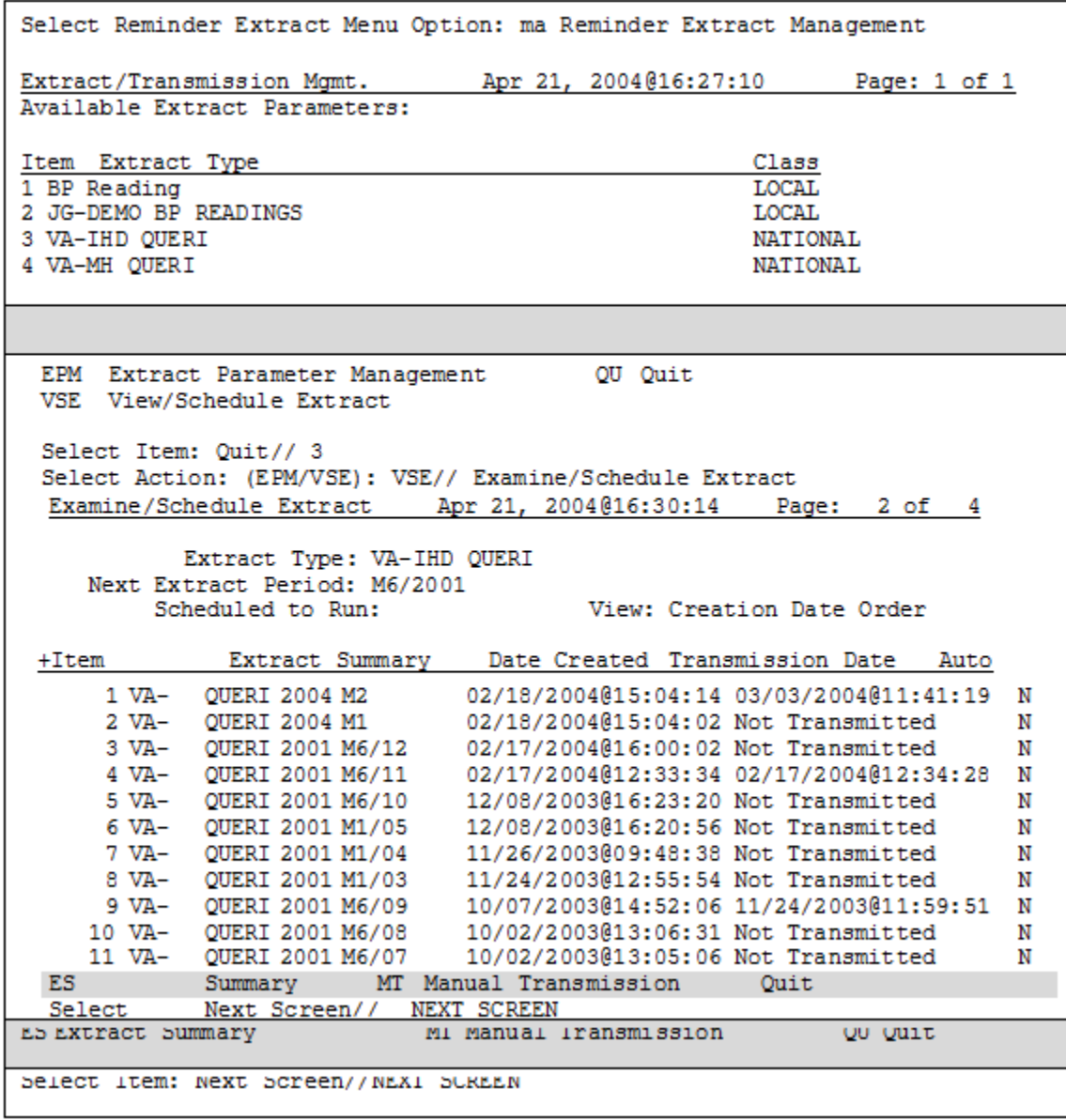

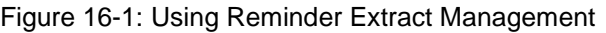

## 16.2.1 Available Actions

- CV Change View: Toggle view of extract summaries between creation date order and extract period order.
- ES Extract Summary: Display reminder and finding totals for extract summary. Also displays patient list with option to print Health Summary.
- ME Manual Extract: Initiate a new extract for a selected period with option to transmit.
- MT Manual Transmission: Initiate a transmission or retransmission of an existing extract summary.
- TH Transmission History: Display transmission history and HL7 message ID's for an existing extract.
- Extract Parameter Management: This option is shown in the following screen captures.

Extract/Transmissions Mgmt. Jan 28, 2003@11:31:30 Page: 1 of Available Extract Parameters: Item Extract Type Class 1 VA-IHD QUERI **NATIONAL** 2 VA-MH OUERI **NATIONAL** + Next Screen - Prev Screen ?? More Actions EPM Extract Parameter Management QU Quit VSE View/Schedule Extract Select Item: Quit// epm. Extract Parameter Management<br>Select (s):  $(1-2): 1$ ED Edit Extract Parameter OU Ouit Extract Name: VA-IHD QUERI Number:1 Class: NATIONAL Extract Type: COMPLIANCE AND FINDING TOTALS Reporting Period **MONTHLY** Last Reporting Period: M5/2001 Next Reporting Period: M6/2001 Last Run Date: JAN 9,2003 14:48 Extract Sequence: 001 Patient List: VA-\*IHD QUERI YYYY Mnn PTS WITH QUALIFY VISIT ED Edit Extract Parameter OU Ouit Select Item(s): Next Screen// NEXT SCREEN Rule Set: VA-\*IHD QUERI PTS WITH QUALIFY VISIT Description: IHD patients with a qualifying visit. List Rules: 001 VA-\*IHD QUERI DIAGNOSIS ADD PATIENT Description: Patients with IHD diagnosis in past 5 years.<br>Rule Type: FINDING RULE Reminder<br>Term: IHD DIAGNOSIS Start Date: RSTART-5Y 002 VA-\*IHD QUERI QUALIFYING VISIT SELECT PATIENT Description: Patients with visit to EPRP locations in report period. Rule Type: FINDING RULE<br>Reminder Term: IHD QUERI **OUALIFYING ENCOUNTER** Start Date: RSTART End Date: **REND** 

Figure 16-2: Extract/Transmissions – Part 1

Extract/Transmissions Mgmt. Jan 28, 2003@11:31:30 Page: 1 of Available Extract Parameters: Item Extract Type<br>1 VA-IHD QUERI Class NATIONAL 2 VA-MH QUERI NATIONAL + Next Screen - Prev Screen 2? More Actions EPM Extract Parameter Management QU Quit VSE View/Schedule Extract Select Item: Quit// epm. Extract Parameter Management Select  $(s)$ :  $(1-2)$ : 1 ED. Edit Extract Parameter QU Quit Extract Name: VA-IHD OUERI Number: 1 Class: NATIONAL Extract Type: COMPLIANCE AND FINDING TOTALS Reporting Period MONTHLY Last Reporting Period: M5/2001 Next Reporting Period: M6/2001 Last Run Date: JAN 9,2003 14:48 Extract Sequence: 001 Patient List: VA-\*IHD QUERI YYYY Mnn PTS WITH QUALIFY VISIT EDEdit Extract OU Parameter Ouit. Select Item(s): Next Screen// NEXT SCREEN Rule Set: VA-\*IHD QUERI PTS WITH QUALIFY VISIT Description: IHD patients with a qualifying visit. List Rules: 001 VA-\*IHD QUERI DIAGNOSIS ADD PATIENT Description: Patients with IHD diagnosis in past 5 years. Rule Type: FINDING RULE Reminder Term: IHD DIAGNOSIS<br>Start Date: RSTART-5Y 002 VA-\*IHD QUERI QUALIFYING VISIT SELECT PATIENT Description: Patients with visit to EPRP locations in report period. Rule Type: FINDING RULE<br>Reminder Term: IHD QUERI QUALIFYING ENCOUNTER Start Date: RSTART End Date: **REND** 

Figure 16-3: Extract/Transmissions – Part 2

Extract/Transmissions Mgmt. Jan 28, 2003@11:31:30 Page: 1 of Available Extract Parameters: Item Extract Type<br>1 VA-IHD QUERI Class NATIONAL 2 VA-MH QUERI NATIONAL + Next Screen - Prev Screen 2? More Actions EPM Extract Parameter Management QU Quit VSE View/Schedule Extract Select Item: Quit// epm. Extract Parameter Management Select  $(s)$ :  $(1-2)$ : 1 ED. Edit Extract Parameter QU Quit Extract Name: VA-IHD OUERI Number: 1 Class: NATIONAL Extract Type: COMPLIANCE AND FINDING TOTALS Reporting Period MONTHLY Last Reporting Period: M5/2001 Next Reporting Period: M6/2001 Last Run Date: JAN 9,2003 14:48 Extract Sequence: 001 Patient List: VA-\*IHD QUERI YYYY Mnn PTS WITH QUALIFY VISIT ED Edit Extract OU Parameter Ouit Select Item(s): Next Screen// NEXT SCREEN Rule Set: VA-\*IHD QUERI PTS WITH QUALIFY VISIT Description: IHD patients with a qualifying visit. List Rules: 001 VA-\*IHD QUERI DIAGNOSIS ADD PATIENT Description: Patients with IHD diagnosis in past 5 years. Rule Type: FINDING RULE Reminder Term: IHD DIAGNOSIS<br>Start Date: RSTART-5Y 002 VA-\*IHD QUERI QUALIFYING VISIT SELECT PATIENT Description: Patients with visit to EPRP locations in report period. Rule Type: FINDING RULE<br>Reminder Term: IHD QUERI QUALIFYING ENCOUNTER Start Date: RSTART End Date: **REND** 

Figure 16-4: Extract Parameter Management – Part 3

ED Edit Extract Parameter QU Quit Select Item(s): Next Screen// NEXT SCREEN 003 VA-\*IHD QUERI AMI DIAGNOSIS WITHIN 60 DAYS REMOVE PATIENT Description: Patients with Inpatient AMI Diagnosis within 60 days. Rule Type: FINDING RULE Reminder Term: IHD AMI DIAGNOSIS WITHIN 60 DAYS 004 VA-\*IHD QUERI ASSOCIATE PRIMARY CARE STATION ADD FINDING Description: Associate primary facility.<br>Rule Type: FINDING RULE Reminder Term: IHD STATION CODE Extract Reminders and Related Finding Total Rule: 001 Reminder: VA-IHD LIPID PROFILE Finding Rule: VA-IHD LIPID PROFILE FINDINGS 001 Finding Group: VA-IHD PATIENT ED Edit Extract Parameter QU Quit Select Item(s): Next Screen// NEXT SCREEN Most recent finding patient counts for TOTAL patients Terms: IHD DIAGNOSIS UNCONFIRMED IHD DIAGNOSIS 002 Finding Group: VA-IHD LIPID PROFILE Utilization in period finding counts for TOTAL patients Terms: LDL OUTSIDE LDL <100 OUTSIDE LDL 100-119 OUTSIDE LDL 120-129 OUTSIDE LDL >129 ORDER LIPID PROFILE HEALTH FACTOR OTHER DEFER LIPID PROFILE REFUSED LIPID PROFILE 003 Finding Group: VA-IHD LIPID LOWERING MEDS (LLA) Most recent finding patient counts for APPLICABLE patients ED Edit Extract Parameter QU Quit Select Item(s): Next Screen// NEXT SCREEN Terms: LIPID LOWERING MEDS 002 Reminder: VA-IHD ELEVATED LDL Finding Rule: VA-IHD ELEVATED LDL FINDINGS 001 Finding Group: VA-IHD PATIENT Most recent finding patient counts for TOTAL patients Terms: IHD DIAGNOSIS UNCONFIRMED IHD DIAGNOSIS 002 Finding Group: VA-IHD ELEVATED LDL Utilization in period finding counts for TOTAL patients Texasilll 120-129  $LDL > 129$ OUTSIDE LDL <100 OUTSIDE LDL 100-119 OUTSIDE LDL 120-129 ED Edit Extract Parameter QU Quit Select Item(s): Next Screen// NEXT SCREEN

Figure 16-5: Edit Extract Parameter Part 1

```
OUTSIDE LDL >129
                               LIPID LOWERING THERAPY MGMT - 2M
                               LIPID LOWERING THERAPY MGMT - 6M
                               REFUSED ELEVATED LDL THERAPY LIPID
                               MEDS CONTRAINDICATED
                  003 Finding Group: VA-IHD LIPID LOWERING MEDS (LLA)
                  Most recent finding patient counts for TOTAL patients
                        Terms: LIPID LOWERING MEDS
Extract Sequence: 002
 Patient List:
     VA-*IHD QUERI YYYY Mnn PTS WITH QUALIFY AND ANCHOR VISIT
 Rule Set:
              VA-*IHD QUERI PTS WITH QUALIFY AND ANCHOR VISIT
Description: IHD patients with qualifying and anchor visits.
ED Edit Extract Parameter
                                         QU Quit
                                NEXT SCREEN
Select Item(s): Next Screen//
List Rules:
001 VA-*IHD QUERI PATIENT LIST (QUALIFY VISIT, NO ANCHOR) ADD PATIENT
Description: Patients with qualifying visit from extract sequence 001.
 Rule Type: PATIENT LIST RULE<br>Patient List: VA-*IHD QUERI WWW MDR PTS WITH QUALIFY VISIT
  002 VA-*IHD QUERI ANCHOR VISIT
                                                              SELECT PATIENT
  Description: IHD QUERI QUALIFYING patient with anchor visit.<br>Rule Type: FINDING RULE
 Reminder Term: IHD QUERI ANCHOR ENCOUNTER
    Start Date: RSTART-24M
     End Date: REND-13M
             Extract Reminders and Related Finding Total Rule:
          001 Reminder: VA-*IHD LIPID PROFILE REPORTING
001 Reminder: VA-*IHD LIPID PROFII<br>ED Edit Extract Parameter QU<br>Select Item(s): Next Screen// NEXT SCREEN
                                         QU Quit
              Finding Rule: VA-*IHD LIPID PROFILE REPORT FINDINGS
              001 Finding Group: VA-IHD PATIENT
                   Most recent finding patient counts for TOTAL patients
                        Terms: IHD DIAGNOSIS
                                UNCONFIRMED IHD DIAGNOSIS
              002 Finding Group: VA-IHD LDL
                   Most recent finding patient counts for APPLICABLE
                   patients
                        Terms: LDL <100
                        LDL 100-119
                        LDL 120-129
                        LDL > 129OUTSIDE LDL <100
                        OUTSIDE LDL 100-119
                        OUTSIDE LDL 120-129
                        OUTSIDE LDL >129
ED Edit Extract Parameter
                                          QU
                                              Quit
                                 NEXT SCREEN
Select Item(s): Next Screen//
           002 Reminder: VA-*IHD ELEVATED LDL REPORTING
  Finding Rule: VA-*IHD ELEVATED LDL REPORT FINDINGS
```
Figure 16-6: Edit Extract Parameter Part 2

```
Extract Sequence: 003
  Patient List:
         VA-*IHD QUERI NYVY Mnn 412 PTS WITH QUALIFY AND ANCHOR VISIT
  Rule Set:
              VA-*IHD QUERI 412 PTS WITH QUALIFY AND ANCHOR VISIT
  Description: IHD 412 patients with qualifying and anchor visits.
   List Rules:
   001 VA-*IHD QUERI PATIENT LIST (QUALIFY AND ANCHOR) ADD PATIENT
   Description: IHD patients from extract sequence 002.<br>Rule Type: PATIENT LIST RULE
   Patient List: VA-*IHD QUERI XXXX Mnn PTS WITH QUALIFY AND ANCHOR VISIT
 ED Edit Extract Parameter
                                        QU Quit
 Select Item(s): Next Screen//
                                NEXT SCREEN
   002 VA-*IHD QUERI 412 DIAGNOSIS SELECT PATIENT
    Description: Patients with 412 diagnosis in past five years.
    Rule Type: FINDING RULE
    Reminder Term: IHD 412 DIAGNOSIS
    Start Date: RSTART-5Y
            Extract Reminders and Related Finding Total Rule:
              001 Reminder: VA-*IHD 412 LIPID
                     PROFILE REPORTING
               Finding Rule: VA-*IHD 412 LIPID PROFILE REPORT FINDINGS
               001 Finding Group: VA-IHD 412 PATIENT
                   Most recent finding patient counts for TOTAL patients
                        Terms: IHD 412 DIAGNOSIS
                             UNCONFIRMED IHD DIAGNOSIS
 ED Edit Extract Parameter
                                        ou
                                             Quit
 Select Item(s): Next Screen//
                                NEXT SCREEN
               002 Finding Group: VA-IHD LDL
                   Most recent finding patient counts for APPLICABLE patients
                        Terms: LDL <100
                        LDL 100-119
                        LDL 120-129
                        LDL > 129OUTSIDE LDL <100
                        OUTSIDE LDL 100-119
                        OUTSIDE LDL 120-129
                        OUTSIDE LDL >129
              002 Reminder: VA-*IHD 412 ELEVATED LDL REPORTING
               Finding Rule: VA-*IHD 412 ELEVATED LDL REPORT FINDINGS
  Extract Sequence: 004
  ---------------- Patient List:
 ED Edit Extract Parameter
                                         QU
                                             Ouit
                                NEXT SCREEN
 Select Item(s): Next Screen//
      VA-*IHD QUERI WWW Mnn PTS WITH QUALIFY AND ANCHOR VISIT ON LLA MEDS
              VA-*IHD QUERI PTS WITH QUALIFY AND ANCHOR VISIT ON LLA MEDS
  Rule Set:
Description: IHD patients with anchor and qualifying visits on LLA meds.
List Rules:
```
Figure 16-7: Extract Sequence 003

001 VA-\*IHD QUERI PATIENT LIST (QUALIFY AND ANCHOR) ADD PATIENT Description: IHD patients from extract sequence 002.<br>Rule Type: PATIENT LIST RULE Patient List: VA-\*IHD QUERI WWW Mnn PTS WITH QUALIFY AND ANCHOR VISIT 002 VA-\*IHD QUERI LIPID LOWERING MEDS SELECT PATIENT Description: Patients on lipid lowering meds. Rule Type: FINDING RULE Reminder Term: LIPID LOWERING MEDS Start Date: RSTART-90D ED Edit Extract Parameter QU Quit Select Item(s): Next Screen// NEXT SCREEN Extract Reminders and Related Finding Total Rule: 001 Reminder: VA-\*IHD LIPID PROFILE REPORTING Finding Rule: VA-\*IHD LIPID PROFILE REPORT FINDINGS 001 Finding Group: VA-IHD PATIENT Most recent finding patient counts for TOTAL patients Terms: IHD DIAGNOSIS UNCONFIRMED IHD DIAGNOSIS 002 Finding Group: VA-IHD LDL Most recent finding patient counts for APPLICABLE patients Terms: LDL <100 LDL 100-119 LDL 120-129  $LDL > 129$ OUTSIDE LDL <100 ED Edit Extract Parameter QU Quit NEXT SCREEN Select Item(s): Next Screen// OUTSIDE LDL 100-119 OUTSIDE LDL 120-129 OUTSIDE LDL >129 002 Reminder: VA-\*IHD ELEVATED LDL REPORTING Finding Rule: VA-\*IHD ELEVATED LDL REPORT FINDINGS Extract Sequence: 005 Patient List: VA-\*IHD QUERI XXXX Mnn 412 PTS WITH QUALIFY AND ANCHOR VISIT ON LLA MEDS VA-\*IHD QUERI 412 PTS WITH QUALIFY AND ANCHOR VISIT ON LLA MEDS Rule Set: Description: IHD 412 patients with anchor and qualifying visits on LLA meds. List Rules: 001 VA-\*IHD QUERI 412 PATIENTS LIST ADD PATIENT QU Quit ED Edit Extract Parameter NEXT SCREEN Select Item(s): Next Screen// Description: IHD 412 patients from extract sequence 003. Rule Type: PATIENT LIST RULE Patient List: VA-\*IHD QUERI WWW Mnn 412 PTS WITH QUALIFY AND ANCHOR VISIT 002 VA-\*IHD QUERI LIPID LOWERING MEDS SELECT PATIENT Description: Patients on lipid lowering meds. Rule Type: FINDING RULE Reminder LIPID LOWERING MEDS Term: Start Date: RSTART-90D

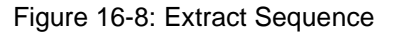

```
Extract Reminders and Related Finding
                       Total Rule:
            001 Reminder: VA-*IHD 412 LIPID PROFILE REPORTING
               Finding Rule: VA-*IHD 412 LIPID PROFILE REPORT FINDINGS
               001 Finding Group: VA-IHD 412 PATIENT
                  Most recent finding patient counts for TOTAL patients
                                       QU Quit
 ED Edit Extract Parameter
 Select Item(s): Next Screen//
                                 NEXT SCREEN
                       Terms: IHD 412 DIAGNOSIS
                              UNCONFIRMED IHD DIAGNOSIS
               002 Finding Group: VA-IHD LDL
                  Most recent finding patient counts for APPLICABLE patients
                       Terms: LDL <100
                       LDL 100-119
                       LDL 120-129
                       LDL > 129OUTSIDE LDL <100
                       OUTSIDE LDL 100-119
                       OUTSIDE LDL 120-129
                       OUTSIDE LDL >129
            002 Reminder: VA-*IHD 412 ELEVATED LDL REPORTING
               Finding Rule: VA-*IHD 412 ELEVATED LDL REPORT FINDINGS
 ED Edit Extract Parameter
                                        QU
                                            Quit
 Select Item(s): Next Screen// NEXT SCREEN
 Display/Edit Extract ParameterJan 28, 2003011:32:24 Page: 17 of 17
  Edit History
Edit Date: NOV 22, 2002 16:29 Edit By: CRPROVIDER, THREE Edit Comments:
      + Next Screen - Prex Screen ?? More Actions
ED
     Edit Extract Parameter
                                       QU Quit
Select Item(s): Quit// Quit
```
Figure 16-9: Last part of extract sequence

## 16.3 Manual Extract

This allows an extract to be run for a selected period. Normally this will not affect the automatic run.

```
Select Item: Next Screen// me Manual Extract
Select EXTRACT PERION: Q2/2000// Q2/2005
WARNING –This period is not complete until 6/30/2005
Are you sure you want to run a VA-IHD QUERI extract for Q2 2005: N//YES
Transmit extract results to AAC: N//
```
However, if the extract period is the same as the next automatic extract, the manual extract may replace the automatic extract.

Example:

```
Select Item: Next Screen//ME Manual Extract
Select EXTRACT PERIOD: Q2/2005// <Enter>
```
September 2014

User Manual Reminder Parameters and The Manual Reminder Parameters and The Manual Reminder Parameters

Are you sure you want to run a VA-IHD QUERI extract for Q2 2005: N//YES Transmit extract results to AAC : N//YES Does this extract replace the scheduled extract: N//<Enter>

This updates the next extract period in the extract parameters #810.2.

## 16.4 Transmission History

This displays the transmission times and individual HL7 messages and statuses for the selected extract summary.

```
Extract Transmission History Jun 28, 2004@10:32:08 Page: 1 of 1
 Extract Summary Name: VA-IHD QUERI 2004 Q2
 Date Created: 05/16/2004@16:55:49
---------------------------------------------------------------------------
  HL7 Message ID Date Transmitted Transmission Status
  66637692 06/26/2004@16:46:50 Completed
---------------------------------------------------------------------------
     + Next Screen - Prev Screen ?? More Actions
Select Action:Quit//
```
# **Appendix A: Q&A – Helpful Hints**

**Q:** What is a National Reminder?

**A:** National reminders are Clinical Reminders and reminder dialogs that have gone through an approval process for national distribution. Some national reminders are related to statutory, regulatory, or Central Office mandates such as Hepatitis C, MST, or Pain. Other national reminders are being developed under the guidance of the VA Clinical Practice Guideline Council.

Guideline-related reminders are being developed for two reasons:

- 1. To provide reminders for sites that don't have reminders in place for a specific guideline (such as, HTN, HIV).
- 2. To provide a basic set of reminders to all sites to improve clinical care, and also allow roll-up data for measurement of guideline implementation and adherence (such as, IHD, Mental Health).

Most of the VA- and VA\*- national reminders previously distributed are being rescinded with Version 2.0 of Clinical Reminders. The installation will rename these with a ZZ prefix.

**Q:** Are there restrictions on the drugs we can order?

**A:** Check with your local VA site regarding the formulary medication choices available for lipid management.

**Q:** Is there any way to do a reminder report on an individual finding item? We want to add a check box that indicates depression is a new diagnosis. Is there a way to do a reminder report just on that one finding that will tell us how many of the patients that were seen for which this was applicable?

**A1:** Set up a local reminder with that one finding as a resolution finding. Define the reminder USAGE field as Reports, and then it will not appear on the cover sheet.

**A2:** Put the finding in the reminder, make the frequency 1 day, and put an OR for the resolution logic and AND for the COHORT logic. This will provide output in the CM or health summary that gives the date it was last done. Therefore, not only is a list of folks who have the finding provided, but also when it was entered.

**Q:** We started receiving multiple PXRM errors in the error trap today. A user queued three clinical reminder reports on 1/13/04 beginning at 3pm. This a.m. the FBOT reminder was edited. A finding item was deleted from the cohort and resolution logic. The person who updated the reminder did not disable the reminder. Could the fact the reminder was not disabled before it was edited, cause the errors to be generated?

We should be able to make changes to the reminders without affecting reports that are already running or are queued to run. What caused this problem to occur, editing the reminder without disabling it first or is there a software problem that needs to be fixed?

**A:** A clinical reminder is a basically a file setup/definition for a search logic. When the reports are queued, the code sets variables for this search logic and also makes dynamic lookups into the file setup. So if the file setup/logic is edited while the process is running, then executing code in the stack is looking for data (also known as, definition) which no longer exists or has been changed. The result is undefined errors.

Recommendations:

- 1. For users with the ability to queue reminder reports/searches, only allow queuing starting Friday afternoon. Then do not edit any reminders from Friday afternoon until Monday morning. Most reminder reports should finish in this timeframe.
- 2. If a user needs to run the report before the weekend. Then make a copy of the reminder and run the report off the copy. Then edits could be made to the original reminder definition without affecting the running process. The report will reflect the logic/findings of the copy.

### **Forced Value in Dialogs**

**Q:** We have an element that has a single ICD code in it and whenever this template is used, we want this ICD code to be entered and for it to automatically go in as the primary diagnosis. We can get the ICD code to be automatically entered, but cannot seem to create a forced value prompt from the PXRM PRIMARY DIAGNOSIS prompt that works correctly. If I set the forced value to PRIMARY or to PRIMARY DIAGNOSIS, it does not seem to work and the diagnosis is always recorded as the secondary diagnosis.

Here is the element:

```
NAME: TX V CODE FOR TB SCREEN Replace
DISABLE:
CLASS: LOCAL// SPONSOR:
REVIEW DATE: RESOLUTION TYPE: ORDERABLE ITEM: FINDING ITEM: V74.1//
DIALOG/PROGRESS NOTE TEXT:
Enter ICD Code for "Screening for TB" (V code for checkout)
Edit? NO// y YES
ICD Code for "Screening for TB" (V code for checkout)
ALTERNATE PROGRESS NOTE TEXT: No existing text
Edit? NO//
EXCLUDE FROM PROGRESS NOTE: YES// SUPPRESS CHECKBOX: SUPPRESS// Select 
ADDITIONAL FINDINGS:
RESULT GROUP/ELEMENT: Select SEQUENCE: 5//
SEQUENCE: 5//
```
September 2014

User Manual Q&A – Helpful Hints

ADDITIONAL PROMPT/FORCED VALUE: PXRM PRIMARY DIAGNOSIS // OVERRIDE PROMPT CAPTION: START NEW LINE: EXCLUDE FROM PN TEXT: YES// REQUIRED: NO// Select SEQUENCE: Input your edit comments. Edit? NO//

Here is the forced value that does not work:

```
Forced value NAME: ICD PRIMARY DIAGNOSIS Replace
DISABLE Forced value: CLASS: LOCAL// SPONSOR:
REVIEW DATE:
FORCED VALUE: PRIMARY//
RESTRICTED TO FINDING TYPE: POV//
```
**A:** Here's an undocumented feature. If you want the Primary diagnosis to automatically be populated, define a Prompt as below and apply it to the appropriate dialog element.

```
Forced value NAME: FORCE PRIMARY DIAGNOSIS Replace
DISABLE Forced value: CLASS: LOCAL// SPONSOR:
REVIEW DATE:
FORCED VALUE: 1// << Value of 1 will set the field TRUE. RESTRICTED TO 
FINDING TYPE: POV//
```
Notes:

(1) Jun 16, 2003@15:52:40 Is this dialog just being used as a TIU template and not as a Reminder dialog ? Let me play with this a bit.

(2) Jun 16, 2003@15:58:31 It is both. Help me out - why would that make a difference?

(3) Jun 16, 2003@16:08:39 Forced value NAME: ICD PRIMARY DIAGNOSIS Replace but in the element.

ADDITIONAL PROMPT/FORCED VALUE: PXRM PRIMARY DIAGNOSIS Wouldn't you put this: ICD PRIMARY DIAGNOSIS above?

(4) Right - I had to take out the one that did not work ICD PRIMARY DIAGNOSIS and put back in the national one so that the nurses could check the box for primary diagnosis - I'd strongly prefer that they not have to even see or check that box from PXRM PRIMARY DIAGNOSIS - hence the attempt to make it default/force the value to primary.

Here's a FORCE Primary Dx from our account that seems to work:

```
Forced value NAME: FORCE PRIMARY DIAGNOSIS Replace
DISABLE Forced value:
CLASS: LOCAL// SPONSOR:
REVIEW DATE:
```
September 2014

User Manual Quarter of the USE of the USE of the USE of the USE of the USE of the USE of the USE of the USE of the USE of the USE of the USE of the USE of the USE of the USE of the USE of the USE of the USE of the USE of t

FORCED VALUE: 1// << Value of 1 will set the field TRUE. RESTRICTED TO FINDING TYPE: POV//

I tested the Primary DX prompt on my account and it does identify the dx in the encounter box without any user intervention as Primary.

(5) Thanks - how did you know to use a '1'? - I could not find that in any documentation.

(6) We had one in our account. I guess we can call this an undocumented feature.

**Q:** When Clinical Maintenance is run on a reminder that is applicable due to a problem list entry, why is today's date pulled rather than the date of problem list entry?

**A:** There are two dates associated with ICD9 diagnoses found in PROBLEM LIST. There is the date entered and the date last modified. The PRIORITY field is used to determine if a problem is chronic or acute. If the problem is chronic, Clinical Reminders will use today's date in its date calculations; otherwise it will use the date last modified. Problems that are "chronic" can never expire. Note that it only uses active problems unless the field USE INACTIVE PROBLEMS is yes.

**Q:** Can I use a drug for patient cohort logic? I thought that I could, but then I tried the drug and use the logic of and it shows that the patient is not applicable for this reminder.

**A:** You can use a DC or Drug Class as a finding as I've done on the reminder for Beta Blocker after an acute MI. Here's what it looks like:

```
Select Reminder Definition: v1-beta BLOCKER AFTER MI LOCAL Select one of the 
following:
A All reminder details
G General
B Baseline Frequency
F Findings
L Logic
D Reminder Dialog
W Web Addresses Select section to edit: f Findings Findings
Choose from:
DC CV100 <---- That one right there!!!! HF ACTIVE OUTSIDE RX FOR BETA 
BLOCKER
HF INACTIVATE BETA BLOCKER AFTER ACUTE MI RT LOW PULSE
RT LOW SYSTOLIC BP TX ASTHMA
TX HEART BLOCKS
TX PRO-ACUTE MYOCARDIAL INFARCTION
Select FINDING:
```
**Q:** Allocation Errors. The user errored-out while running a clinical reminder in the EHR.

```
$ZE= ETRAP+4^XWBTCPC:1, %DSM-E-ALLOC, allocation failure
S XWBERC=$$EC^%ZOSV,XWBERR=$C(24)_"M ERROR="_XWBERC_$C(13,10)_"LAST 
REF="_$$LG
R^%ZOSV_$C(4)
Last Global Ref: ^PXRMD(801.41,570,1)
```
**A:** It seems that two nodes were configured below the standard partition size. Once the partition size parameters were updated and the nodes re-booted, errors stopped.

**Q:** Frequency Problem: Why is this Reminder not due as expected? Rank Frequency (as relates to this problem) appears to be correct:

```
1 Colonoscopy taxonomy (resolves 10 yr)
2 Colonoscopy Done Elsewhere (resolves 10 yr)
6 FOBT taxonomy (for lab test) (resolves 1 yr)
**************************************************************** 
This particular patient shows:
STATUS --DUE DATE-- --LAST DONE--
Resolved 8/13/2011 8/13/2001
****************************************************************
8/13/2001 Laboratory test: Blood Occult feces; value - Neg
11/10/1999 (E) Health Factor: COLONOSCOPY ELSEWHERE
   ***************************************************************
```
We expect to see a DUE DATE of  $11/10/2009 - 10$  yrs. from the Colonoscopy. Instead, he shows 10 years from the Lab Test date of 8/13/2001.

**A:** For each item that had a Rank Frequency within the Reminder, make sure there is an Effective Period and for each element with Rank Frequency, put in the Minimum Age field even though it's the same as the Baseline Frequency. Once those were entered, the reminder works beautifully, calculating the correct date. So, now we know to enter all the fields applicable if a Rank Frequency is entered, even if it appears to be duplication of information.

**Q:** I have been asked about when viewing the CPRS GUI cover sheet, Clinical Reminders have statuses of DUE NOW and some have just dates. I understand the status of Due Now but am unsure as to why the due dates appear instead of Due Now.

Clinicians are stating it is confusing to them when viewing the Cover Sheet, because they overlook the due dates and only process the Due Now's. Can someone please shed a little light on this, so I may explain to the clinical staff?

**A:** The Date due column in elementary form is calculated with the date that the reminder was last satisfied and the Baseline frequency of the reminder. There are a number of factors that can affect the DUE DATE as the complexity of the reminder grows, but this is a basic definition. If the reminder was never satisfied, then the Due Date cannot be calculated, and therefore, the system displays DUE NOW.

**Q:** Our Director of Managed Care runs reminder reports every month on 20 Clinical Reminders on his providers and also provides info for the teams, and so on.

We have run into a problem, particularly with the HTN Reminders. They are based on  $BP > 160/100$ . The reminder resolves based on intervention health factors, but gets re-triggered if BP is over threshold.

This is the problem. Reports are run monthly, if the Primary Care Provider addressed the reminder on the 15th of the month, and the patient is seen in the ER on the 29th. And on the 29th the BP is over threshold. When the report is run, it shows as patient is due, thus counting against the provider even though they had addressed it on the 15th.

Have any other sites run into a similar problem and what have you done about it?

**A:** We run ours monthly also, but what I have done is to take the some of the reminders that are displayed to users in CPRS and copy them to use as reporting reminders only. Then I can change the frequency due or the effective period slightly to make them better for reporting. For example, because so many diagnoses of COPD are inaccurate, the reminder displayed to users looks back 2 years but for reporting, we only look back one year. For yearly interventions, I have the reporting reminders actually due only every 13 months - that way if they saw the pt. at the beginning of December and the reminder was not due yet but became due at the end of December, then I do not penalize them when running the report for December.

**Q:** I would like to have the ICD9 and procedure codes displayed as choices in a clinical reminder dialog for a current visit just like they are displayed when you have the Codes (e.g. Immunization Codes) displayed for the Historical visits.

I have placed an element in my dialog with the Taxonomy for Influenza. However, I cannot get them to display like they are displayed for a historical visit (procedure). I put in the TX Immunization codes and then tried to edit under DI - I changed the Dialog Header test, the current visit DX dialog HDR, the Historical Visit DX Dialog Hdr, etc. I also added the selectable procedure codes.

Does anyone know how we can force this to occur for current diagnoses and procedures?

**A:** If you have a TX finding item in a dialog, then you should be prompted for both current and historical entries unless the dialog parameters are disabled. Suggest you check PROCEDURE and DIAGNOSIS finding parameters are enabled as follows:

```
Select Dialog Parameters Option: fp General Finding Type Parameters
Selection List Jan 16, 2003@13:27:54 Page: 1 of 1
Finding Type Parameters
Item Finding Type Parameter
```

```
1 PROCEDURE (CPT)
2 EDUCATION TOPIC
3 EXAM
4 HEALTH FACTOR
5 IMMUNIZATION
6 ORDERABLE ITEM
7 DIAGNOSIS (POV)
8 SKIN TEST
9 VITAL MEASUREMENT
+ Next Screen - Prev Screen ?? More Actions >>> PT List/Print All QU
 Quit
Select Item: Quit// 1
Finding Type Parameter List Jan 16, 2003@13:28:06 Page: 1 of 1
FINDING TYPE PARAMETER NAME: CPT - Procedure (Taxonomy)
Resolution Status Prefix//Suffix & Prompts/Values/Actions Status
1 DONE AT ENCOUNTER / Enabled
/done.
1] PXRM QUANTITY
2] PXRM COMMENT
2 DONE ELSEWHERE (HISTORICAL)/ Enabled
/previously done.
1] PXRM QUANTITY
2] PXRM VISIT DATE
3] PXRM OUTSIDE LOCATION
4] PXRM COMMENT
+ Next Screen – Prev Screen ?? More Actions
INQ Inquiry/Print QU Quit
Select number of Resolution Status to Edit: Quit//
```
**Q:** Which takes precedence: finding modifiers on terms or finding modifiers in the reminder definition?

**A:** In most cases a finding modifier on a term takes precedence over the modifier in the definition. An exception to this is the Occurrence Count. The reason for this can be understood by looking at an example. Let's say a term has been mapped to three findings with an Occurrence Count of 1 for finding 1, 2 for finding 2, and 3 for finding 3. If the maximum number of occurrences is found for each finding then how do you determine how many occurrences to display? In this case we would have 6 occurrences so we have the possibility of displaying anywhere between 1 and 6 of them. The solution is to display the number of occurrences specified at the definition level.

**Q:** How do you add a Finding item twice to a reminder? For example in the National HTN reminder for >140/90. Vital Measure measurement is in the logic twice. FI (11) and FI (13) with 2 separate conditions.

```
Finding Item: BLOOD PRESSURE (FI(11)=VM(1)) Finding Type: VITAL MEASUREMENT
Use in Patient Cohort Logic: AND
Condition: I $P(V,"/",1)>139!($P(V,"/",2)>89)
```

```
Finding Item: BLOOD PRESSURE (FI(13)=VM(1)) Finding Type: VITAL MEASUREMENT
Use in Patient Cohort Logic: AND NOT
Condition: I $P(V,"/",1)>160!($P(V,"/",2)>100)
```
**A:** Enter the finding in quotes.

### **Reminder Exchange Tip**

If you try to exchange a reminder containing a location list from one system to another and there is an inconsistency or mismatch between systems in the AMIS stop code, you will get the following error message. (in this case the system has two selectable entries for stop code 560 - DSS/IRM will correct)

```
REMINDER LOCATION LIST entry NEXUS STOP CODES FY05 is NEW, what do you want 
to do?
Select one of the following:
C Create a new entry by copying to a new name
I Install
Q Quit the install
S Skip, do not install this entry
Enter response: i Install
Name associated with AMIS stop code does not match the one in the packed 
reminder:
AMIS=560
Site Name=ZZSUBSTANCE ABUSE - GROUP
Name in packed reminder=SUBSTANCE ABUSE - GROUP
The update failed, UPDATE^DIE returned the following error message:
MSG('DIERR")=1^1MSG("DIERR",1)=701
MSG("DIERR",1,"PARAM",0)=3
MSG("DIERR",1,"PARAM",3)=GYNECOLOGY MSG("DIERR",1,"PARAM","FIELD")=.01
MSG("DIERR",1,"PARAM","FILE")=810.90011
MSG("DIERR",1,"TEXT",1)=The value 'GYNECOLOGY' for field CREDIT STOP TO 
EXCLUDE in CREDIT
STOPS TO EXCLUDE SUB-FIELD in CLINIC STOP LIST SUB-FIELD in file REMINDER 
LOCATION LIST is not valid.
MSG("DIERR","E",701,1)
REMINDER LOCATION LIST entry NEXUS STOP CODES FY05 did not get installed!
Examine the above error message for reason.
```
# **Appendix B: Status Enhancements**

The status field in the reminder definition has been modified to work with Reminder terms. Assumptions for the rules for this prompt:

- 1. The status field will not appear if the term has different types of finding items (for example, Radiology procedure and a drug finding item).
- 2. If the term contains drug finding items or taxonomies, the user will see the status field, but they will not be able to edit the field if the values in the RX TYPE are different or the Taxonomy types are different.
- 3. If the Reminder Term contains drugs finding items, the only status that will display will be the status that corresponds to the RX TYPE at the term level. And a blank RX TYPE will be considered as if the user enters "ALL" at the RX TYPE.
- 4. The Reminder Definition RX TYPE will override the term RX TYPE. So if the user has set up multiple drug finding items in the term and the RX TYPE is set to Inpatient and then they set the RX TYPE at the definition level to Outpatient, the user will only be able to select statuses that correspond to a RX TYPE of Outpatient.

RXTYPE controls the search for medications. The possible RXTYPEs are:

- $\bullet$  A All
- I Inpatient
- N Non-VA meds
- O Outpatient

You may use any combination of the above in a comma-separated list. For example I,N would search for inpatient medications and non-VA meds. The default is to search for all possible types of medications. So a blank RXTYPE is equivalent to A.

## **Default Statuses**

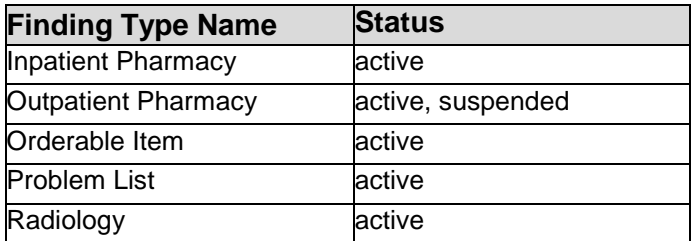

## **Non-VA Meds**

Changes in the RXTYPE field were made to support the use of non-VA meds in Reminders.

"A" replaces the previous "B". During the installation of V. 2.0, all "B" values will be changed to "A". If RXTYPE is null, then it will be treated like an "A". If RXTYPE includes non-VA meds, they will be searched for automatically, with no changes to the definition or term. This works as follows: Non-VA meds are stored by Pharmacy Orderable item and not by dispense drug; however, a dispense drug entry can have a pointer to the Pharmacy Orderable Item. If the pointer exists and RXTYPE allows it, then a search for the corresponding non-VA med will be made.

## **Status List**

Version 2 provides a Status List for finding types that have a status:

- Inpatient pharmacy
- Outpatient pharmacy
- Orders
- Problem list
- Radiology

To be true, a finding has to have a status on the list, which is a change from V. 15, where status was not used for drugs. Your reminders that use these finding types may work differently in V. 2.0.

## **Pharmacy Statuses**

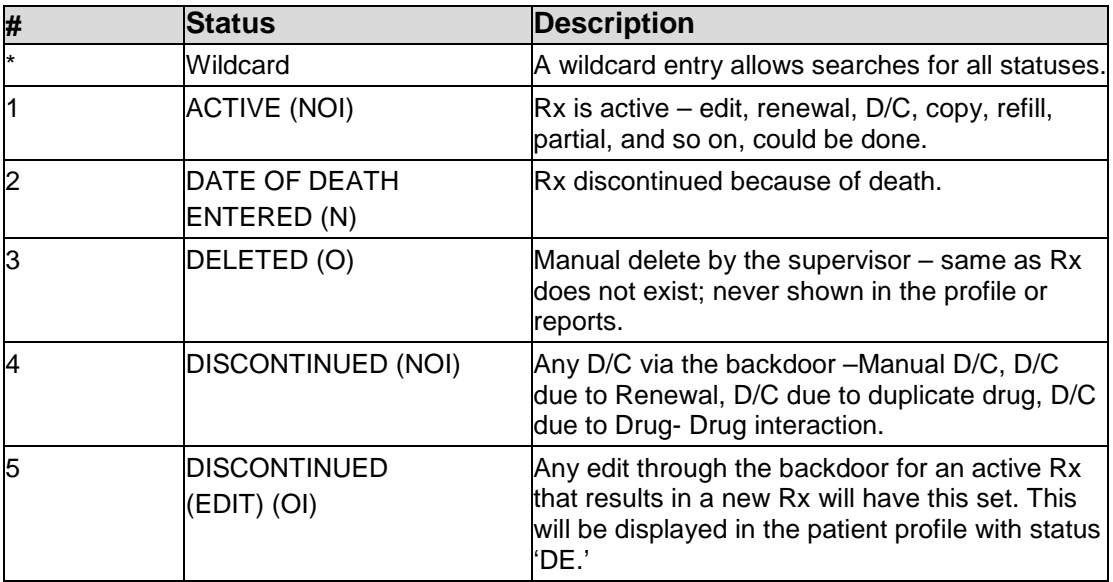

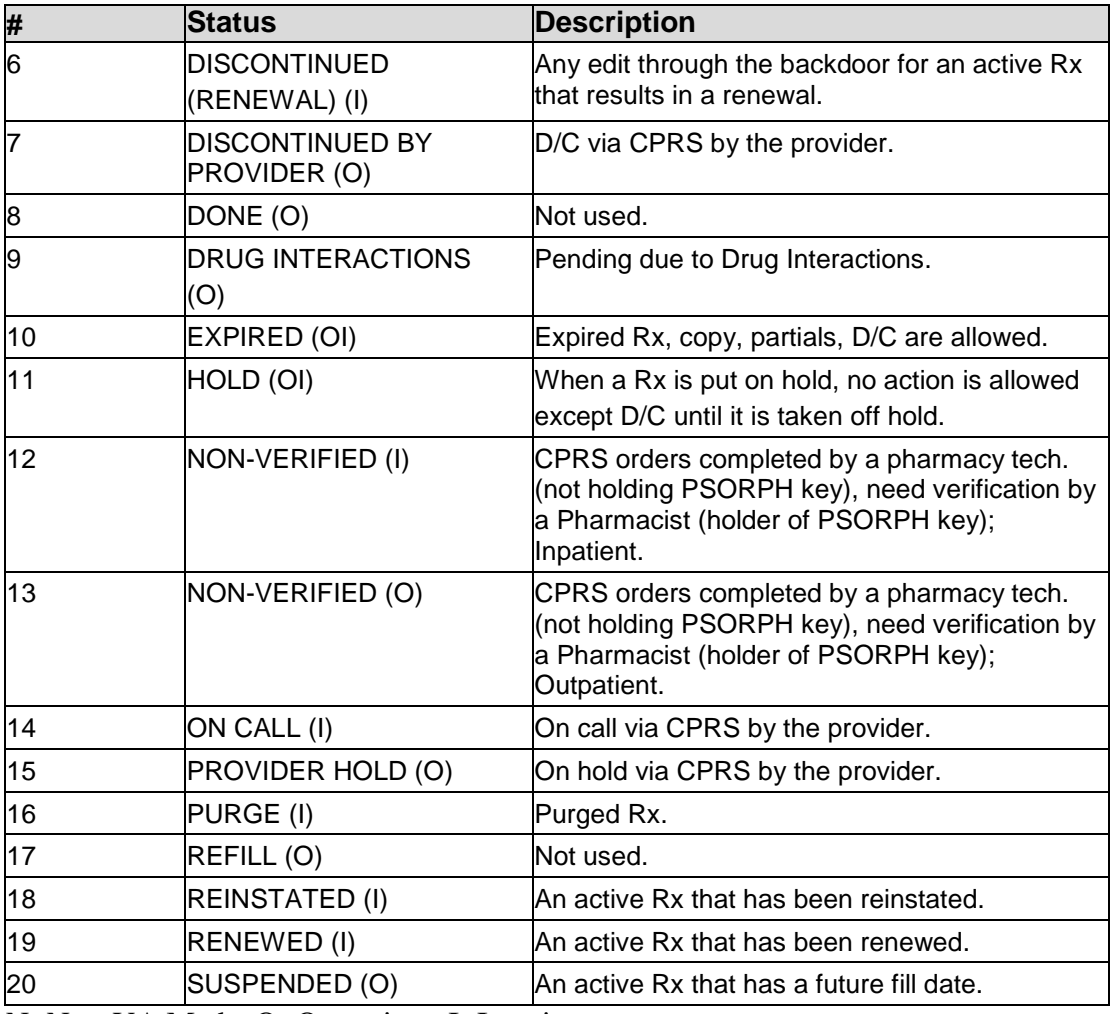

N=Non-VA Meds; O=Outpatient; I=Inpatient

#### **Editing a Status List**

You are prompted for a status only for those findings that have a status.

Example: (under Reminder Definition Management Option R/E Add/Edit Reminder Definition)

```
Select section to edit: Findings
Reminder Definition Findings
Choose from:
DR A AND D OINTMENT 20Z Finding #: 2
RT AGP LDL Finding #: 1
Select FINDING: DR.A
Searching for a DRUG, (pointed-to by FINDING ITEM) A AND D OINTMENT 2OZ
 DE350 TUBE
...OK? Yes// (Yes) Editing Finding Number: 2
```
User Manual **User Manual** Status Enhancements

```
FINDING ITEM: A AND D OINTMENT 2OZ// REMINDER FREQUENCY:
MINIMUM AGE: MAXIMUM AGE: RANK FREQUENCY:
USE IN RESOLUTION LOGIC:
USE IN PATIENT COHORT LOGIC: BEGINNING DATE/TIME:
ENDING DATE/TIME: OCCURRENCE COUNT: RXTYPE: A// CONDITION:
CONDITION CASE SENSITIVE: USE COND IN FINDING SEARCH: FOUND TEXT:
No existing text
Edit? NO//
NOT FOUND TEXT:
No existing text
Edit? NO//
Statuses already defined for this finding item: ACTIVE
DATE OF DEATH ENTERED
Select one of the following:
* WildCard
1 ACTIVE (NOI)
2 DATE OF DEATH ENTERED (N)
3 DELETED (O)
4 DISCONTINUED (NOI)
5 DISCONTINUED (EDIT) (OI)
6 DISCONTINUED (RENEWAL) (I)
7 DISCONTINUED BY PROVIDER (O)
8 DONE (O)
9 DRUG INTERACTIONS (O)
10 EXPIRED (OI)
11 HOLD (OI)
12 NON VERIFIED (I)
13 NON-VERIFIED (O)
14 ON CALL (I)
15 PROVIDER HOLD (O)
16 PURGE (I)
17 REFILL (O)
18 REINSTATED (I)
19 RENEWED (I)
20 SUSPENDED (O)
Select a Medication Status from the status list or enter '^' to Quit: 2
 DATE OF DEATH ENTERED (N)
Statuses already defined for this finding item: ACTIVE
DATE OF DEATH ENTERED
Select one of the following: A ADD STATUS
D DELETE A STATUS
DA DELETE ALL STATUSES S SAVE AND QUIT
Q QUIT WITHOUT SAVING CHANGES
Enter response: S SAVE AND QUIT
Removing old Statuses from the file
Adding current status list to the file
Statuses already defined for this finding item:
ACTIVE
DATE OF DEATH ENTERED
Select one of the following:
  A ADD STATUS
  D DELETE A STATUS
  DA DELETE ALL STATUSES
  S SAVE AND QUIT
  Q QUIT WITHOUT SAVING CHANGES
```
Enter response:

New reminder status: CNBD for **C**an **N**ot **B**e **D**etermined.

Clinical Maintenance display

```
--STATUS-- --DUE DATE-- --LAST DONE--
DEMO REMINDER - WITH GROUP CNBD CNBD 01/11/2001
Cohort:
Reminder Term: DEMO HYPERTENSION DIAGNOSIS Encounter Diagnosis:
02/20/1997 401.9 HYPERTENSION NOS rank: SECONDARY Prov. Narr. – UNKNOWN
Resolution: Last done 01/11/2001
Reminder Term: DEMO SYS >90 <131
Vital Measurement: BLOOD PRESSURE
01/11/2001; rate - 120/76
Information:
Reminder Term: DEMO DIS < 80
Vital Measurement: BLOOD PRESSURE
01/11/2001; rate - 120/76
Information about the reminder evaluation: 
Patient does not meet any age criteria!
There is no reminder frequency!
```
The "Information about the reminder evaluation:" section is new.

A warning message will be sent when the status can't be determined.

Example:

```
Subj: Reminder evaluation warnings [#37193] 10/25/04@10:55 5 lines
From: POSTMASTER (Sender: CRPROVIDER,ONE G) In 'IN' basket. Page 1 *New*
                                       --------------------------------------------------------------------- The 
following warnings were encountered:
No reminder frequency - cannot compute due date!
While evaluating reminder JG-DEMO REMINDER
For patient DFN=54
The time of the evaluation was 10/25/2004@10:55:18
Enter message action (in IN basket): Ignore//
```
# **Appendix C: Rules of Behavior**

The Resource and Patient Management (RPMS) system is a United States Department of Health and Human Services (HHS), Indian Health Service (IHS) information system that is *FOR OFFICIAL USE ONLY*. The RPMS system is subject to monitoring; therefore, no expectation of privacy shall be assumed. Individuals found performing unauthorized activities are subject to disciplinary action including criminal prosecution.

All users (Contractors and IHS Employees) of RPMS will be provided a copy of the Rules of Behavior (RoB) and must acknowledge that they have received and read them prior to being granted access to a RPMS system, in accordance IHS policy.

- For a listing of general ROB for all users, see the most recent edition of *IHS General User Security Handbook* (SOP 06-11a).
- For a listing of system administrators/managers rules, see the most recent edition of the *IHS Technical and Managerial Handbook* (SOP 06-11b).

Both documents are available at this IHS Web site: [http://security.ihs.gov/.](http://security.ihs.gov/)

The ROB listed in the following sections are specific to RPMS.

# C.1 All RPMS Users

In addition to these rules, each application may include additional RoBs that may be defined within the documentation of that application (e.g., Dental, Pharmacy).

# C.1.1 Access

RPMS users shall

- Only use data for which you have been granted authorization.
- Only give information to personnel who have access authority and have a need to know.
- Always verify a caller's identification and job purpose with your supervisor or the entity provided as employer before providing any type of information system access, sensitive information, or nonpublic agency information.
- Be aware that personal use of information resources is authorized on a limited basis within the provisions *Indian Health Manual* Part 8, "Information Resources Management," Chapter 6, "Limited Personal Use of Information Technology Resources."

RPMS users shall not

- Retrieve information for someone who does not have authority to access the information.
- Access, research, or change any user account, file, directory, table, or record not required to perform their *official* duties.
- Store sensitive files on a PC hard drive, or portable devices or media, if access to the PC or files cannot be physically or technically limited.
- Exceed their authorized access limits in RPMS by changing information or searching databases beyond the responsibilities of their jobs or by divulging information to anyone not authorized to know that information.

# C.1.2 Information Accessibility

RPMS shall restrict access to information based on the type and identity of the user. However, regardless of the type of user, access shall be restricted to the minimum level necessary to perform the job.

RPMS users shall

- Access only those documents they created and those other documents to which they have a valid need-to-know and to which they have specifically granted access through an RPMS application based on their menus (job roles), keys, and FileMan access codes. Some users may be afforded additional privileges based on the functions they perform, such as system administrator or application administrator.
- Acquire a written preauthorization in accordance with IHS polices and procedures prior to interconnection to or transferring data from RPMS.

# C.1.3 Accountability

RPMS users shall

- Behave in an ethical, technically proficient, informed, and trustworthy manner.
- Log out of the system whenever they leave the vicinity of their personal computers (PCs).
- Be alert to threats and vulnerabilities in the security of the system.
- Report all security incidents to their local Information System Security Officer (ISSO)
- Differentiate tasks and functions to ensure that no one person has sole access to or control over important resources.
- Protect all sensitive data entrusted to them as part of their government employment.

• Abide by all Department and Agency policies and procedures and guidelines related to ethics, conduct, behavior, and information technology (IT) information processes.

# C.1.4 Confidentiality

RPMS users shall

- Be aware of the sensitivity of electronic and hard copy information, and protect it accordingly.
- Store hard copy reports/storage media containing confidential information in a locked room or cabinet.
- Erase sensitive data on storage media prior to reusing or disposing of the media.
- Protect all RPMS terminals from public viewing at all times.
- Abide by all Health Insurance Portability and Accountability Act (HIPAA) regulations to ensure patient confidentiality.

RPMS users shall not

- Allow confidential information to remain on the PC screen when someone who is not authorized to that data is in the vicinity.
- Store sensitive files on a portable device or media without encrypting.

# C.1.5 Integrity

RPMS users shall

- Protect their systems against viruses and similar malicious programs.
- Observe all software license agreements.
- Follow industry standard procedures for maintaining and managing RPMS hardware, operating system software, application software, and/or database software and database tables.
- Comply with all copyright regulations and license agreements associated with RPMS software.

RPMS users shall not

- Violate federal copyright laws.
- Install or use unauthorized software within the system libraries or folders.
- Use freeware, shareware, or public domain software on/with the system without their manager's written permission and without scanning it for viruses first.

# C.1.6 System Logon

RPMS users shall

- Have a unique User Identification/Account name and password.
- Be granted access based on authenticating the account name and password entered.
- Be locked out of an account after five successive failed login attempts within a specified time period (e.g., one hour).

# C.1.7 Passwords

RPMS users shall

- Change passwords a minimum of every 90 days.
- Create passwords with a minimum of eight characters.
- If the system allows, use a combination of alpha-numeric characters for passwords, with at least one uppercase letter, one lower case letter, and one number. It is recommended, if possible, that a special character also be used in the password.
- Change vendor-supplied passwords immediately.
- Protect passwords by committing them to memory or store them in a safe place (do not store passwords in login scripts or batch files).
- Change passwords immediately if password has been seen, guessed, or otherwise compromised, and report the compromise or suspected compromise to their ISSO.
- Keep user identifications (IDs) and passwords confidential.

RPMS users shall not

- Use common words found in any dictionary as a password.
- Use obvious readable passwords or passwords that incorporate personal data elements (e.g., user's name, date of birth, address, telephone number, or social security number; names of children or spouses; favorite band, sports team, or automobile; or other personal attributes).
- Share passwords/IDs with anyone or accept the use of another's password/ID, even if offered.
- Reuse passwords. A new password must contain no more than five characters per eight characters from the previous password.
- Post passwords.
- Keep a password list in an obvious place, such as under keyboards, in desk drawers, or in any other location where it might be disclosed.

• Give a password out over the phone.

# C.1.8 Backups

RPMS users shall

- Plan for contingencies such as physical disasters, loss of processing, and disclosure of information by preparing alternate work strategies and system recovery mechanisms.
- Make backups of systems and files on a regular, defined basis.
- If possible, store backups away from the system in a secure environment.

# C.1.9 Reporting

RPMS users shall

- Contact and inform their ISSO that they have identified an IT security incident and begin the reporting process by providing an IT Incident Reporting Form regarding this incident.
- Report security incidents as detailed in the *IHS Incident Handling Guide* (SOP 05-03).

RPMS users shall not

• Assume that someone else has already reported an incident. The risk of an incident going unreported far outweighs the possibility that an incident gets reported more than once.

# C.1.10 Session Timeouts

RPMS system implements system-based timeouts that back users out of a prompt after no more than 5 minutes of inactivity.

RPMS users shall

• Utilize a screen saver with password protection set to suspend operations at no greater than 10 minutes of inactivity. This will prevent inappropriate access and viewing of any material displayed on the screen after some period of inactivity.

# C.1.11 Hardware

RPMS users shall

- Avoid placing system equipment near obvious environmental hazards (e.g., water pipes).
- Keep an inventory of all system equipment.

• Keep records of maintenance/repairs performed on system equipment.

RPMS users shall not

• Eat or drink near system equipment.

# C.1.12 Awareness

RPMS users shall

- Participate in organization-wide security training as required.
- Read and adhere to security information pertaining to system hardware and software.
- Take the annual information security awareness.
- Read all applicable RPMS manuals for the applications used in their jobs.

# C.1.13 Remote Access

Each subscriber organization establishes its own policies for determining which employees may work at home or in other remote workplace locations. Any remote work arrangement should include policies that

- Are in writing.
- Provide authentication of the remote user through the use of ID and password or other acceptable technical means.
- Outline the work requirements and the security safeguards and procedures the employee is expected to follow.
- Ensure adequate storage of files, removal, and nonrecovery of temporary files created in processing sensitive data, virus protection, and intrusion detection, and provide physical security for government equipment and sensitive data.
- Establish mechanisms to back up data created and/or stored at alternate work locations.

#### Remote RPMS users shall

• Remotely access RPMS through a virtual private network (VPN) whenever possible. Use of direct dial in access must be justified and approved in writing and its use secured in accordance with industry best practices or government procedures.

#### Remote RPMS users shall not

• Disable any encryption established for network, internet, and Web browser communications.

# C.2 RPMS Developers

RPMS developers shall

- Always be mindful of protecting the confidentiality, availability, and integrity of RPMS when writing or revising code.
- Always follow the IHS RPMS Programming Standards and Conventions (SAC) when developing for RPMS.
- Only access information or code within the namespaces for which they have been assigned as part of their duties.
- Remember that all RPMS code is the property of the U.S. Government, not the developer.
- Not access live production systems without obtaining appropriate written access, and shall only retain that access for the shortest period possible to accomplish the task that requires the access.
- Observe separation of duties policies and procedures to the fullest extent possible.
- Document or comment all changes to any RPMS software at the time the change or update is made. Documentation shall include the programmer's initials, date of change, and reason for the change.
- Use checksums or other integrity mechanism when releasing their certified applications to assure the integrity of the routines within their RPMS applications.
- Follow industry best standards for systems they are assigned to develop or maintain, and abide by all Department and Agency policies and procedures.
- Document and implement security processes whenever available.

RPMS developers shall not

- Write any code that adversely impacts RPMS, such as backdoor access, "Easter" eggs," time bombs, or any other malicious code or make inappropriate comments within the code, manuals, or help frames.
- Grant any user or system administrator access to RPMS unless proper documentation is provided.
- Release any sensitive agency or patient information.

# C.3 Privileged Users

Personnel who have significant access to processes and data in RPMS, such as, system security administrators, systems administrators, and database administrators, have added responsibilities to ensure the secure operation of RPMS.

Privileged RPMS users shall

- Verify that any user requesting access to any RPMS system has completed the appropriate access request forms.
- Ensure that government personnel and contractor personnel understand and comply with license requirements. End users, supervisors, and functional managers are ultimately responsible for this compliance.
- Advise the system owner on matters concerning information technology security.
- Assist the system owner in developing security plans, risk assessments, and supporting documentation for the certification and accreditation process.
- Ensure that any changes to RPMS that affect contingency and disaster recovery plans are conveyed to the person responsible for maintaining continuity of operations plans.
- Ensure that adequate physical and administrative safeguards are operational within their areas of responsibility and that access to information and data is restricted to authorized personnel on a need-to-know basis.
- Verify that users have received appropriate security training before allowing access to RPMS.
- Implement applicable security access procedures and mechanisms, incorporate appropriate levels of system auditing, and review audit logs.
- Document and investigate known or suspected security incidents or violations and report them to the ISSO, Chief Information Security Officer (CISO), and systems owner.
- Protect the supervisor, superuser, or system administrator passwords.
- Avoid instances where the same individual has responsibility for several functions (i.e., transaction entry and transaction approval).
- Watch for unscheduled, unusual, and unauthorized programs.
- Help train system users on the appropriate use and security of the system.
- Establish protective controls to ensure the accountability, integrity, confidentiality, and availability of the system.
- Replace passwords when a compromise is suspected. Delete user accounts as quickly as possible from the time that the user is no longer authorized system. Passwords forgotten by their owner should be replaced, not reissued.
- Terminate user accounts when a user transfers or has been terminated. If the user has authority to grant authorizations to others, review these other authorizations. Retrieve any devices used to gain access to the system or equipment. Cancel logon IDs and passwords, and delete or reassign related active and backup files.
- Use a suspend program to prevent an unauthorized user from logging on with the current user's ID if the system is left on and unattended.
- Verify the identity of the user when resetting passwords. This can be done either in person or having the user answer a question that can be compared to one in the administrator's database.
- Shall follow industry best standards for systems they are assigned to, and abide by all Department and Agency policies and procedures.

Privileged RPMS users shall not

- Access any files, records, systems, etc., that are not explicitly needed to perform their duties
- Grant any user or system administrator access to RPMS unless proper documentation is provided.
- Release any sensitive agency or patient information.

# **Glossary**

## **AAC SAS Files**

AAC SAS files contain data that is equivalent to data stored in the Reminder Extract Summary entry in the Reminder Extract Summary file. AAC manages SAS files for use by specifically defined users.

## **Applicable**

The number of patients whose findings met the patient cohort reminder evaluation.

#### **Due**

The number of patients whose reminder evaluation is due.

#### **Extract Parameter**

Parameters that define how to identify the patient cohort. A national extract entry is defined for each extract process. This entry defines an extract name, how often to automatically run the named extract process, the rules used to identify target patients, what reminders should be run against what patient list, what type of finding counts to accumulate, and where to transmit results.

# **Extract Summary**

An extract summary containing the results of an extract process is created by this process in the Extract Summary File. This Extract Summary entry will help coordinators track the extract process through successful transmission processing by AAC.

## **Extract Run**

A periodic extract job based on the Extract Parameter definition. The extract job creates an entry in the Reminder Extract Summary file. The extract job automatically starts a transmission job to transmit the extract summary data to a queue at the AAC. The successful completion of the Extract Run schedules the next periodic Extract Run.

## **Finding Count Rules**

A Finding Count Rule defines the group of findings to accumulate, the type of finding total, and whether to use the TOTAL or APPLICABLE patient cohorts to calculate finding counts.

# **Finding Group**

Group of Reminder Terms within the Extract Parameter File used for counting purposes.

#### **Finding Totals**

Totals derived using Finding Count Rules.

#### **HL7 Transmissions**

HL7 transmission packages contain HL7 messages that are processed between the transmitting system and AAC.

#### **List Rules**

A List Rule is a set of rules that define which findings shall be used to determine whether a patient should be added or removed from a patient list.

#### **National Database**

All sites running Mental Health QUERI software transmit their data to a new compliance totals database at the AAC.

## **Not Applicable**

The number of patients whose findings did not meet the patient cohort reminder evaluation.

#### **Not Due**

The number of patients whose reminder evaluation status is not due. Reminder DefinitionsReminder Definitions comprise the predefined set of finding items used to identify patient cohorts and reminder resolutions. Reminders are used for patient care and/or report extracts.

## **Reminder Dialog**

Reminder Dialogs comprise a predefined set of text and findings that together provide information to the EHR GUI, which collects and updates appropriate findings while building a progress note.

## **Reminder Patient List**

A list of patients that is created from a set of List Rules and/or as a result of report processing. Each Patient List is assigned a name and is defined in the Reminder Patient List File. Reminder Patient Lists may be used as an incremental step to completing national extract processing or for local reporting needs. Patient Lists created from the Reminders Due reporting process are based on patients that met the patient cohort, reminder resolution, or specific finding extract parameters. These patient lists are used only at local facilities.

## **Reminder Terms**

Predefined finding items that are used to map local findings to national findings, providing a method to standardize these findings for national use.

#### **Reminder Totals**

Totals that are accumulated from the reminder evaluation process based on the APPLICABLE, NOT APPLICABLE, DUE, AND NOT DUE statuses.

#### **Report Reminders**

Reminders may be defined specifically for national reporting. Report Reminders do not have a related Reminder Dialog in the EHR, and are not used by clinicians for patient care. However, Clinical Reminders that are used in the EHR may also be used for national reminder reporting. All reminders targeted for national reporting are defined in Extract Parameters.

#### **Reporting Period Extract**

The extracts may be for monthly, quarterly, or yearly processing. The extracts are formatted and transmitted to the national database via HL7 messaging using a report format.

#### **Total**

The total number of patients in a patient list (denominator) based on the criteria defined in the Reminder List Rule file.

#### **Transmission Run**

The Transmission Run is started automatically by the Extract Run, but may also be manually scheduled. The extract process starts the Transmission Run just before completing the Extract Run. The Transmission Run transmits extract summary data to an AAC queue via HL7 transmissions. This data updates the Reminder Extract Summary entry for the reporting period.

# **Acronym List**

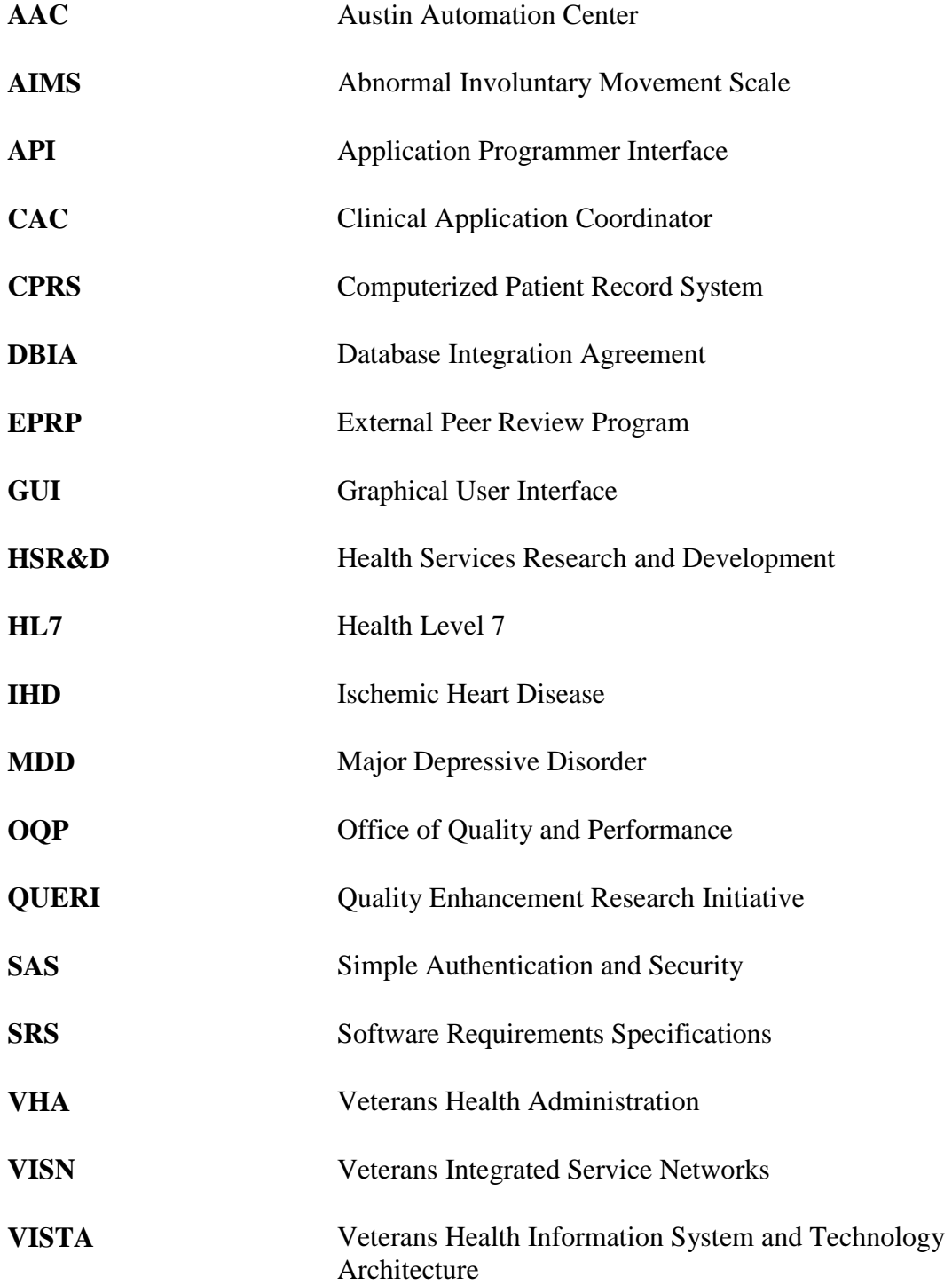

# **Contact Information**

If you have any questions or comments regarding this distribution, please contact the OIT Help Desk (IHS).

**Phone:** (888) 830-7280 (toll free)

Web: <http://www.ihs.gov/helpdesk/>

**Email:** [support@ihs.gov](mailto:support@ihs.gov)